心をつなぐ、社会をつなぐ

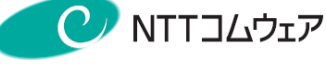

# follow(SaaS版) 操作マニュアル

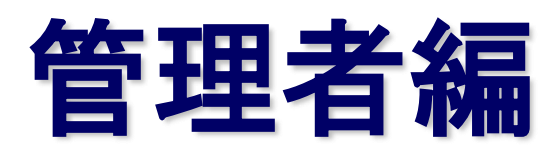

# 4.6版

本マニュアルは「follow(SaaS版)」承認者、人事担当者、給与担当者、 経理担当者、システム管理者を対象にしています

心をつなぐ、社会をつなぐ

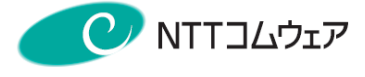

注 意

本資料に記されている技術は、外国為替及び外国貿易法が定める許可申請対象技術に該当いたします。 本技術を非居住者に提供する場合には、同法に基づく輸出許可等必要な手続きをお取り下さい。

 $-2 -$ 

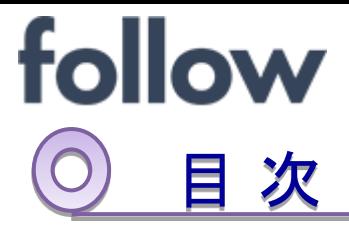

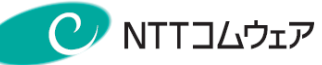

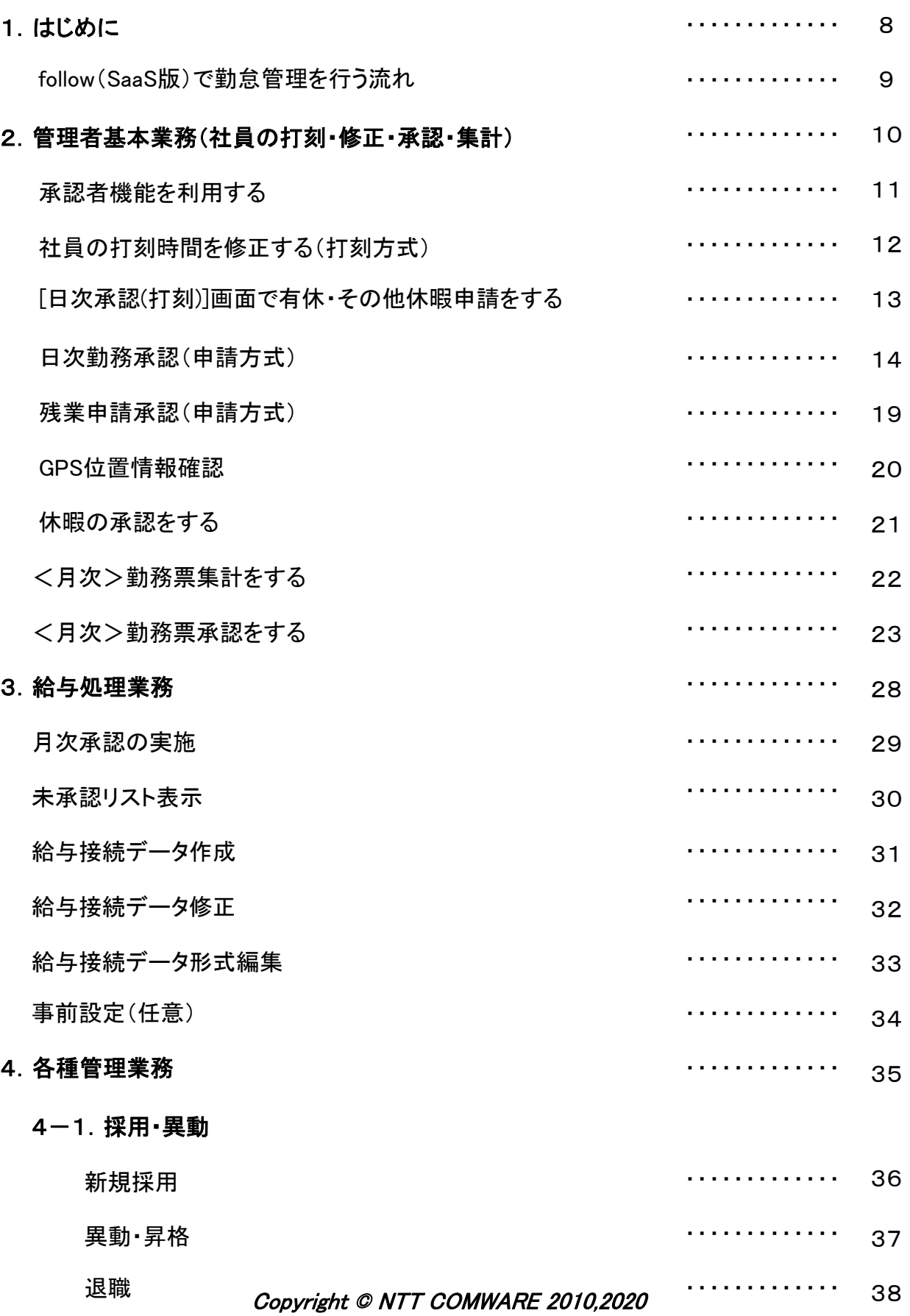

心をつなぐ、社会をつなぐ

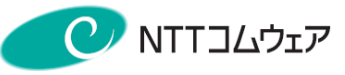

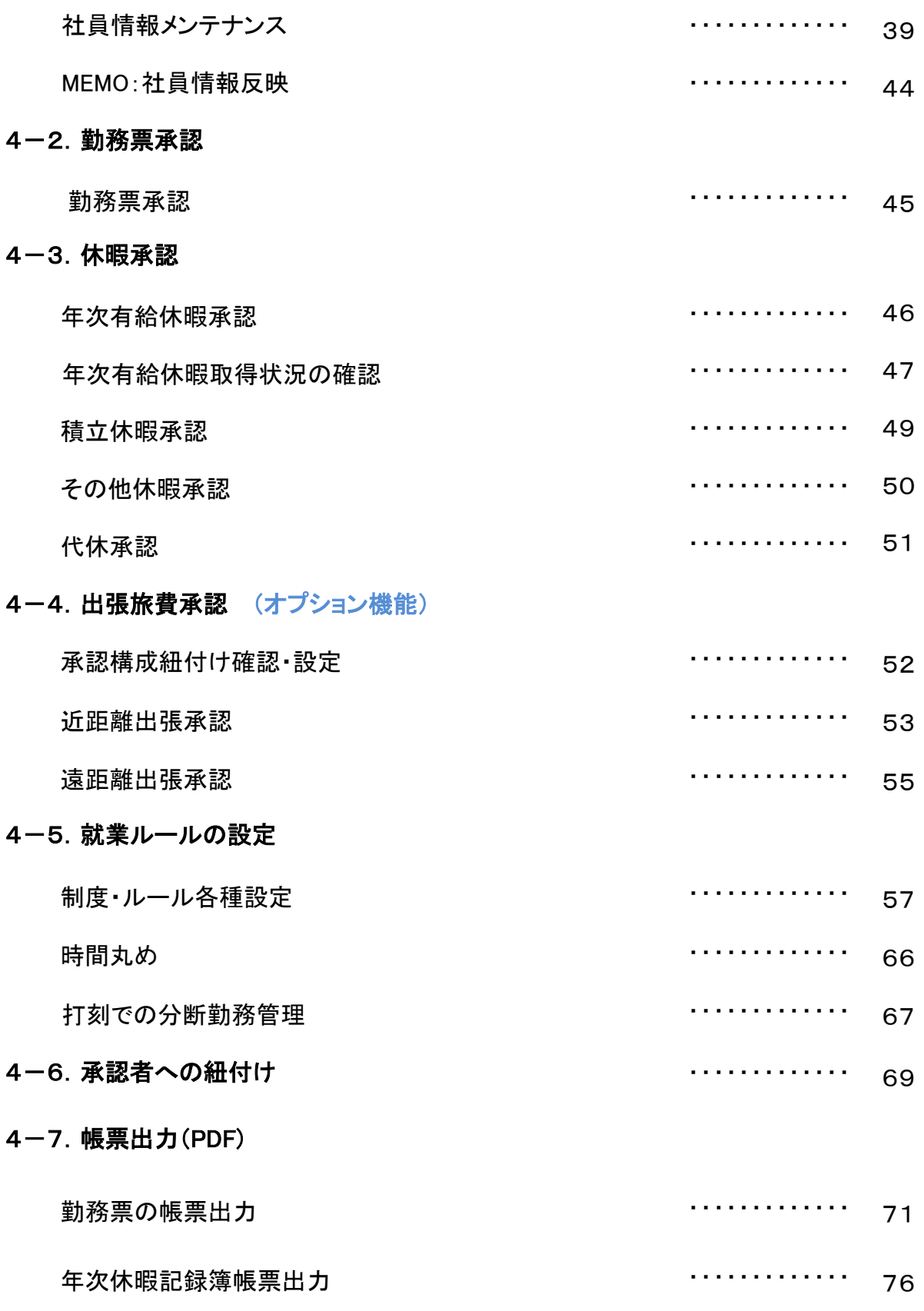

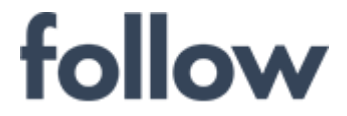

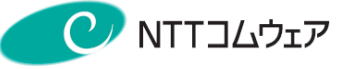

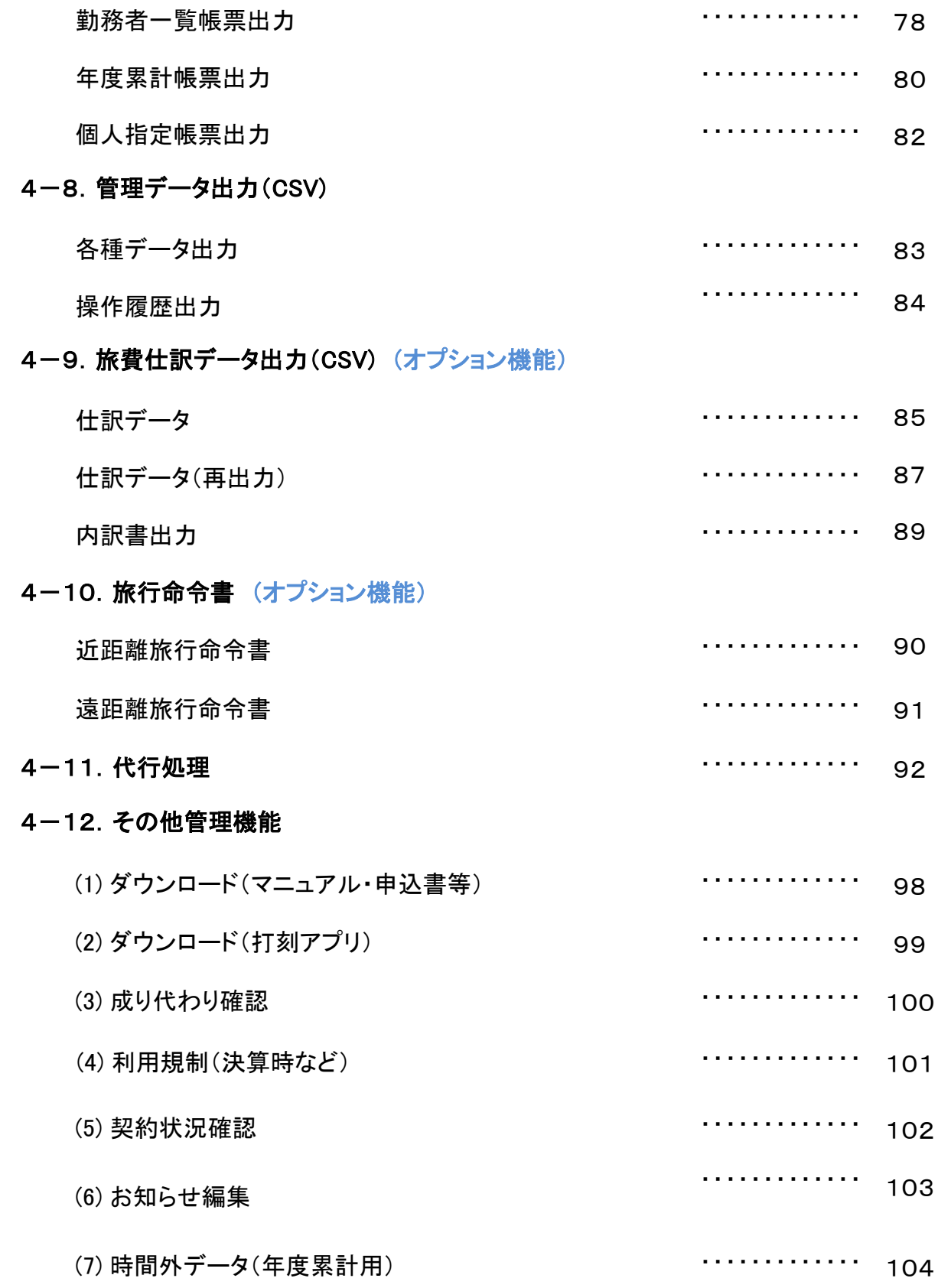

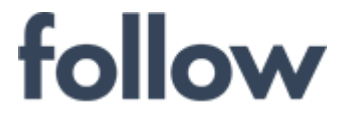

5.

心をつなぐ、社会をつなぐ

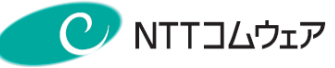

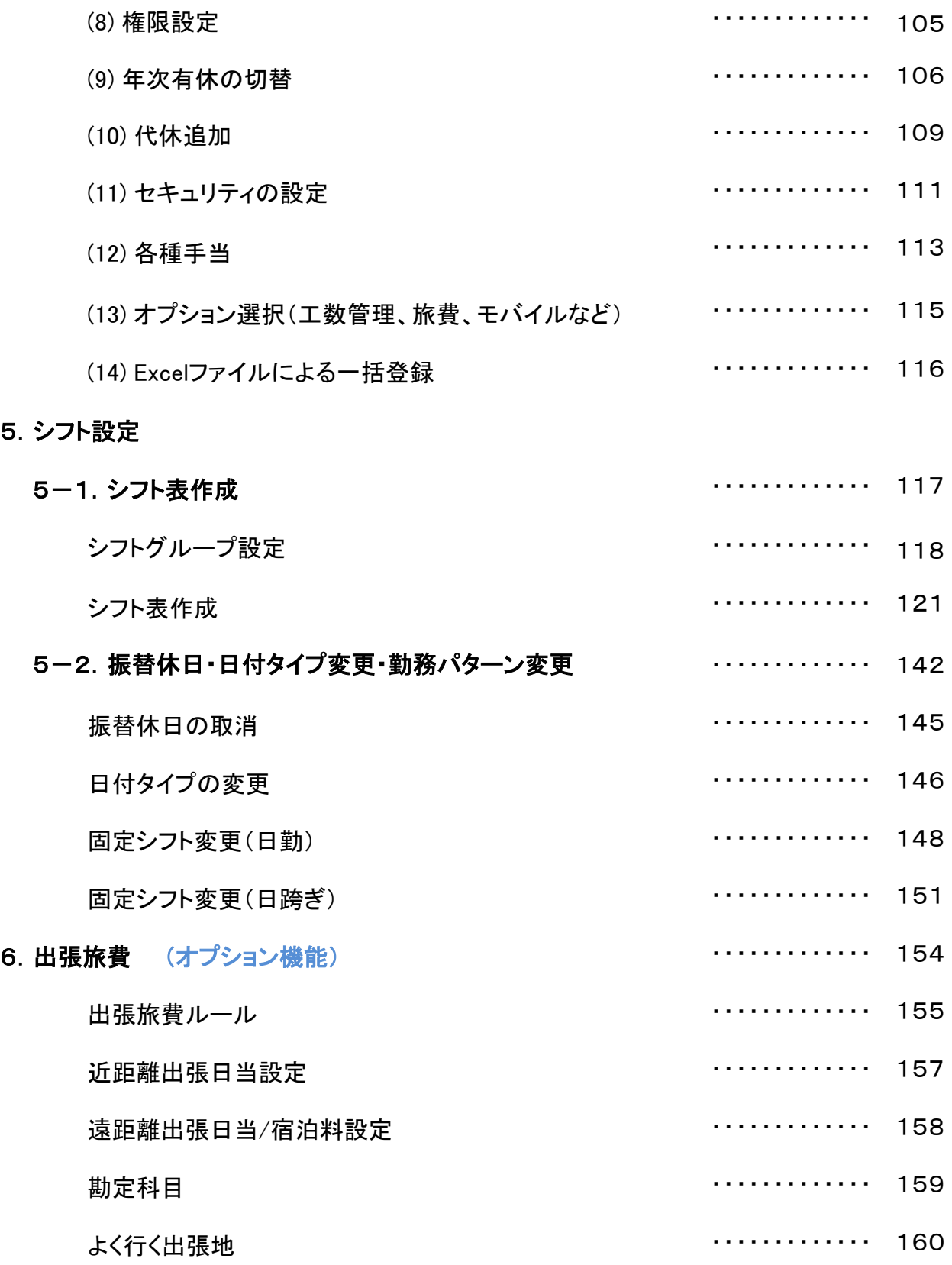

心をつなぐ、社会をつなぐ

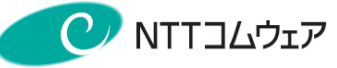

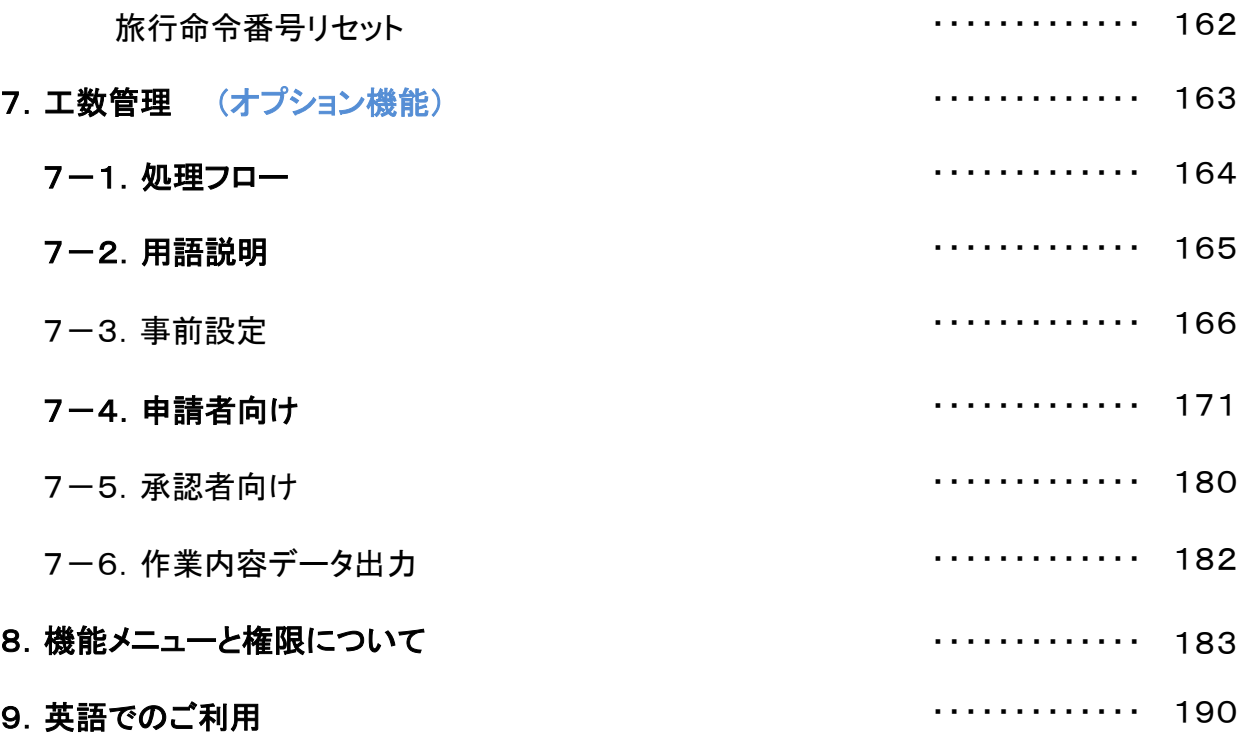

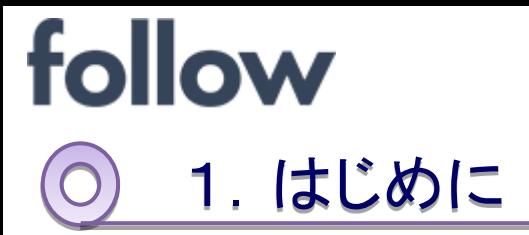

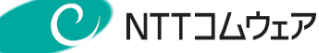

follow(SaaS版)は、インターネットを利用して、勤務データや休暇データ等 を一元管理できるクラウド型勤怠管理サービスです。

このマニュアルは、follow(SaaS版)を導入された企業の管理者様向け の内容を記載しております。

follow(SaaS版)で利用可能な勤務管理方法は、 「打刻」 ・ 「申請」 ・ 「フレックス」の3種類の方式です。

本マニュアルでは、 「打刻」方式と「申請」方式について記載しています。 それぞれの勤務管理方法の特徴は下記の通りとなります。

### ① 「打刻」方式

残業の申請などは行わず、出勤と退勤の打刻時刻を収集し、 勤務時間を算出する勤務者(アルバイト社員等)を対象とした 管理方法となります。 なお、残業申請・休日出勤申請・工数管理オプションを ご利用いただくことはできません。

### ② 「申請」方式

勤務者自らが勤務の時間、残業申請、休日出勤申請、作業の内容を 申請する勤務者を対象とした管理方法となります。 工数管理オプションをご利用いただけます。

並行して打刻やPCログの収集は可能ですが、あくまでも参考用のデータ として利用され、労働時間の計算には使われません。

### ③ 「フレックス」方式

「フレックスタイム制度」を利用する社員を対象とした管理方法となります。 工数管理オプションをご利用いただけます。

※「フレックス」方式については、下記のマニュアルをご覧下さい。

#### 『follow(SaaS版)操作マニュアル フレックス編』

follow(SaaS版) 操作マニュアル 管理者編

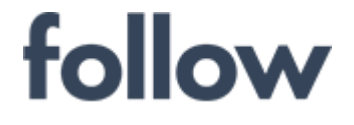

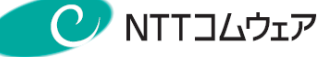

# follow(SaaS版)で勤怠管理を行う流れ

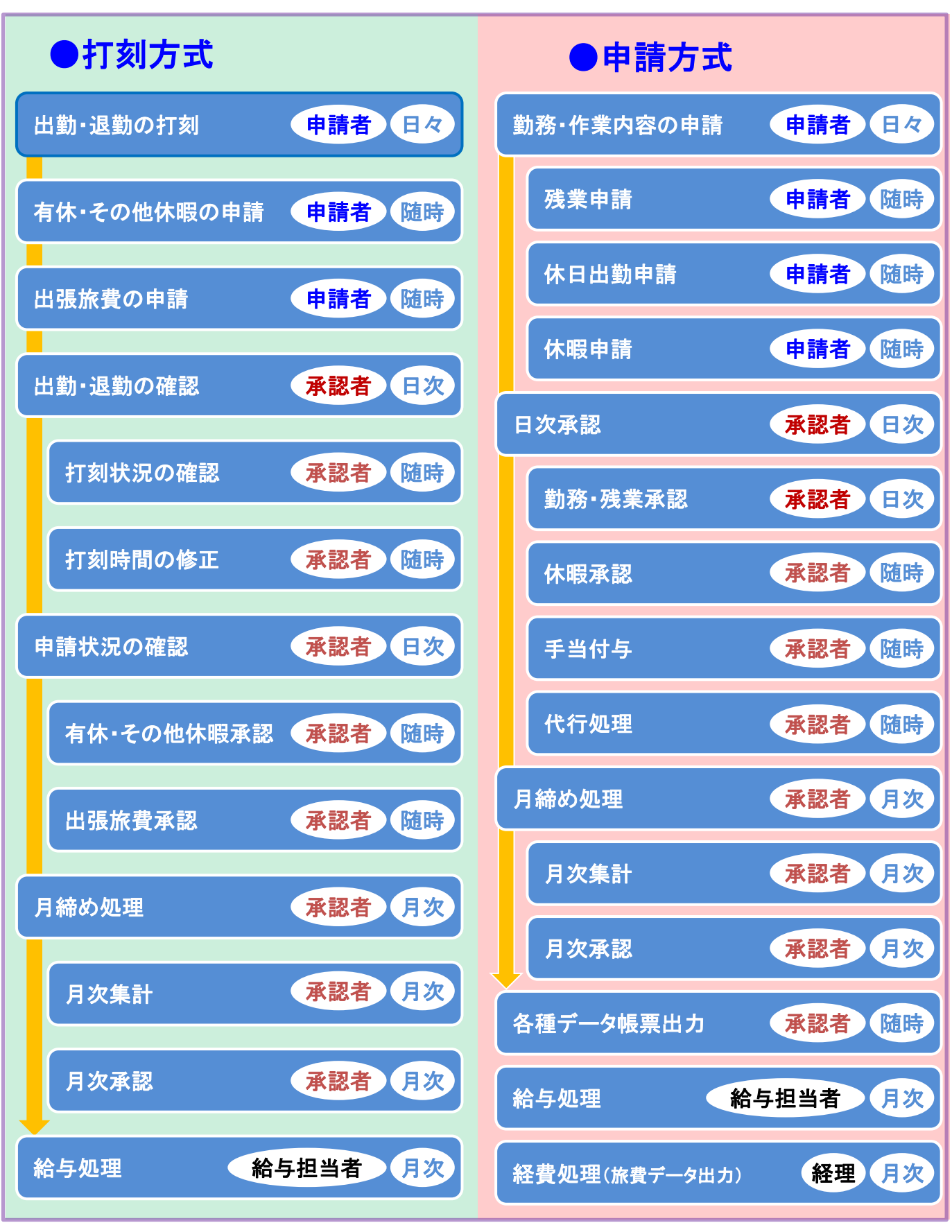

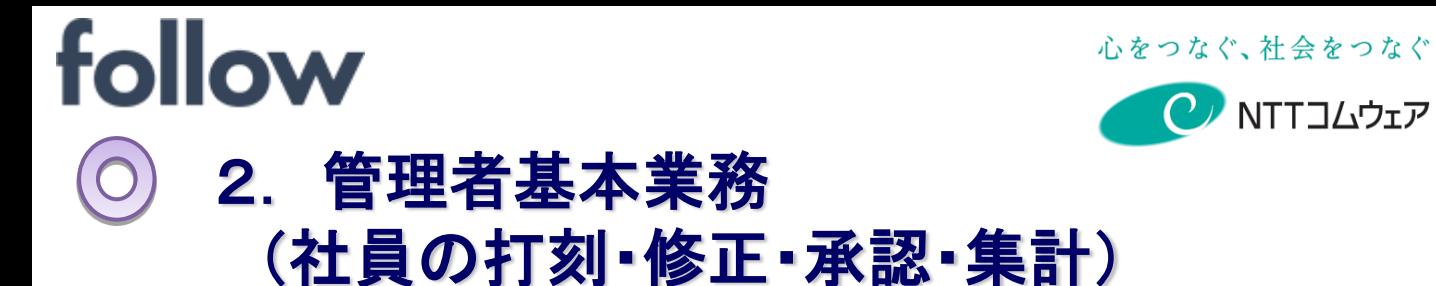

この章では、管理者の基本的な業務である

- ・承認者機能の利用手順
- ・社員打刻の修正手順(打刻方式)
- ・社員勤務申請の日次承認(申請方式)
- ・社員休暇申請の(管理者権限での)実施手順

**C** NTTコムウェア

- ・休暇申請の承認手順
- ・<月次>勤務票集計手順
- ・<月次>勤務票承認手順

を記載しています。

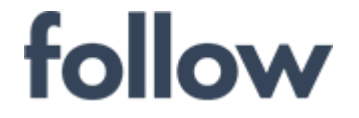

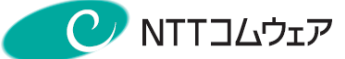

# 2-1. 承認者機能を利用する

(1) ブラウザから、管理者(承認者)権限でログインします。 ログイン画面が表示されたら、[会社コード]、[社員コード]、[パスワード] を入力し、【ログイン】ボタンをクリックします。

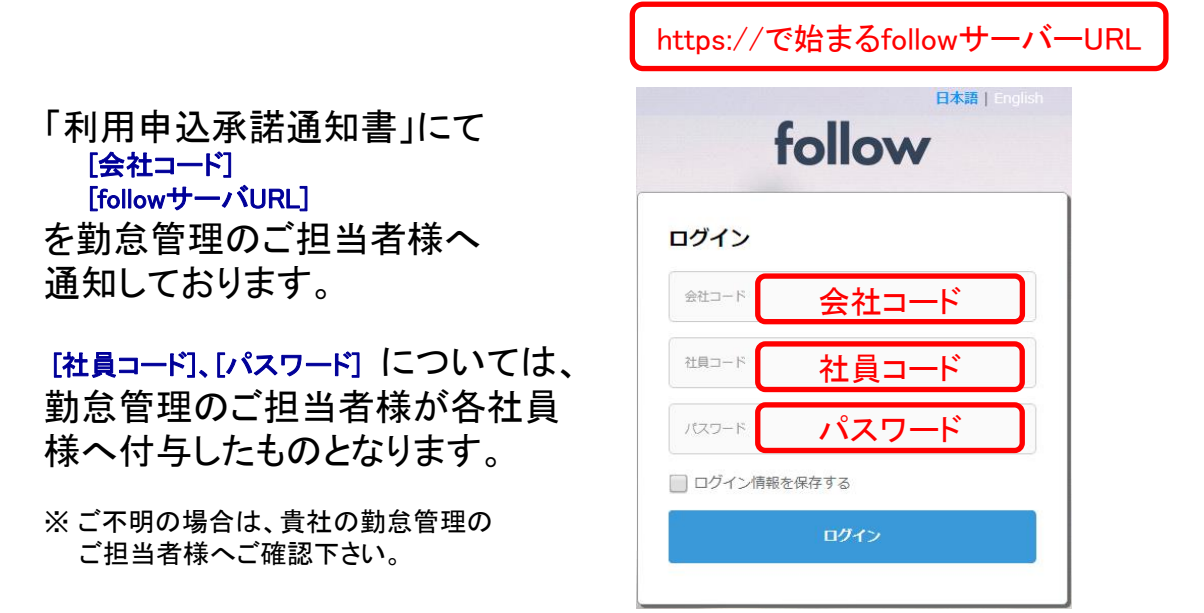

(2) follow(SaaS版)のトップ画面が表示され、管理者(承認者)用の メニューが表示されます。

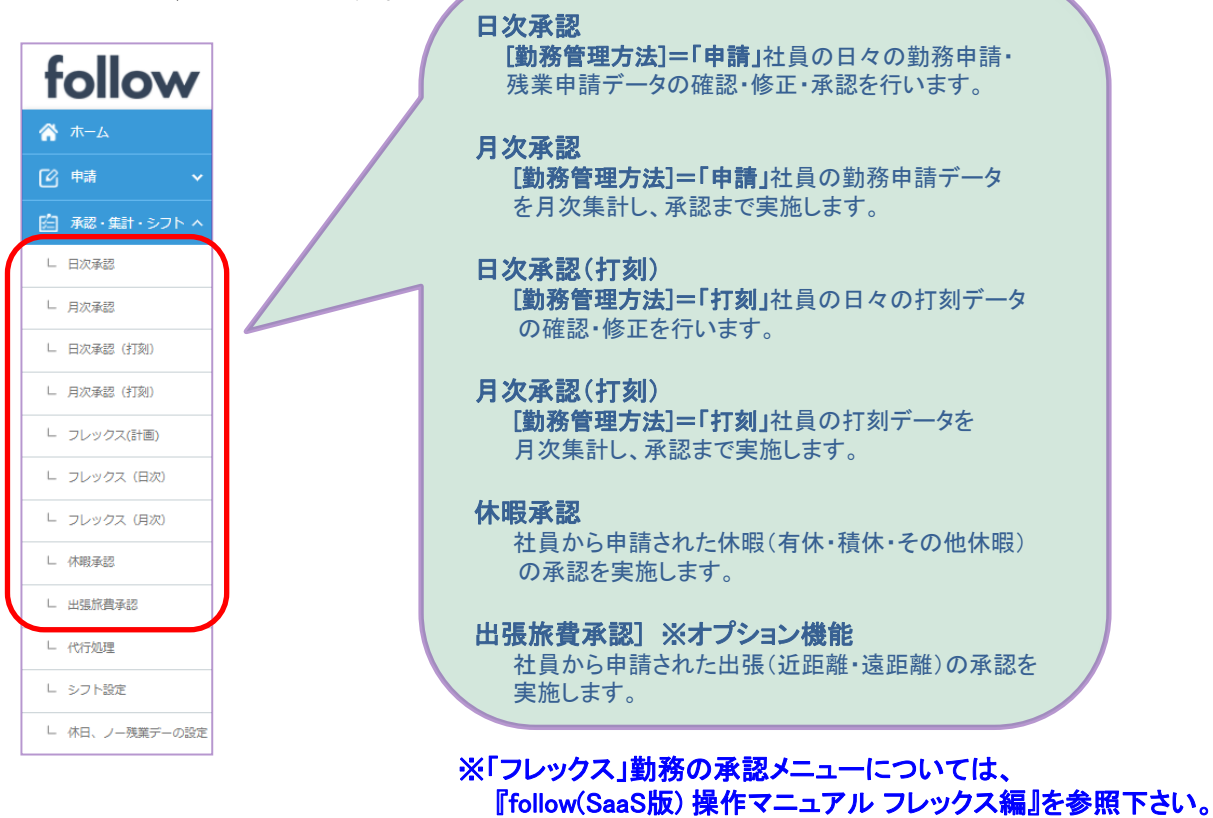

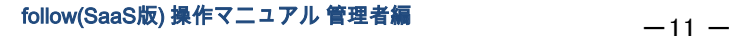

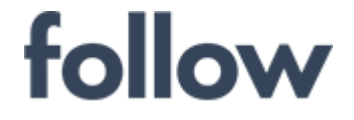

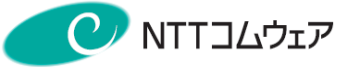

# 2-2.社員の打刻時間を修正する(打刻方式)

- (1) タイムレコーダーの打刻に誤り、または打刻漏れ等があった場合は、 メインメニュー[承認・集計・シフト]>[日次承認(打刻)]を起動します。
- (2) [日次承認(打刻)]画面が表示されます。 対象社員の打刻時間を直接入力編集できます。

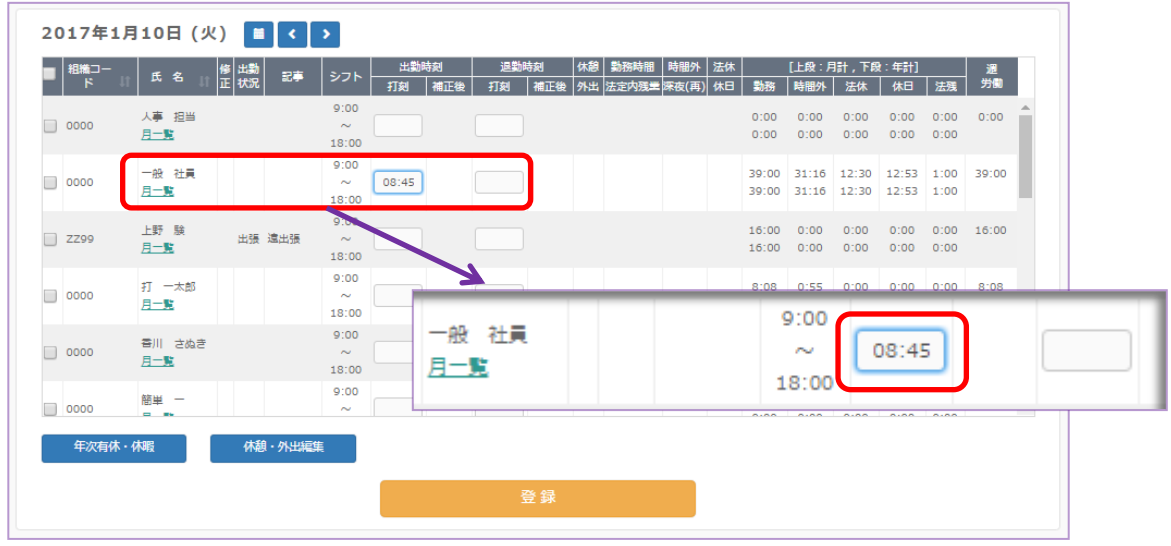

(3) 対象社員を☑マークで選択し、【休憩・外出編集】ボタンをクリックし、 休憩・外出の打刻時間を編集できます。

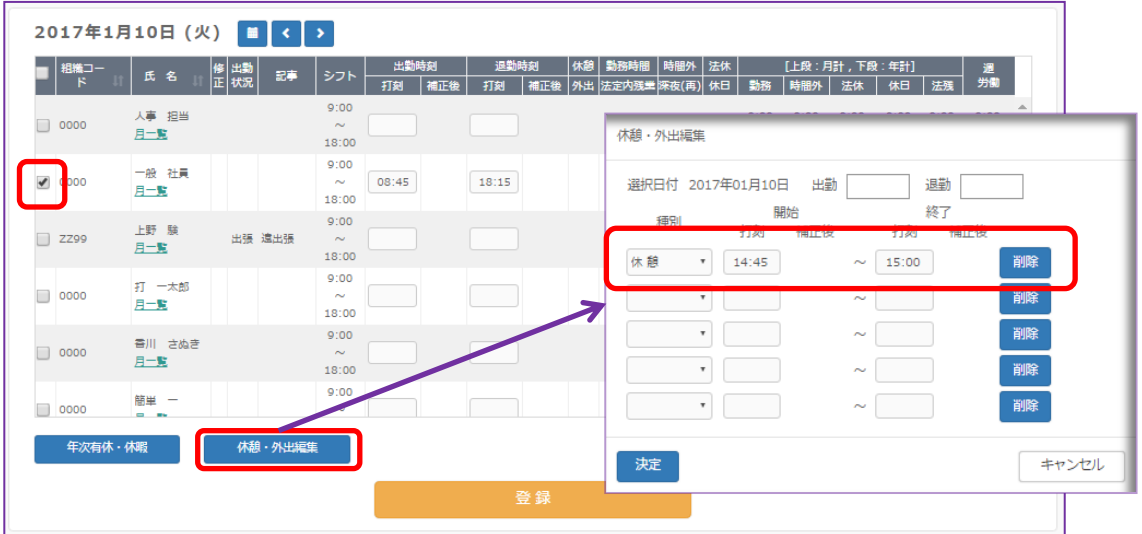

(4) 最後に【登録】ボタンをクリックし、follow システムへ登録します。 修正を行った場合には、修正欄に「\*」が表示されます。

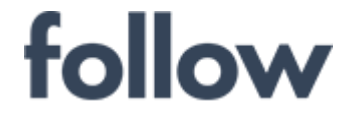

# ■ [日次承認(打刻)]画面で有休・その他休暇申請をする

[日次承認(打刻)]画面から、社員の休暇の申請を行うことができます。

社員一覧から休暇を設定したい社員を選択し、【年次有休・休暇】ボタンを クリックすると、[年次有休・休暇申請]画面が表示されます。

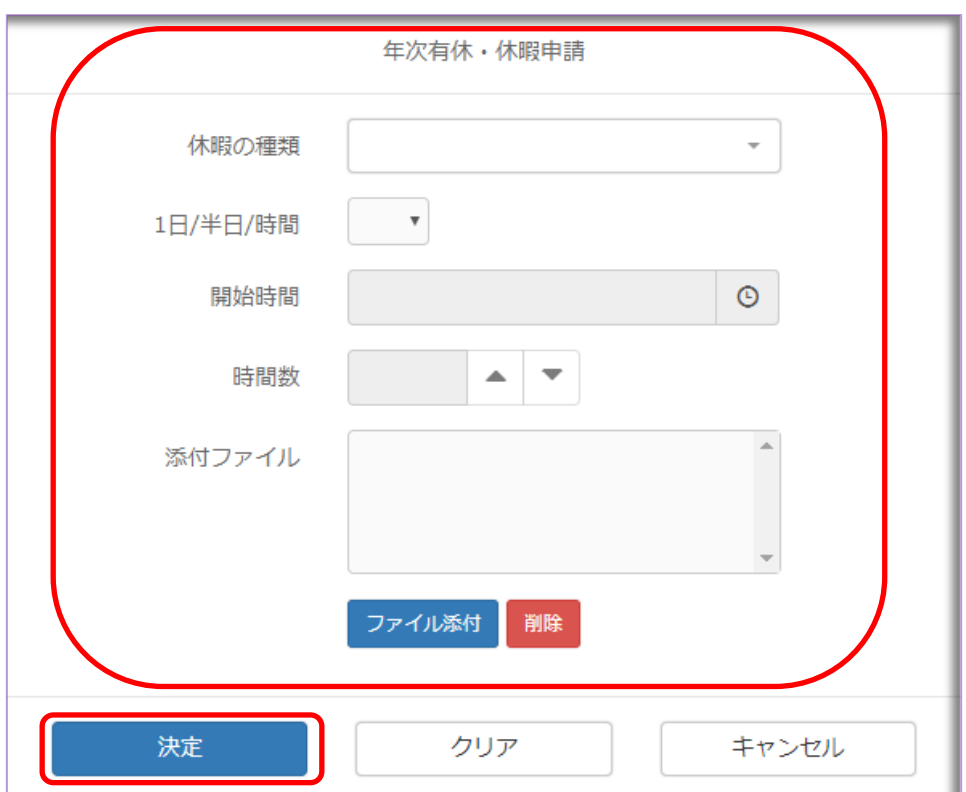

### (1) 申請情報の入力

対象者の休暇申請に必要な情報を入力します。

#### (2) 【決定】ボタン

内容を確認し、休暇申請が実行されます。

# 申請された休暇申請については、本マニュアル後述の 休暇承認処理を行って下さい。

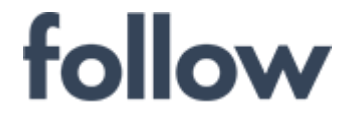

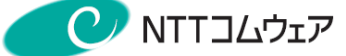

# 2-3.日次勤務承認(申請方式)

社員が日々設定する出勤状況、残業申請について承認します。

(1) メインメニュー[承認・集計・シフト]>[日次承認]を起動します。

(2) 起動日の勤務一覧画面が表示されます。

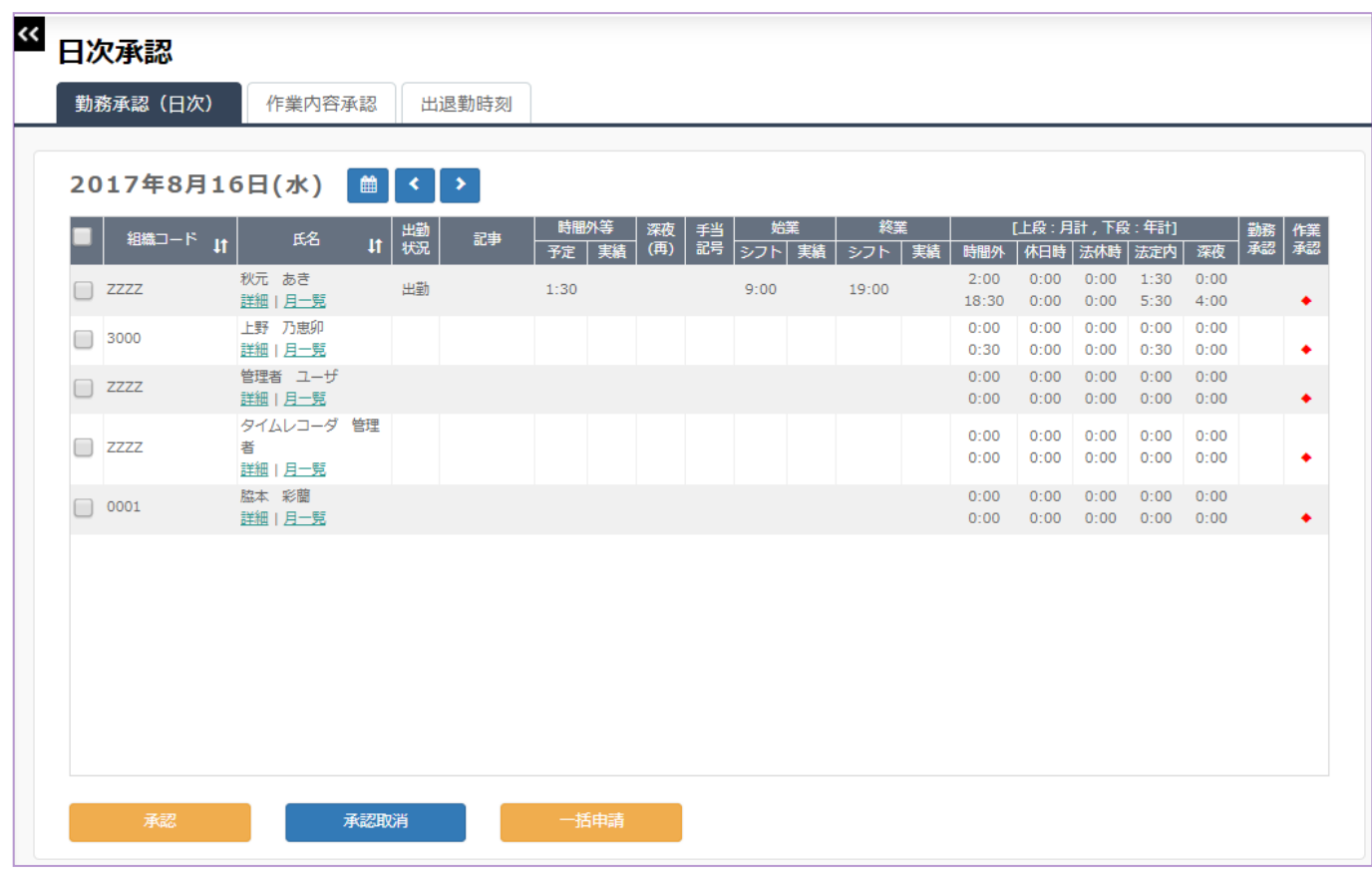

### 【勤務一覧画面でできること】

① 社員の出勤状況および残業申請状況を一覧で確認することができます。 ② 勤務承認を、一括または選択で行うことができます。

作業承認欄に表示されている"◆"は、前日以前に1日でも作業未承認の日が 存在していることを表しています。

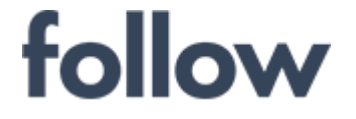

心をつなぐ、社会をつなぐ C NTTコムウェア

### (3) 対象社員を選択し、【承認】ボタンをクリックします。 【詳細】ボタンをクリックし、申請内容詳細画面を確認し、 承認することもできます。

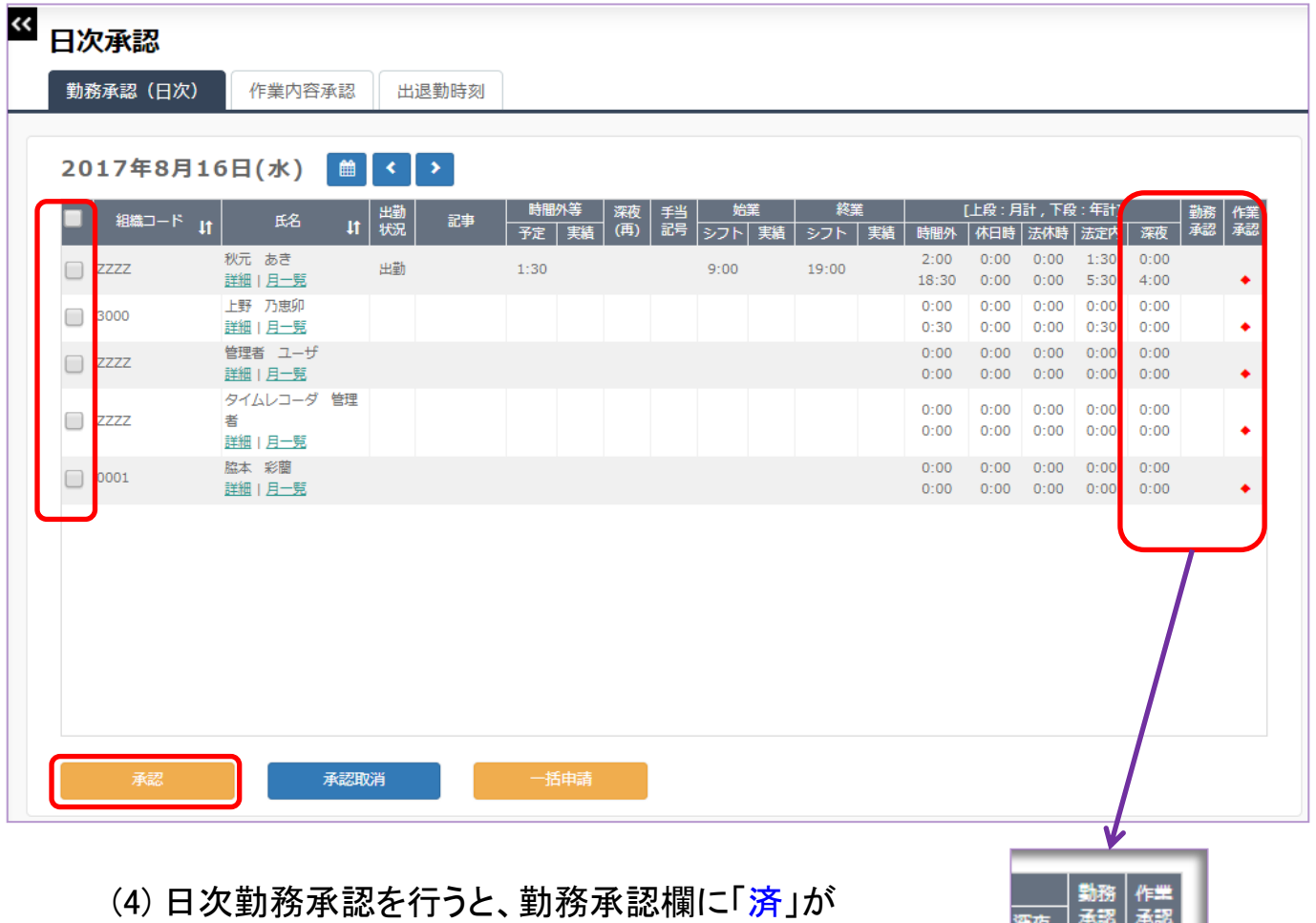

表示されます。 また、【承認取消】ボタンをクリックし、日次勤務承認を 取り消す場合は、「済」の表示が消えます。

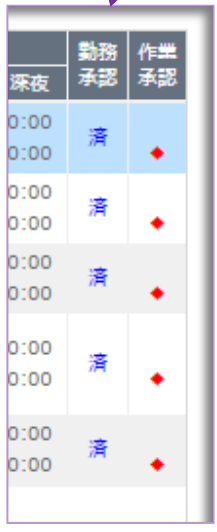

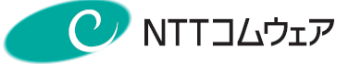

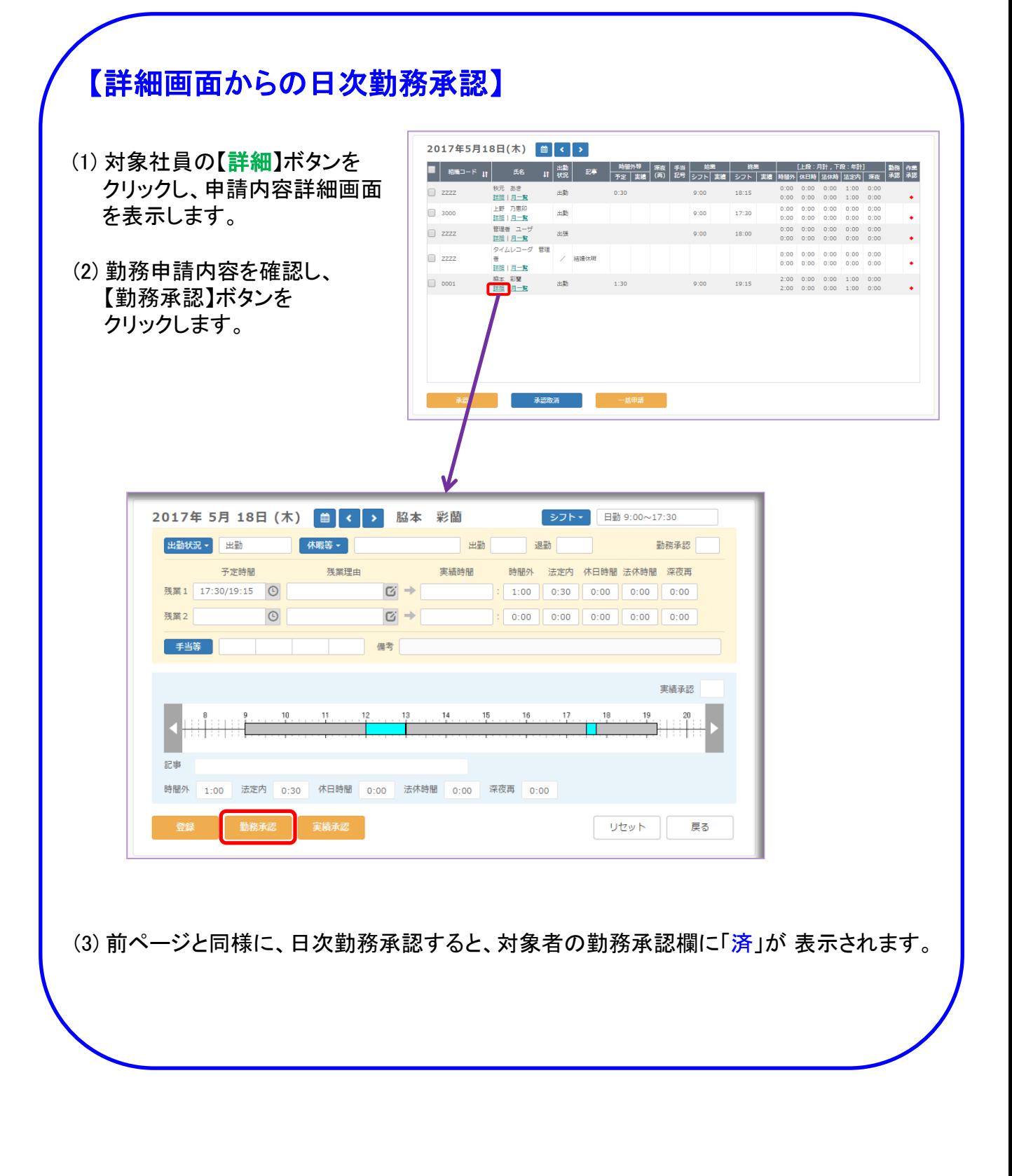

# follow(SaaS版) 操作マニュアル 管理者編 -16 -

follow

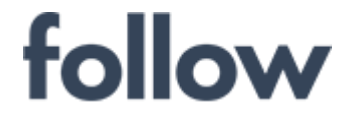

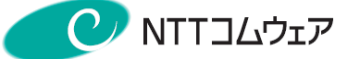

表示切替

月次承認

#### 承認用個人月一覧(申請) メインメニュー[承認・集計・シフト]>[日次承認]を起動し、「勤務承認(日次)」タブを 選択し、対象社員の【月一覧】 をクリックします。 日次承認 勤務承認 (日次) 出退勤時刻 2020年6月  $-<sub>85</sub>$ 課長  $\mathbf{C}$  $\rightarrow$ 出勤 日付 記事

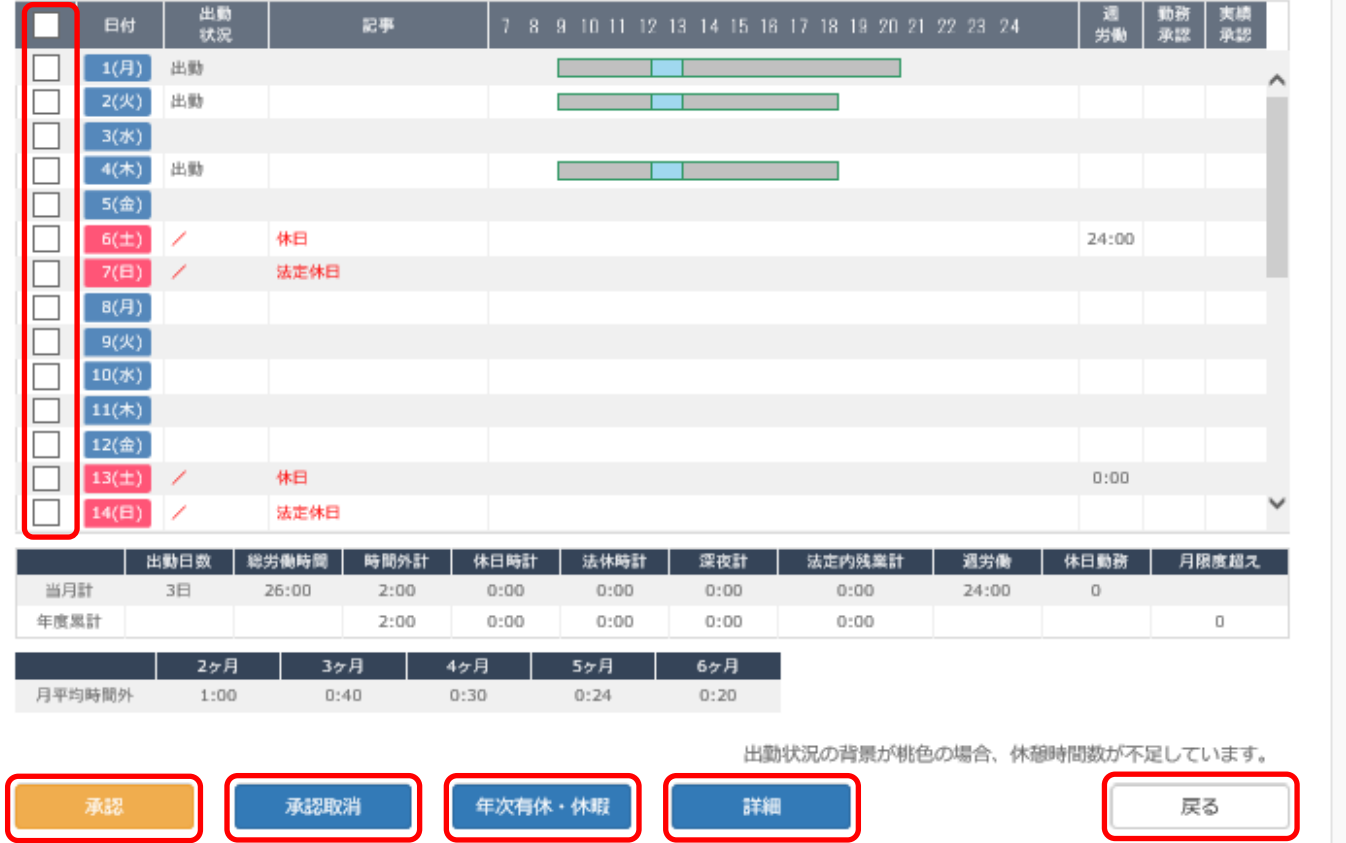

申請方式の社員の対象月の勤務状況および承認状況を一覧で確認できます。 日付をクリックし、勤務申請詳細画面を表示できます。 また、下記のボタンの機能がご利用いただけます。

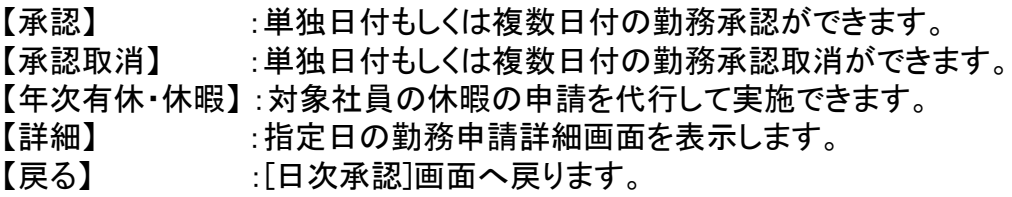

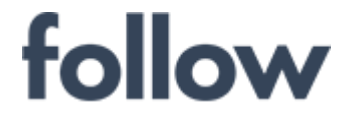

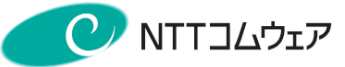

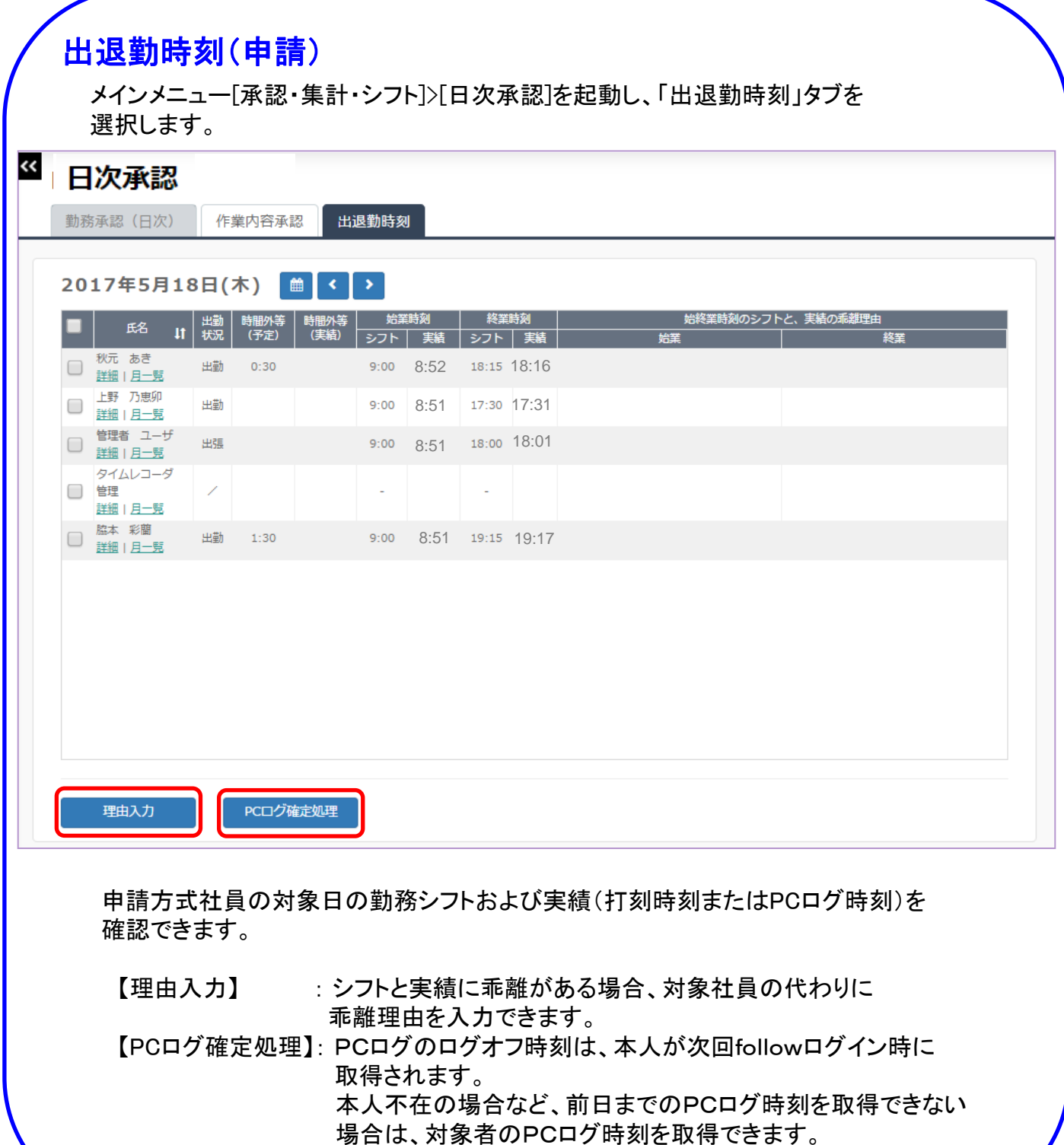

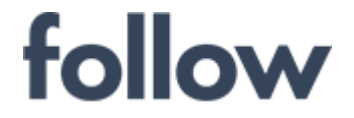

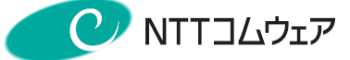

# 2-4.残業申請承認(申請方式)

### (1) 対象社員を選択し、【承認】ボタンをクリックします。 【詳細】ボタンをクリックし、申請内容詳細画面を確認し、 承認することもできます。

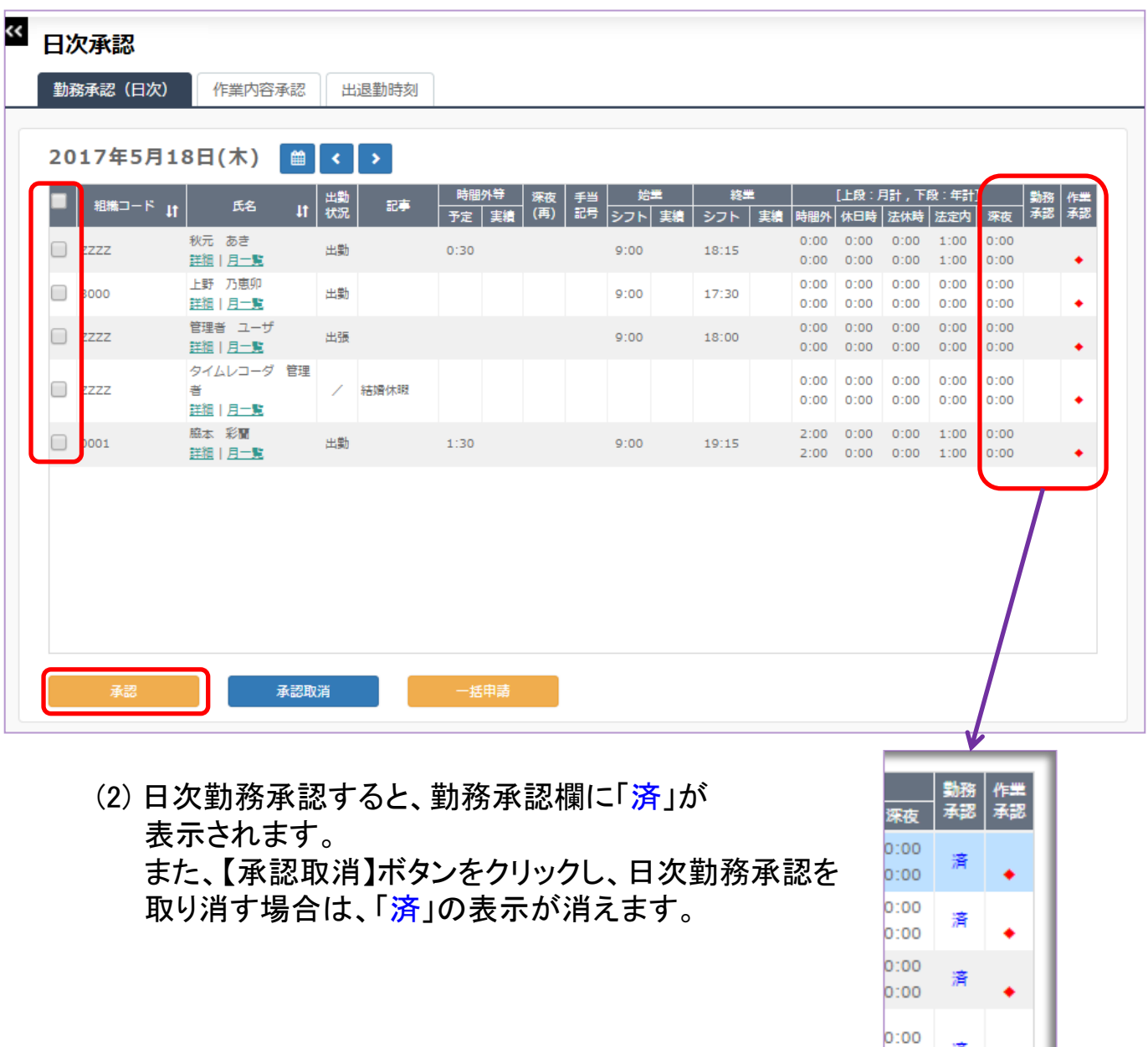

済

済

0:00

0:00

0:00

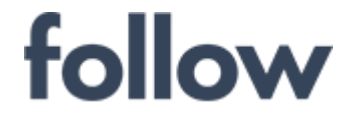

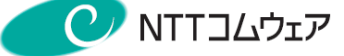

# 2-5.GPS位置情報取得

GPS位置情報が、取得可能なスマートデバイス端末から、 出退勤の打刻を行った場合は、打刻時の位置情報を 参照することができます。

(1) 出退勤時刻(緑色表示)タブをクリックし、出退勤時刻一覧画面を 表示させます。

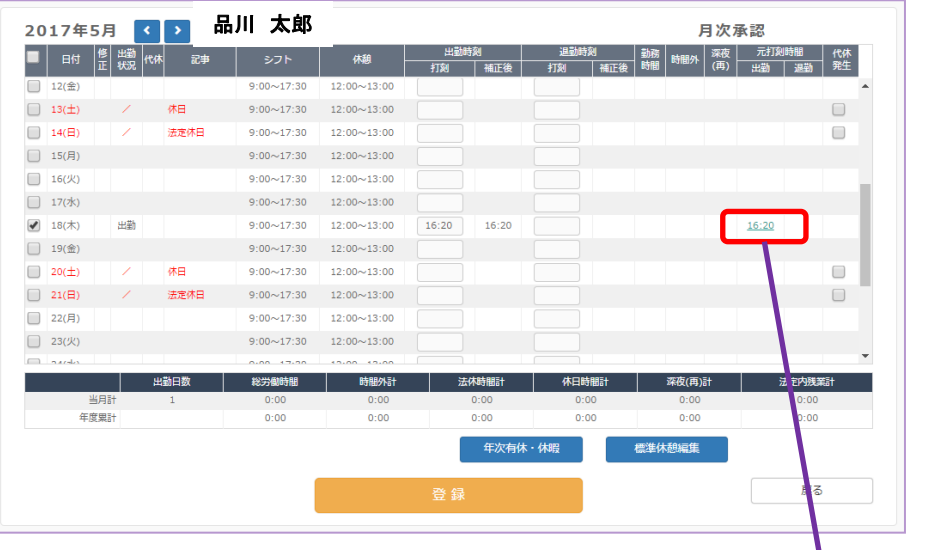

(2) クリックした打刻時刻の打刻時の GPS位置情報が表示されます。

GPS位置情報の確認は以下の画面でも 確認することができます。

出退勤時刻一覧 出退勤時刻個人月一覧 個人詳細

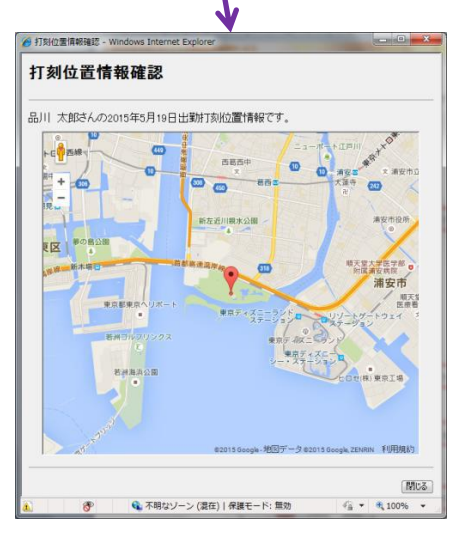

#### ※GPS位置情報が取得可能となるのは、下記の場合となります。 ① スマートデバイス版URL(末尾 sd )から follow へアクセス ② AndroidもしくはiOSの端末でアクセス

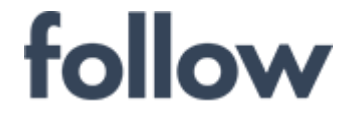

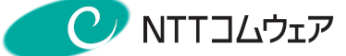

# 2-6.休暇の承認をする

メインメニュー[承認・集計・シフト]>[休暇承認]をクリックします。 申請された休暇の承認を実施できます。 (「!」マークは未承認の申請が有りの状態を表しています。)

### 年次有給休暇の承認手順

(1) 【申請表示】ボタンをクリックし、年次有給休暇申請中(申請状況「有」)の 社員一覧を表示後、青色の【編集】ボタンをクリックします。

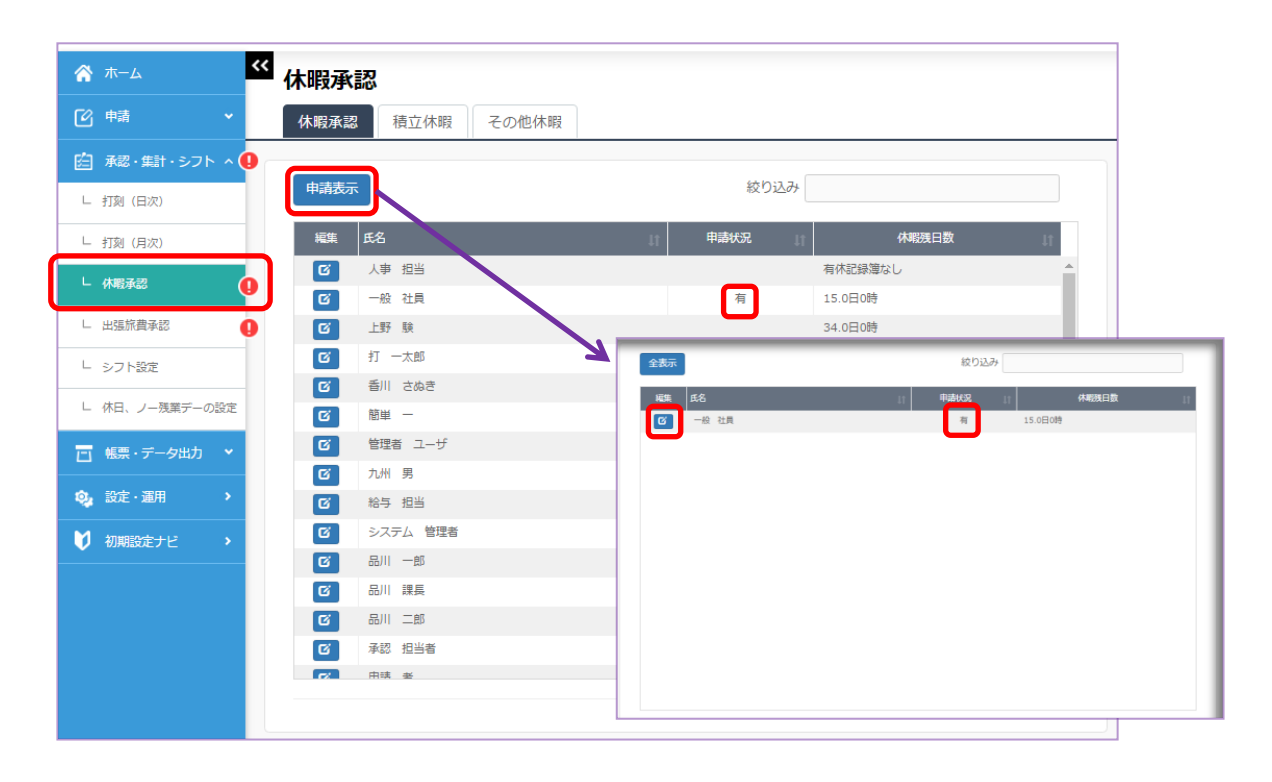

(2) 有休承認画面で承認したい休暇申請 を選択し、【承認]ボタンをクリックします。

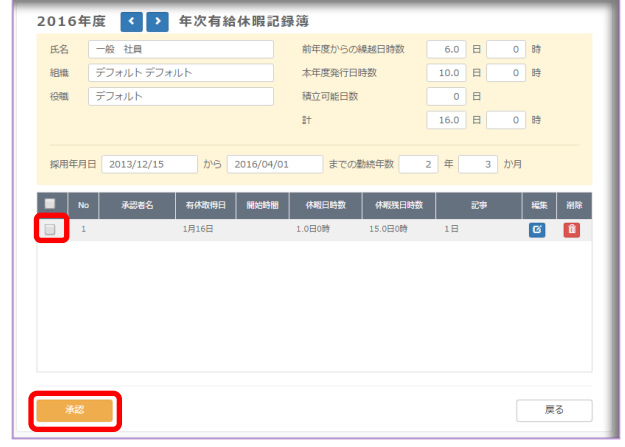

(3) 承認が行われると、「承認者名」欄に 承認者の氏名が設定されます。

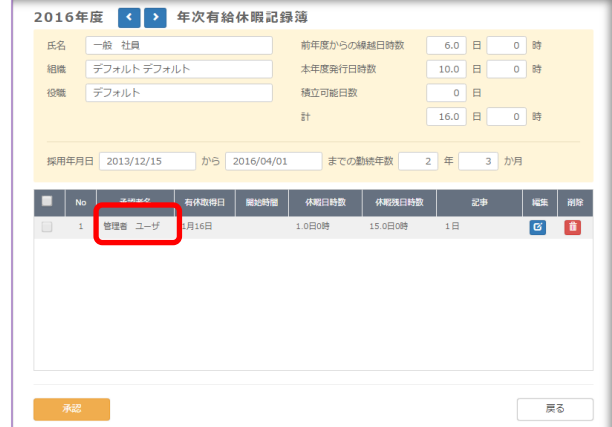

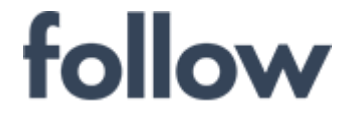

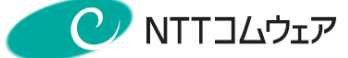

# 2-7. <月次>勤務票集計をする

メインメニュー[承認・集計・シフト]>[打刻(月次)]をクリックします。

(1) 集計対象月を【<】/【>】で選択し、【決定】ボタンをクリックします。

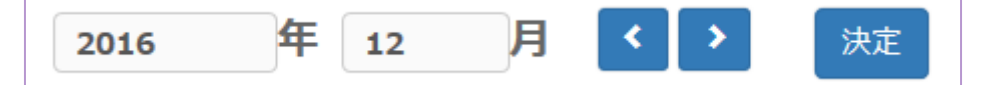

(2) 対象社員を☑マークで選択し、【集計】ボタンをクリックすると、 集計が実行されます。全員に☑マークを入れれば一括集計が可能です。 エラーなく集計が完了すれば、集計欄に「済」が表示されます。

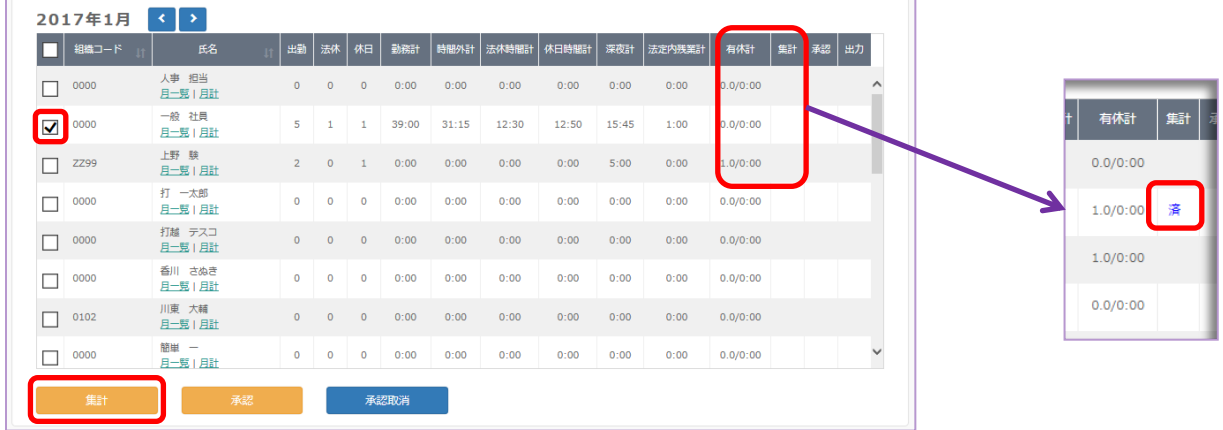

# <参考>集計エラー表示例

集計実行中に何らかのエラーが発生し、集計を完了できない場合、下記の エラー一覧画面が表示されます。 エラーを修正し、再度集計を実施して下さい。

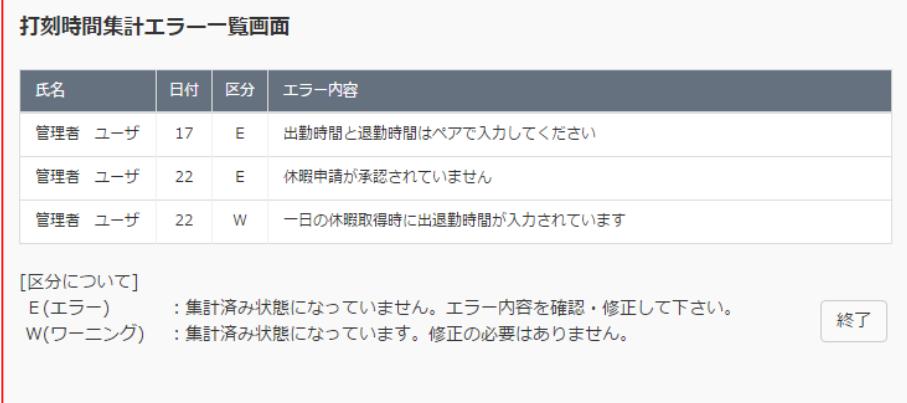

勤務管理方法が、「申請」・「フレックス」の場合も、それぞれ[月次承認]・ [フレックス(月次)]画面から、「打刻」方式と同様の手順で集計を実施します。

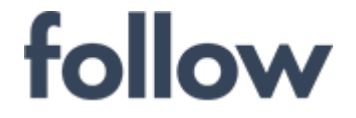

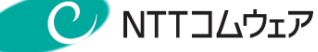

# 2-8. <月次>勤務票承認をする

メインメニュー[承認・集計・シフト]>[打刻(月次)]をクリックします。

(1) 集計対象月を【<】/【>】ボタンで選択し、【決定】ボタンをクリックします。

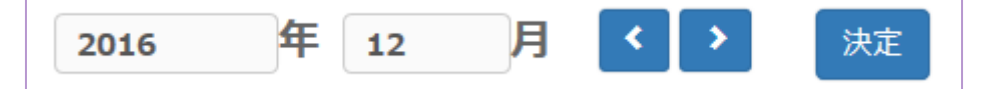

(2) 集計欄に「済」が表示された社員が承認可能となります。 対象社員を☑マークで選択し、【承認】ボタンをクリックすると、承認が 実行されます。全員に☑マークを入れれば一括承認が可能です。 エラーなく集計が完了すれば、承認欄に「済」が表示されます。

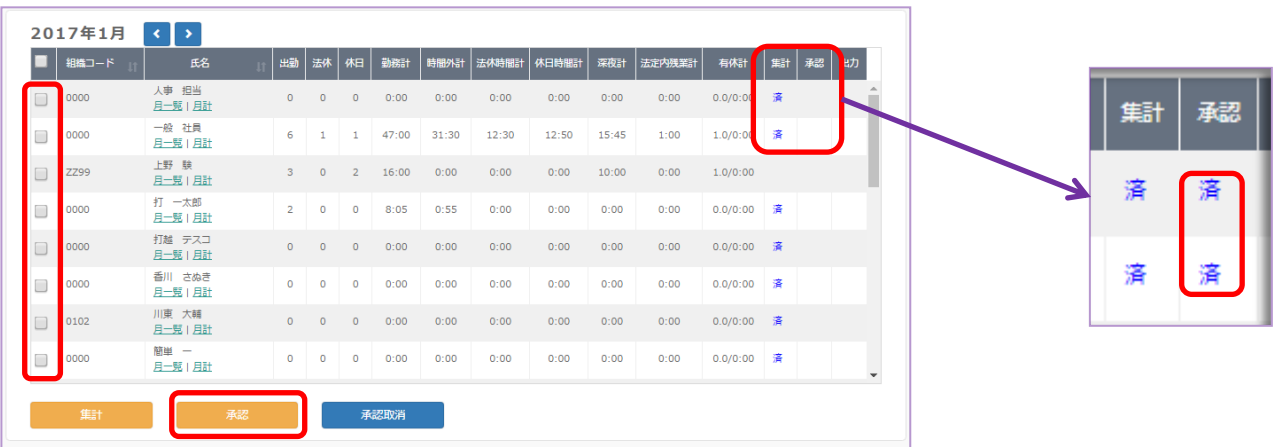

承認済みの状態を元に戻したい場合は、【承認取消】ボタンをクリックして下さい。 また、給与担当者が給与接続データを出力すると、出力欄に"済"が表示されます。

勤務管理方法が、「申請」・「フレックス」の場合も、それぞれ[月次承認]・ [フレックス(月次)]画面から、「打刻」方式と同様の手順で集計を実施します。

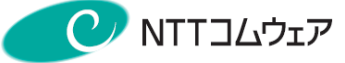

# 承認者用個人月一覧(打刻)

メインメニュー[承認・集計・シフト]>[月次承認(打刻)]を起動し、対象月を選択し、 [月次承認(打刻)]画面で対象社員の 【月一覧】 をクリックします。

3 月次承認 (打刻)

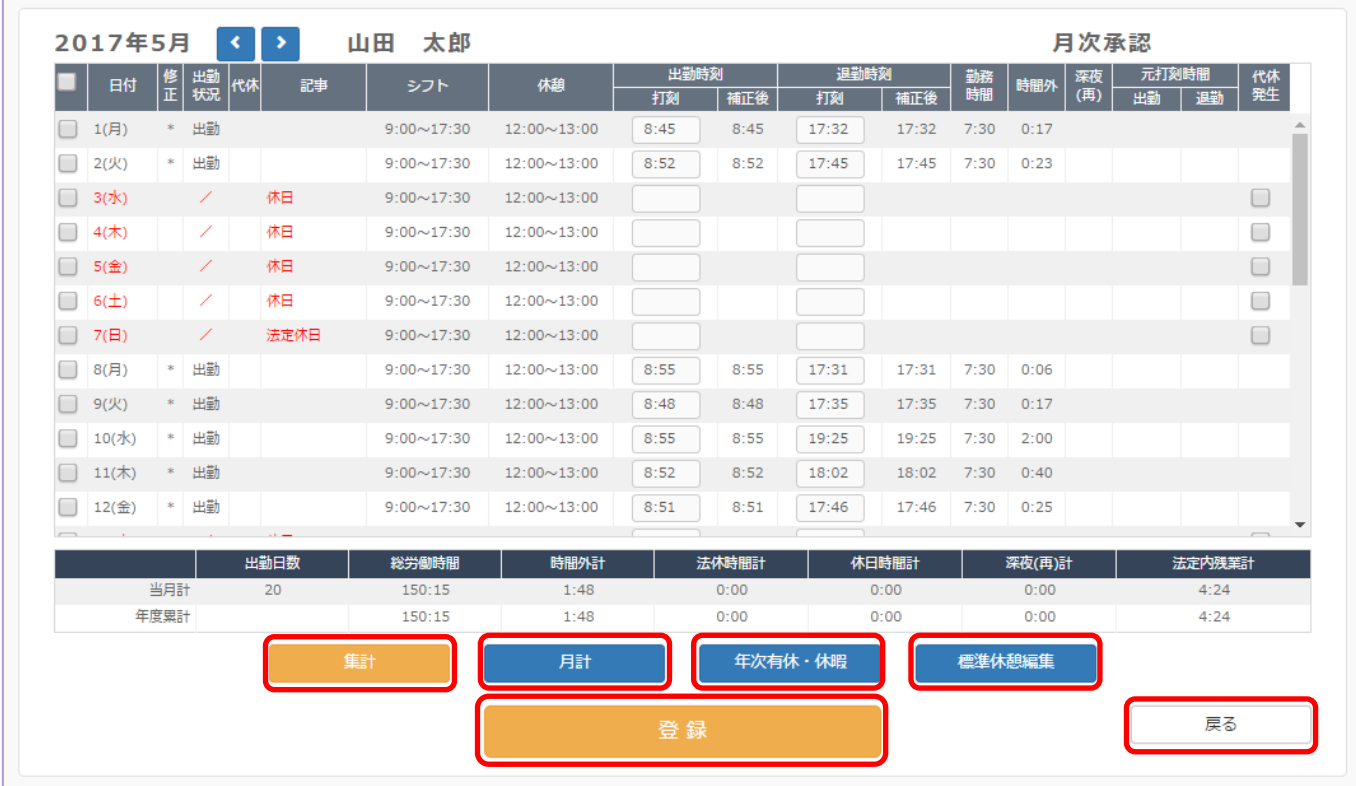

「打刻」社員の対象月の勤務状況の確認修正および集計・承認を実施します。

【集計】 :対象月の打刻データの集計を実施します。この画面で修正できます。 【月計】 :集計結果の確認および給与連携データ作成時の微調整等もできます。 【年次有休・休暇】:対象社員に代わって休暇申請ができます。 【標準休憩編集】 :標準休憩時間の確認編集ができます。 【登録】 :登録したデータをfollowシステムへ登録します。 【戻る】 :[月次承認(打刻)]画面へ戻り、承認を実施します。

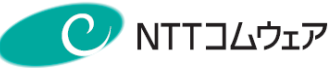

# 個人月計

メインメニュー[承認・集計・シフト]>[打刻(月次)]を起動し、対象月を選択し、 [打刻(月次)]画面で対象社員の【月計】 をクリックします。

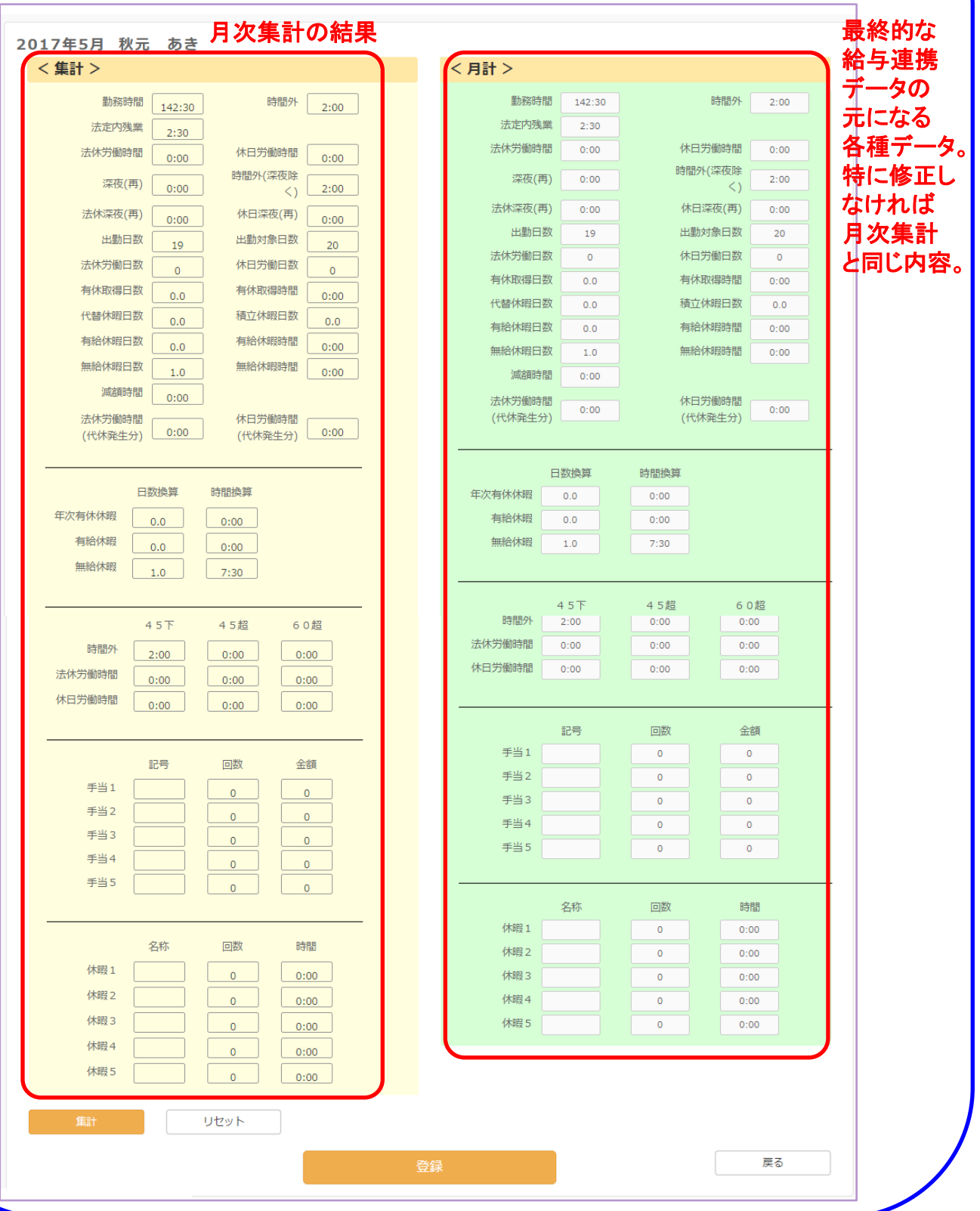

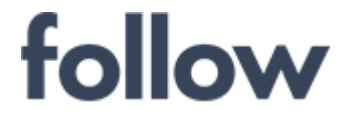

月次承認用個人月一覧(申請)

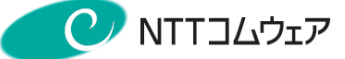

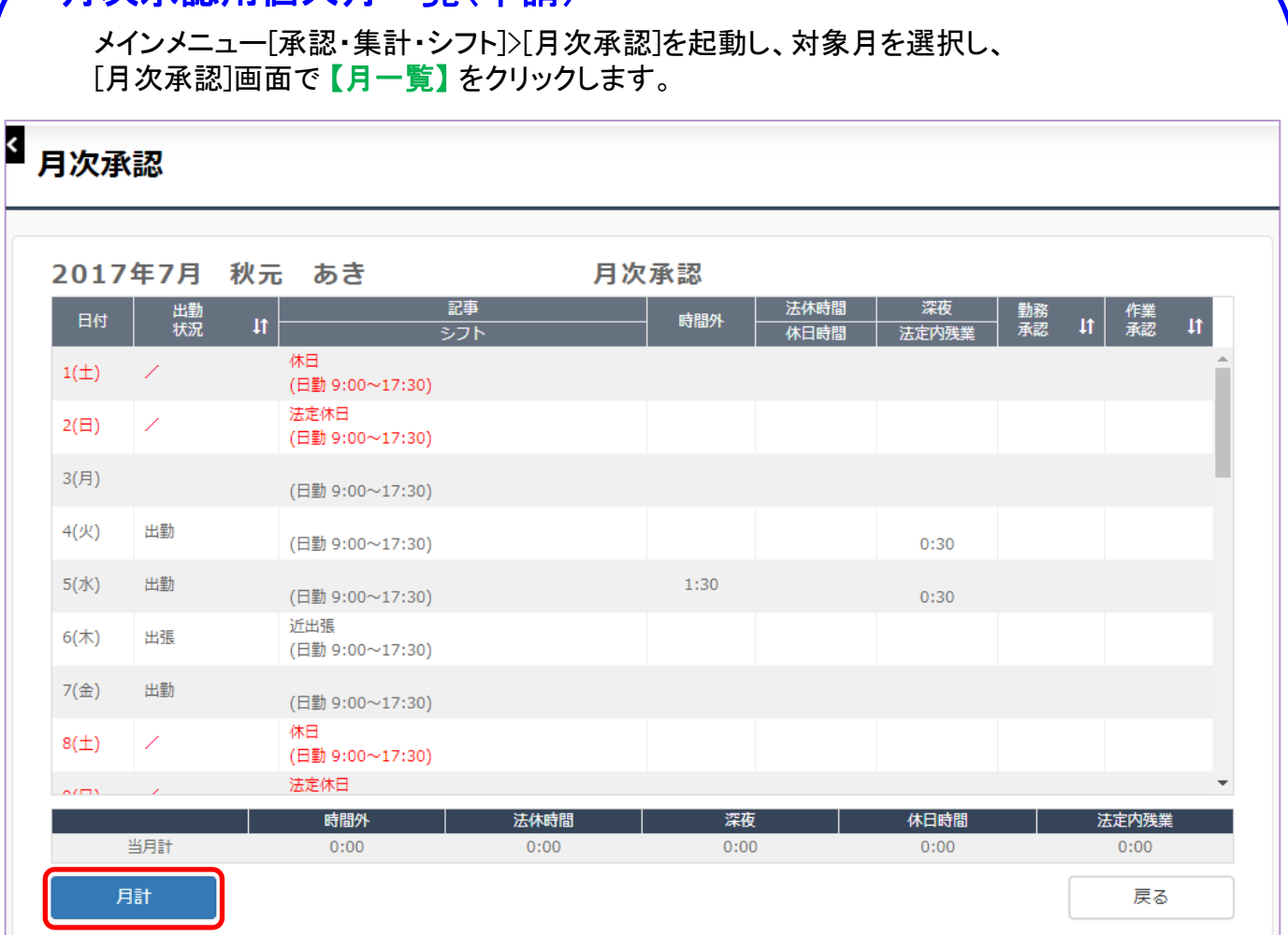

申請方式社員の対象月の勤務シフトおよび出勤状況・時間外・休日出勤・承認状況等 確認できます。

【月計】:給与出力データのベースとなる対象者の月計画面が表示されます。 ただし、対象者の[日次承認]が完了し、[集計]をエラーなく完了している必要が あります。

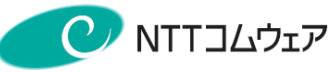

# 個人月計(申請)

メインメニュー[承認・集計・シフト]>[月次承認]を起動し、対象月を選択し、 [月次承認]画面で対象社員の【月計】 をクリックします。

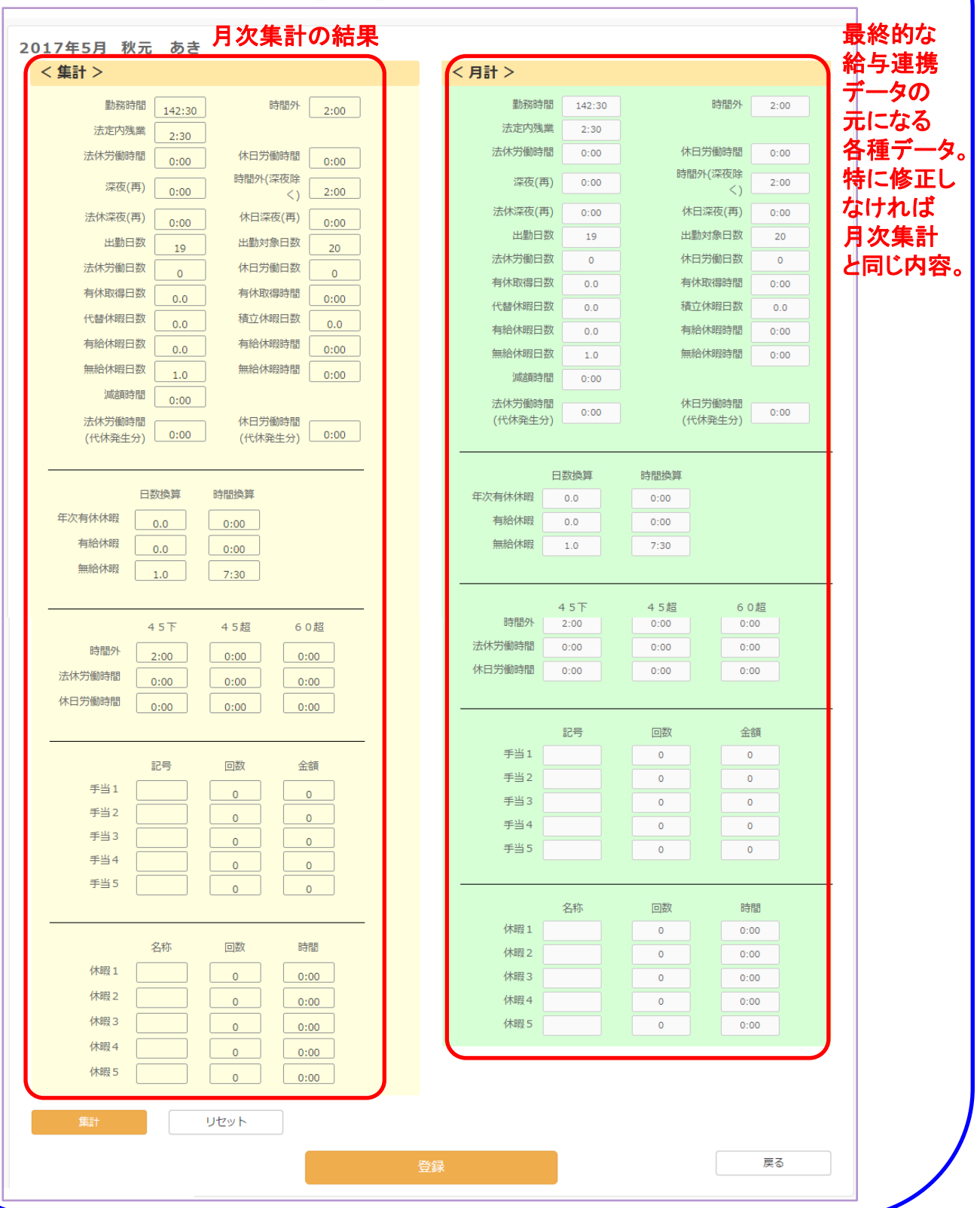

follow(SaaS版) 操作マニュアル 管理者編 -27 -

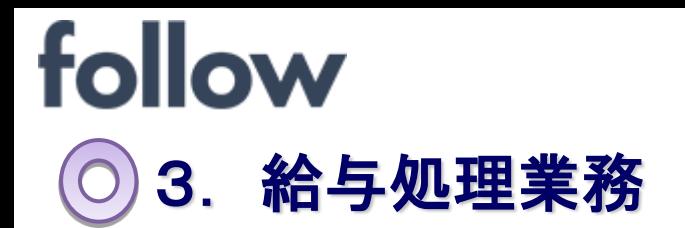

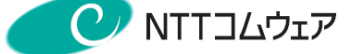

給与処理を行う場合は、

メインメニュー[帳票・データ出力]>[給与システムへの接続]

をクリックします。

給与処理では、下記に示す機能があります。

# 月次承認の実施

月次承認を実施します。

未承認リスト表示

月次承認が未処理の対象者を一覧表示します。

# 給与接続データ作成、修正

給与ソフトへ接続するためのデータをファイル出力(CSV形式)します。

# 給与接続データ形式編集

給与接続データの出力項目や出力形式を選択します。

# 事前設定(任意)

メインメニューの[設定・運用]より、下記の設定を行うことができます。

### ■社員属性の設定(共通)>[雇用タイプ2]

時間外の給与接続あり/なしを設定する。

#### ■休暇ルールの設定等>[その他休暇]>[その他休暇サブ]タブ

休暇の種類ごとに集計単位を設定し、取得回数、取得時間数を出力する。 ※ 給与システム連携データ設定で [お客様指定のデータ形式] を ご利用の場合のみ出力可能になります。

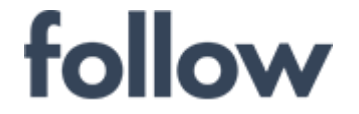

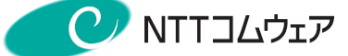

# 3-1.月次承認の実施

毎月の勤務の開始日1日の場合、月末で締となりますので 以下の処理を行います。 月次の集計・承認を翌月の1日以降に実施する事となります。

(1)フレックス、申請方式の社員の場合、日次承認から月次承認までを、 打刻方式の社員の場合は、月次承認を完了させます。

各方式ごとの承認手順については、下記をご参照下さい。

フレックス方式:follow SaaS 操作マニュアル フレックス管理編 3.承認者向け 3-4.月次承認

申請方式、打刻方式:SaaS版 操作マニュアル 管理者編 2.管理者基本業務(社員の打刻・修正・承認・集計)

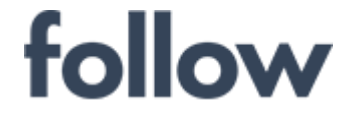

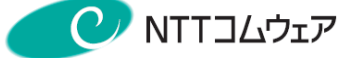

# 3-2.未承認リスト表示

月次承認が未処理の対象者を一覧表示します。

(1) 「給与処理」タブを選択し、給与接続データ作成画面が表示されます。 出力年月・データ種別を選択し、【未承認リスト表示】ボタンをクリックします。

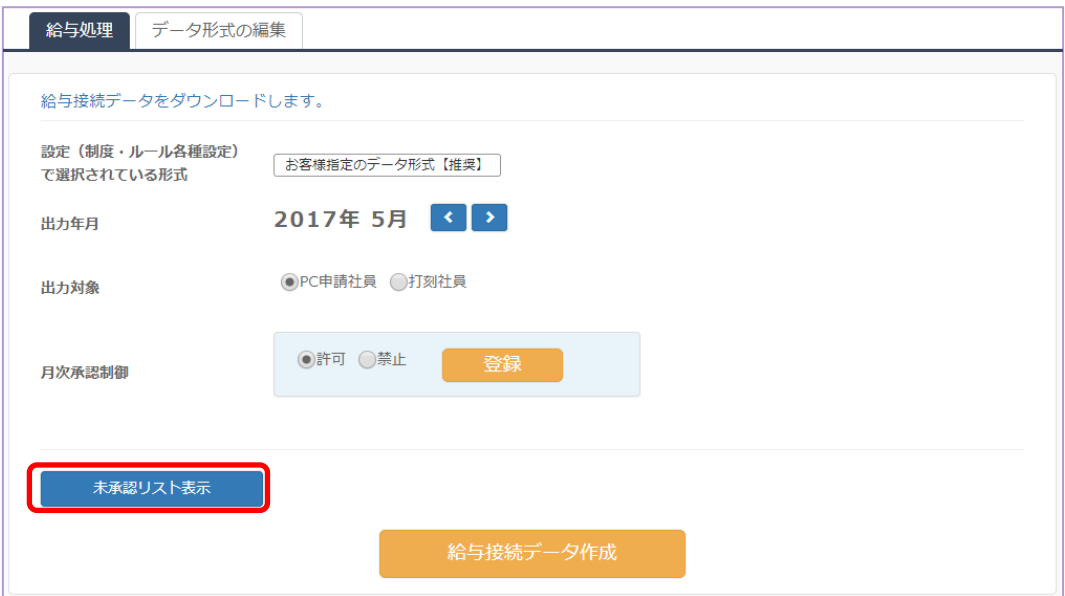

(2)未承認の対象者が一覧表示されます。

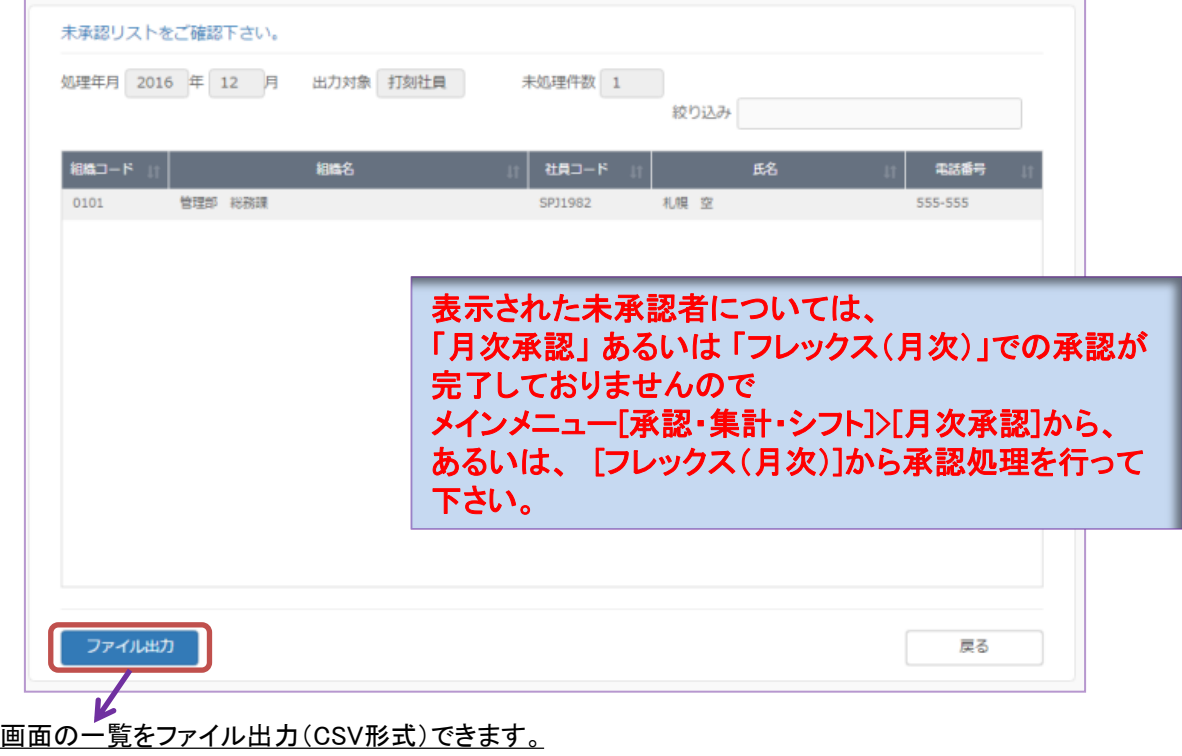

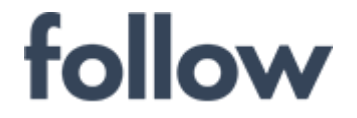

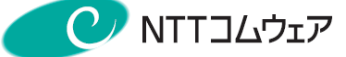

# 3-3.給与接続データ作成

給与接続データをファイル出力(CSV形式)します。

(1) 出力年月・データ種別を選択し、 【給与接続データ作成】ボタンをクリックします。

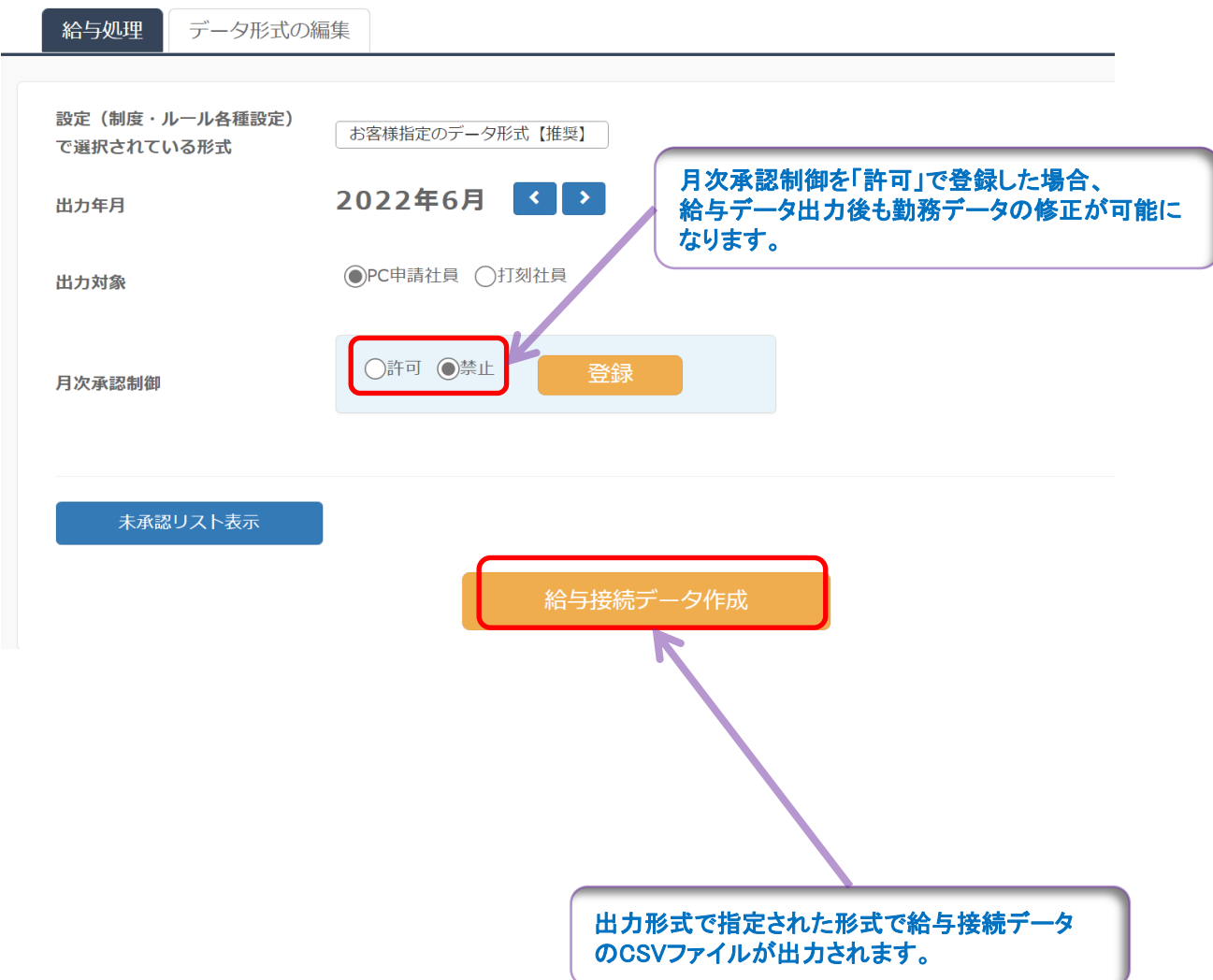

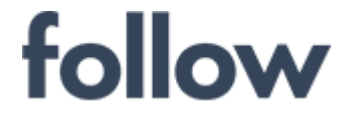

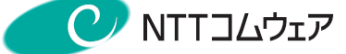

## 3-4. 給与接続データ修正

給与接続データを出力後、勤務データの修正が必要となった場合

(1)給与担当者は、月次承認制御を「許可」としますと月次承認取消ができ、 修正可能とします。

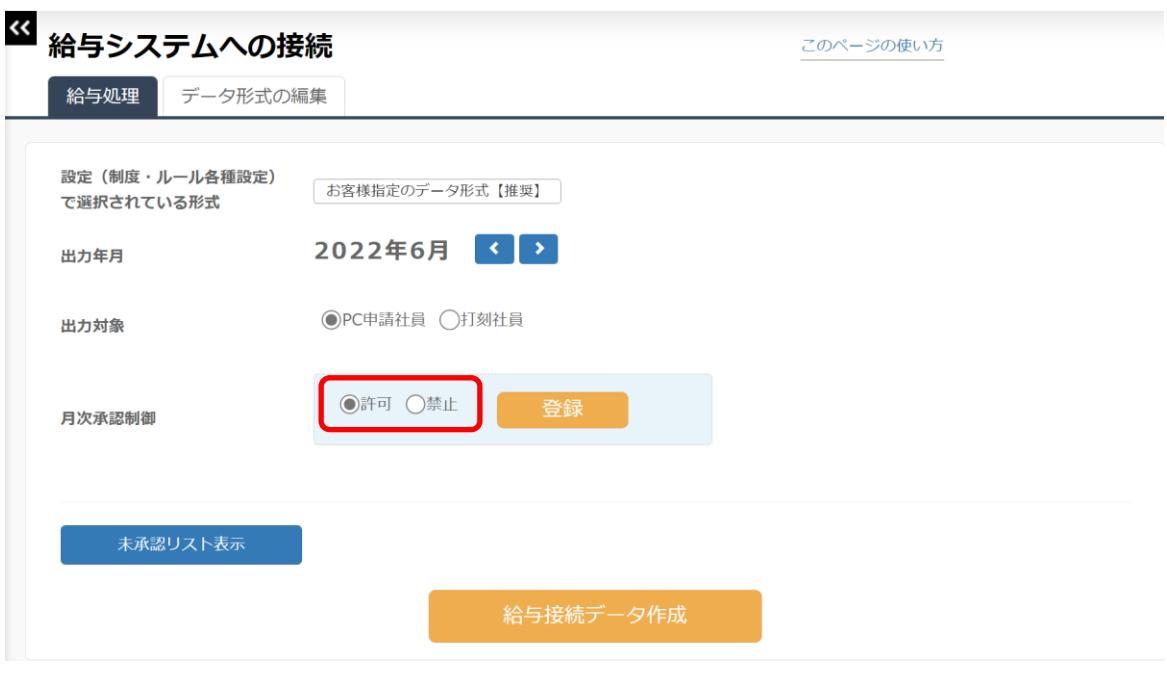

(2)修正が必要となった場合、承認者に修正頂きます。 修正が完了しましたら月次の集計・承認を実施します。

(3)給与担当者は、給与接続データを出力します。

出力手順については、下記をご参照下さい。

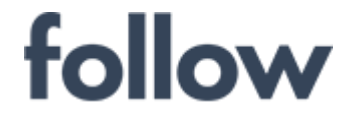

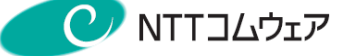

3-5.給与接続データ形式編集

給与接続データの出力形式を編集します。

(1) 「データ形式の編集」タブを選択し、給与ソフトへ 出力すべき、(左の候補から)出力項目を選択します。

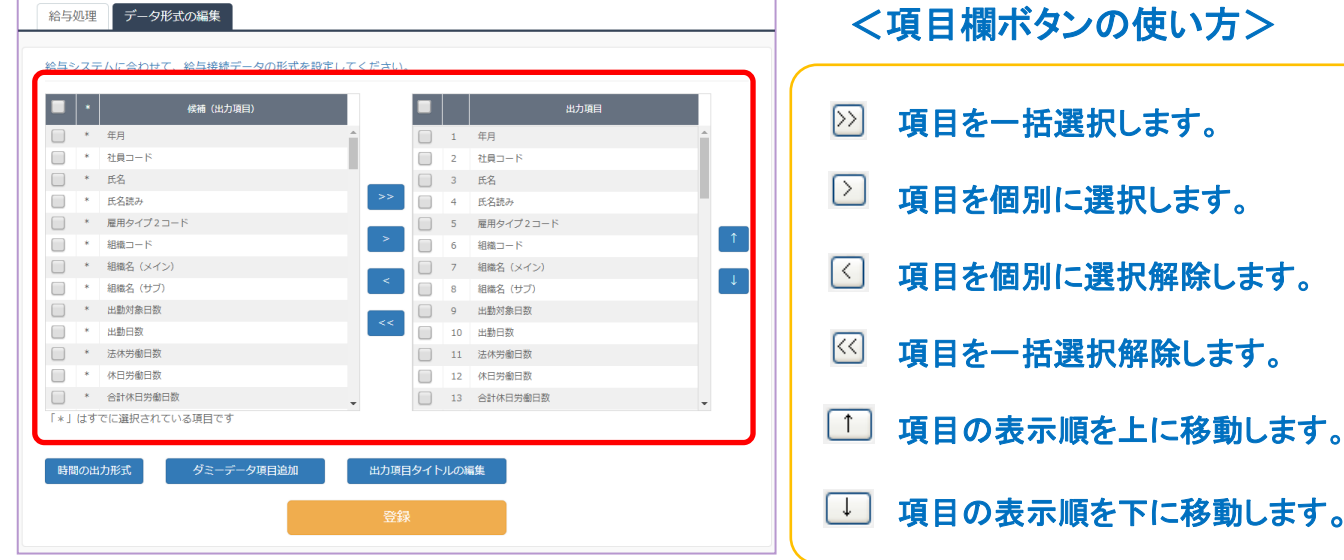

#### (2) 時間の出力形式を設定し、【登録】ボタンを押します。

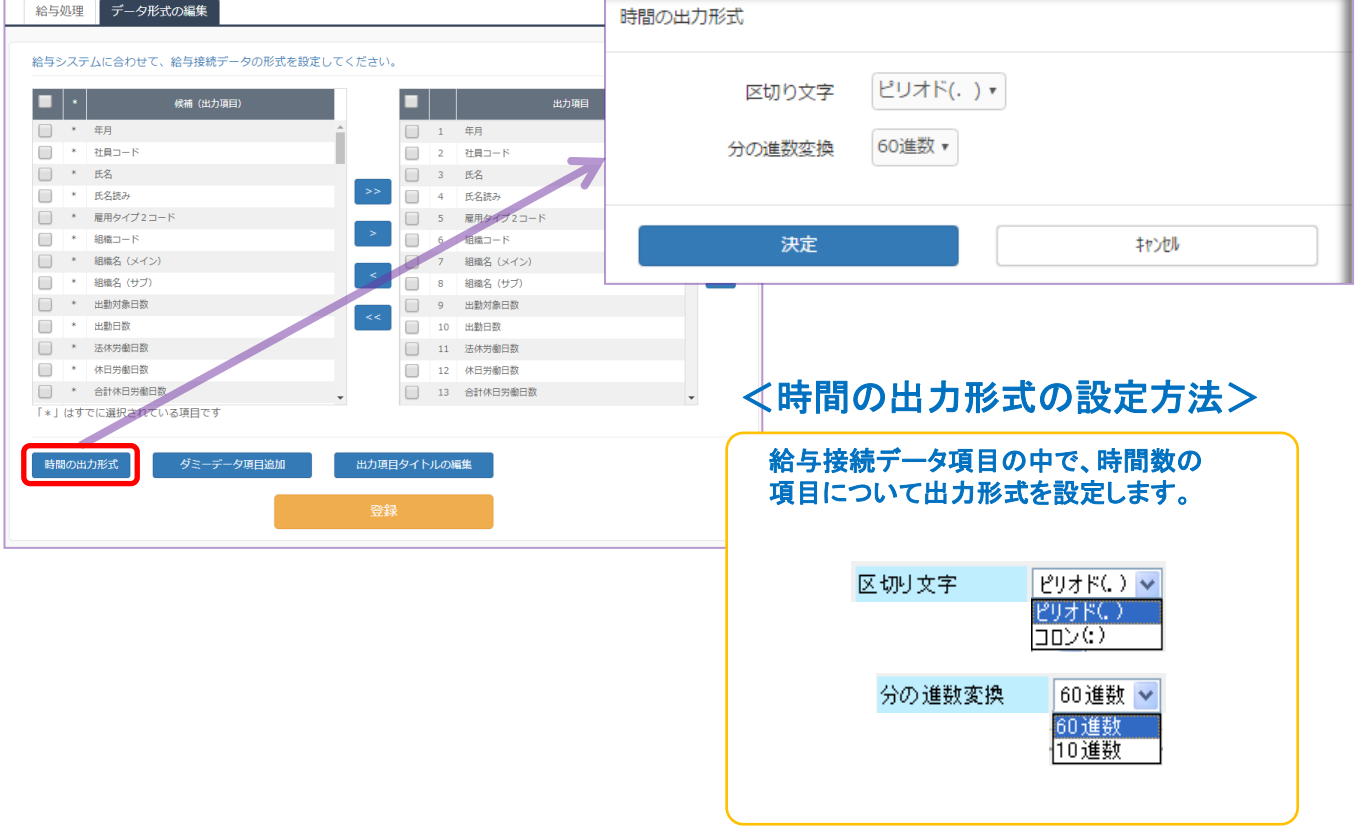

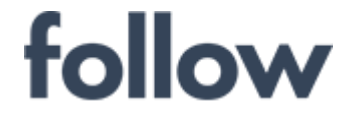

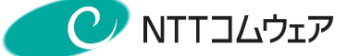

# 3-6.事前設定(任意)

### ■ 時間外の給与接続あり/なしの設定

(1) メインメニューの[設定・運用]>(社員属性の設定(共通))>[雇用タイプ2]をクリックし [雇用タイプ2]トップ画面を表示します。

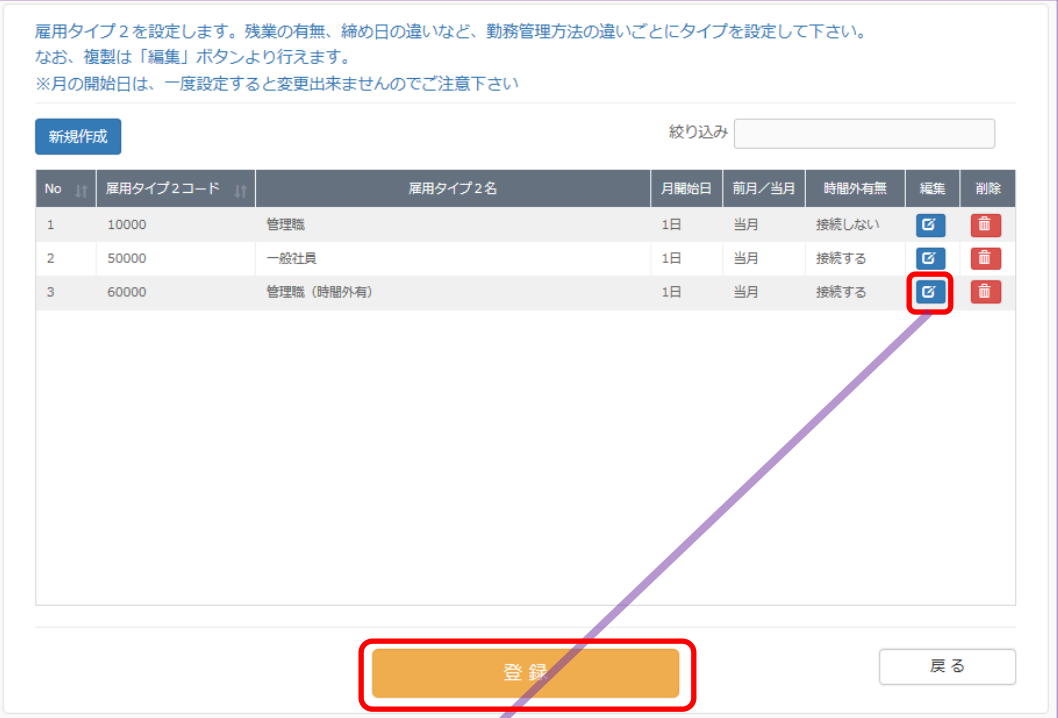

(2) 対象雇用タイプの青色の【編集】ボタンをクリックし、 [雇用タイプ2編集]画面を表示します。 時間外の給与接続あり/なしの設定を実施後、【決定】ボタンをクリックします。

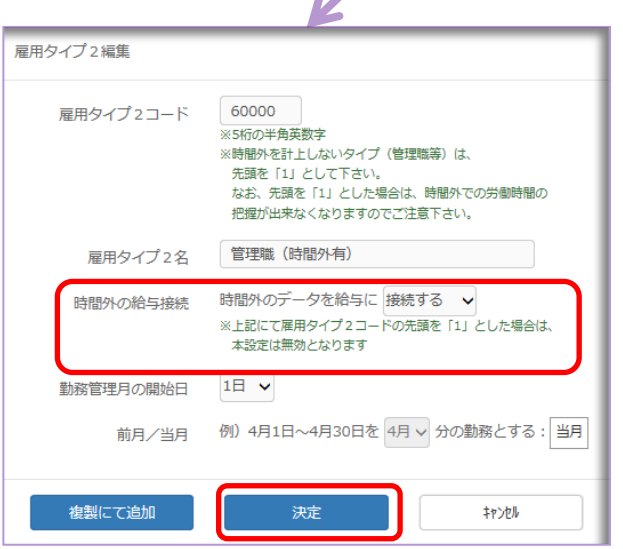

(3) 最後に【登録】ボタンをクリックし、 follow システムへ登録されます。

※[勤務管理月の開始日]・[前月/当月] の設定項目の変更については、 既に勤務票が作成済であれば、 システム上不整合が発生して、 勤務票を参照できなくなります ので、変更の必要な場合には、 ヘルプデスクへ手順の確認を行って 下さい。

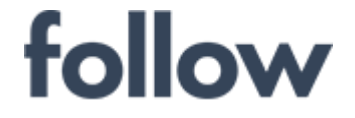

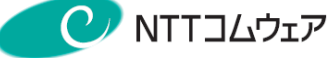

### 給与システム連携データ設定で[お客様指定のデータ形式]をご利用の場合、 下記の設定を任意に設定できます。

# ■ 休暇ごとの集計の設定

(1) メインメニューの[設定・運用]>(休暇ルールの設定等)>[その他休暇]をクリックし、 「その他休暇サブ」タブを選択すると、下記の画面が表示されます。

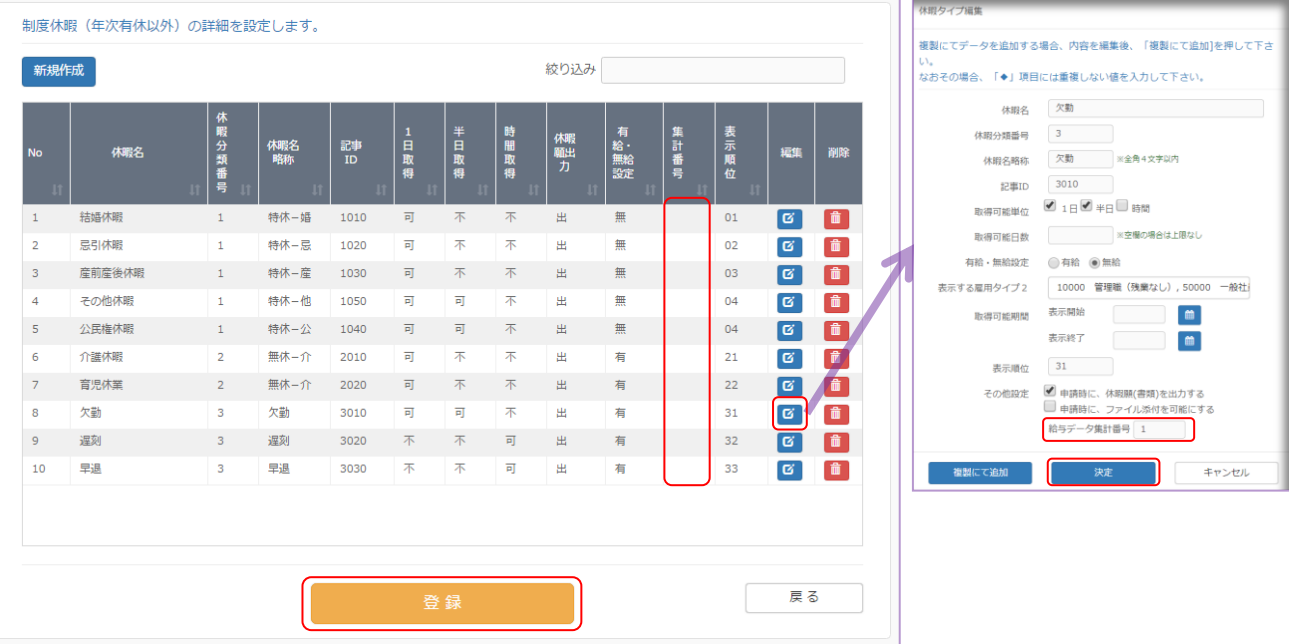

(2) 集計対象休暇の青色の【編集】ボタンをクリックし、[休暇タイプ編集]画面を表示します。 「給与データ集計番号」に集計番号(「1」~「5」)を設定し、【決定】ボタンをクリックします。 最後に【登録】ボタンをクリックし、follow システムへ登録します。

[休暇サブ]メニューの給与データ集計番号を設定すると、給与接続データの 「休暇名称」「休暇回数」「休暇時間数」に集計結果を出力することができます。 1ヶ月の勤務の中で休暇を取得した場合に、集計番号に従って集計されます。 上記の例の場合、 [休暇1名称]:「欠勤」 (同じ集計番号に設定されている休暇のうち、記事IDの最も 小さい番号の休暇名称が出力されます。) [休暇1回数]:集計番号が「1」で設定されている休暇の合計取得回数 [休暇1時間]:集計番号が「1」で設定されている休暇の合計取得時間数 を出力します。 同様に、[休暇2名称]、[休暇2回数]、[休暇2時間]・・・[休暇5時間]まで出力されます。

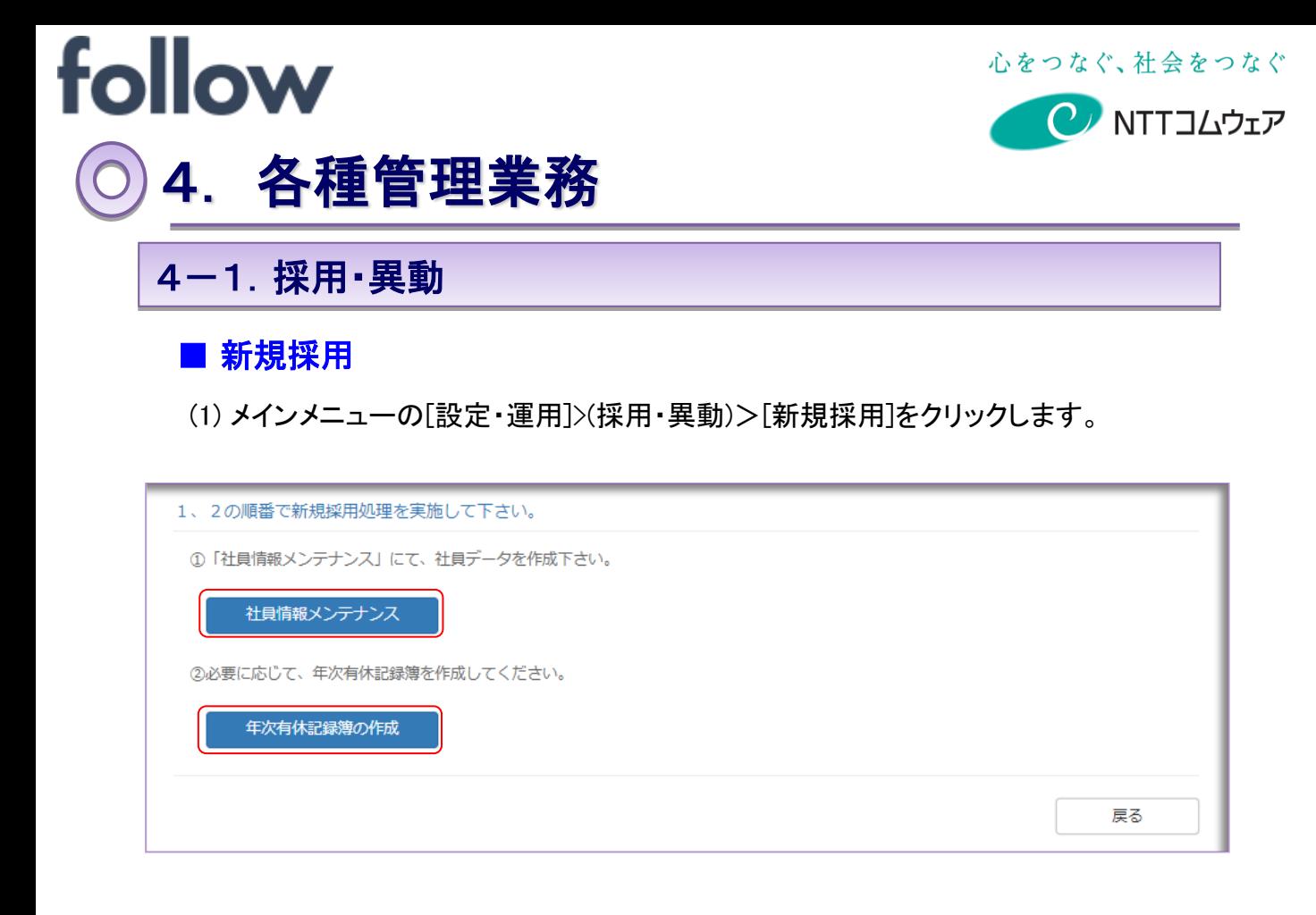

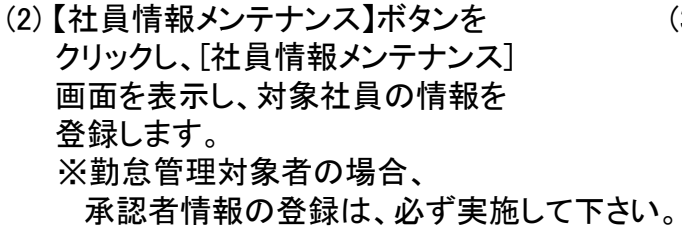

- (3) 【年次有休記録簿の作成】ボタンを クリックし、[年次有休記録簿の作成] 画面を表示し、年次有休記録簿を 作成します。
	- ※[年次有休ルール]>[初年度付与の 最低勤務月数]で設定された期間に 満たない場合は、設定できません。

#### 社員情報メンテナンス キンチ キン有休記録簿の作成

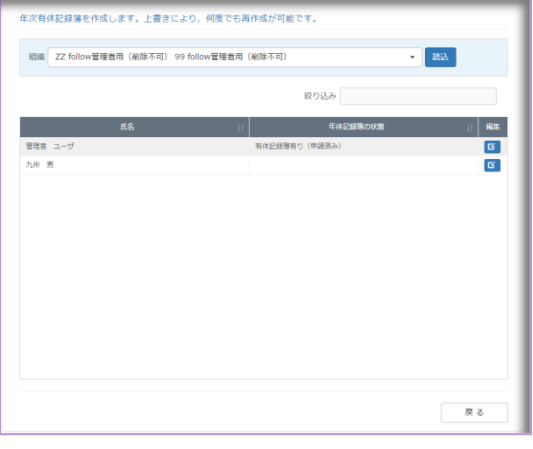

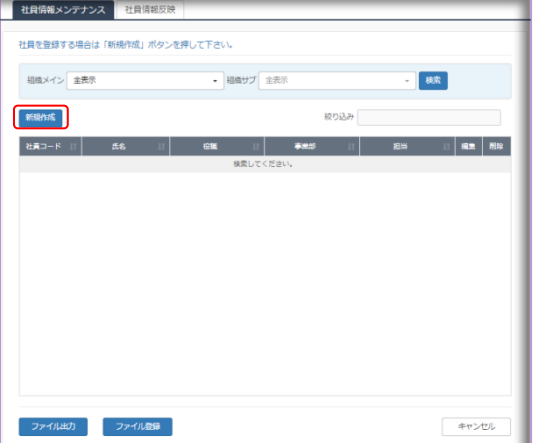
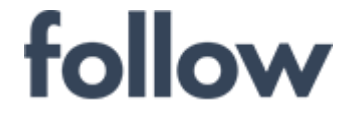

#### ■ 異動・昇格

#### (1) メインメニューの[設定・運用]>(採用・異動)>[異動・昇格]をクリックします。

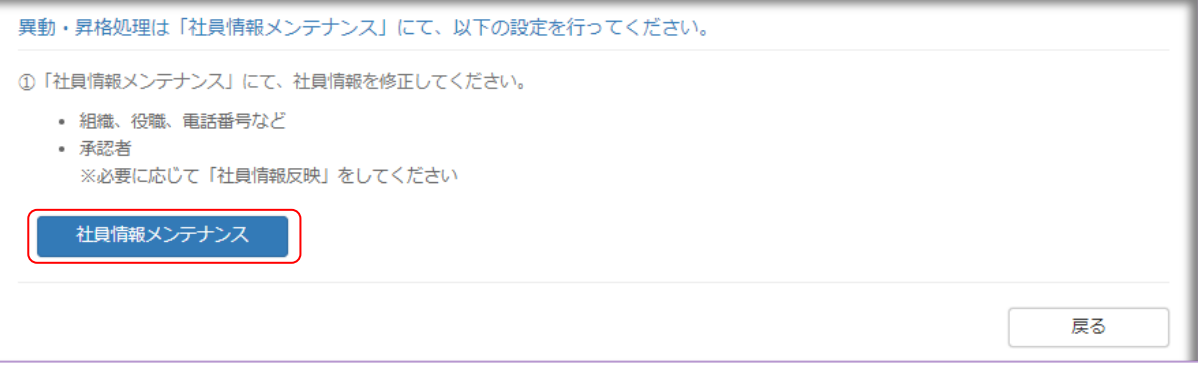

- (2) 【社員情報メンテナンス】ボタンをクリックし、[社員情報メンテナンス]画面を表示し、 対象社員の情報を異動・昇格の内容にあわせて登録します。
- (3) [社員の登録(個人)]機能の「前月へ変更反映」タブを選択し、既に作成済の勤務票や 有休管理簿等に変更内容を反映させます。 対象社員を選択し、【選択反映】ボタンをクリックします。
	- なお、既に打刻済の日のデータ等については、対象勤務票を更新する必要があります。 例:「時間外接続無」→「時間外接続有」に変更した場合等

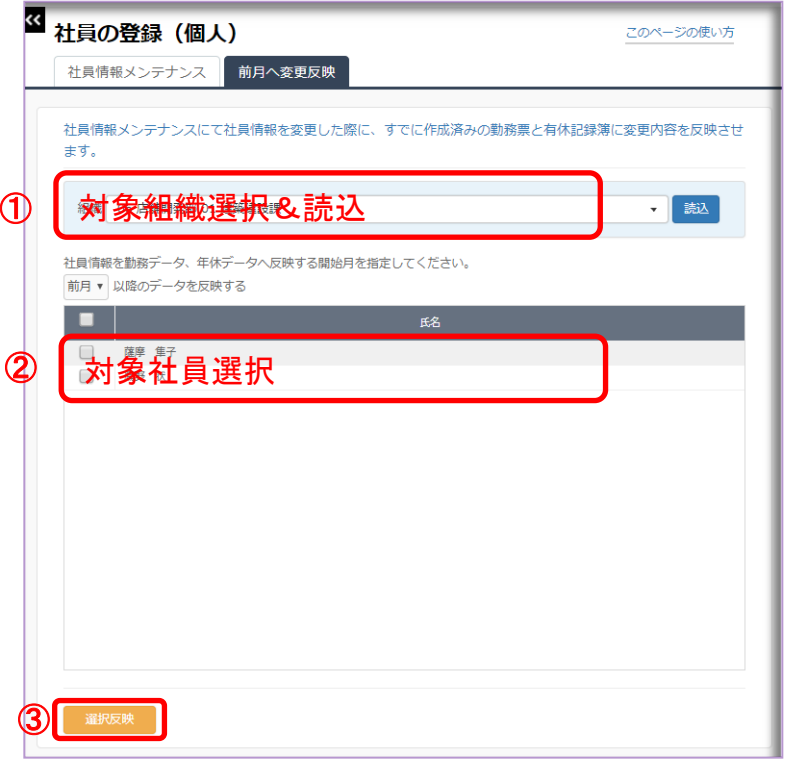

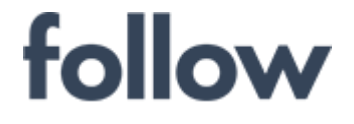

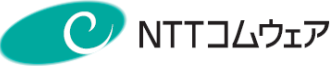

#### ■ 退職

#### (1) メインメニューの[設定・運用]>(採用・異動)>[異動・昇格]をクリックします。

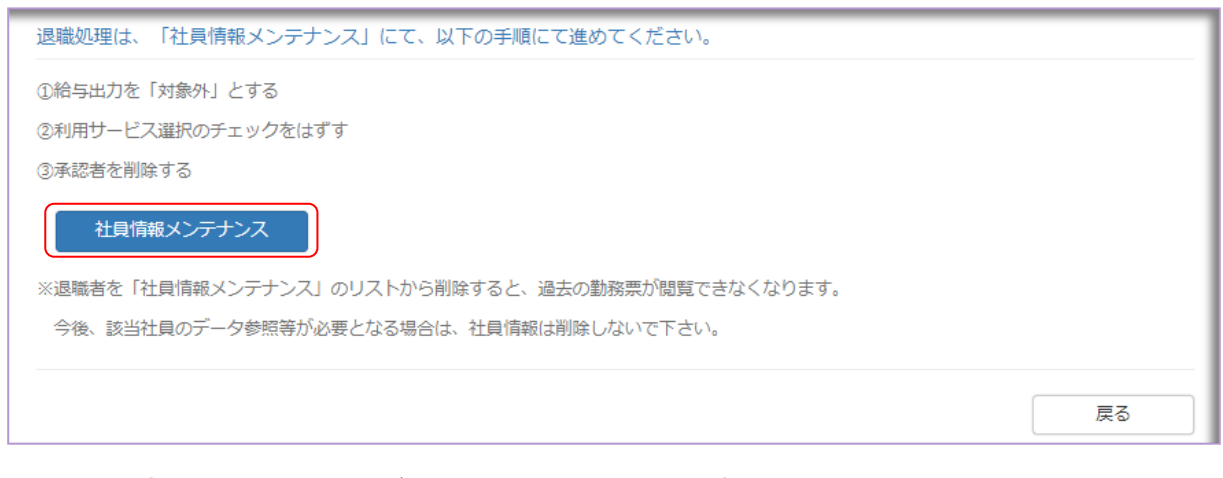

- (2) 【社員情報メンテナンス】ボタンをクリックし、[社員情報メンテナンス]画面を表示します。 給与出力対象外・利用サービス選択解除・承認者情報削除等の情報を反映します。 ※社員コードの重複や退職社員の情報が必要になる場合に備えて、 社員情報自体の削除はお勧めしておりません。
- (3) [社員の登録(個人)]機能の「前月へ変更反映」タブを選択し、既に作成済の勤務票や 有休管理簿等に変更内容を反映させます。 対象社員を選択し、【選択反映】ボタンをクリックします。

なお、既に打刻済の日のデータ等については、対象勤務票を更新する必要があります。 例:「時間外接続無」→「時間外接続有」に変更した場合等

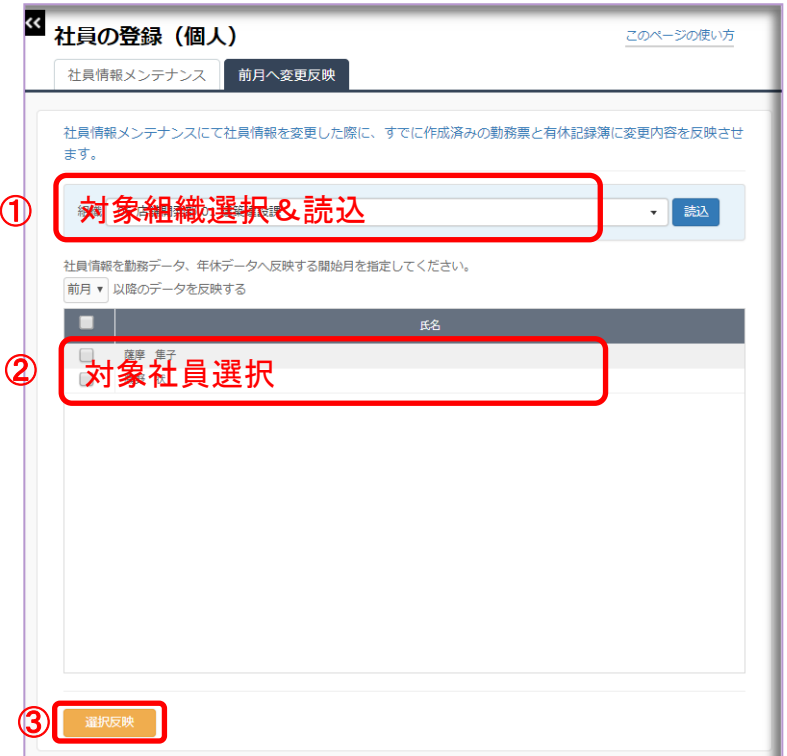

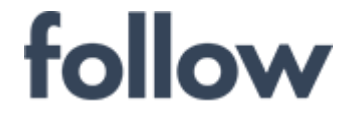

#### ■ 社員情報メンテナンス

メインメニュー[設定・運用]>[社員情報メンテナンス]を起動し、 各社員の基本情報を編集できます。

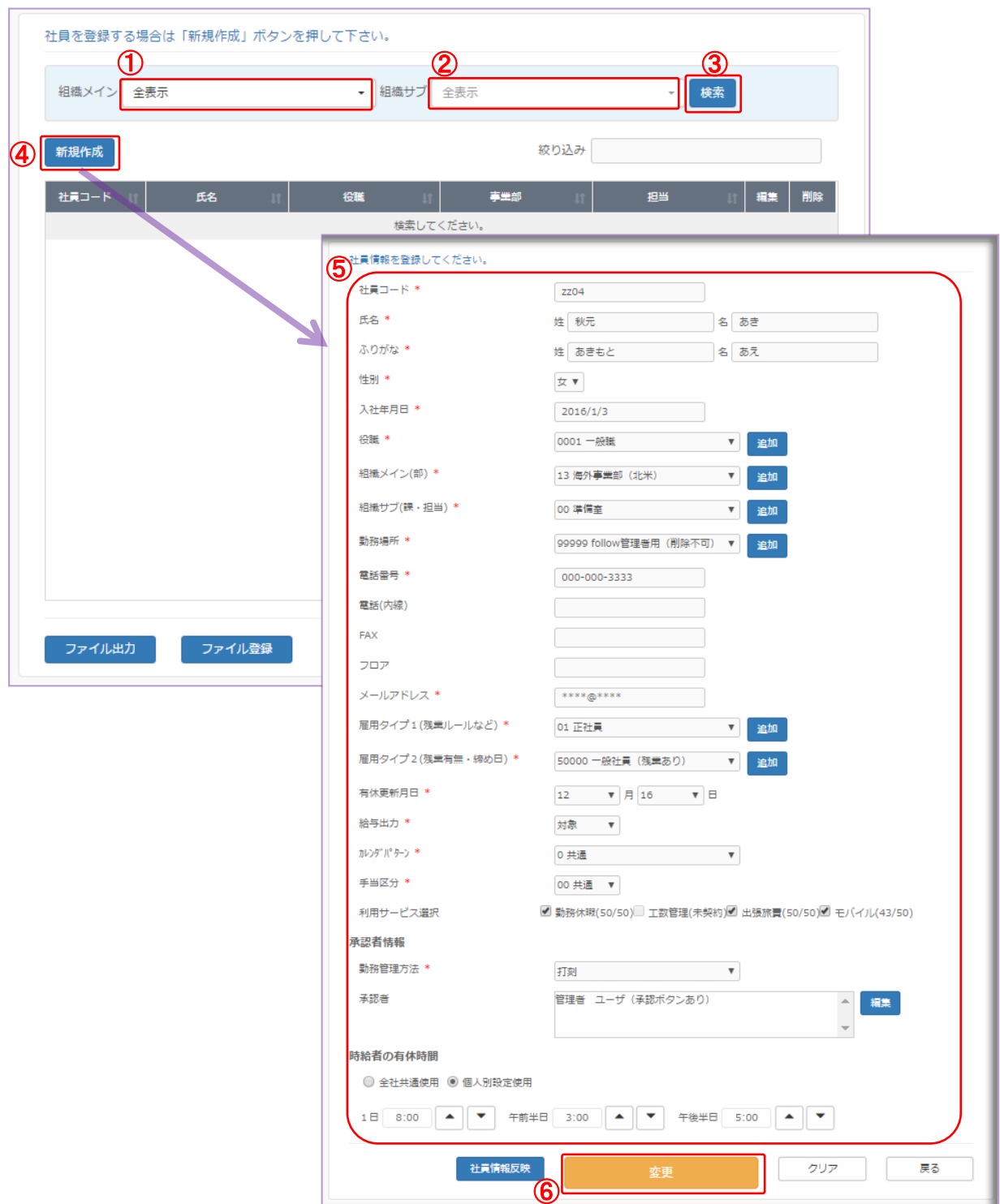

詳細な登録方法については、次ページ以降をご覧下さい。

# follow

心をつなぐ、社会をつなぐ

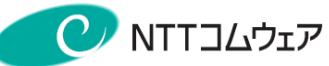

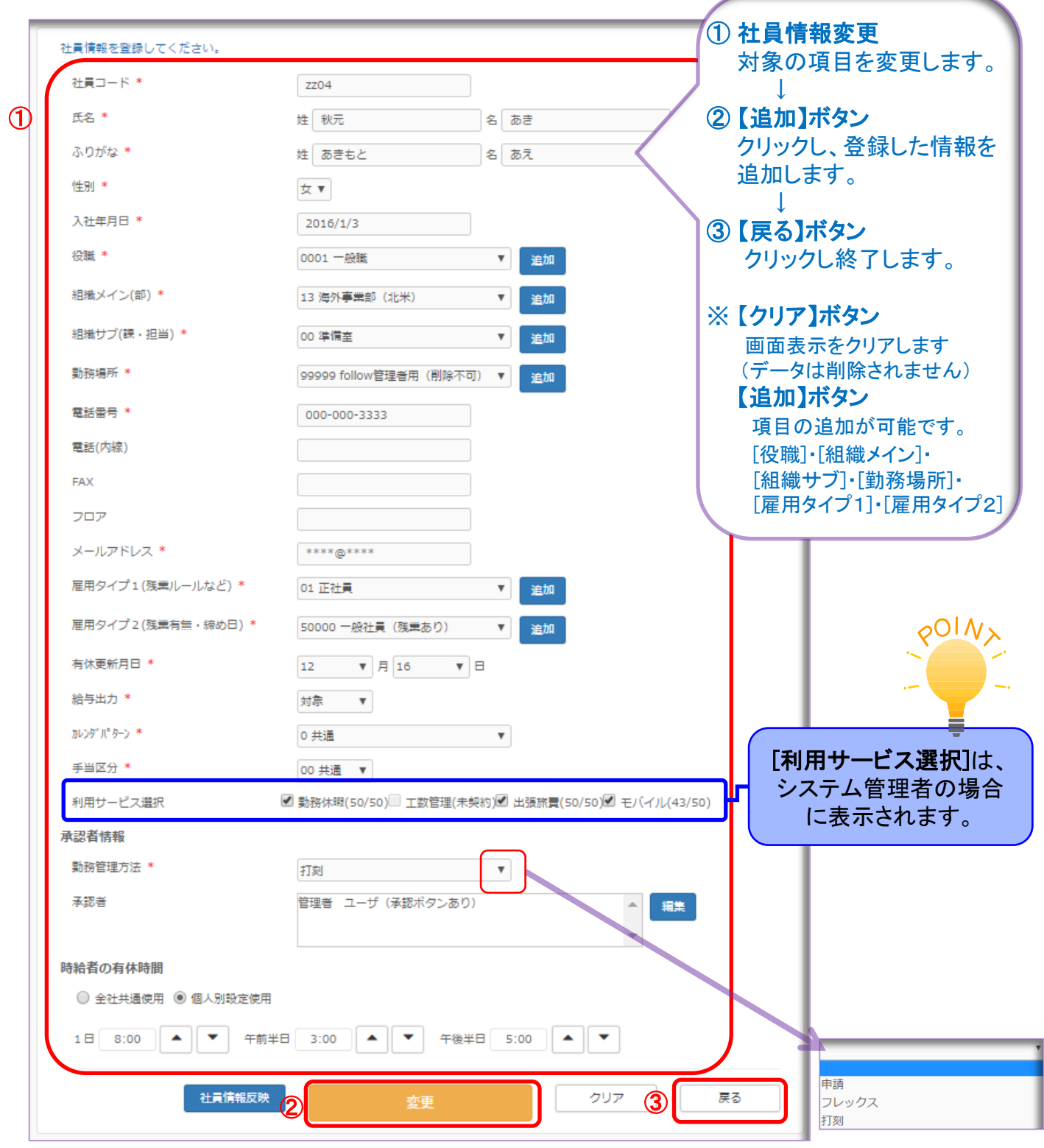

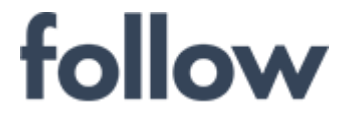

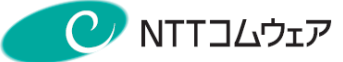

#### 社員情報項目 1/2

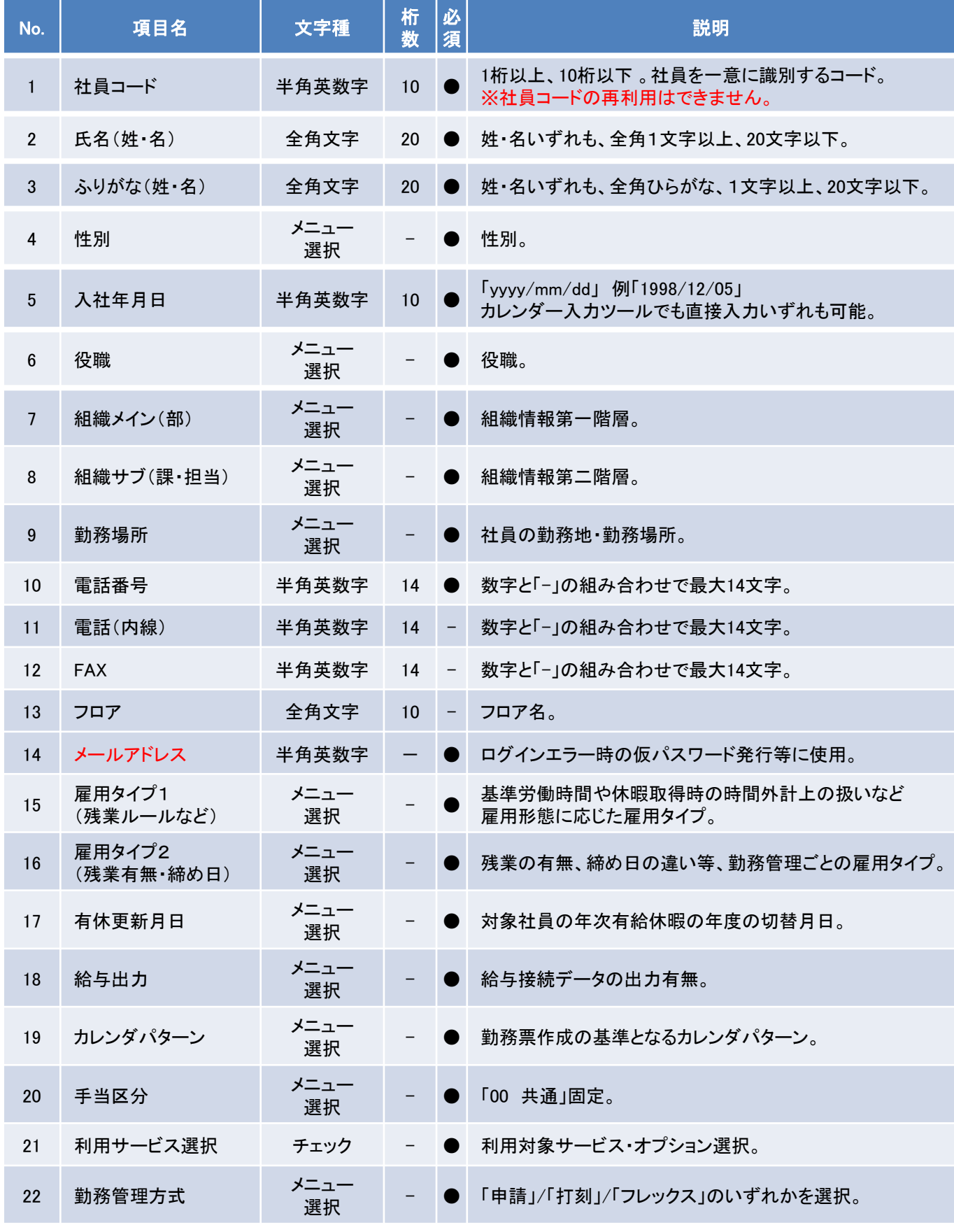

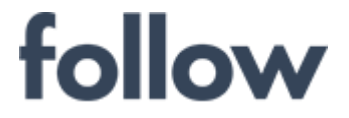

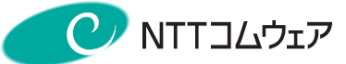

#### 社員情報項目 2/2

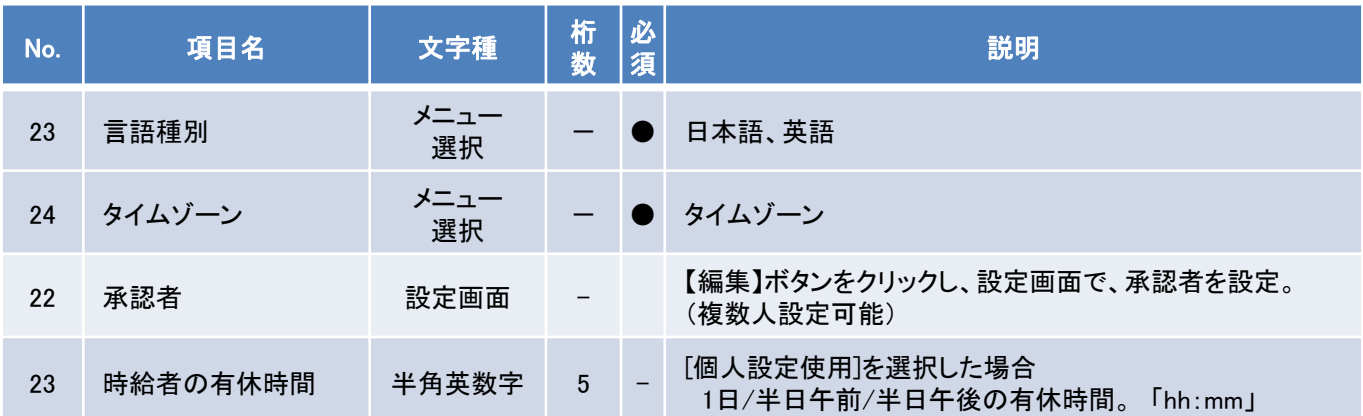

## follow

心をつなぐ、社会をつなぐ

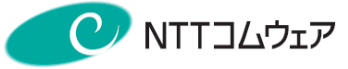

## <社員情報変更時の注意点>

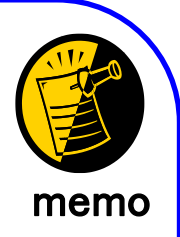

#### ① 社員情報の反映

社員情報を変更した場合、必ず「社員情報の反映」を行って下さい。 メインメニュー[設定・運用]>[社員情報]の「前月へ変更反映」タブ

#### ② [社員コード]の変更

登録済みの社員情報を検索して変更する場合、[社員コード]の変更は できません。

#### ③ [有休更新月日]の変更

変更前の[有休更新月日]と変更後の[有休更新月日]の間の日付で 申請済の有休が存在する場合、有休年度が正しく管理されないため [有休更新月日]を変更できません。

該当する有休申請が存在する場合、申請を取消して[有休更新月日]を 変更してから再度申請して下さい。

#### ④ [時給者の有休時間]数の設定

時給者が有休を取得する際の時間数を設定します。 全社共通の設定と異なる場合、個人別設定使用を選択して、 個人別の設定欄に時間数を入力して下さい。 [1日]、[午前半日]、[午後半日]の時間数を全て入力する必要があります。 半日休暇を使用しない場合は、[午前半日]、[午後半日]の欄に 仮の時間数を入力して下さい。

#### ⑤ 社員情報の削除

削除する場合は、赤色の【削除】ボタンをクリックして下さい。 社員情報を削除すると、勤務票等帳票が出力できなくなりますので、 事前にPDFファイルや紙媒体で保管して下さい。

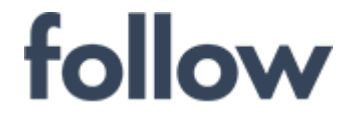

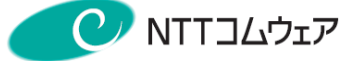

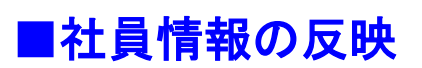

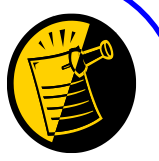

[前月へ変更反映]は、修正した社員情報を、勤務票や有休記録簿に memo 反映させる時に行います。

メインメニューの[設定・運用]>[社員情報メンテナンス]を起動します。 「前月へ変更反映」タブをクリックし、

- ① 対象組織選択→所属社員表示
- ② 反映の基準月(当月/前月)選択
- ③ 対象社員選択
- ④ 【選択反映】ボタンをクリック

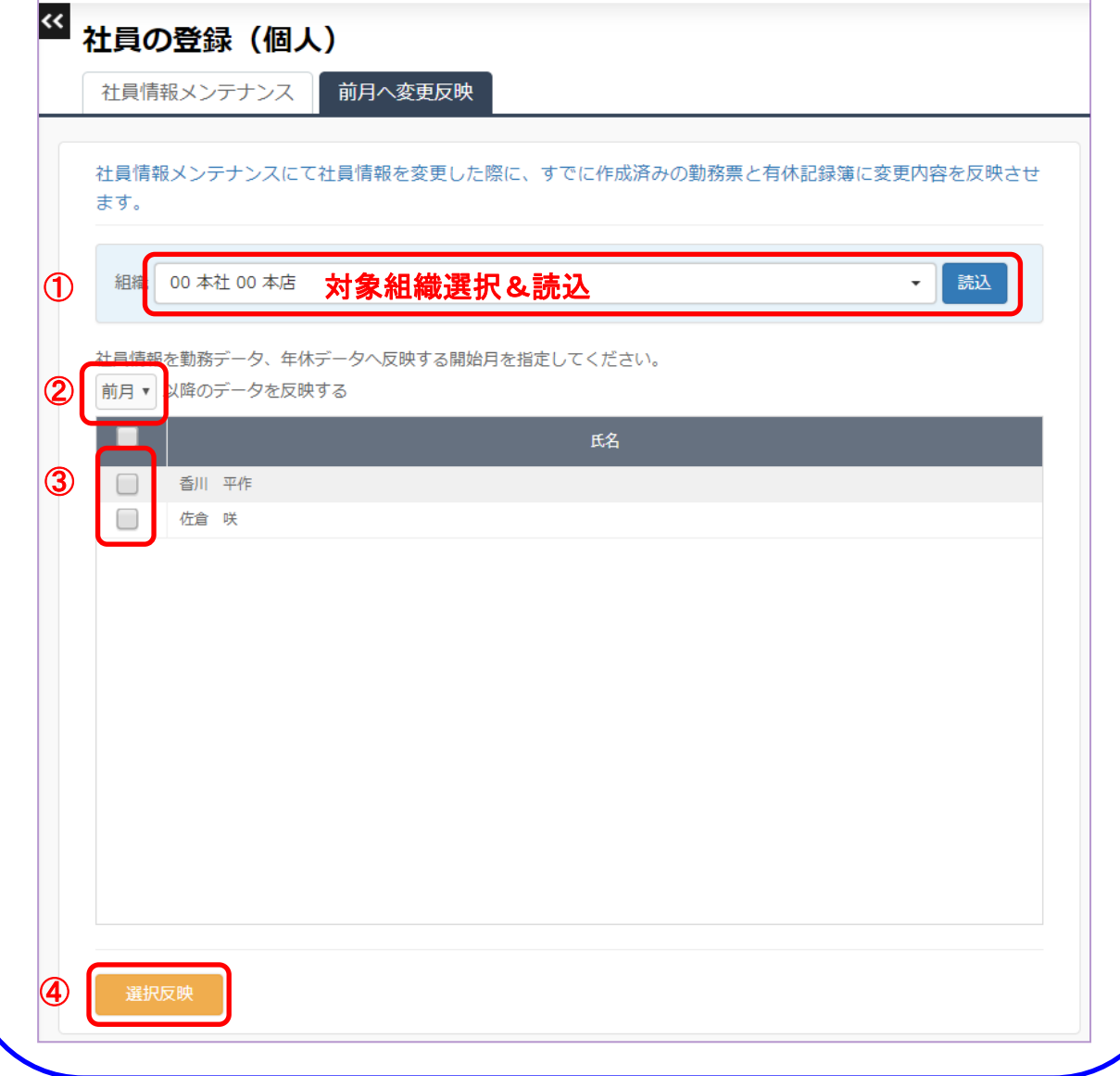

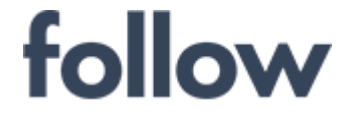

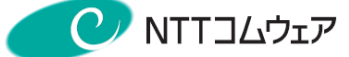

## 4-2.勤務票承認

給与接続用のデータを出力するためには、管理者(承認者)による 勤務票の承認業務は必須です。

(1) 勤務票データ集計

メインメニュー[承認・集計・シフト]>[打刻(月次)]をクリックし、対象社員を選択し 【集計】ボタンをクリックします。

(2) エラー等不整合データ修正 集計時にエラー等発生した場合は、対象者の[月一覧]画面より、 ・打刻時間の修正や編集 ・休暇漏れや不整合に伴う休暇申請&承認 【集計】ボタンをクリックし、エラーが発生しなくなるまで行います。

#### (3) 承認実施

[勤務票集計(打刻)]画面で承認対象社員を選択し、【承認】ボタンをクリックします。

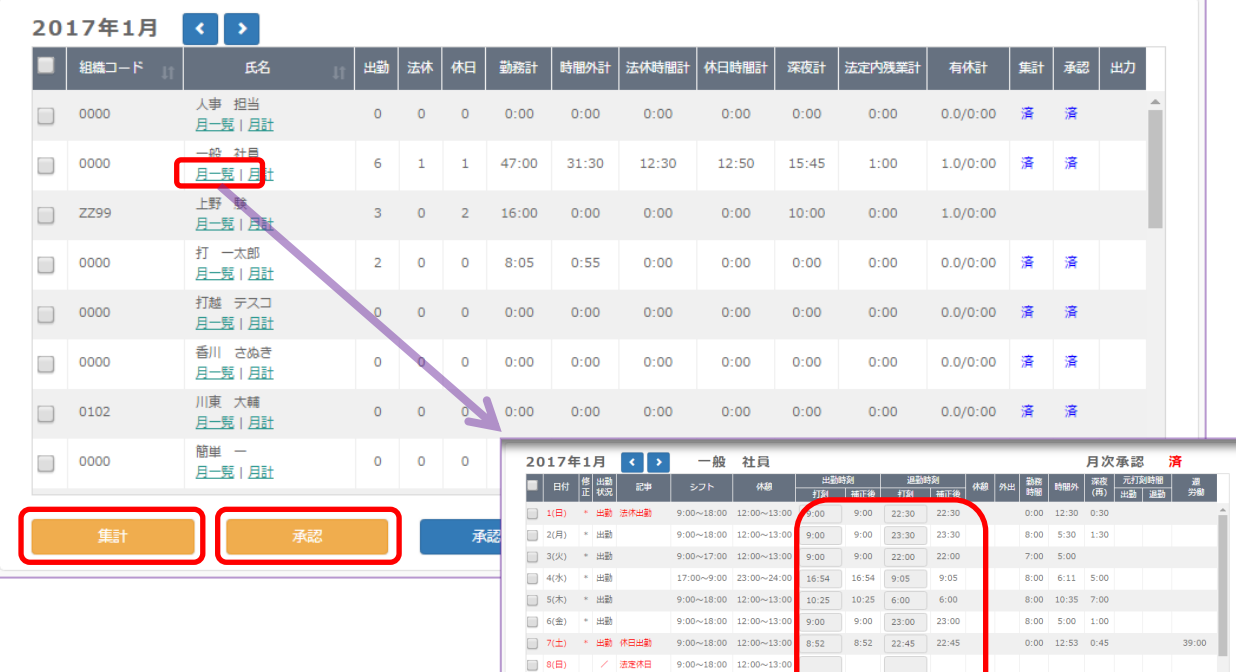

9(月)

 $\Box$  12( $\star$ )

 $13$ (ff)

 $14(\pm)$ 

 $15(B)$ 

10(火) \* 出勤

□ 11(水) / 休日

年度果計

/ 体目

体目

/ 法定休日

 $9:00 \sim 18:00$  12:00 $\sim$ 13:0

 $9:00 \sim 18:00$  12:00 $\sim$ 13:0

 $9:00 \sim 18:00$  12:00 $\sim$ 13:

 $9:00 \sim 18:00$  12:00~13:00

 $9:00 \sim 18:00$  12:00 $\sim$ 13:0

 $9:00 \sim 18:00$   $12:00 \sim 13:00$ 

 $9.00 \times 18.00$ 

47:00

 $8:45$ 

 $31:31$ 

8:45 18:15 18:15

休日時

12:53

 $12:30$ 

- 年次有休・休暇 - 標準休憩編集

 $8:00$  0:15

15:45

休憩・外出編集

 $8:00$ 

戻る

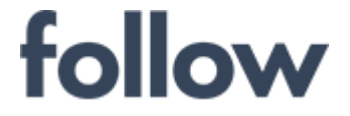

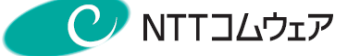

## 4-3.休暇承認

#### ■ 年次有給休暇承認

#### (1) [年次有給休暇申請状況確認]画面表示

メインメニュー[承認・集計・シフト]>[休暇承認]をクリックし、「休暇承認」タブを選択し [年次有給休暇申請状況確認]画面を表示します。

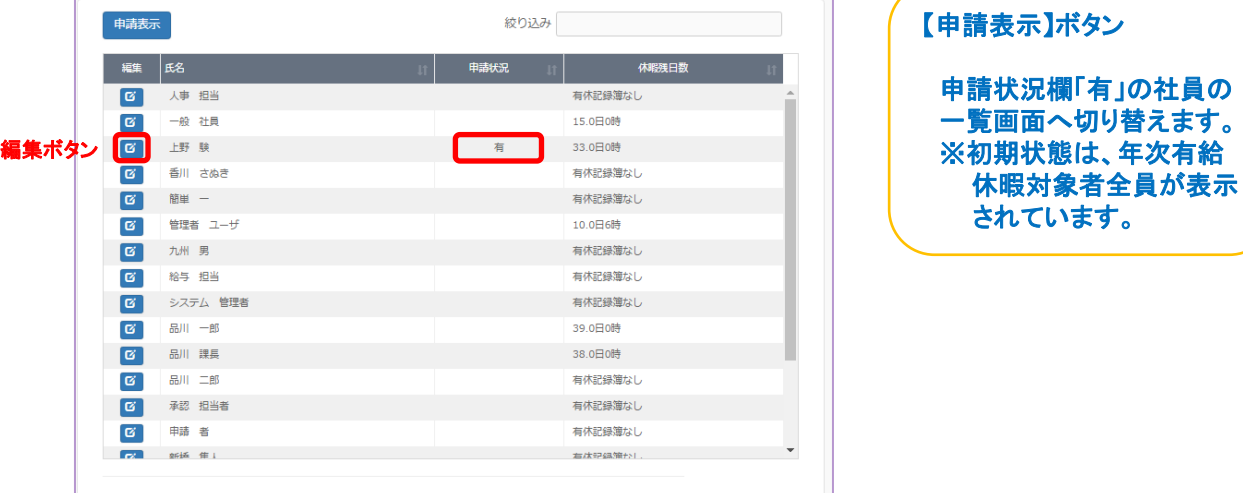

#### (2) [年次有給休暇承認]画面表示

申請状況に「有」の表示のある社員の【編集】ボタンをクリックし、[年次有給休暇承認] 画面を表示します。申請内容を確認のうえ、対象の申請を選択し、【承認】ボタンを クリックすると、承認者名欄に承認者名が表示され休暇承認が完了します。

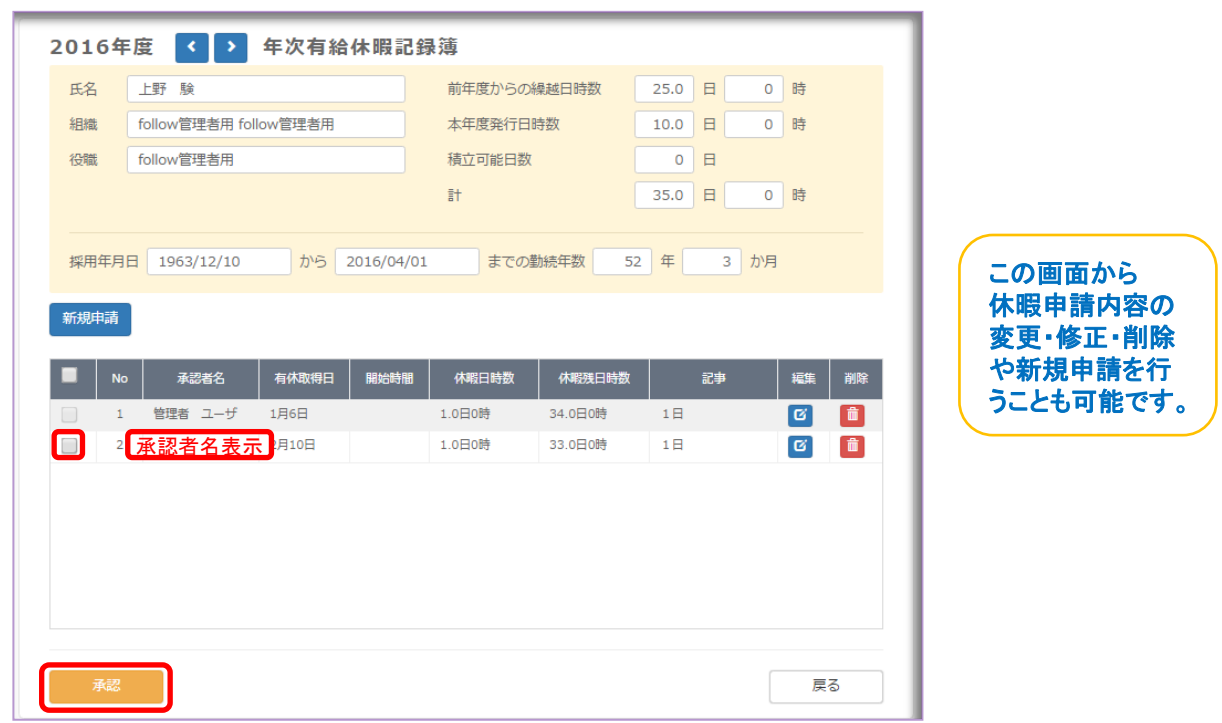

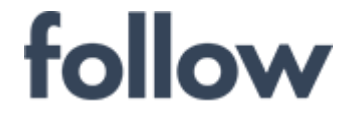

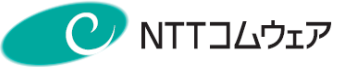

2019年度追加機能

#### ■年次有給休暇取得状況の確認

#### 一覧での確認

「設定・運用」>「休暇ルールの設定等」の「年次有給の切替」画面 (もしくは「有給切替」画面)で、 配下の社員の方の有休の状況を簡単に確認できます。

また、「ファイル出力」をクリックすることで、有休の取得状況をCSVファイルに 出力することもできます。

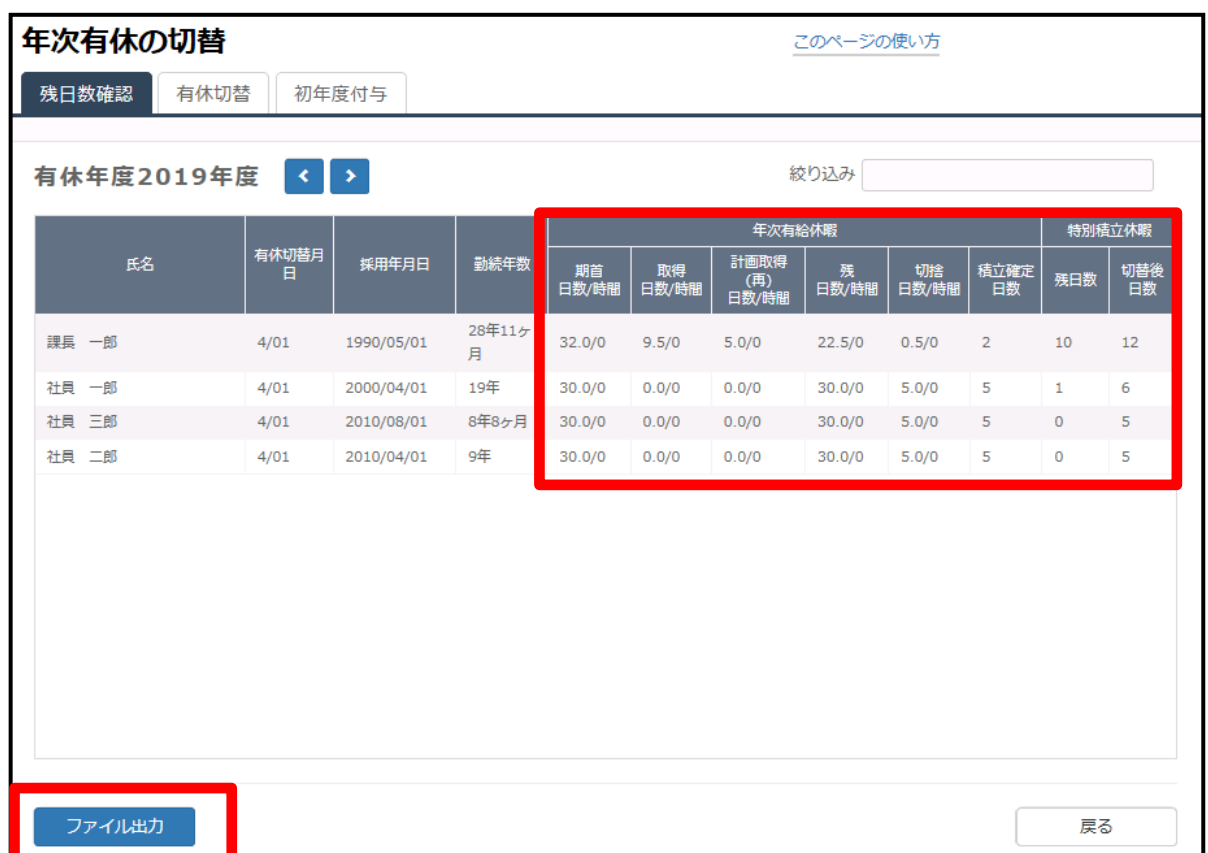

## 「年5日の年次有給休暇取得の義務化」について

2019年4月より施行された「働き方改革関連法案」では有休を年間 10 日以 上付与される従業員には、 年間 5 日以上の有休を取得させることが義務付 けられました。

followでは、有休申請時に「計画取得」のチェックを付ける(次頁参照)ことで、 計画取得分の年休の取得状況が簡単に管理できるようになっております。

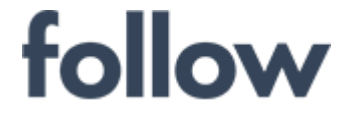

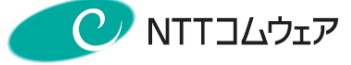

#### (参考) 申請者側の年次有給休暇申請方法

「申請」>「休暇」の「新規申請」をクリック

「休暇申請」で「計画取得」にチェックを入れることで、該当の申請を 「計画取得」分として管理ができます。

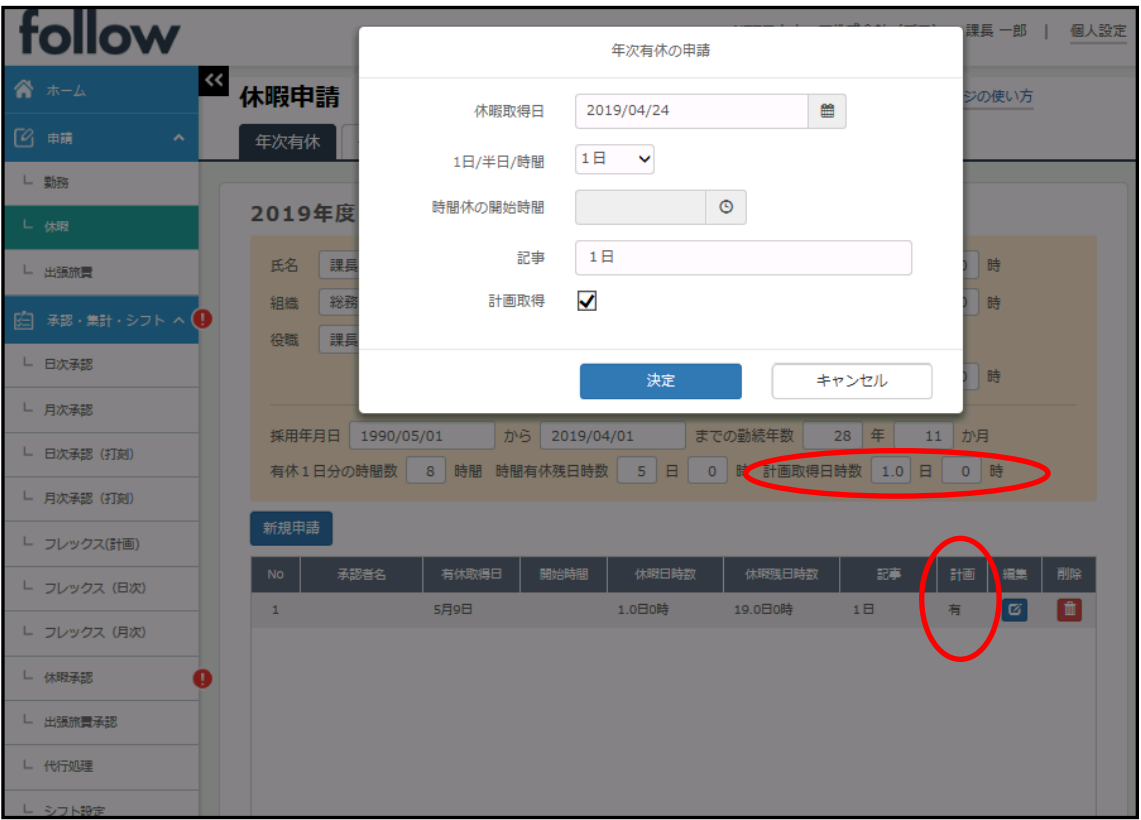

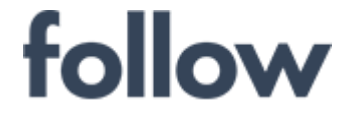

申請状況欄「有」の社員の 一覧画面へ切り替えます。 ※初期状態は、積立休暇

### ■ 積立休暇承認

#### (1) [積立休暇申請状況確認]画面表示

メインメニュー[承認・集計・シフト]>[休暇承認]をクリックし、「積立申請」タブを選択し [積立休暇申請状況確認]画面を表示します。

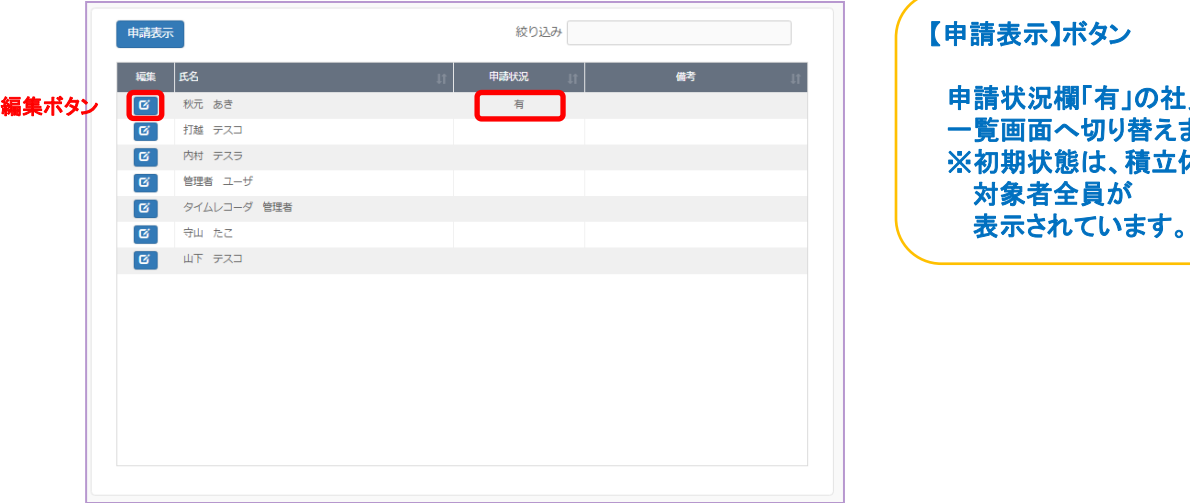

#### (2) [積立休暇承認]画面表示

申請状況に「有」の表示のある社員の【編集】ボタンをクリックし、[積立休暇承認] 画面を表示します。申請内容を確認のうえ、対象の申請を選択し、【承認】ボタンを クリックすると、承認者名欄に承認者名が表示され休暇承認が完了します。

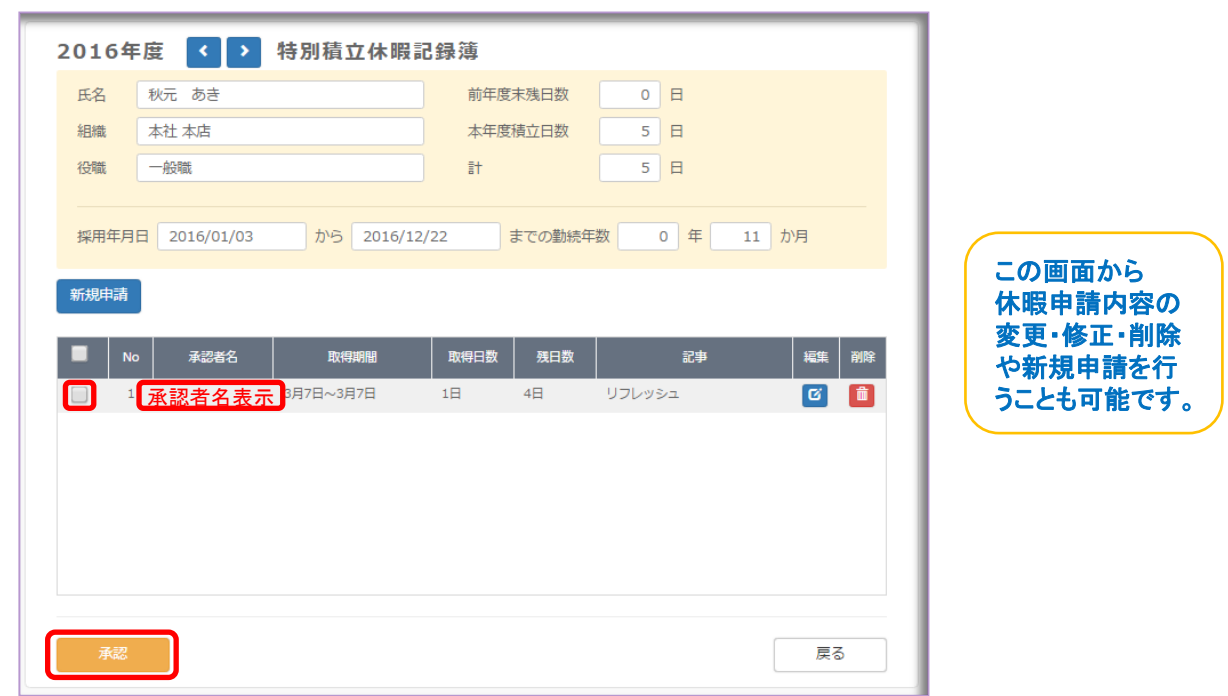

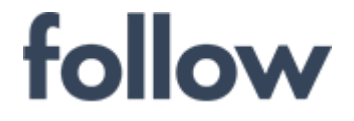

## ■ その他休暇承認

#### (1) [その他休暇申請状況確認]画面表示

メインメニュー[承認・集計・シフト]>[休暇承認]をクリックし、「その他休暇」タブを選択し [その他休暇申請状況確認]画面を表示します。

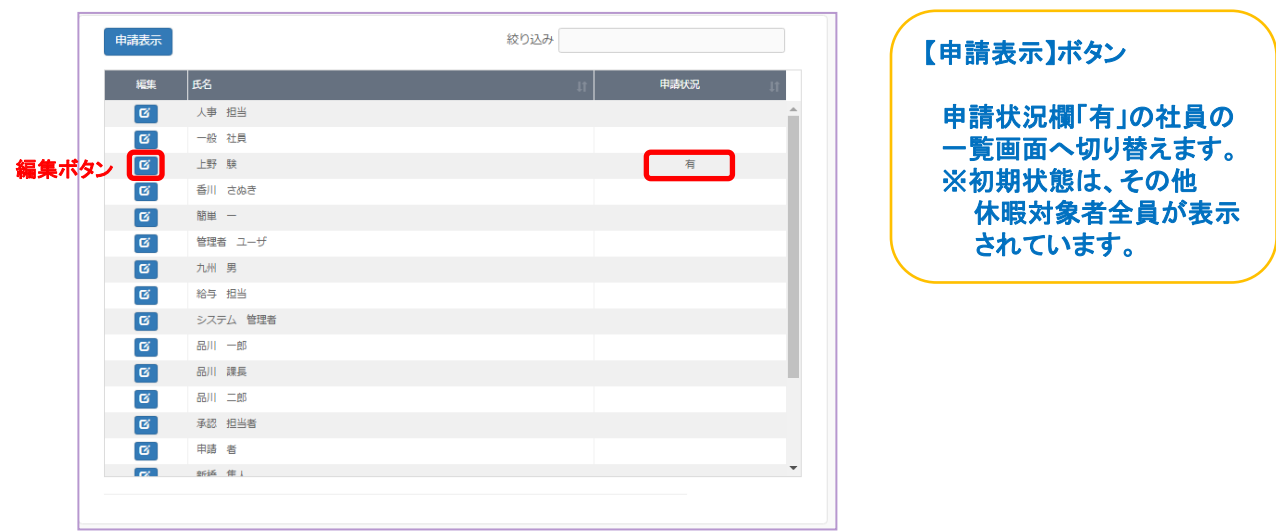

#### (2) [その他休暇承認]画面表示

申請状況に「有」の表示のある社員の【編集】ボタンをクリックし、[その他休暇承認] 画面を表示します。申請内容を確認のうえ、対象の申請を選択し、【承認】ボタンを クリックすると、承認者名欄に承認者名が表示され休暇承認が完了します。

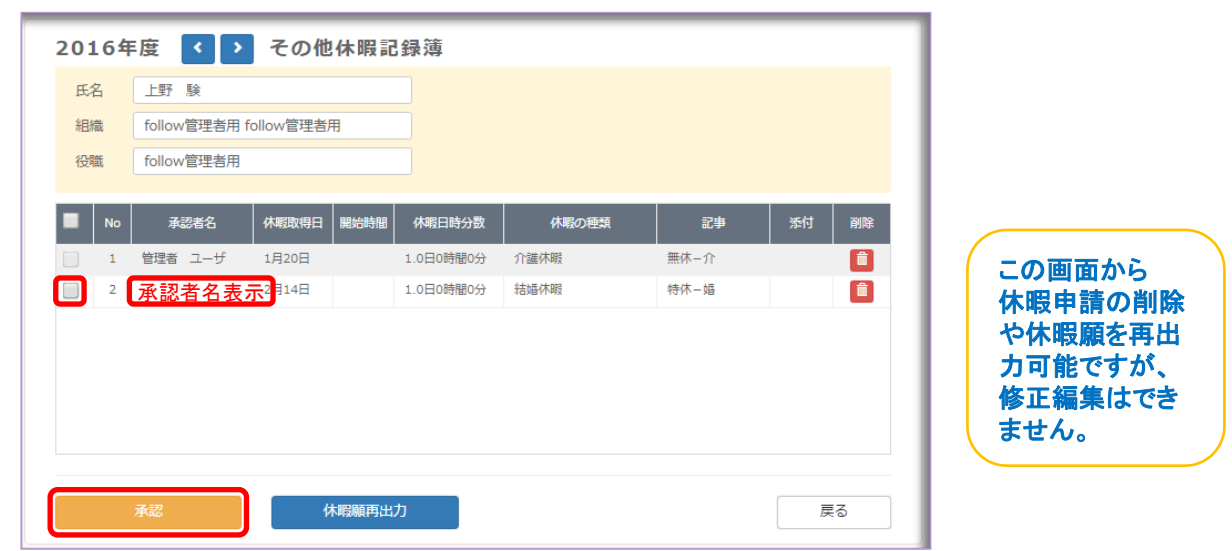

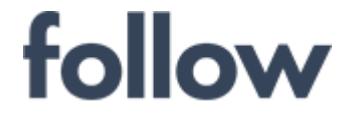

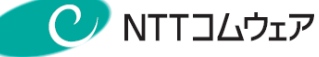

## ■ 代休休暇承認

#### (1) [代休休暇申請状況確認]画面表示

メインメニュー[承認・集計・シフト]>[休暇承認]をクリックし、「代休」タブを選択し [代休休暇申請状況確認]画面を表示します。

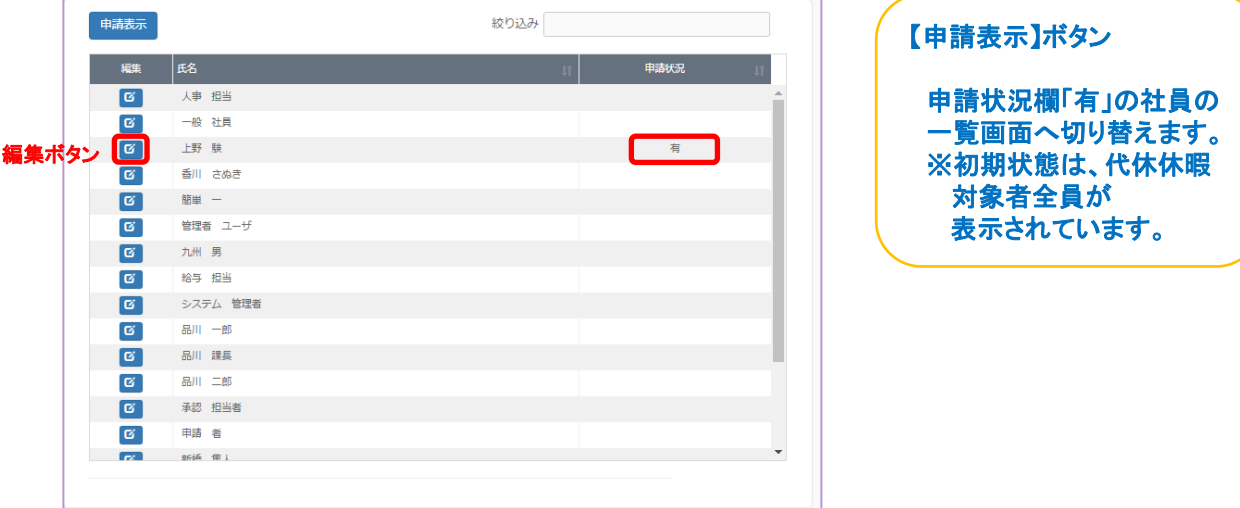

#### (2) [代休休暇承認]画面表示

申請状況に「有」の表示のある社員の【編集】ボタンをクリックし、[代休休暇承認] 画面を表示します。申請内容を確認のうえ、対象の申請を選択し、【承認】ボタンを クリックすると、承認者名欄に承認者名が表示され休暇承認が完了します。

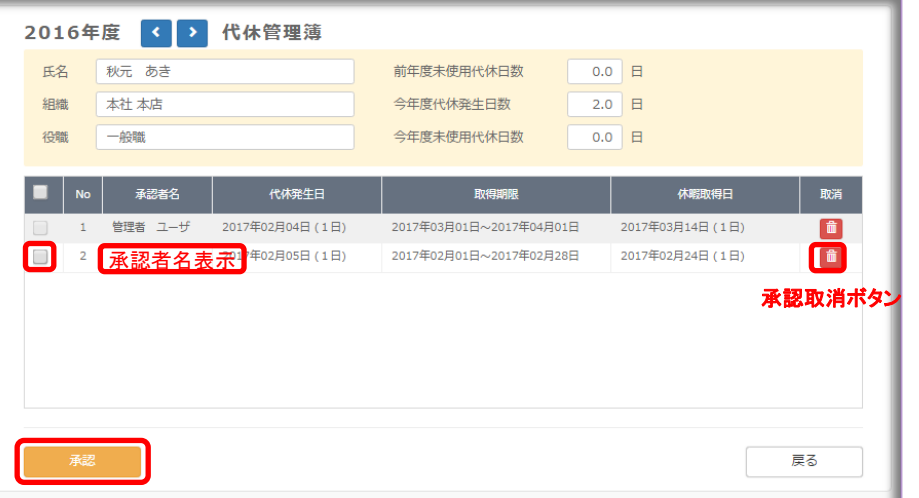

この画面から、休暇申請の取消は可能ですが、申請内容の修正編集はできません。 また、取得した代休の取消をする場合は、[勤務票(打刻)]画面から、取得日の☑チェックを はずして下さい。 なお、申請前代休の削除は、[設定・運用]>[未消化代休削除]を起動し、実施できます。

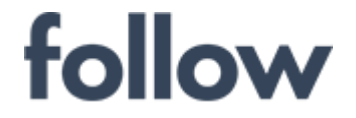

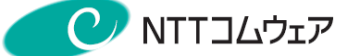

出張旅費

#### 4-4. 出張旅費承認(オプション機能)

#### ■ 承認構成紐付け確認・設定

出張旅費承認業務においても、勤務票承認と同様に利用者(社員)と承認者(管理者)の 紐付けが必要となります。

承認構成の確認手順は下記の通りです。

(1) メインメニューの[設定・運用]>[承認者への紐付け]を起動します。 現状の出張旅費承認構成を確認するには、「近距離」・「遠距離」タブをクリックし 確認できます。

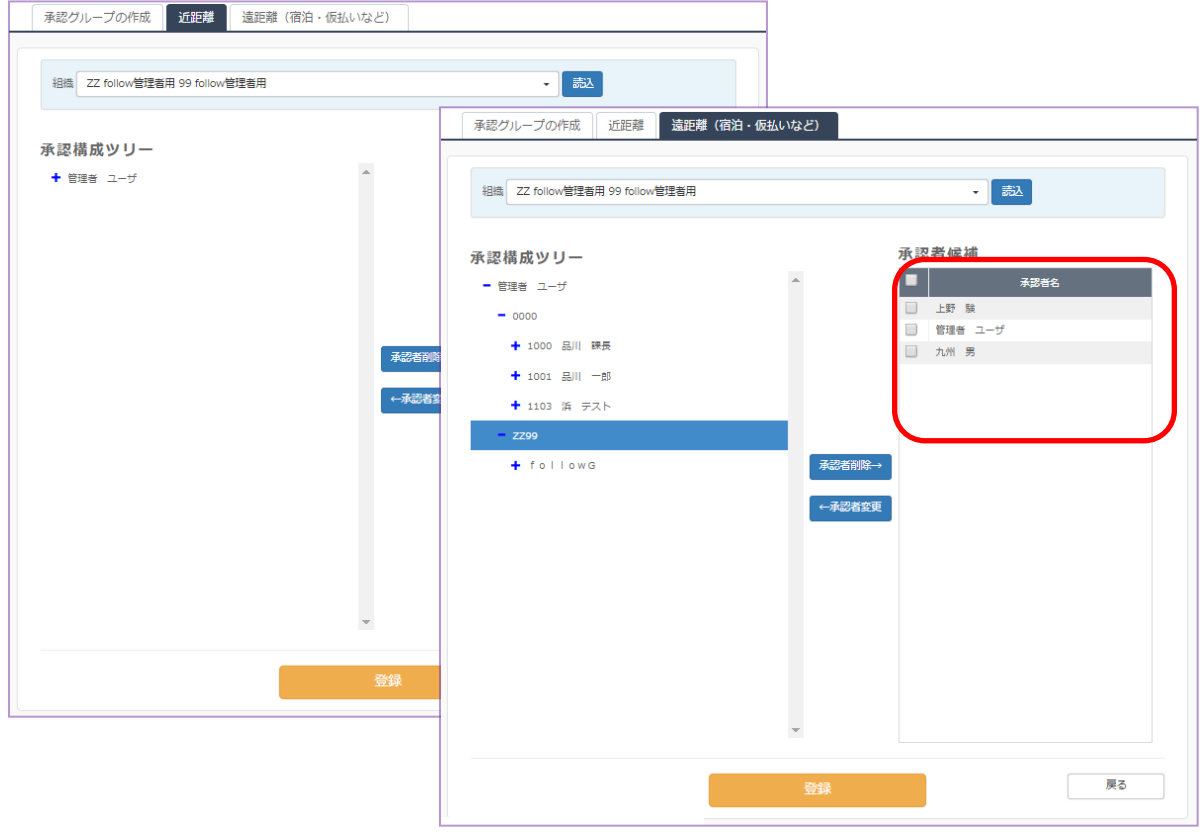

(2) 「近距離」「遠距離」いずれも、勤務休暇承認者と同様に承認候補一覧から 追加することにより、それぞれの承認者を登録できます。

memo 基本環境では、勤務・休暇承認者と、旅費の承認者は同じとなります。 お客様のご希望で、勤務・休暇と「近距離出張」「遠距離出張」の 承認者が異なる環境をご提供することもできます。

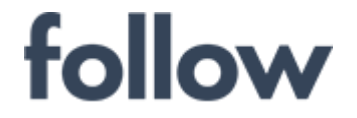

心をつなぐ、社会をつなぐ **C** NTTコムウェア

#### ■ 近距離出張承認

(1) メインメニューの[設定・運用]>[出張旅費承認]をクリックします。 「近距離」タブをクリックすると、「出張旅費未承認一覧]画面が表示されます。

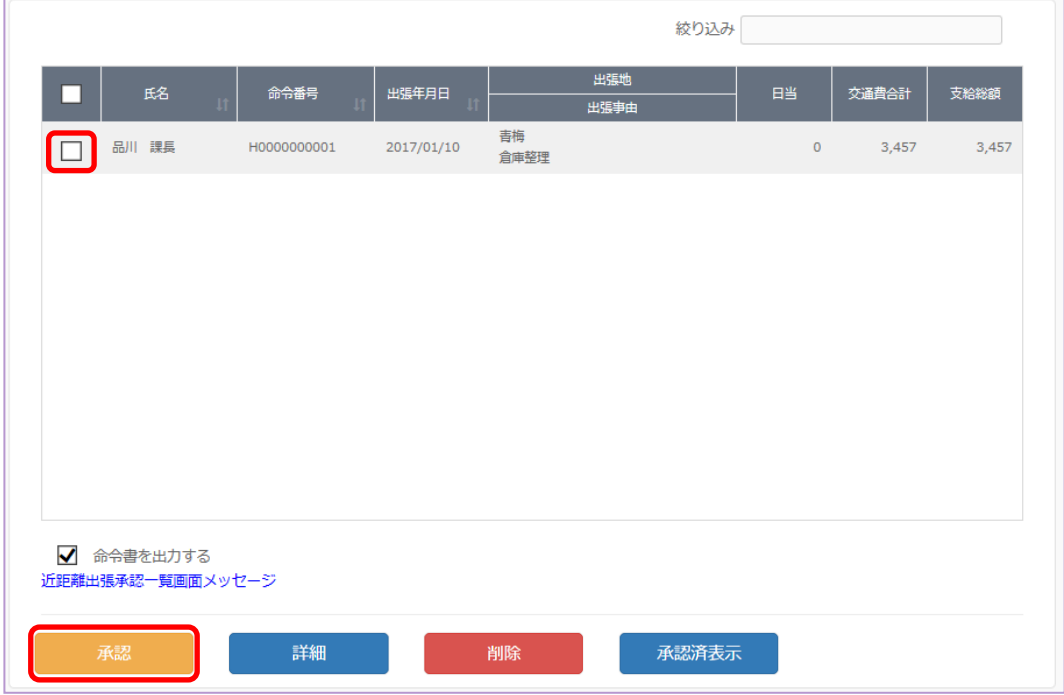

(2) [出張旅費未承認一覧]画面で承認を行う場合は、対象申請を☑マークで選択し 【承認】ボタンをクリックします。

☑命令書を出力する: 承認と同時に出張命令書(PDF)を出力します。 【詳細】ボタン: 申請内容の詳細画面を表示します。(次ページ(3)参照) 【削除】ボタン: 対象申請を削除します。 【承認済表示】ボタン: 既に出張旅費承認済の申請一覧を表示します。

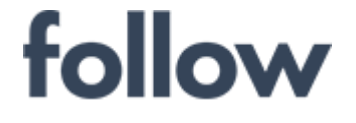

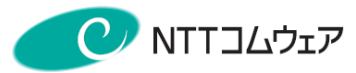

(3) 【詳細】ボタンをクリックすると、[出張承認詳細]画面が表示されます。 申請内容を確認し、【承認】ボタンをクリックします。 【承認NG】ボタンをクリックすると、申請者へ通知メールを作成できます。

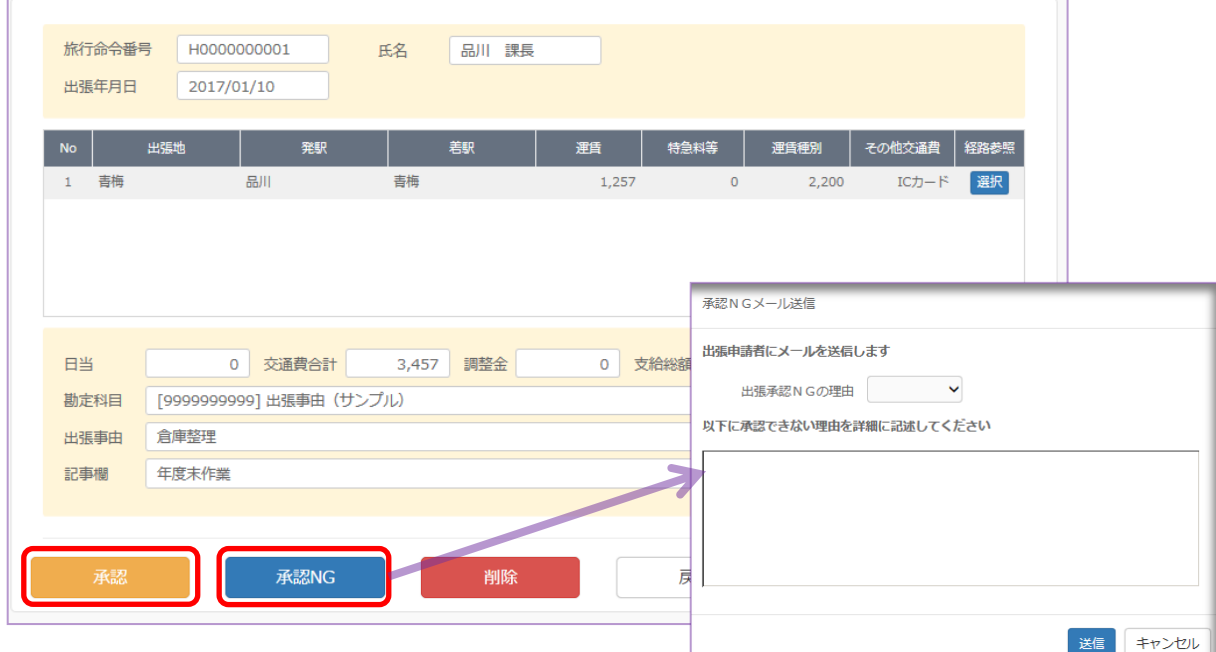

(4) [出張旅費承認詳細]画面で承認を行った場合、[出張旅費未承認一覧]画面 から削除されます。

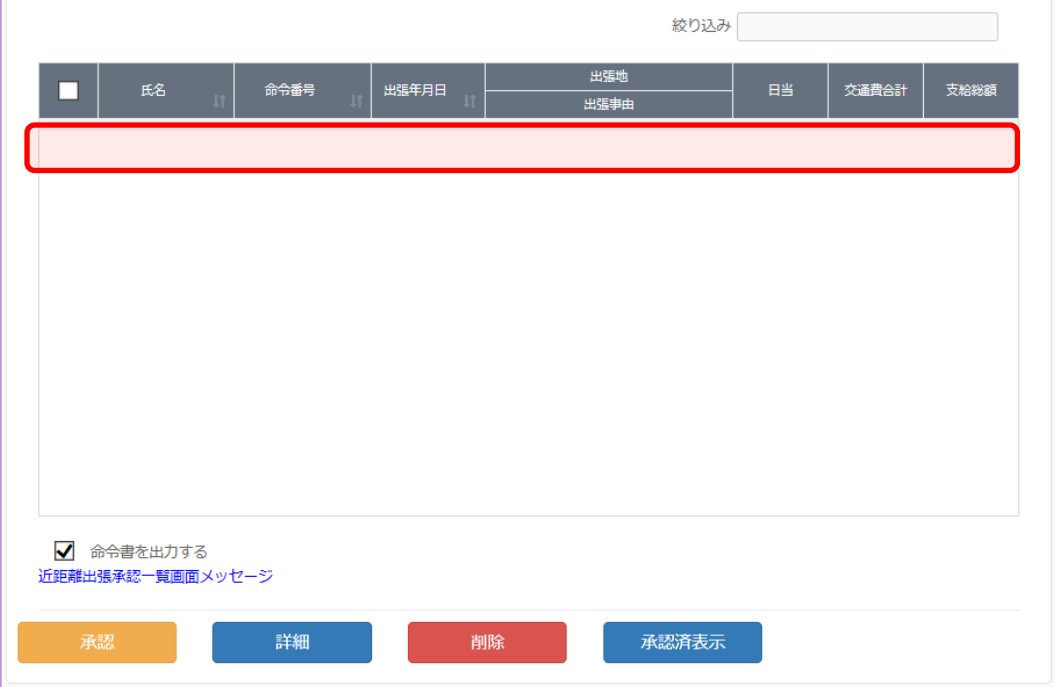

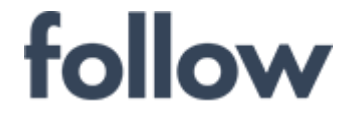

出張旅費

### ■ 遠距離出張承認

遠距離出張承認には、概算申請承認と精算申請承認があります。 承認手順は、共通ですので、下記に精算申請承認手順を記載いたします。

(1) メインメニューの[設定・運用]>[出張旅費承認]をクリックします。

「遠距離(宿泊・仮払いなど)」タブをクリックすると、[出張旅費未承認一覧]画面 が表示されます。

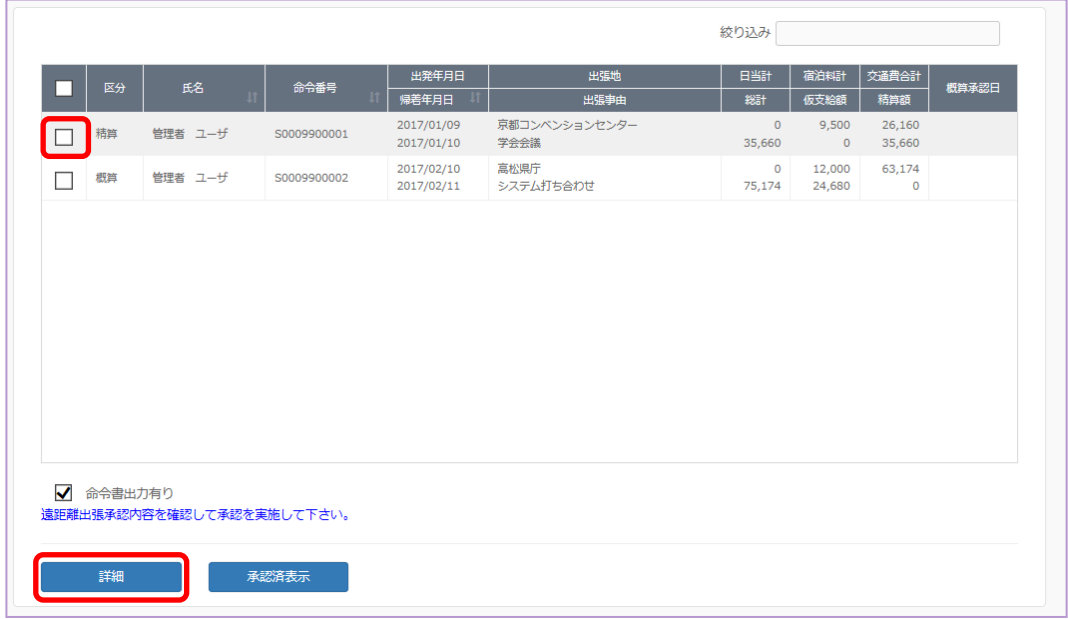

(2) [出張旅費未承認一覧]画面で承認を行う場合は、対象申請を☑マークで選択し 【承認】ボタンをクリックします。

☑命令書を出力する: 承認と同時に出張命令書(PDF)を出力します。

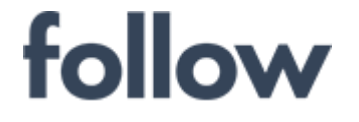

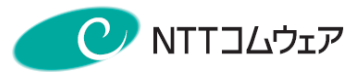

(3) 【詳細】ボタンをクリックすると、[出張承認詳細]画面が表示されます。 申請内容を確認し、【承認】ボタンをクリックします。 【承認NG】ボタンをクリックすると、申請者へ通知メールを作成できます。

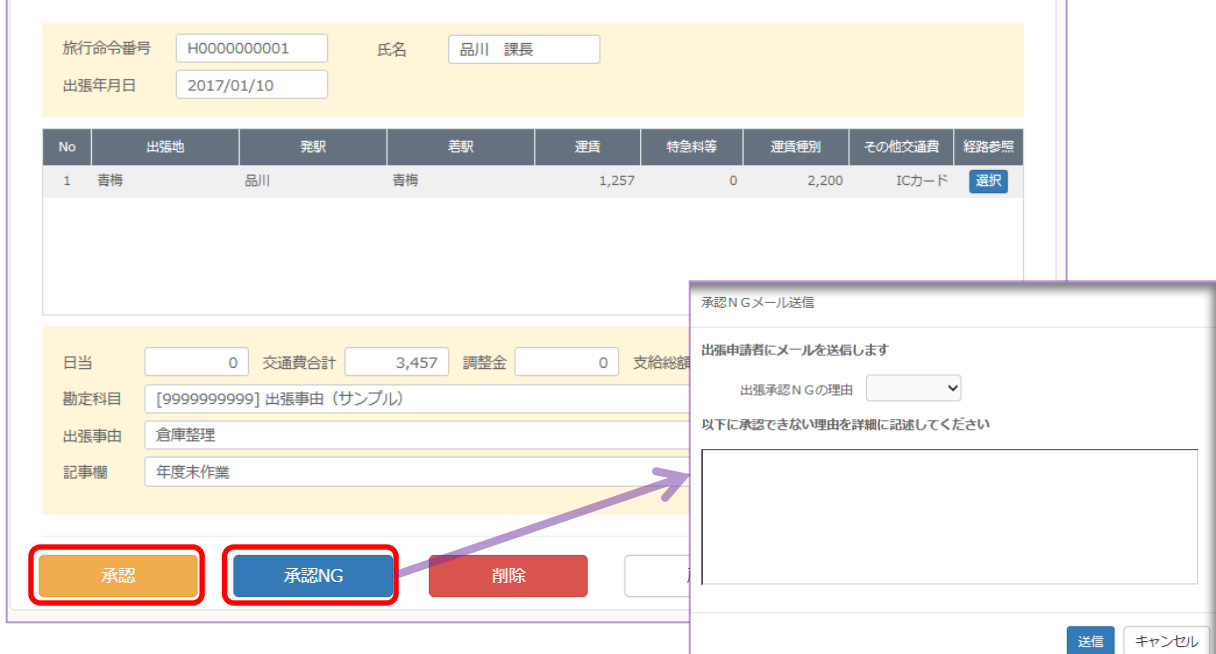

(4) [出張旅費承認詳細]画面で承認を行った場合、[出張旅費未承認一覧]画面から 削除されます。

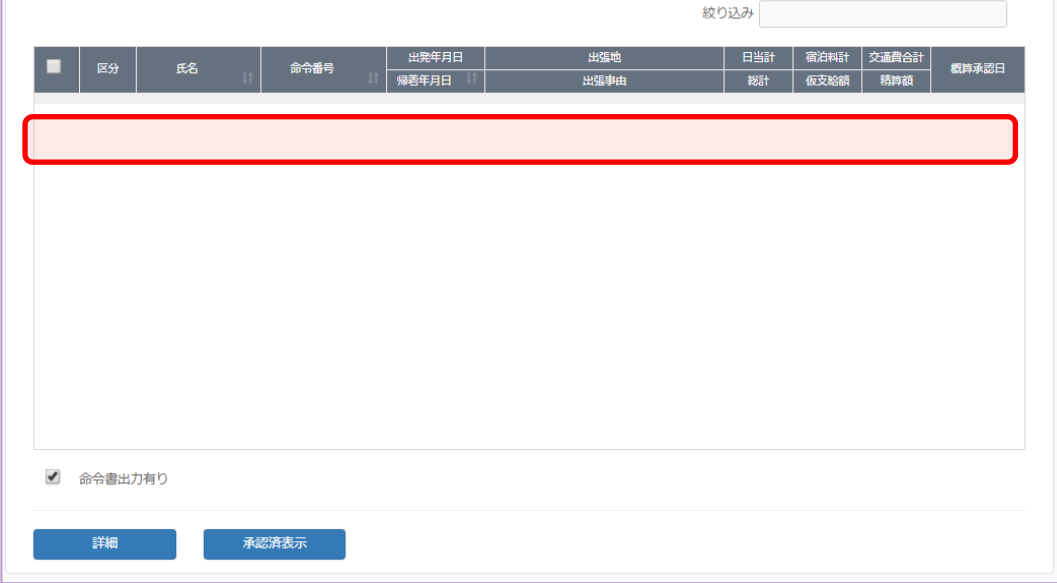

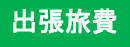

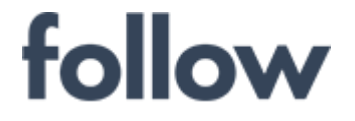

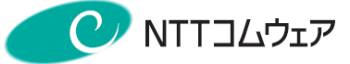

## 4-5.就業ルールの設定

#### ■ 制度・ルール各種設定

## ◆勤務関連設定

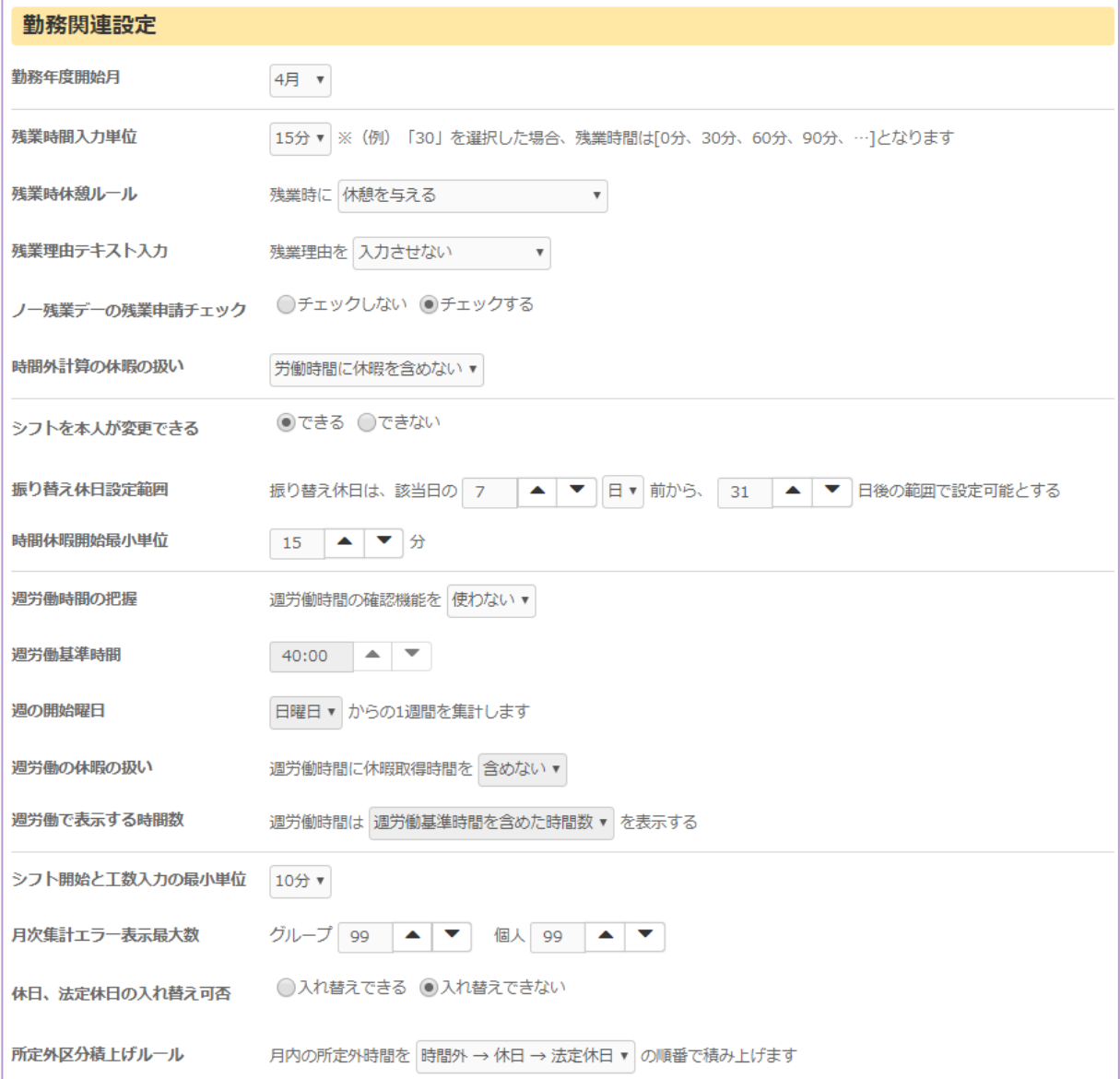

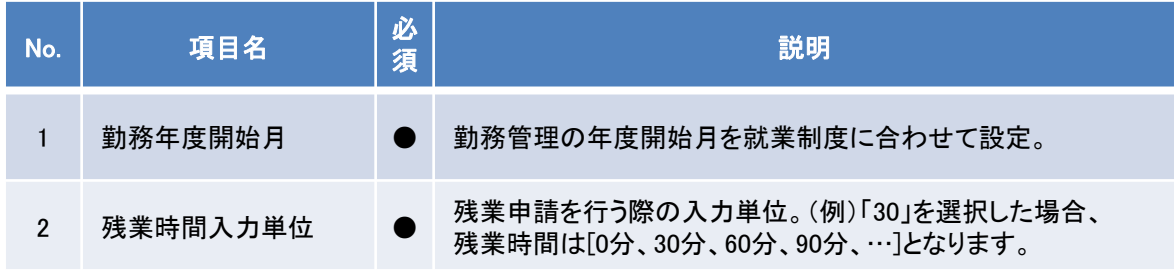

# follow

心をつなぐ、社会をつなぐ

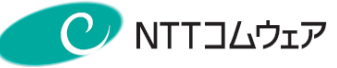

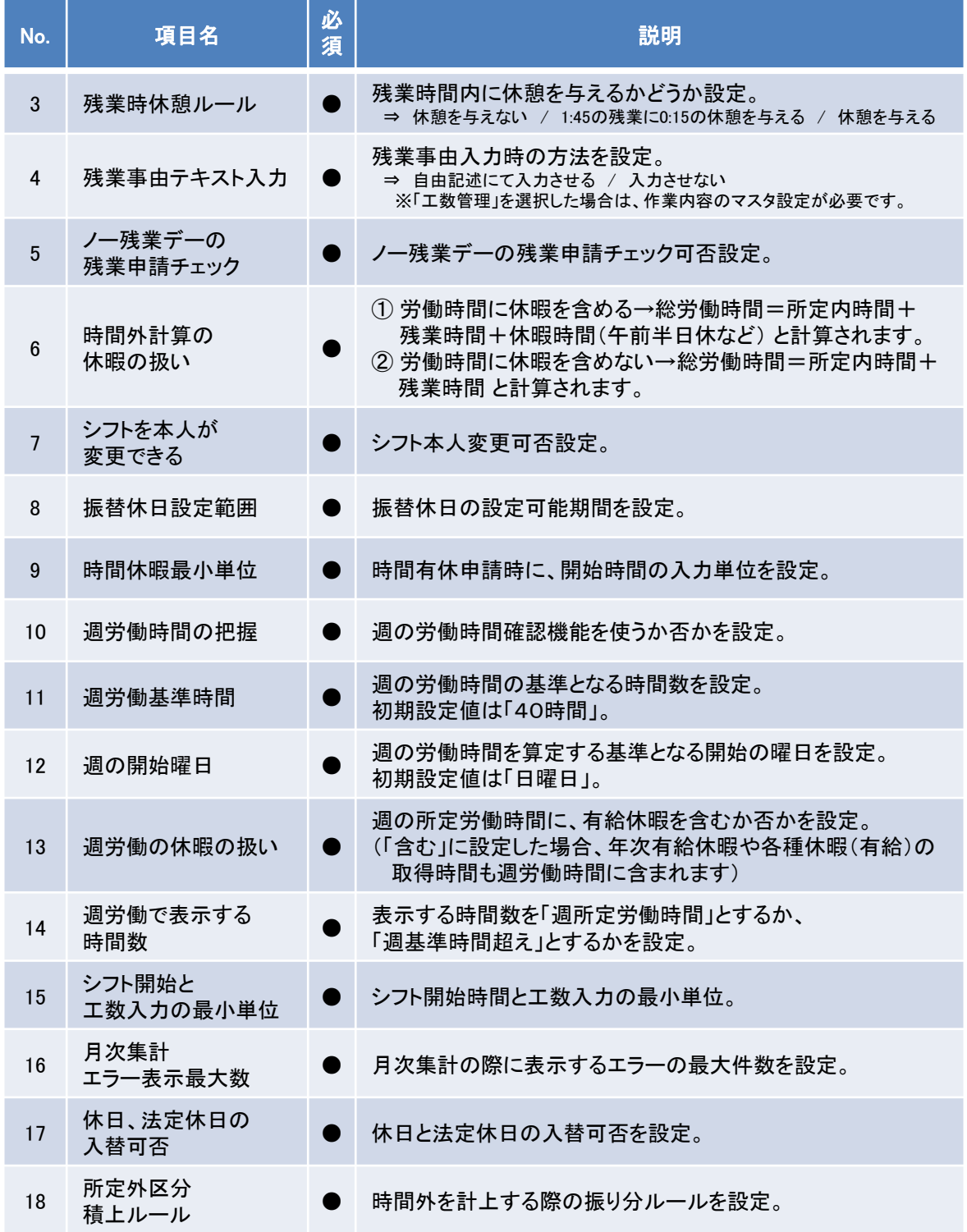

# follow

心をつなぐ、社会をつなぐ

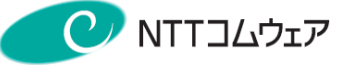

#### ◆フレックス関連設定

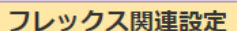

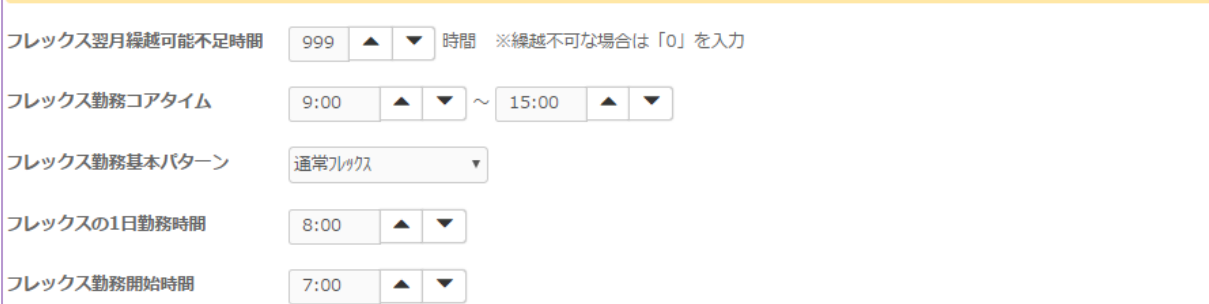

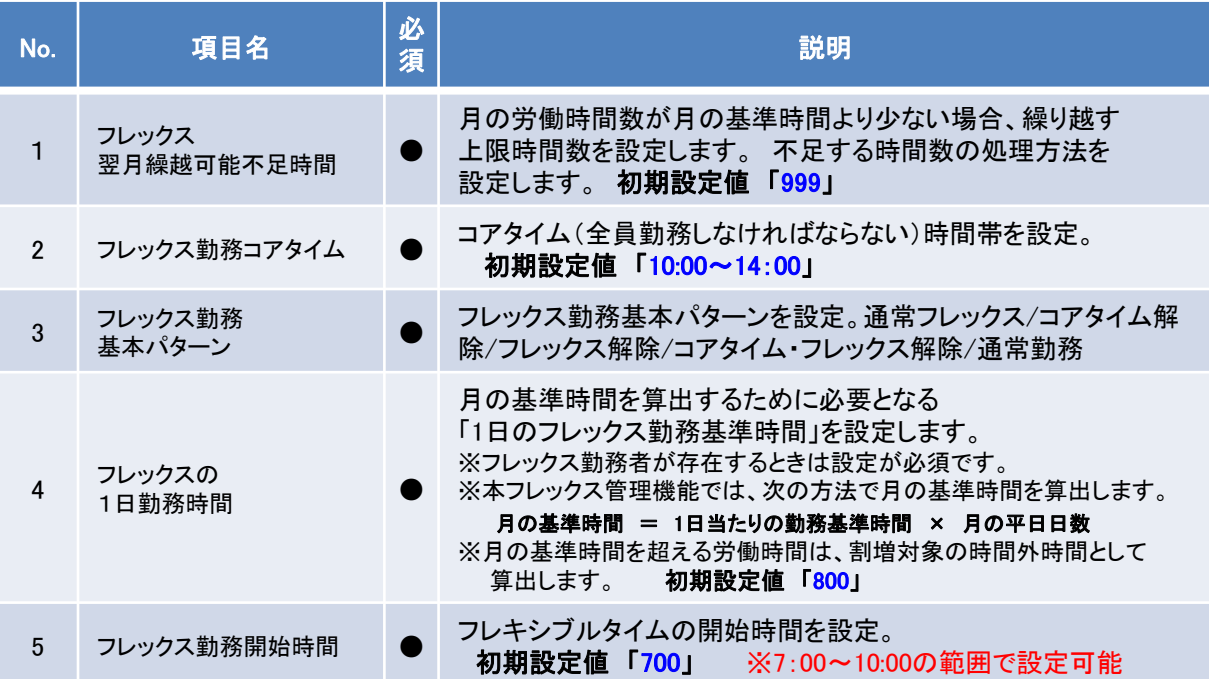

## ◆休暇関連(代休関連)設定

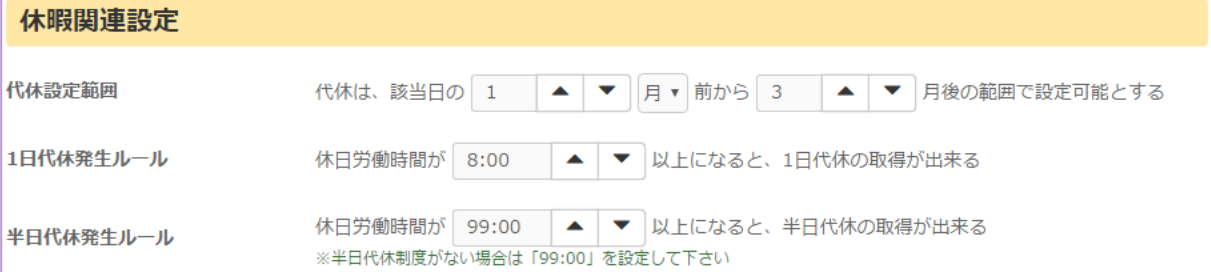

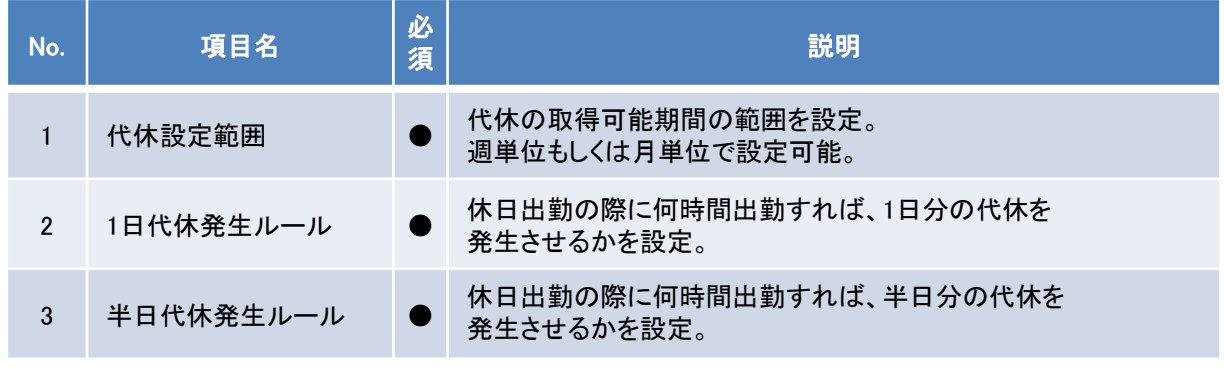

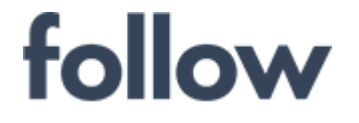

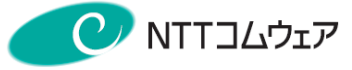

#### ◆36協定アラーム設定

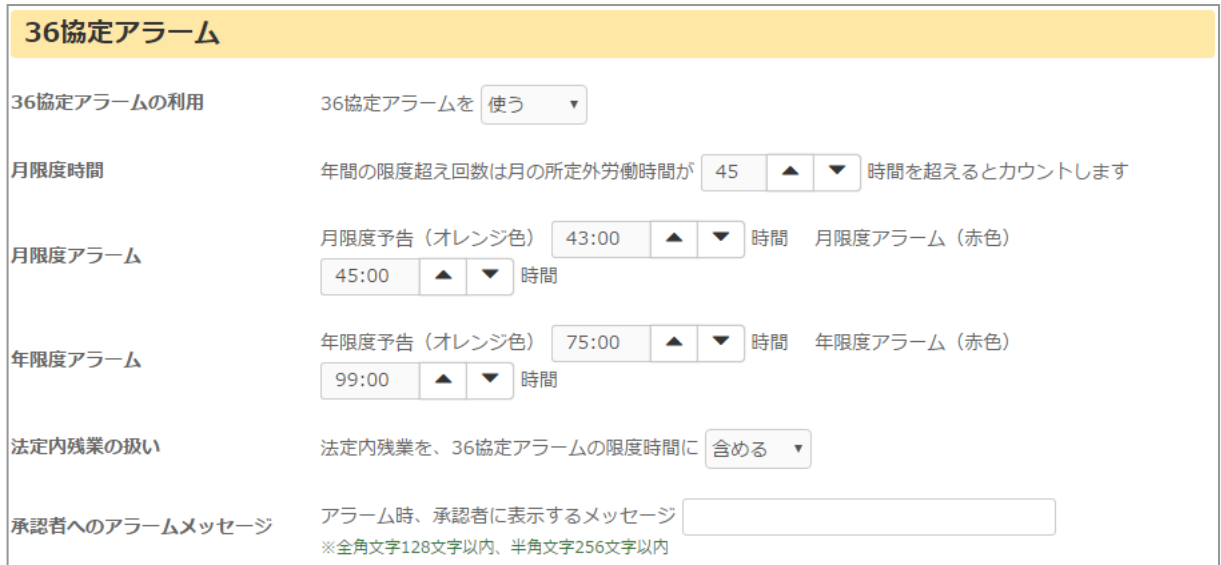

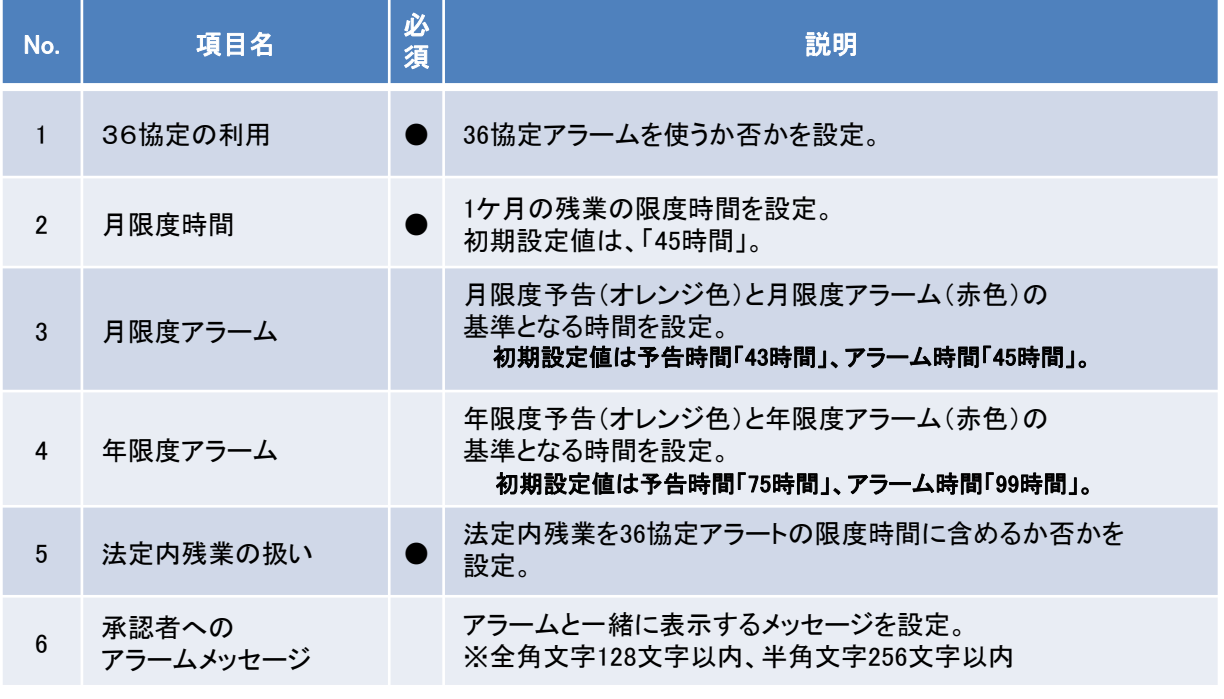

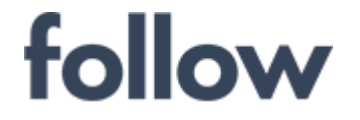

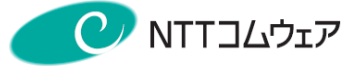

2019年度追加機能

#### ◆健康チェックアラームの設定

#### 「健康チェックアラーム」について

これまでも「36協定」を締結することで、時間外労働については、 「原則月45時間以内かつ年間360時間以内」という上限がありました。 けれども、違反しても行政指導の対象となるのみでした。

2019年4月より施行された「働き方改革関連法案」の「残業時間の上限規制」で は、延長可能な残業時間の範囲が下記のように明確に定められ、違反すると処 罰の対象となる可能性があります。

・残業時間の上限は、原則として月45時間以内、年360時間以内

・臨時的な特別の事情があって、特別条項を締結する場合でも、 以下を守らなければならない

①時間外労働は年720時間以内

② 時間外労働と休日労働の合計が月100時間未満

③ 時間外労働と休日労働の合計について、複数月(2ヵ月から6か月) の平均は80時間以内

④ 時間外労働が月45時間を超えることができるのは、年6回まで

followでは、2ヵ月から6か月の平均残業時間について、申請者、承認者双方の 画面に表示するだけでなく、「健康チェックアラーム」を使用することで、設定時間 を超えている場合、承認者が承認する際に、アラームで警告することができます。 前頁の「36協定アラーム」と合わせて、「残業時間上限規制」の対応、ならびに社 員の方の健康維持にお役立てください。

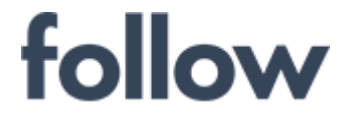

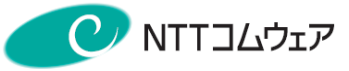

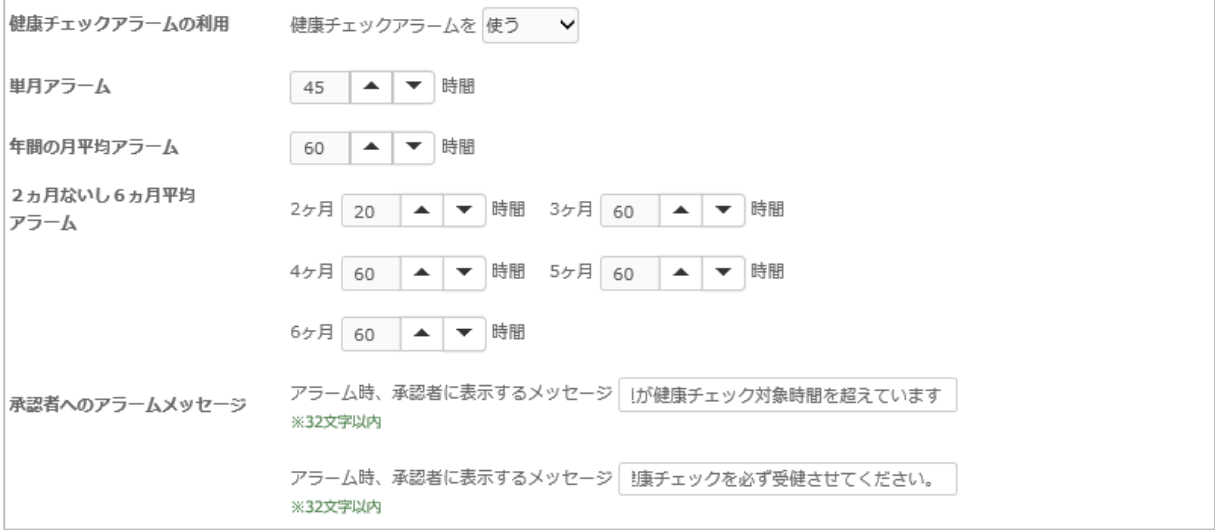

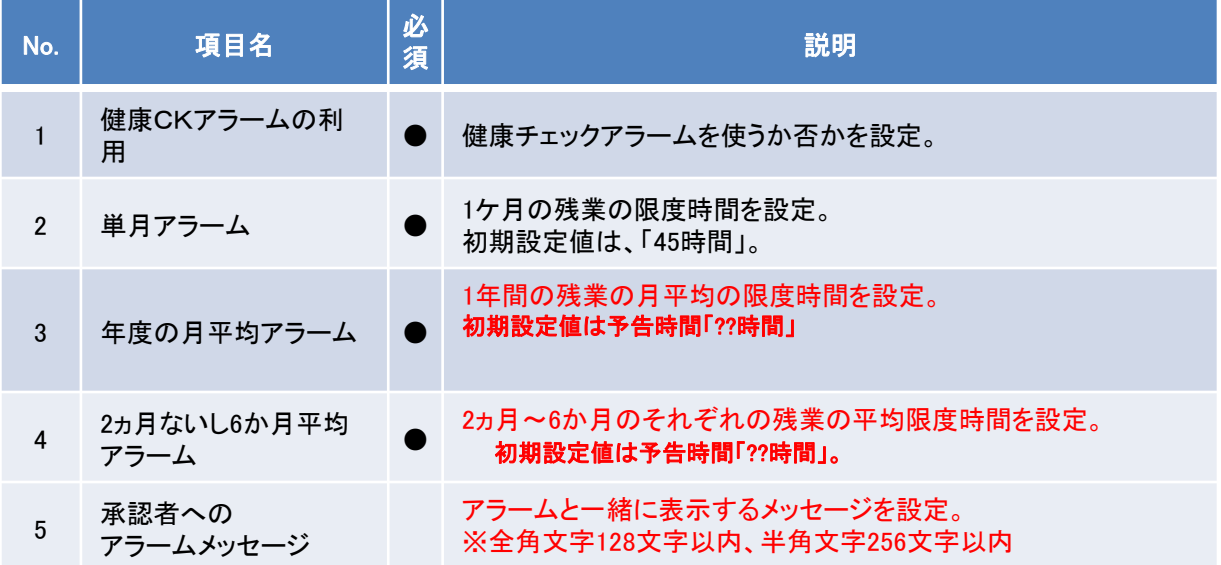

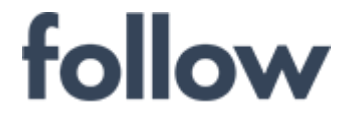

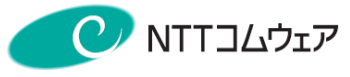

2019年度追加機能

◆勤務間インターバルアラームの設定

## 「勤務間インターバル」について

「勤務間インターバル」とは、1日の勤務終了から翌日の勤務開始までの休 息時間のことで、「働き方改革」では、「勤務間インターバル」を一定時間以 上確保することで、従業員の方々の十分な生活時間や睡眠時間を確保する ことが求められています。

前日の終了時間が遅かった場合は、始業時間も遅くする等の対応が必要と なります。

本設定では、「勤務間インターバル」のアラーム時間を設定することで、設定 時間より短い勤務が登録されている場合、承認時にアラームを出すことがで きます。

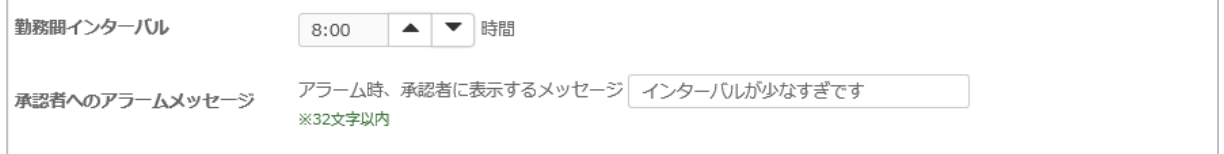

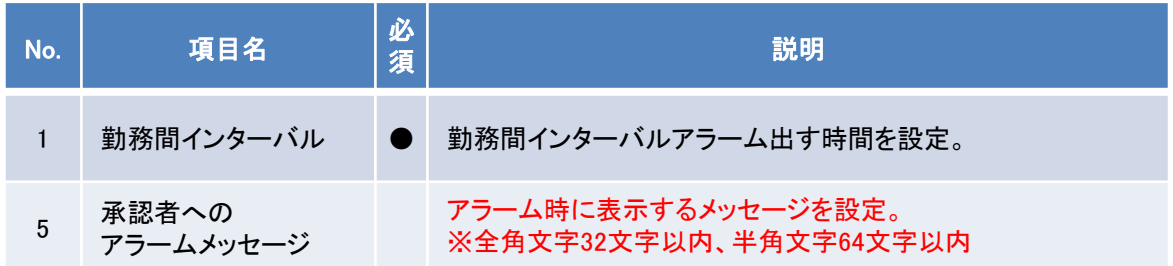

# follow

心をつなぐ、社会をつなぐ

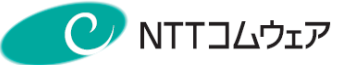

## ◆共用打刻端末設定

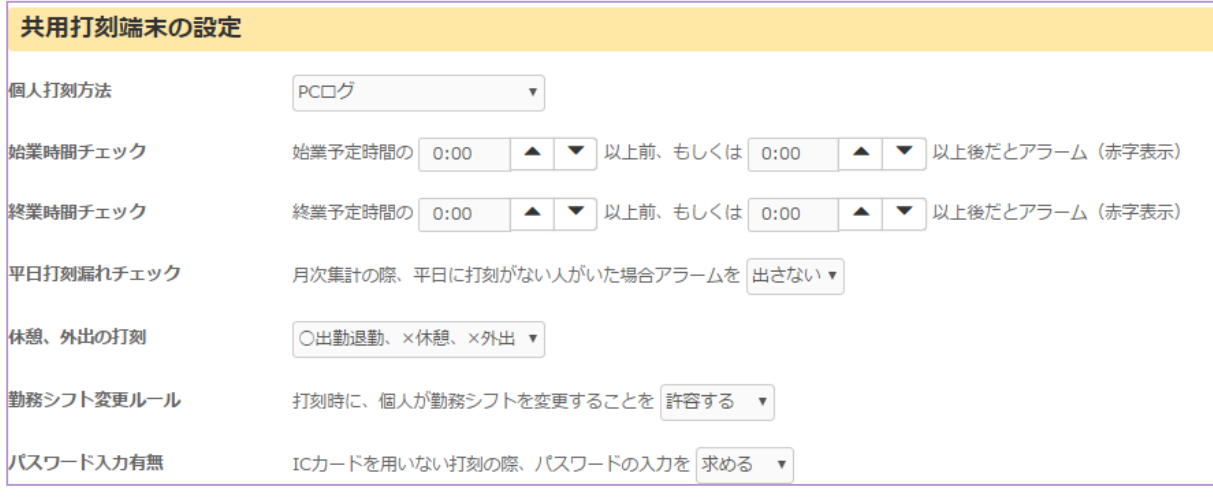

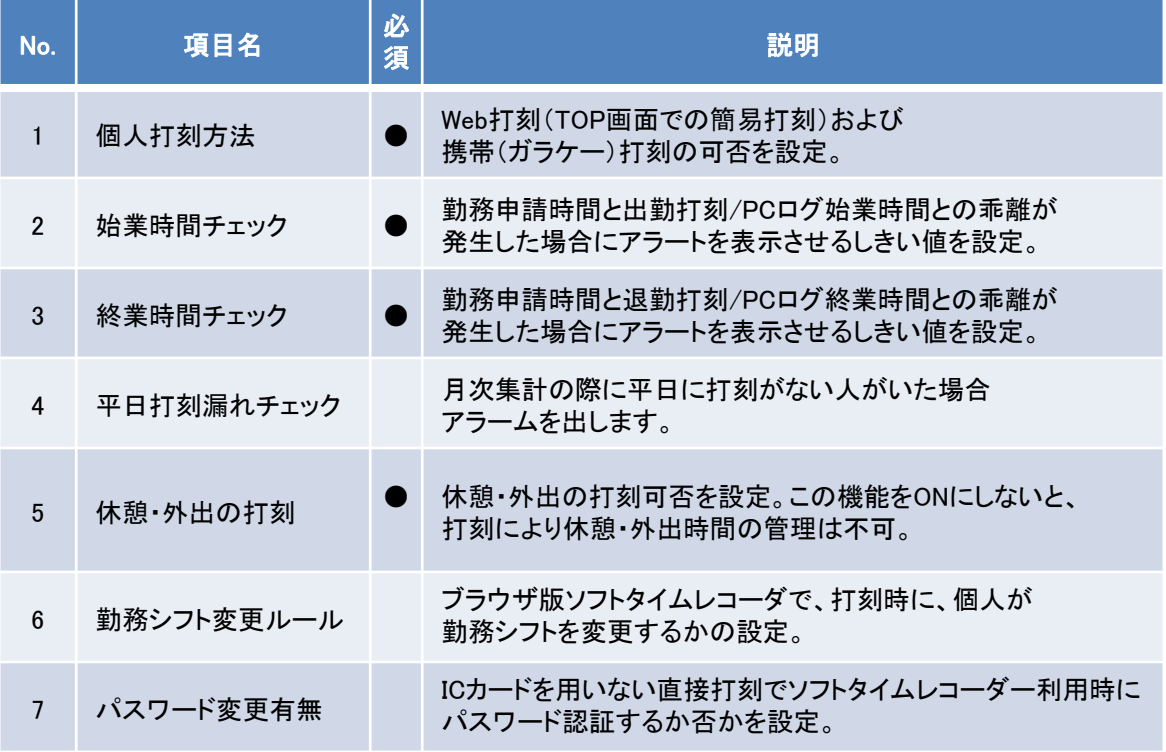

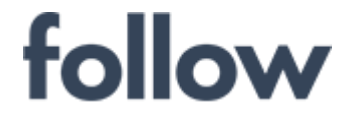

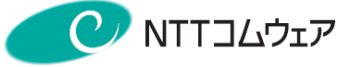

## ◆給与経理インターフェース種別設定

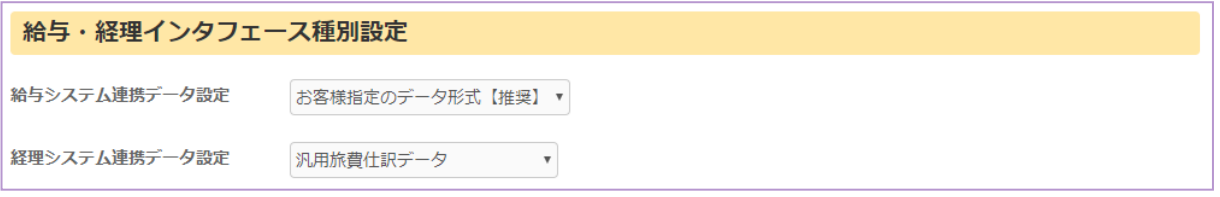

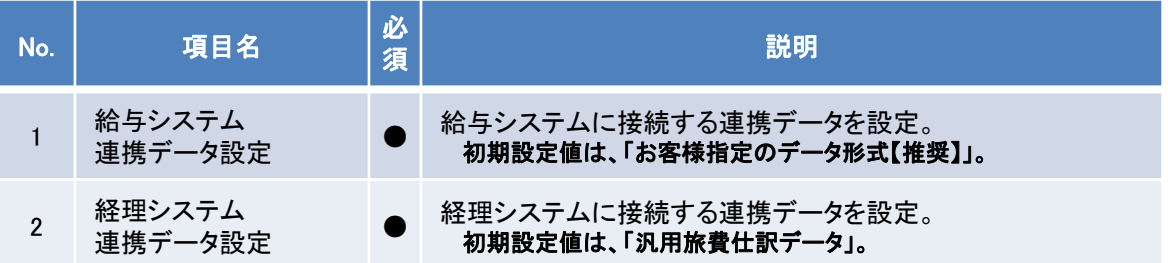

### ◆社員情報関連設定項目

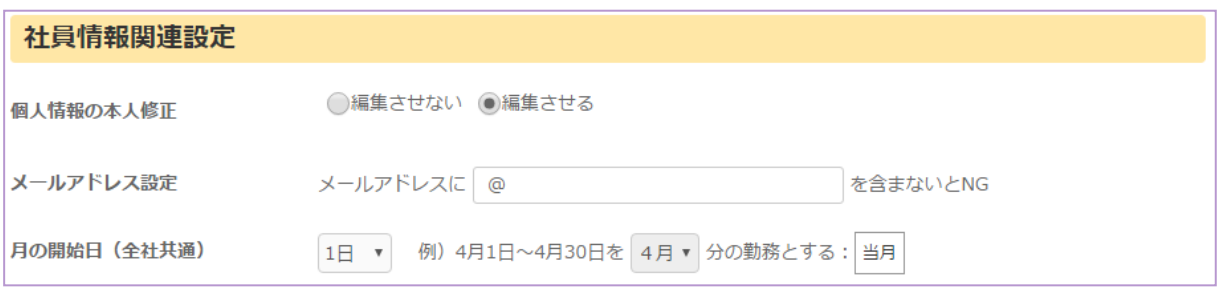

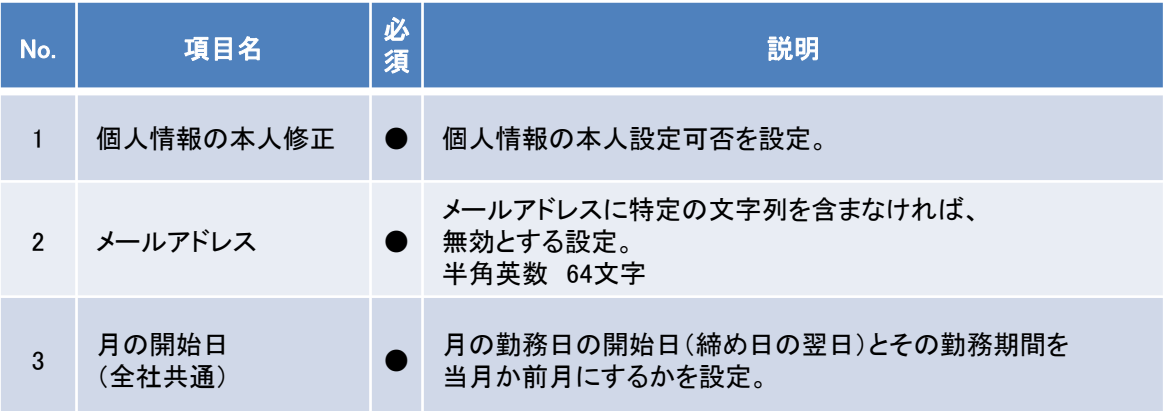

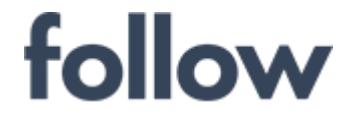

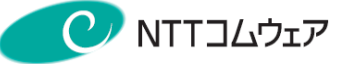

### ■ 時間丸め

メインメニュー[設定・運用]>[時間丸め]を起動します。

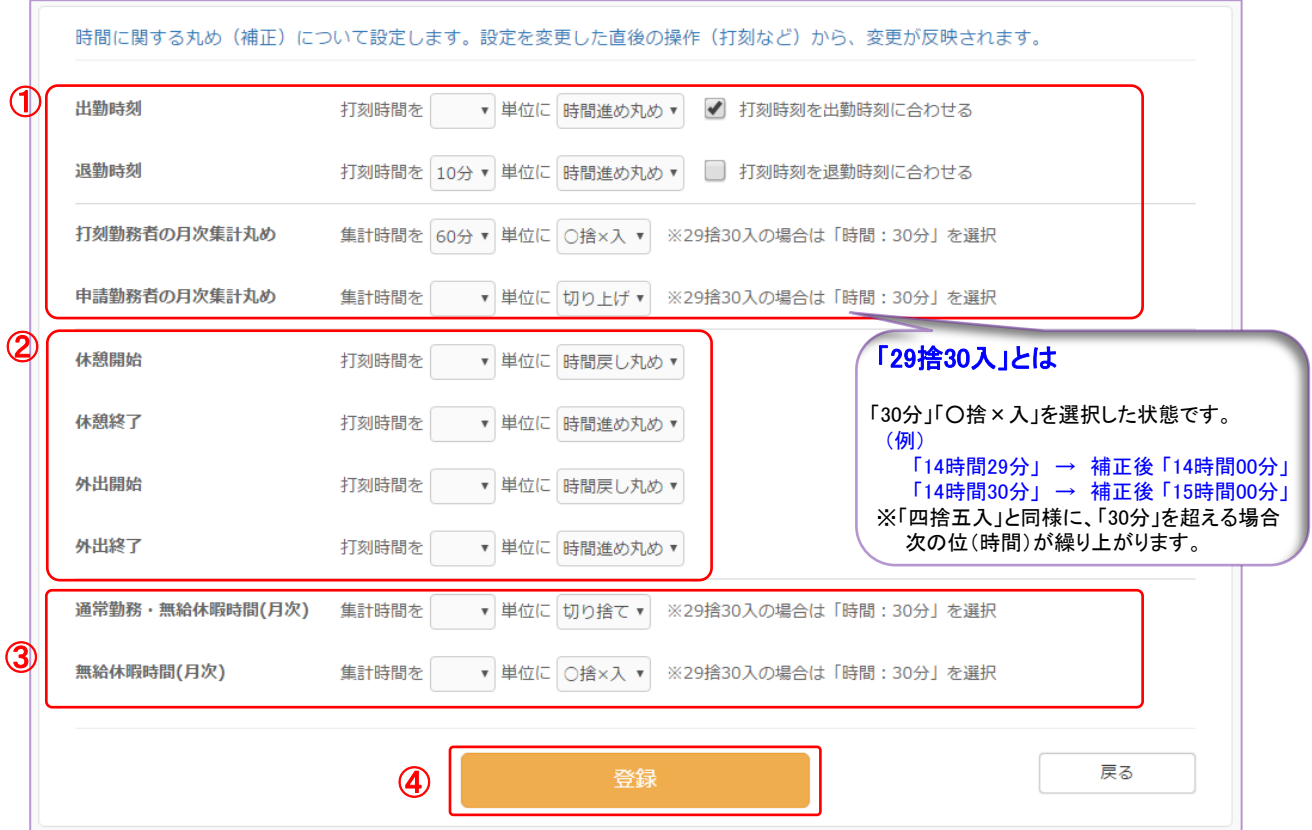

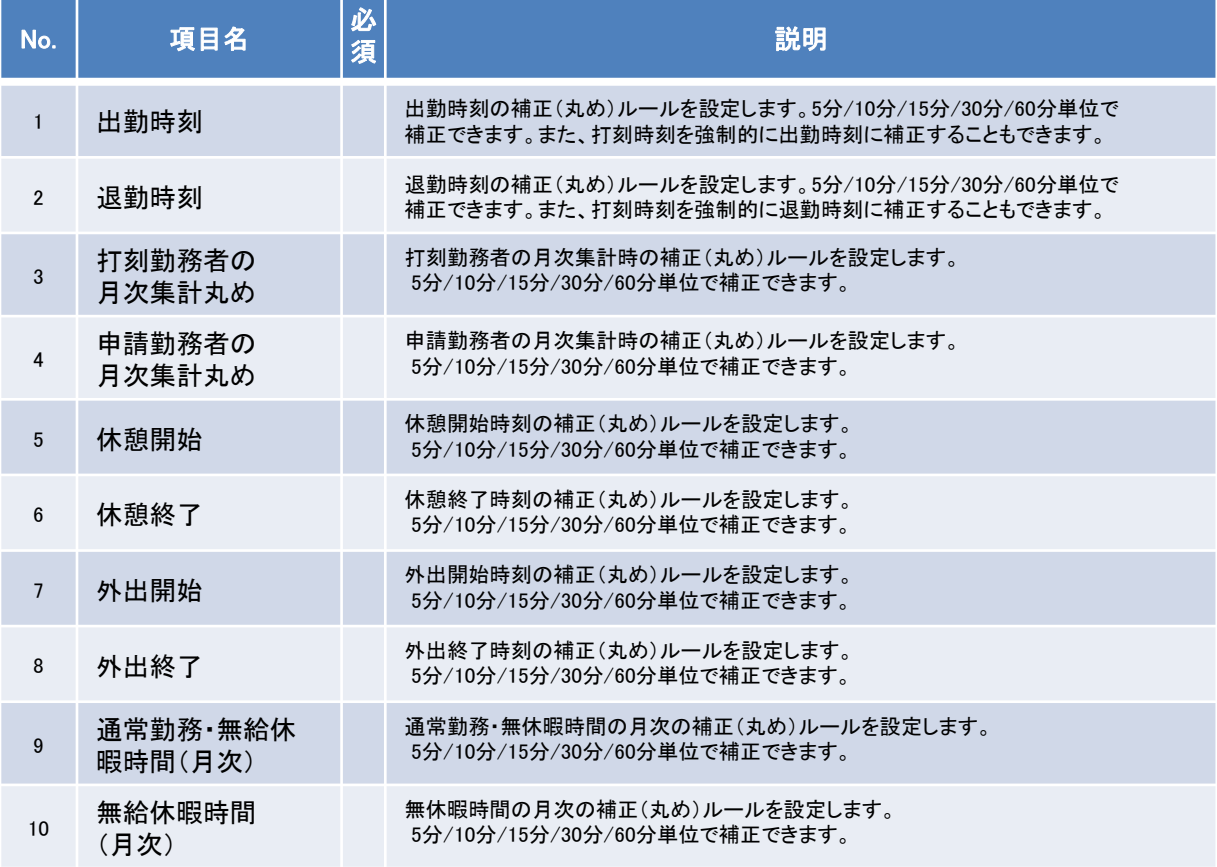

follow(SaaS版) 操作マニュアル 管理者編  $-66$   $-$ 

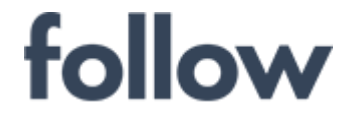

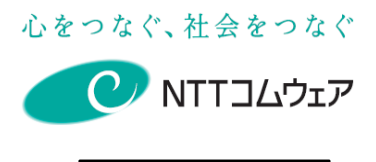

2019年度追加機能

## followでは、出勤・退勤打刻を複数回打刻することによって、就 労時間を分断する分断勤務の管理が可能です。

分断勤務のイメージ

■ 打刻での分断勤務管理

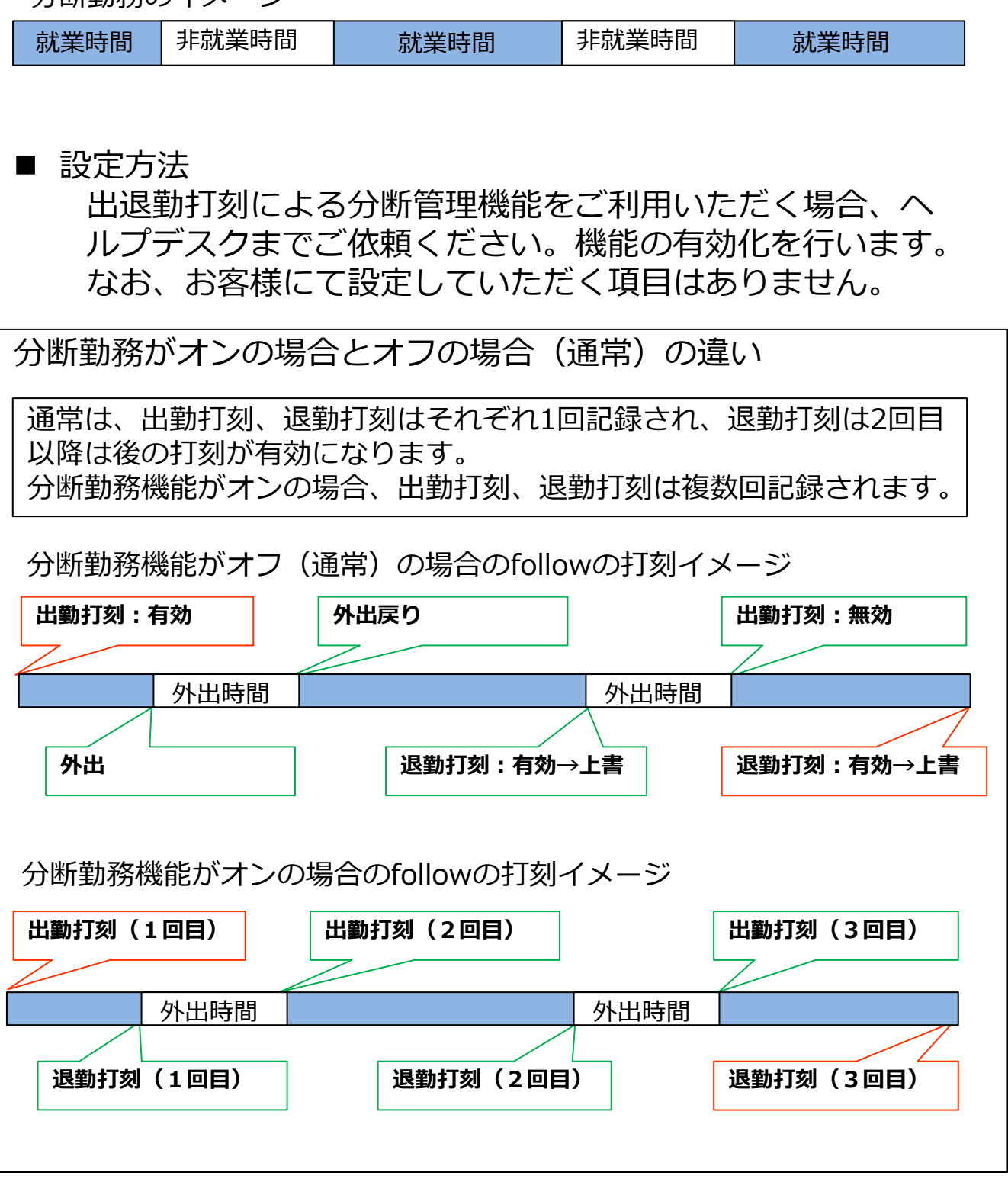

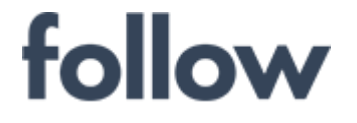

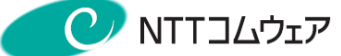

- 前ページのイメージのような打刻があった場合、「勤務票確 認」画面から、出退勤打刻時刻と、「退勤~出勤」の空き時 間を外出時間として確認できます。
	- 1回目に打刻された出勤打刻を、出勤打刻時刻として表示します。
	- 3回目に打刻された退勤打刻を、退勤打刻時刻として表示します。
	- 「退勤~出勤」時間の合計時間を、外出時間として表示します。

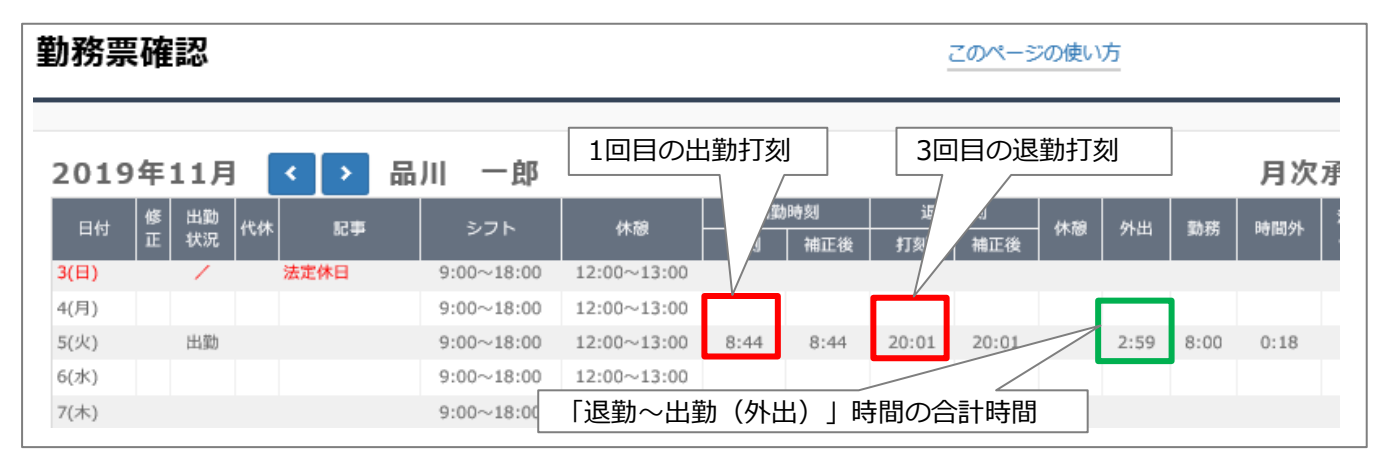

- また、 「日次承認(打刻)| 画面の「休憩・外出編集| 画 面から、中打刻時刻を外出開始・終了時刻として確認でき ます
	- 1回目の退勤打刻以降、出勤打刻を行うと、退勤打刻時刻を外 出開始時刻として表示します。
	- 2回目以降の出勤打刻を行うと、出勤打刻時刻を外出終了時刻 として表示します。

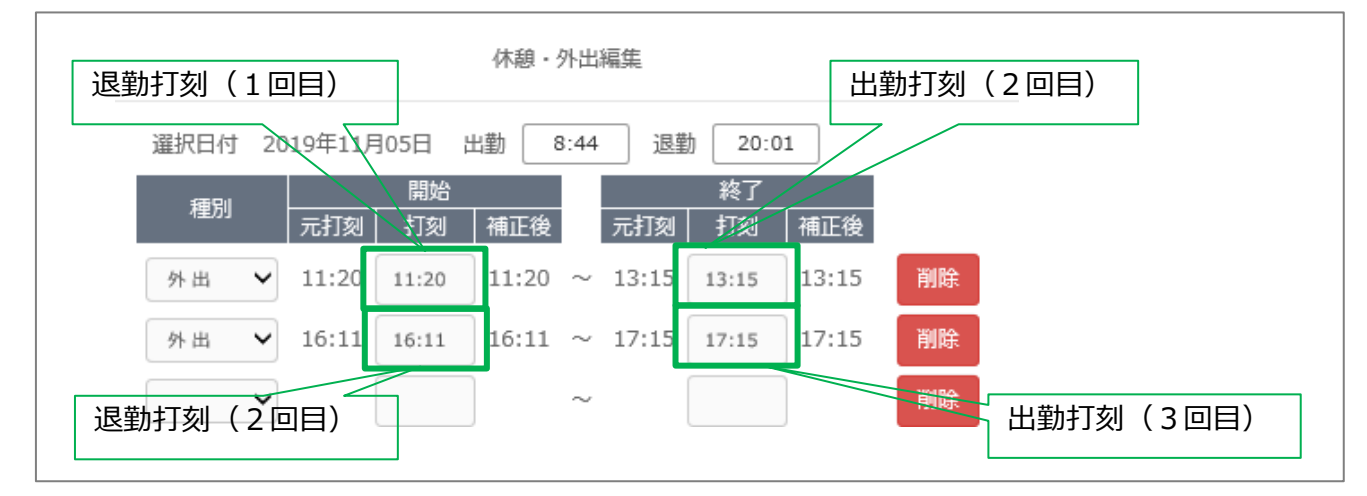

※一日に休憩および外出のデータ件数が5件を超える場合は、出退勤時刻は外 出時刻として記録されなくなります。

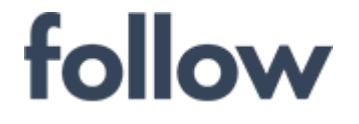

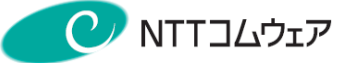

## 4-6. 承認者への紐付け

#### ■ 承認グループの作成

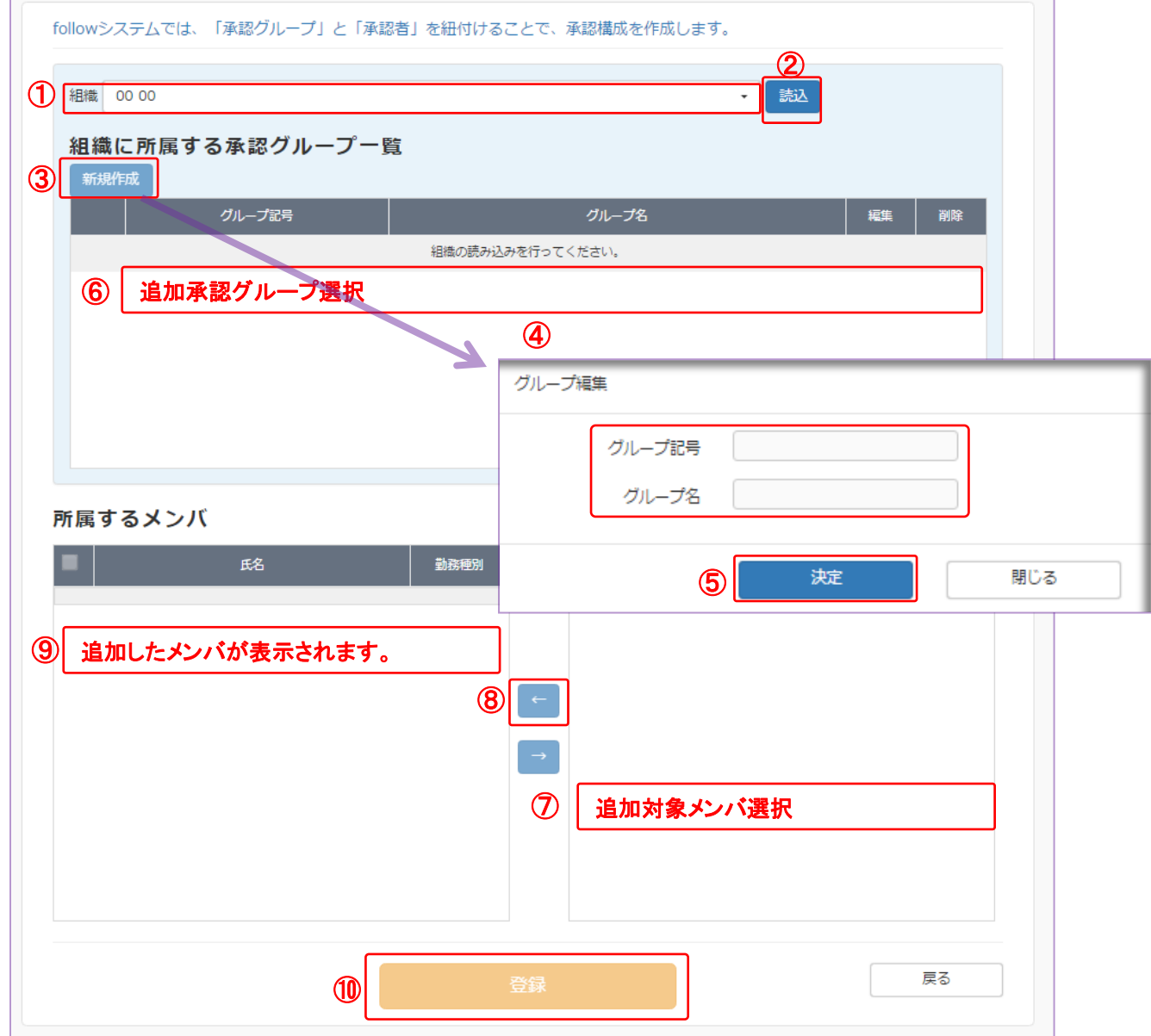

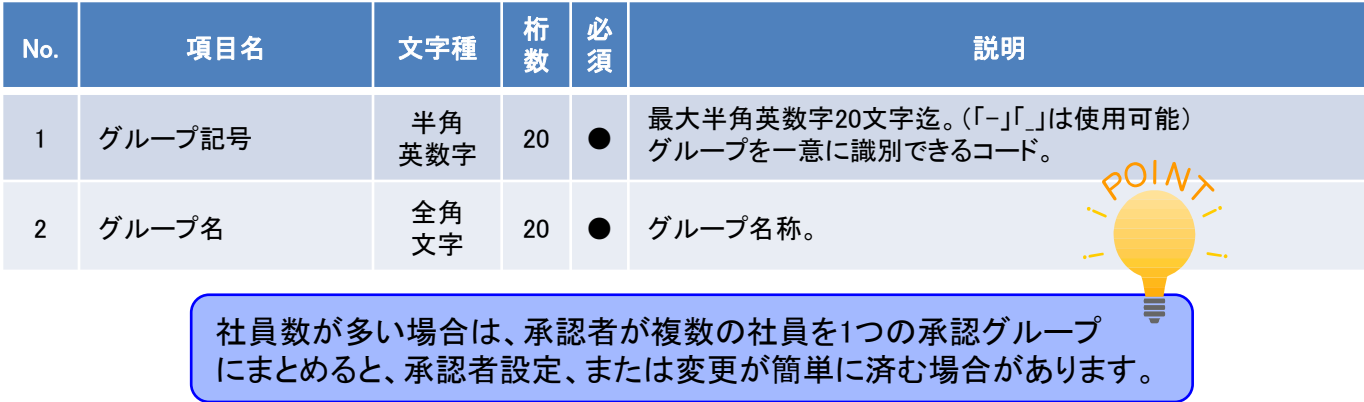

# follow

心をつなぐ、社会をつなぐ

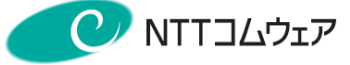

#### 承認者への紐付け

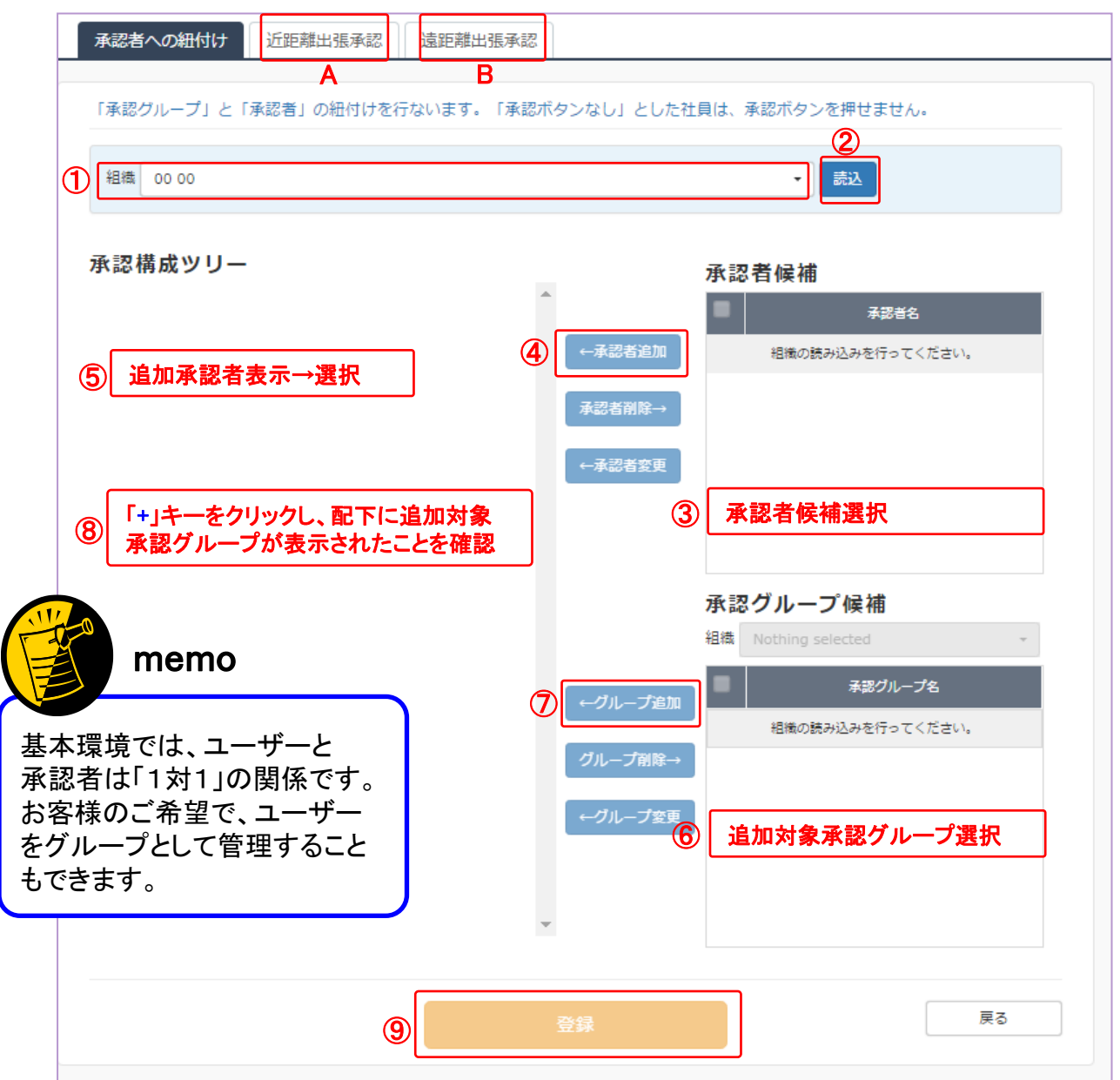

#### 1.承認設定の流れ

follow(版SaaS)では、承認者と承認グループを紐付け(関係付け)することによって、 承認者が承認グループ(所属社員全員)の勤務管理を実施できます。

①組織選択 ⇒ ②【読込】ボタン ⇒ ③承認候補選択 ⇒ ④【←承認者追加】ボタン ⇒ ⑤承認者表示→クリックし選択 ⇒ ⑥承認グループ候補選択 ⇒ ⑦【←グループ追加】ボタン ⇒ ⑧承認者配下に対象承認グループ表示確認 ⇒⑨【登録】ボタン

#### 2.出張旅費承認設定 出張旅費

出張旅費オプションを利用の方は、タブ「A」(近距離出張承認)、タブ「B」(遠距離出張承認) を切り替え、1と同様に、承認者と承認グループとの紐付けを実施しておく必要があります。

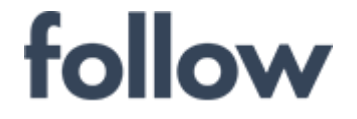

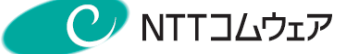

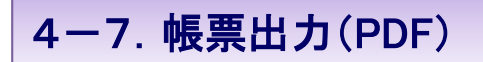

#### ■ 勤務票の帳票出力

メインメニューの[帳票・データ出力]>[勤務票(PDF)]をクリックし、対象社員の 勤務管理方式に応じて、

「勤務票(PC申請)」/「勤務票(打刻)」/「勤務票(フレックス)」タブ を選択します。

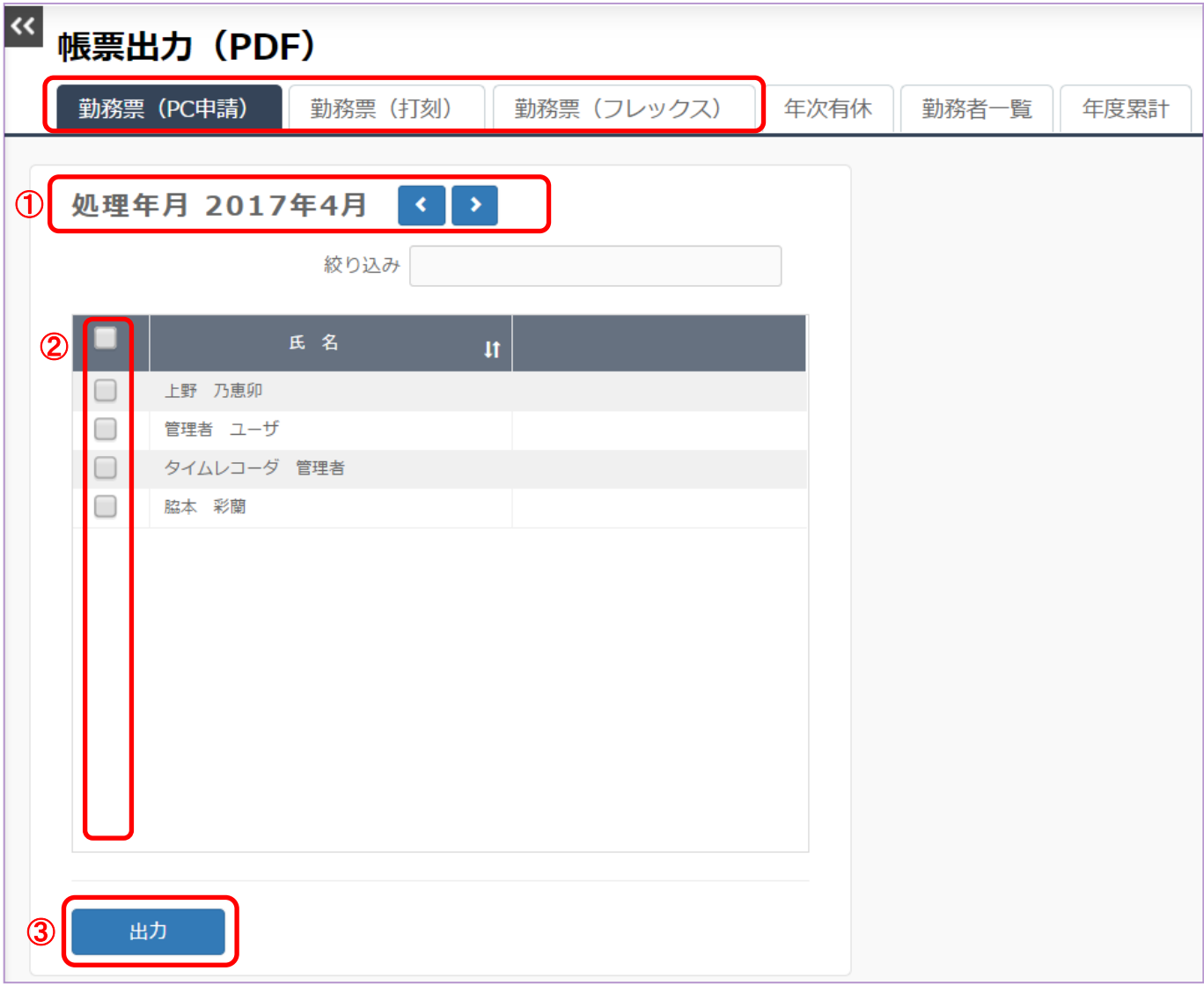

- ① 対象の処理年月を選択します。
- ② 出力対象者を選択します。(☑ボックスへチェックを入れます。) 複数名をまとめて選択し出力できます。
- ③ 【出力】ボタンをクリックし、勤務票(PDF形式)を出力します。

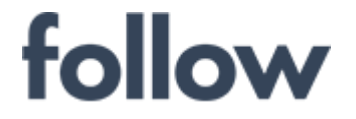

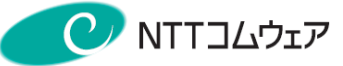

#### 勤務票(PC申請)帳票出力サンプル

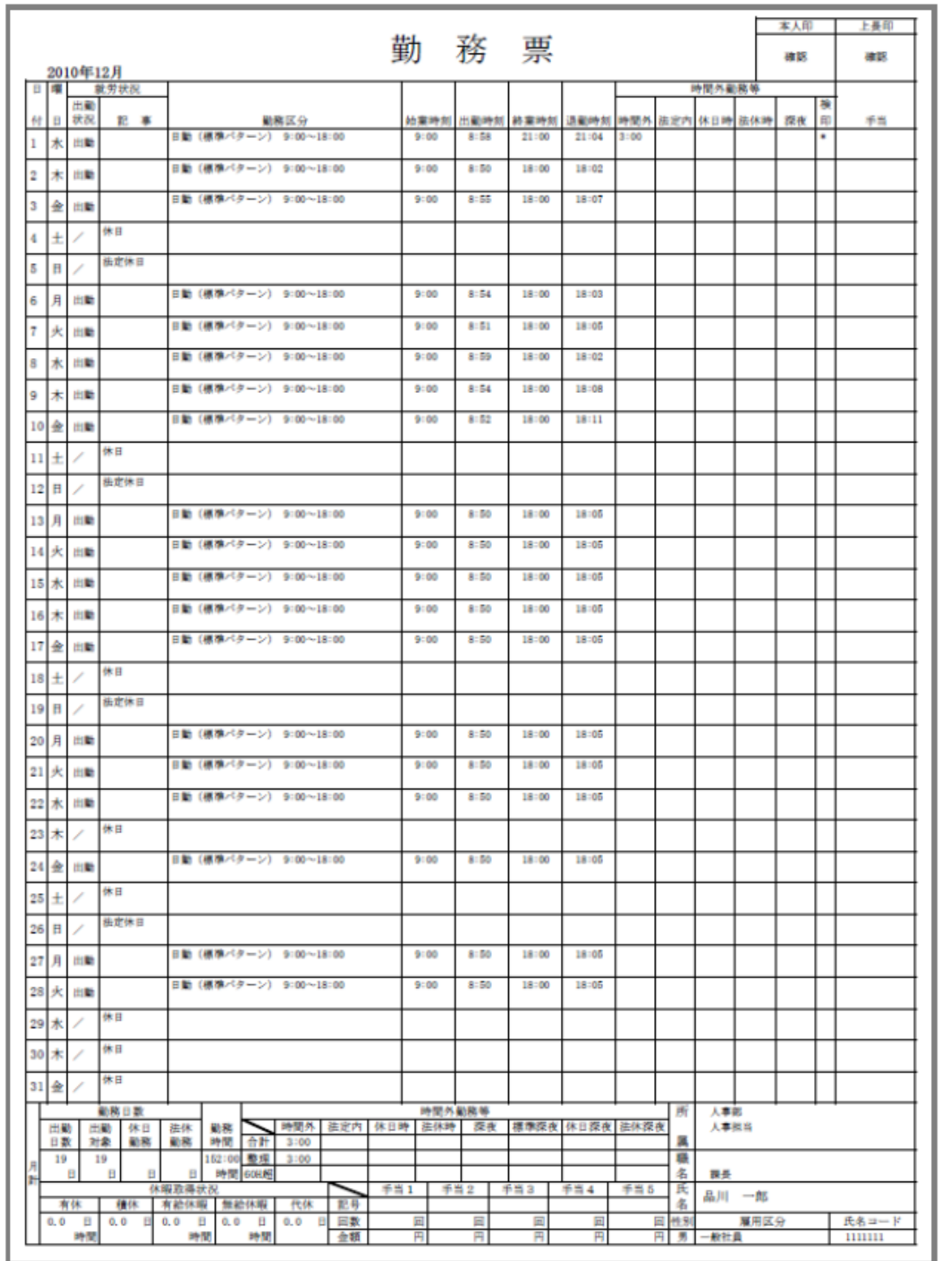
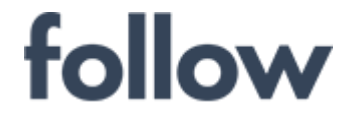

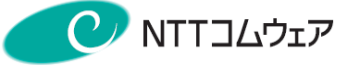

## 勤務票(PC申請)勤務時間管理簿帳票出力サンプル

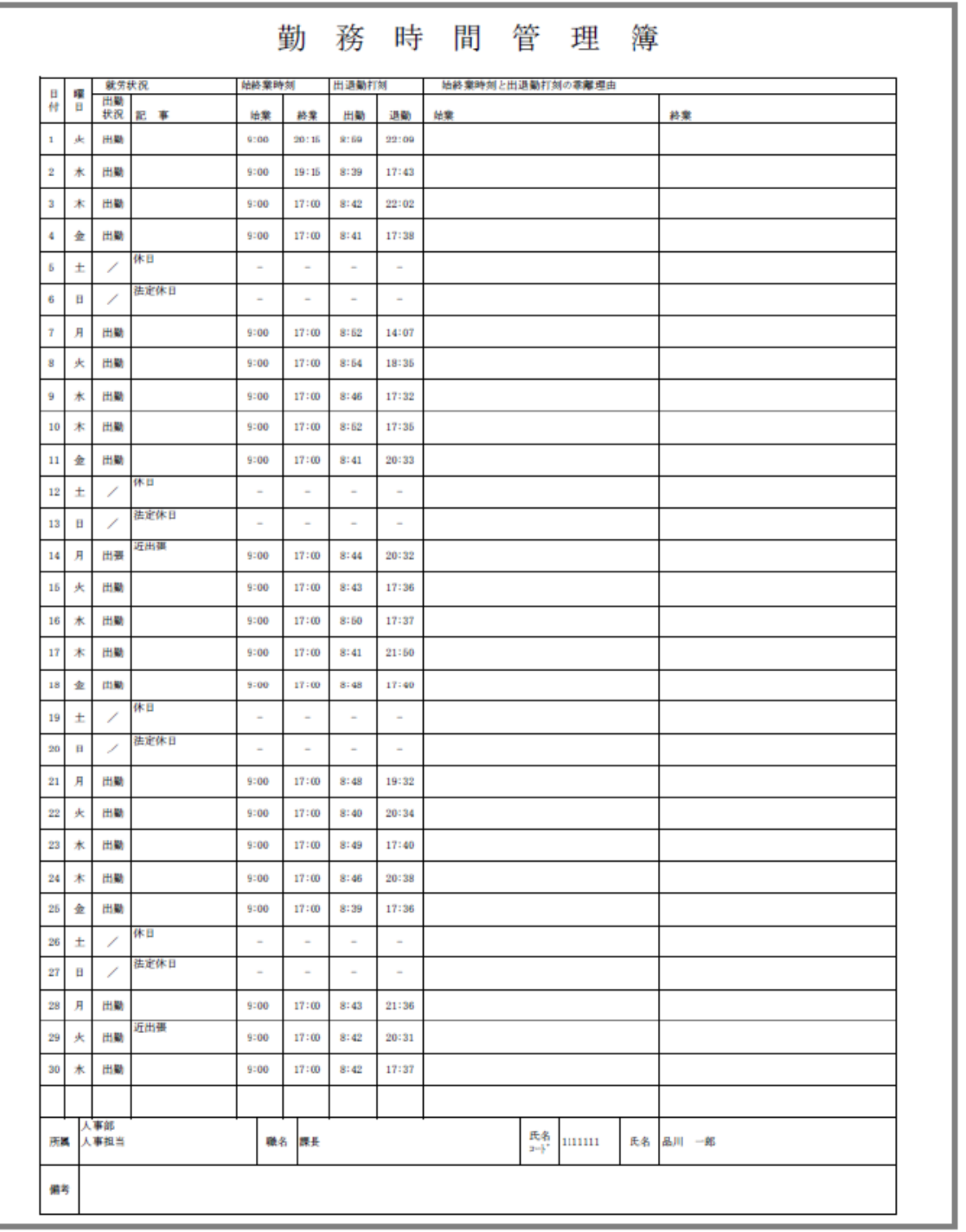

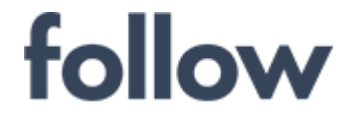

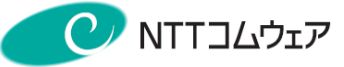

勤務票(打刻)帳票出力 サンプル

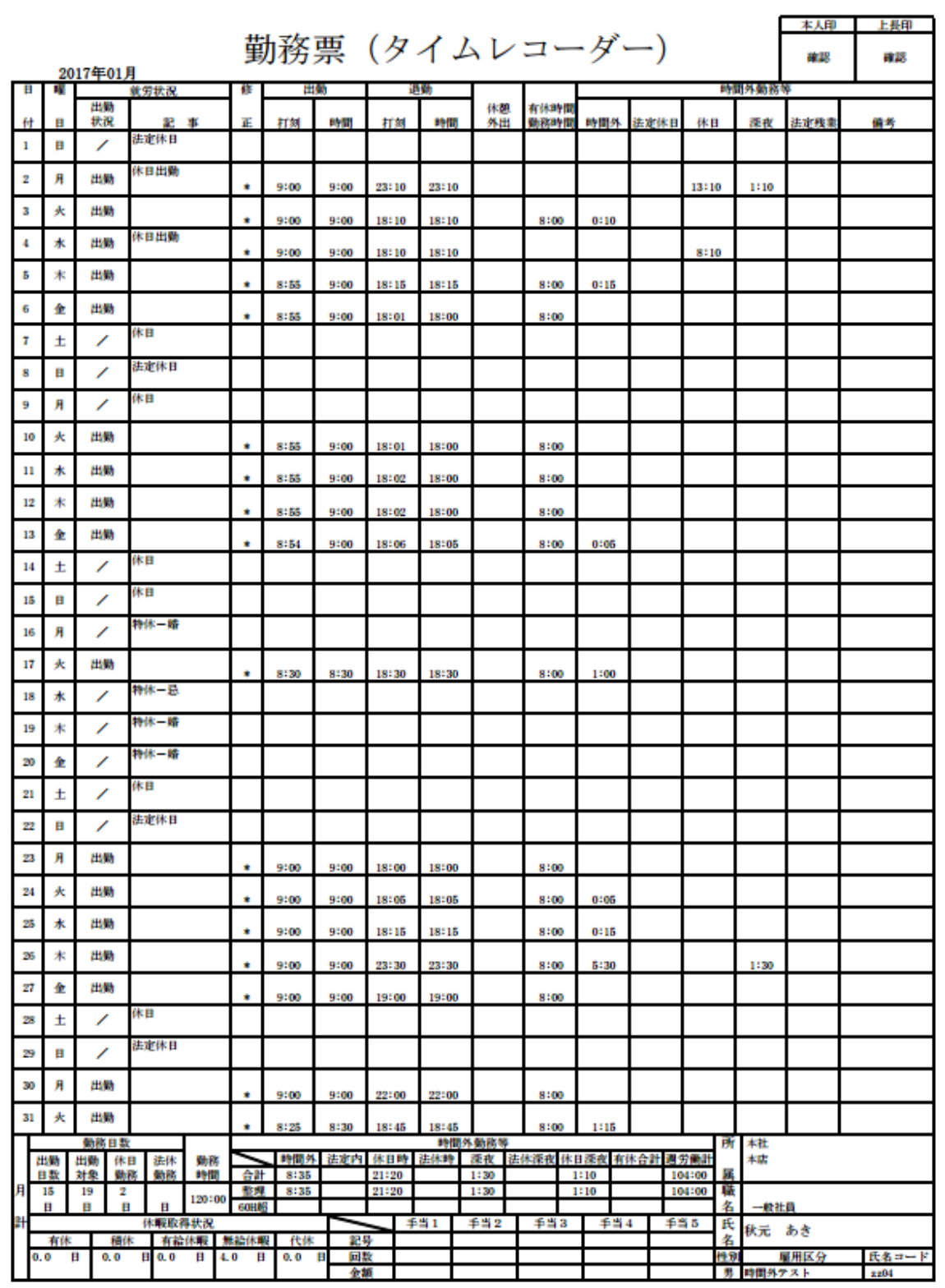

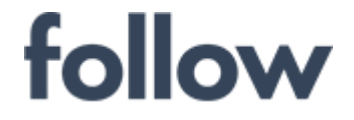

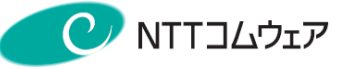

# 勤務票(フレックス)帳票出力サンプル

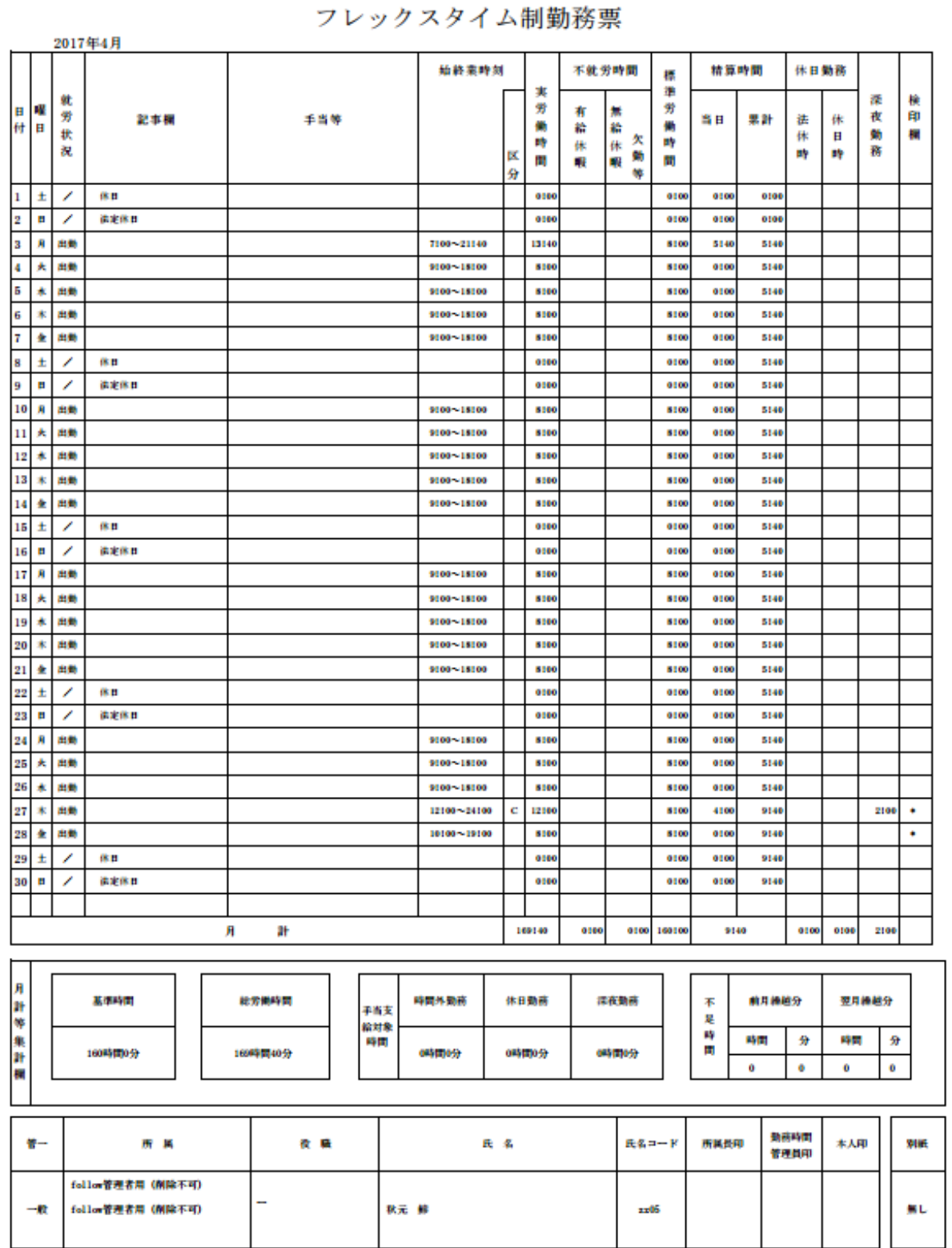

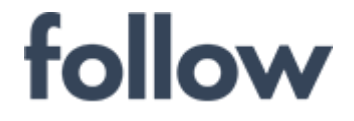

# ■ 年次休暇記録簿帳票出力

メインメニューの[帳票・データ出力]>[勤務票(PDF)]をクリックし、 「年次有休」タブを選択します。

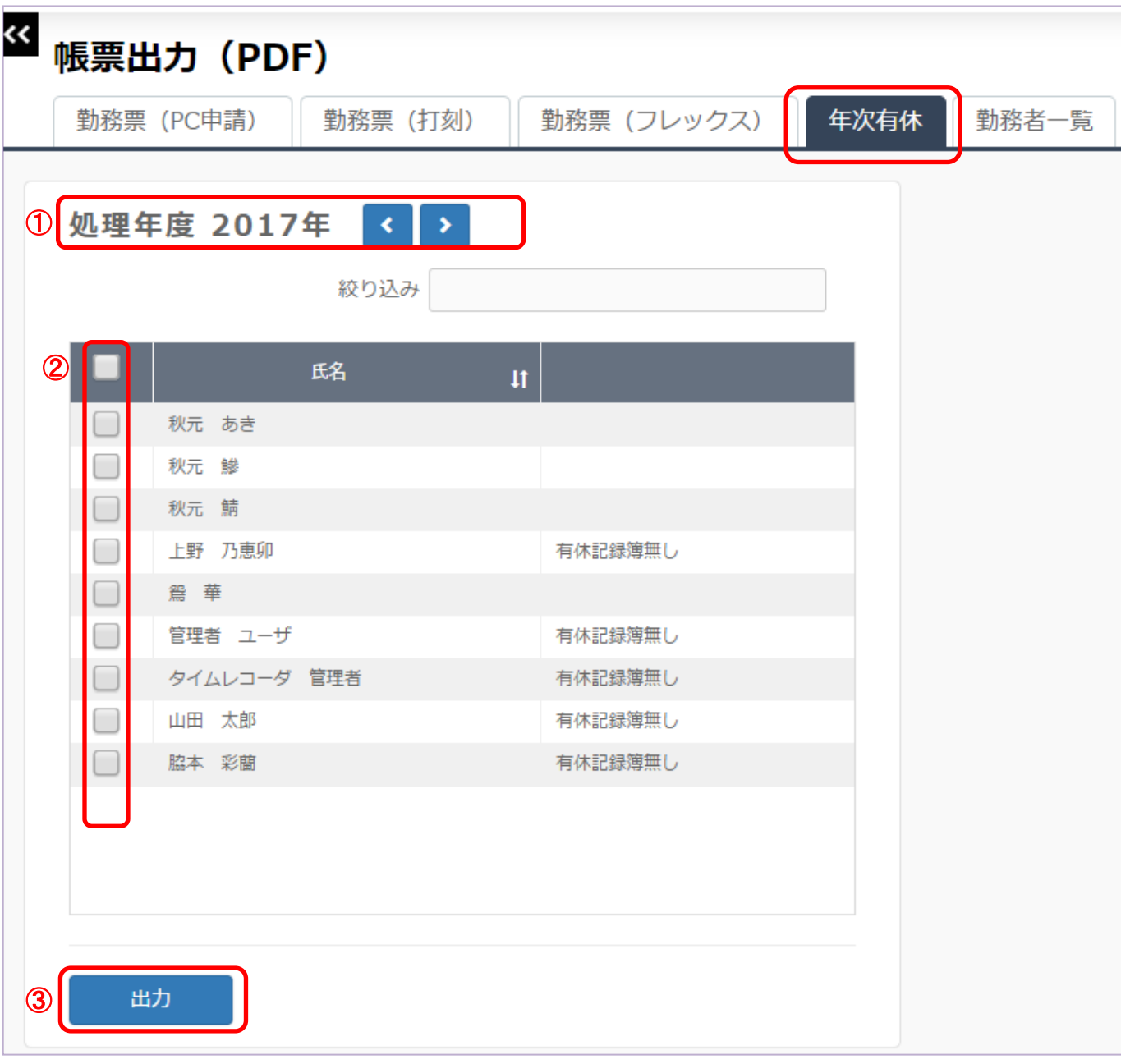

- ① 対象の処理年月を選択します。
- ② 出力対象者を選択します。(☑ボックスへチェックを入れます。)
- ③ 【出力】ボタンをクリックし、有休記録簿(PDF形式)を出力します。

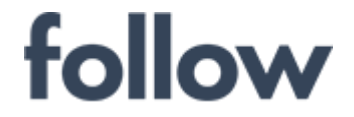

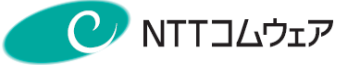

# 年次休暇記録簿出力サンプル

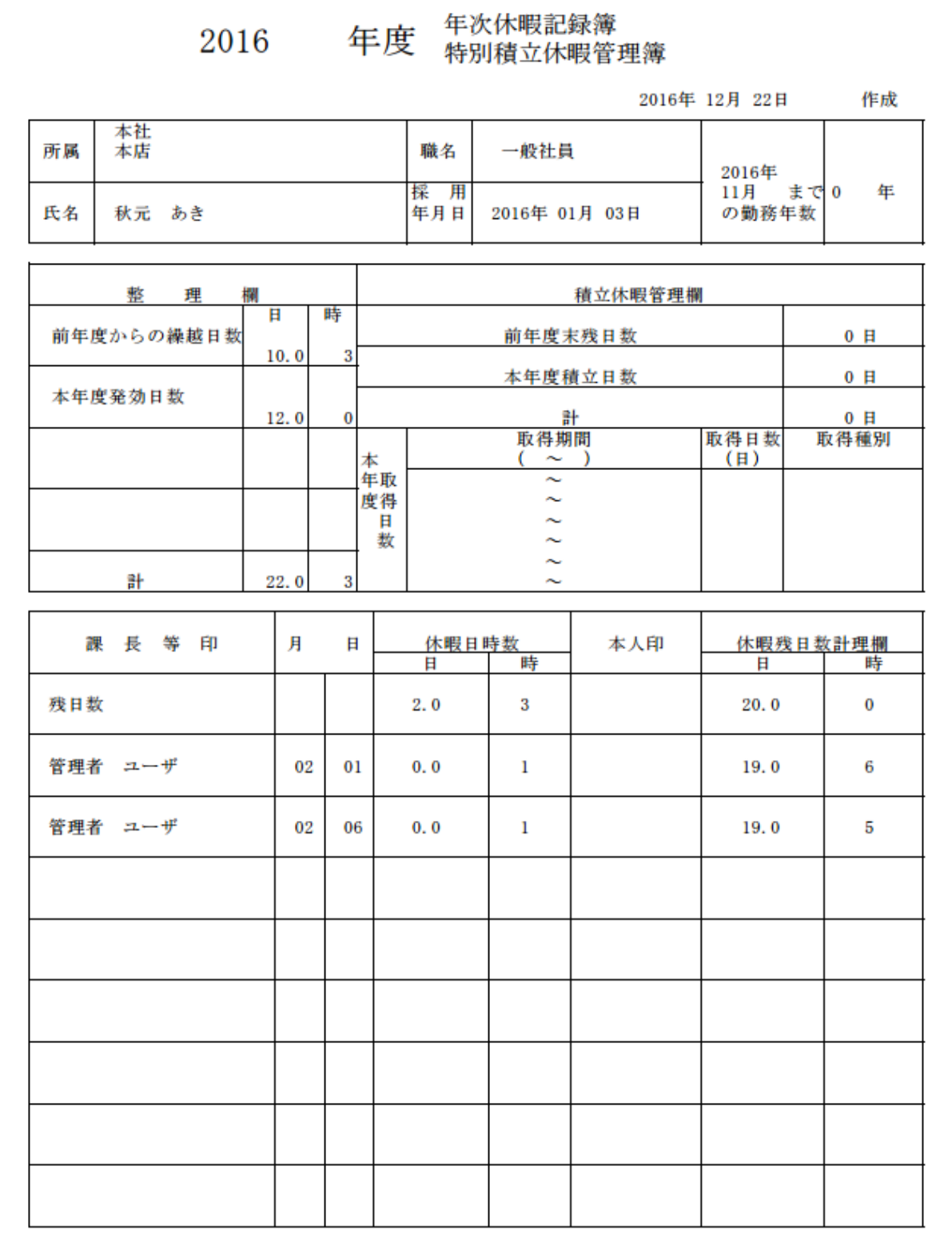

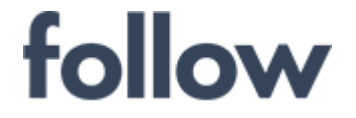

# ■ 勤務者一覧帳票出力

メインメニューの[帳票・データ出力]>[勤務票(PDF)]をクリックし、 「勤務者一覧」タブを選択します。

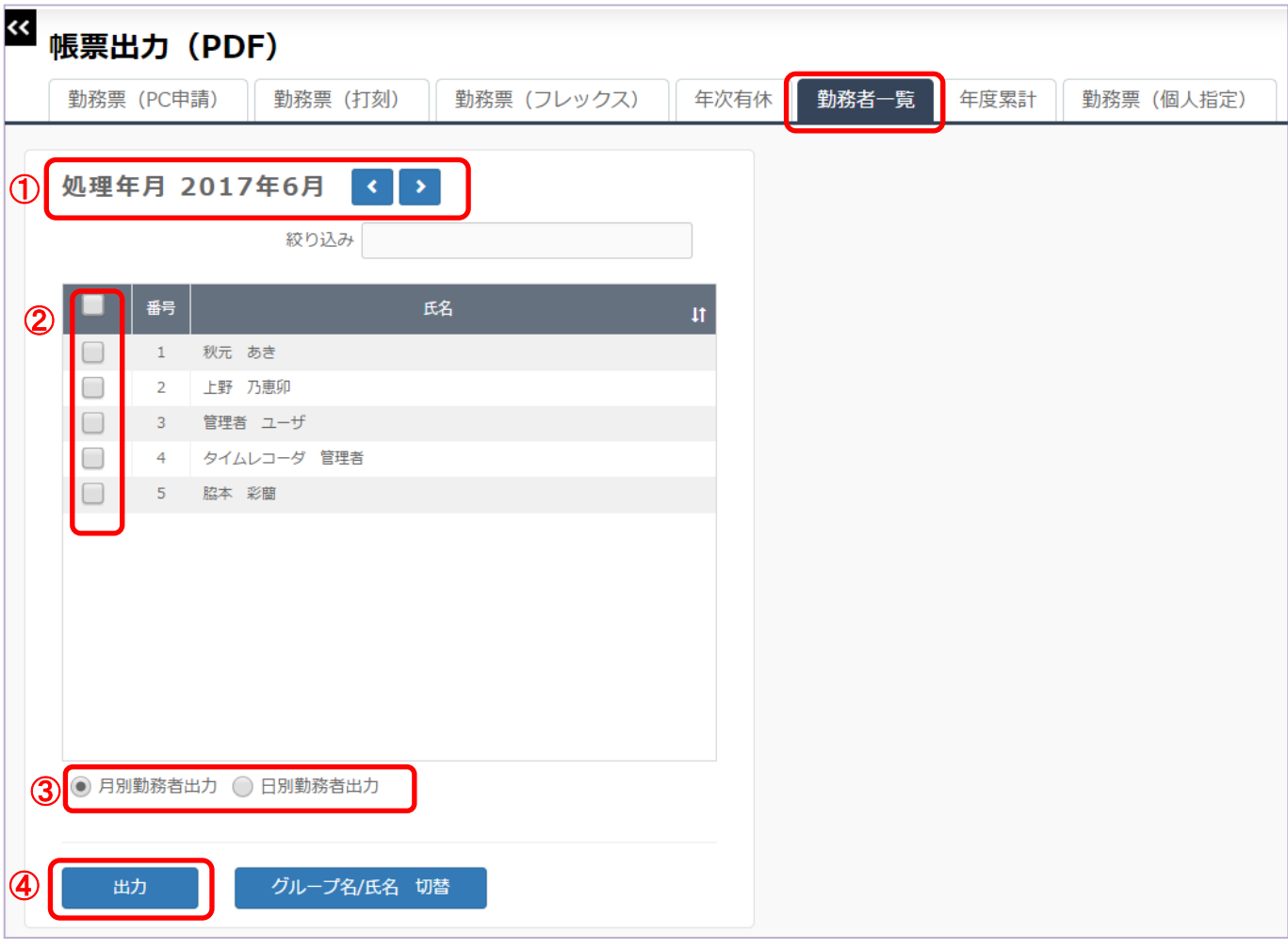

- ① 対象の処理年月を選択します。
- ② 出力対象者を選択します。(☑ボックスへチェックを入れます。)
- ③ 「月別勤務者出力」/「日別勤務者出力」のいずれかを選択します。
- ④ 【出力】ボタンをクリックし、勤務者一覧を出力します。

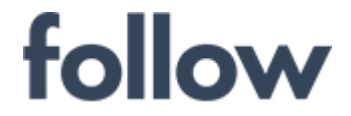

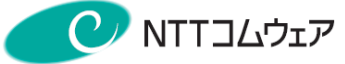

Ŧ

# 勤務者一覧帳票出力サンプル

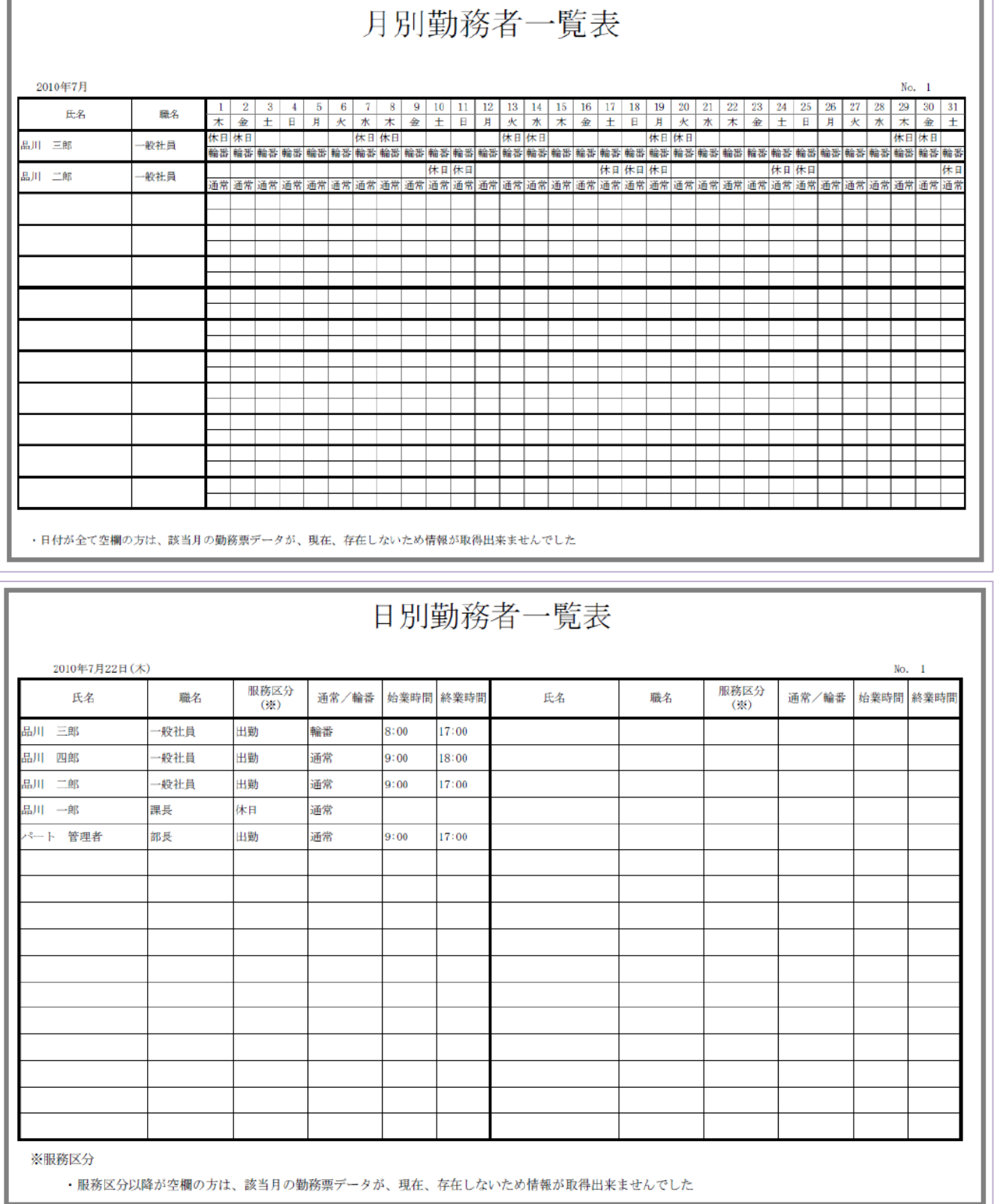

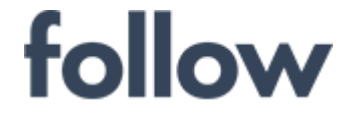

心をつなぐ、社会をつなぐ C NTTコムウェア

# ■ 年度累計帳票出力

メインメニューの[帳票・データ出力]>[勤務票(PDF)]をクリックし、 「年度累計」タブを選択します。

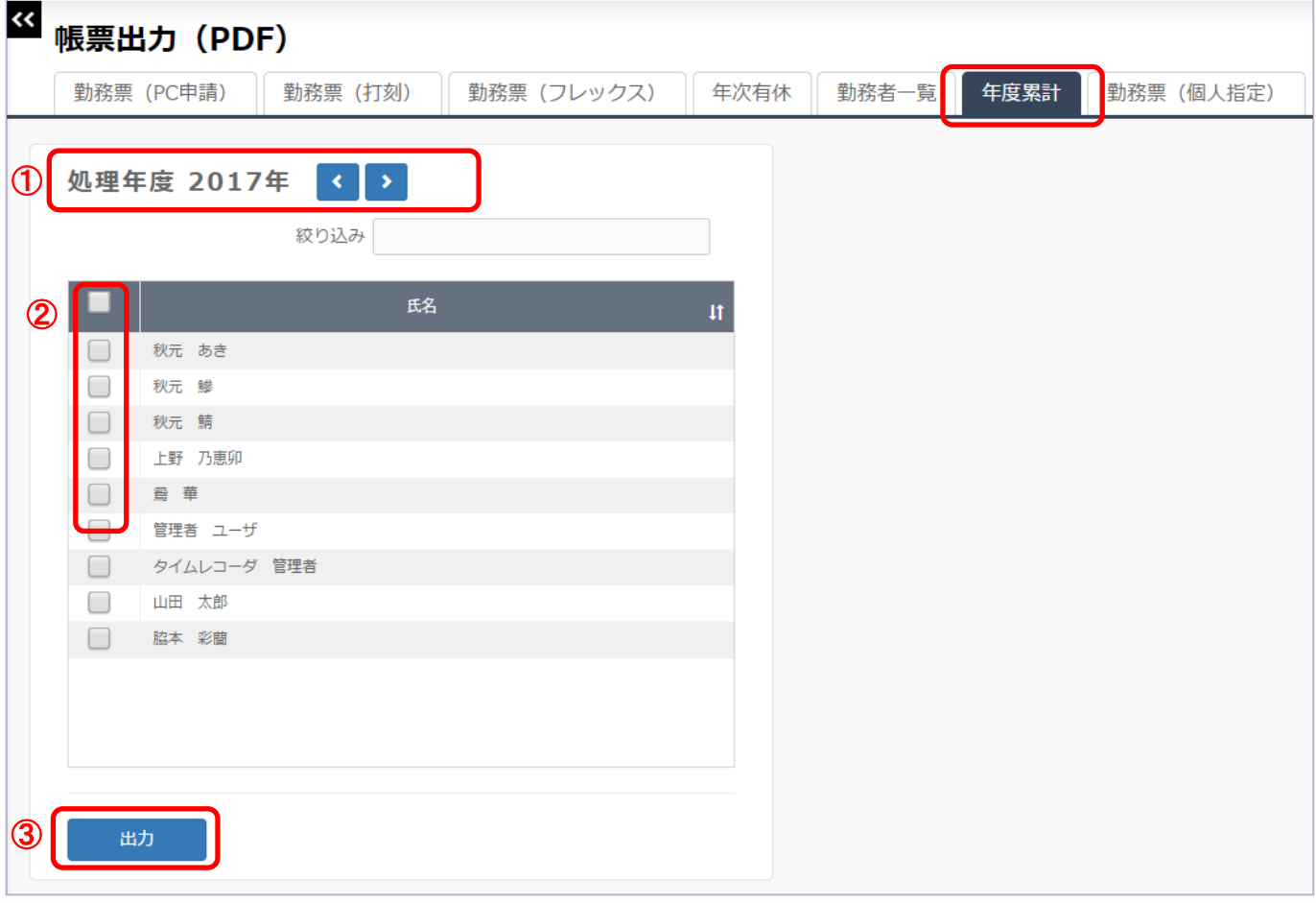

- ① 対象の処理年月を選択します。
- ② 出力対象者を選択します。(☑ボックスへチェックを入れます。)
- ③ 【出力】ボタンをクリックし、年度累計表を出力します。

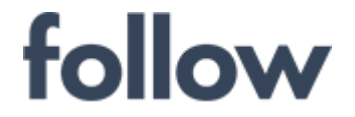

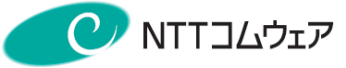

# 年度累計表帳票出力サンプル

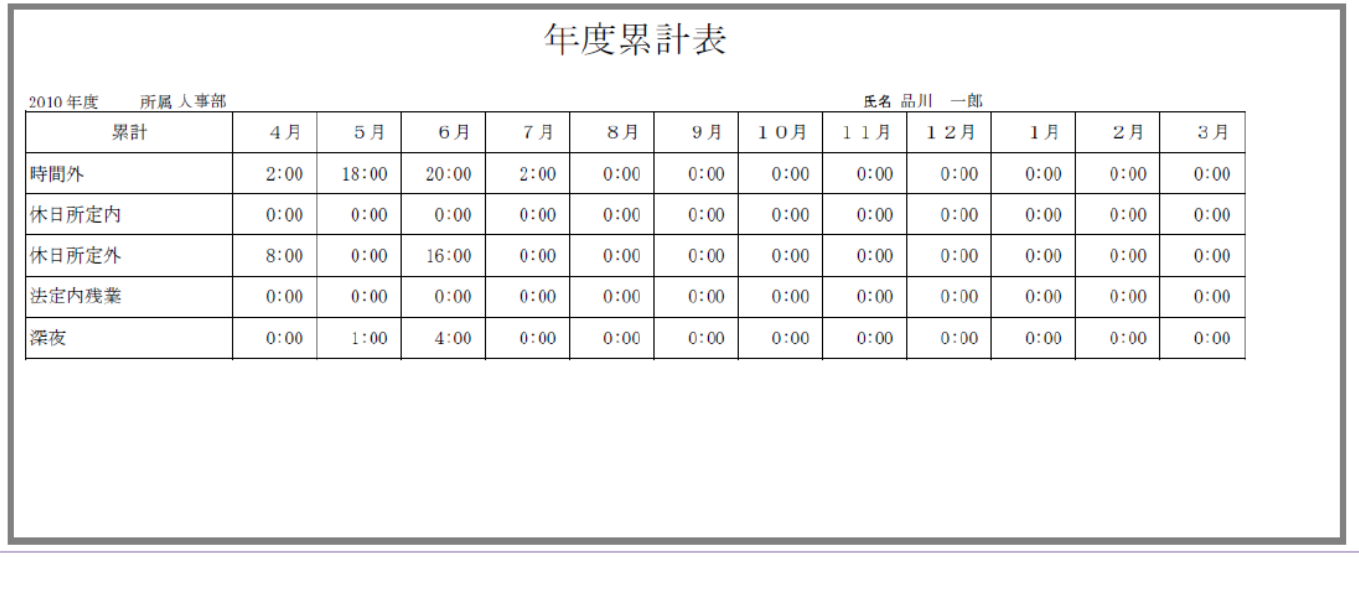

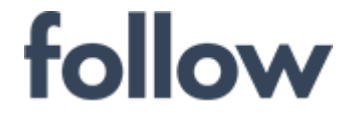

# ■ 個人指定勤務票出力

メインメニューの[帳票・データ出力]>[勤務票(PDF)]をクリックし、 「勤務票(個人指定)」タブを選択します。

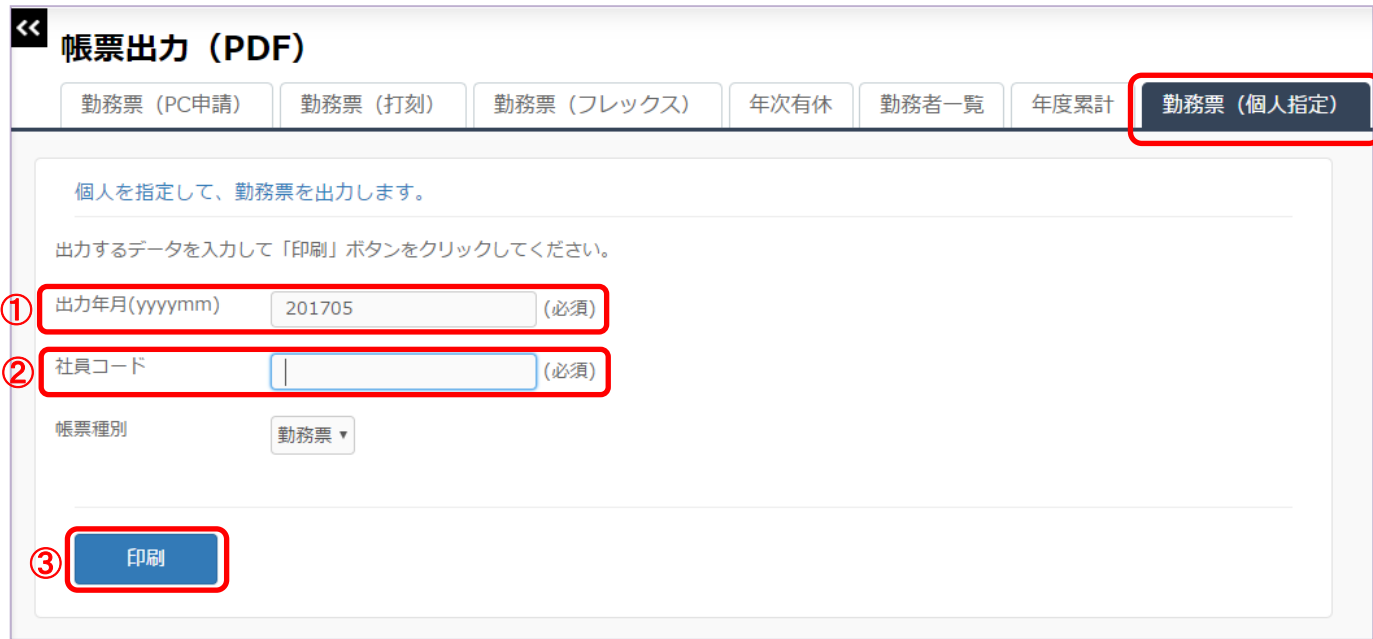

- ① 対象の出力年月度を入力します。
- ② 出力対象者の社員コードを入力します。
- ③ 【印刷】ボタンをクリックし、勤務票(PDF形式)を出力します。

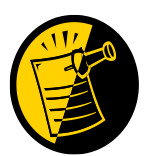

memo

出力イメージは、「勤務票(PC申請)」/「勤務票(打刻)」/「勤務票(フレックス)」 タブでの出力と同じ内容となります。 複数の社員の勤務票を出力される場合は便利です。

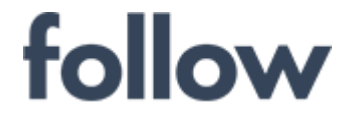

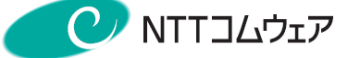

# 4-8. 管理データ出力(CSV)

メインメニューの[帳票・データ出力]>[データ出力(CSV)]をクリックします。 「管理データ出力」タブをクリックすると、「データ出力設定]画面が表示されます。

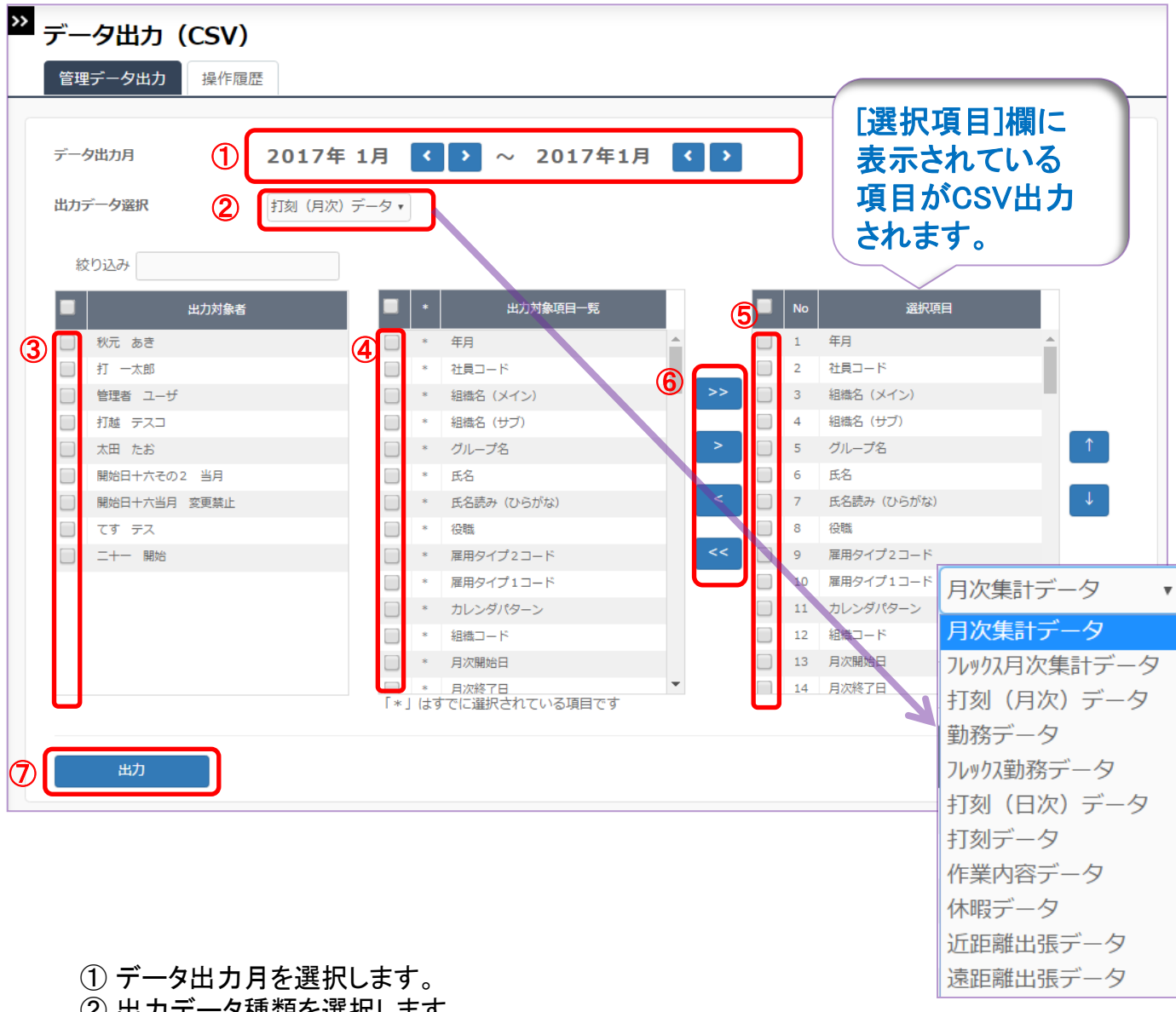

- ② 出力データ種類を選択します。
- ③ 出力対象者を選択します。(☑ボックスへチェックを入れます。)
- ④⑤⑥

下記の移動ボタンで出力対象項目を選択します。( ☑ボックスへチェックを入れます。)

- 【>>】:[出力対象項目一覧]から[選択項目]へ全て移動します。
- 【>】:[出力対象項目一覧]でチェックされた項目を[選択項目]へ移動します。
- 【<<】:[選択項目]の全項目を削除します。
- 【<】:[選択項目]でチェックされた項目を削除します。
- ⑦ 最終的に[選択項目]に表示されている項目をファイル(CSV形式)で出力します。

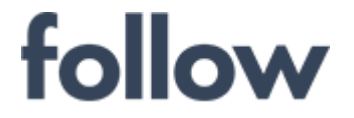

心をつなぐ、社会をつなぐ **C** NTTコムウェア

# ■ 操作履歴出力

メインメニューの[帳票・データ出力]>[データ出力(CSV)]をクリックします。 「操作履歴」タブをクリックすると、[操作履歴出力設定]画面が表示されます。

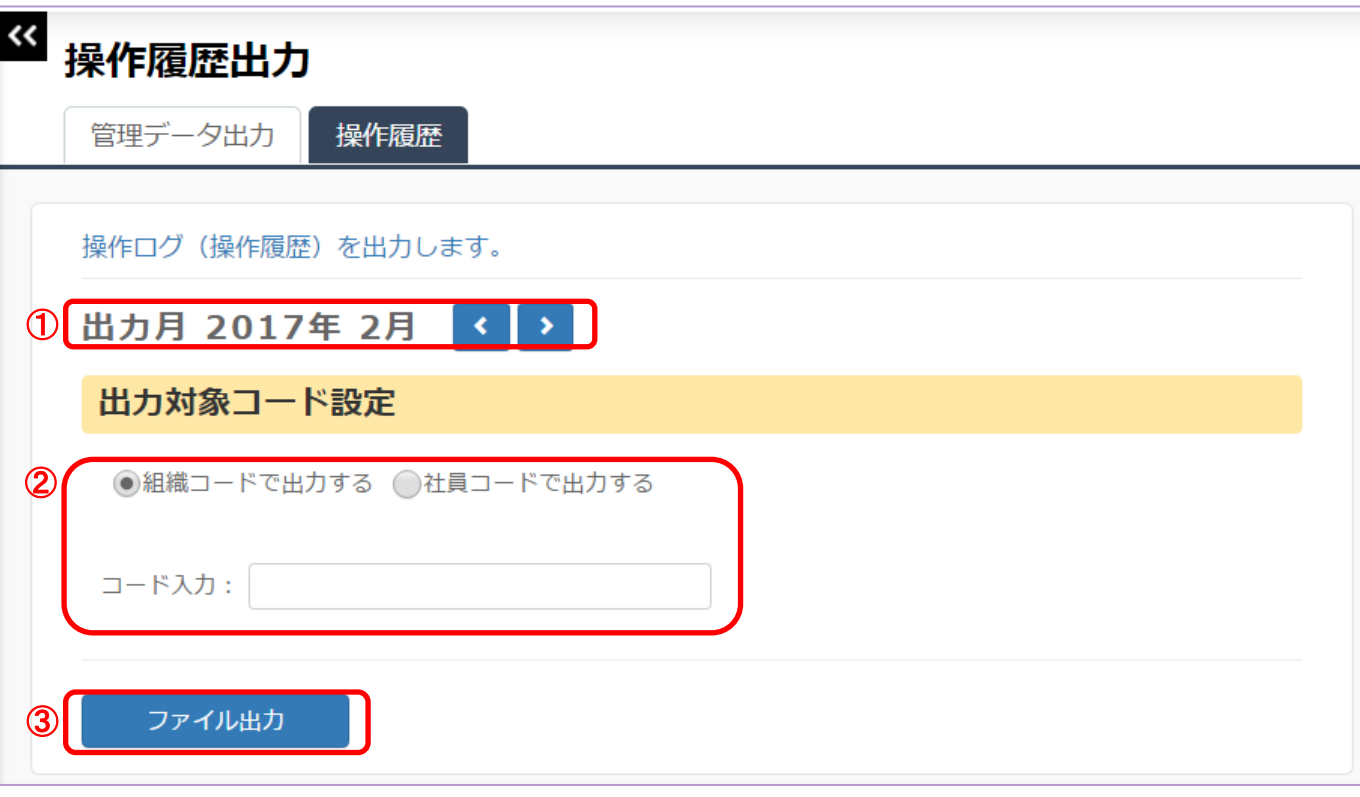

- ① 対象の出力年月を入力します。
- ② [組織コード]か[社員コード]のいずれかのラジオボタンを選択し、 対応するコードを入力します。
- ③ 【ファイル出力】ボタンをクリックし、操作履歴(CSV形式)を出力します。

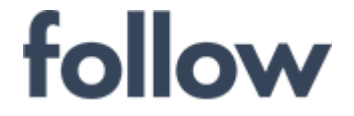

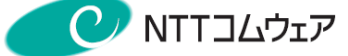

# 4-9. 旅費仕訳データ出力(CSV)

## ■ 仕訳データ

旅費データを集計し、一般仕訳データ、個人支払データ、旅費内訳データを ファイル出力(CSV形式)します。

- (1) メインメニュー[帳票・データ出力]>[旅費仕訳データ(CSV)]をクリックし、 「仕訳データ」タブを選択します。
- (2) 集計期間を設定し、【集計】ボタンをクリックします。 ※一旦集計すると、前回の集計結果がこの画面から出力できなくなります。 前回の集計結果が必要な場合は、[仕訳データ(再出力)]から出力して下さい。

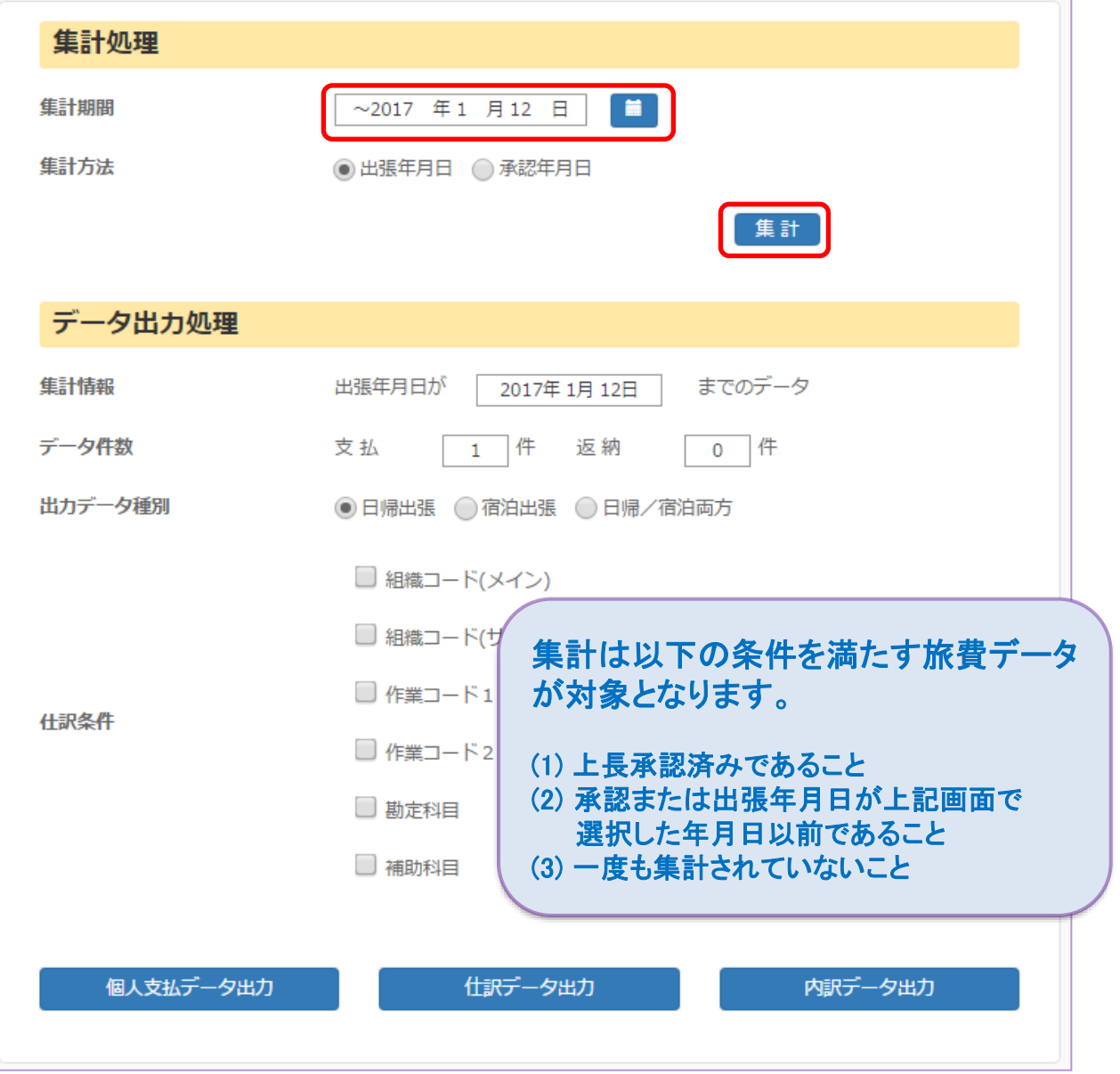

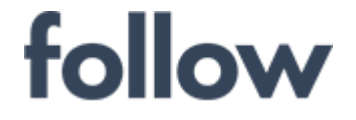

心をつなぐ、社会をつなぐ **C** NTTコムウェア

(3) 出力データ種別等を選択し、 【個人支払データ出力】/【仕訳データ出力】/【内訳データ出力】 ボタンをクリックします。

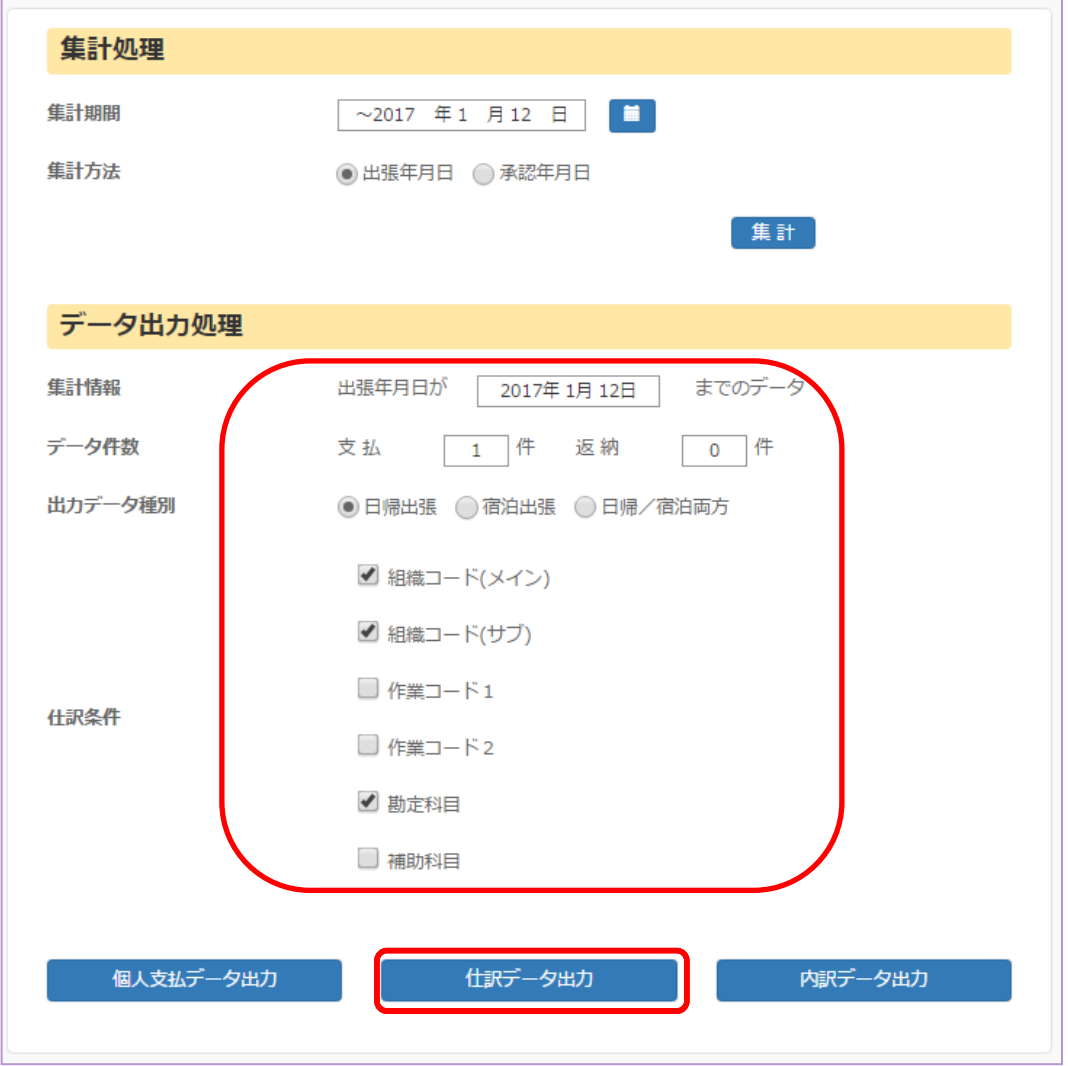

(4) 指定した条件で個人支払データ、一般仕訳データ、内訳データが ファイル出力(CSV)されます。 次回集計までは、各データの再出力が可能です。

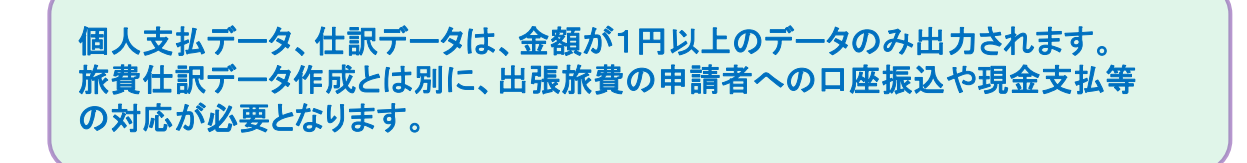

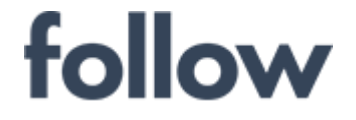

# ■ 仕訳データ(再出力)

旅費仕訳データ作成で集計した旅費データについて、一般仕訳データ、 個人支払データ、旅費内訳データのファイル(CSV形式)を再出力します。

- (1) メインメニュー[帳票・データ出力]>[旅費仕訳データ(CSV)]をクリックし、 「仕訳データ(再出力)」タブを選択します。
- (2) 抽出年月を選択し、【読込】ボタンをクリックします。 抽出年月の期間内に集計したデータがリストに一覧表示されます。
- (3) 再出力したい集計済データを☑マークで選択します。

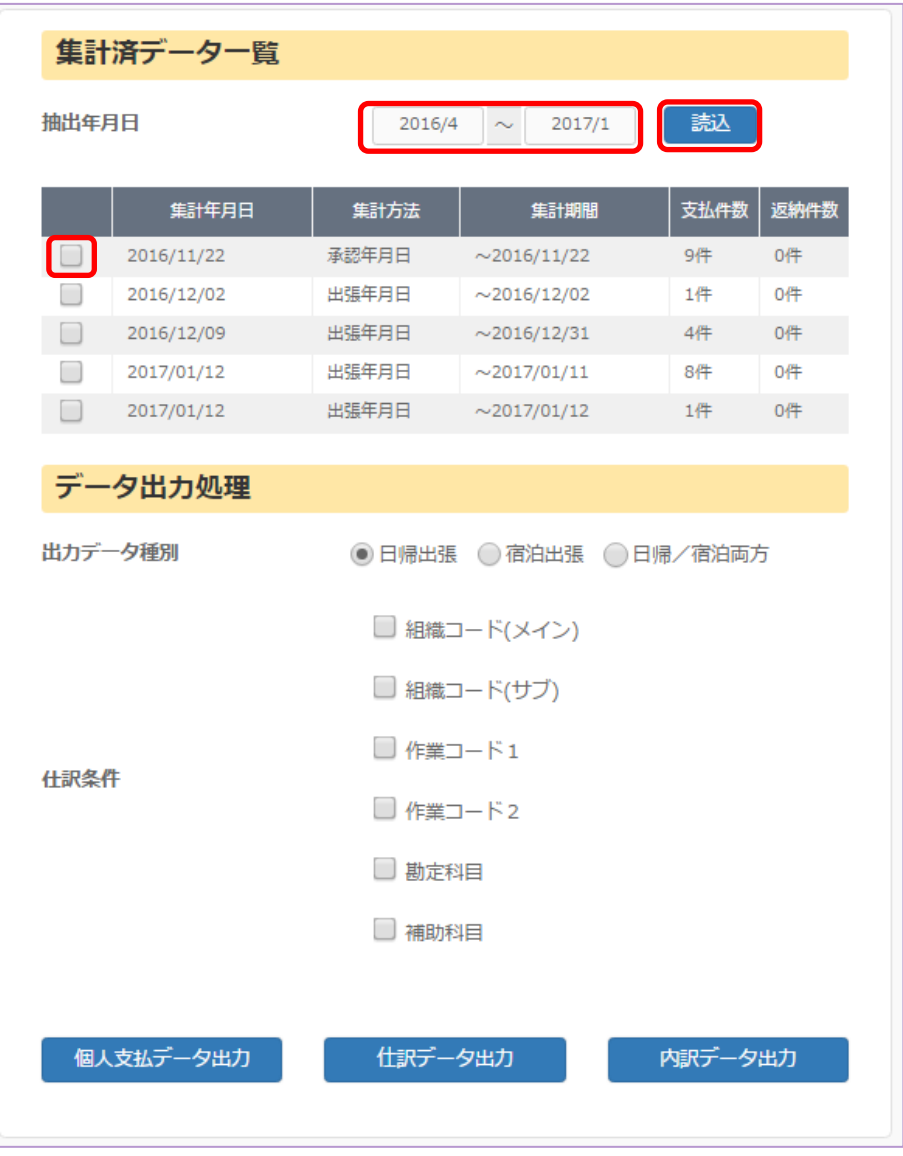

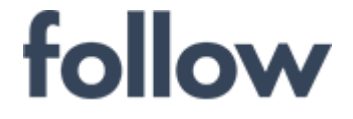

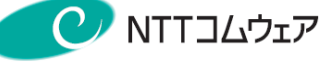

(4) 出力データ種別等を選択し、

【個人支払データ出力】/【仕訳データ出力】/【内訳データ出力】 ボタンをクリックします。

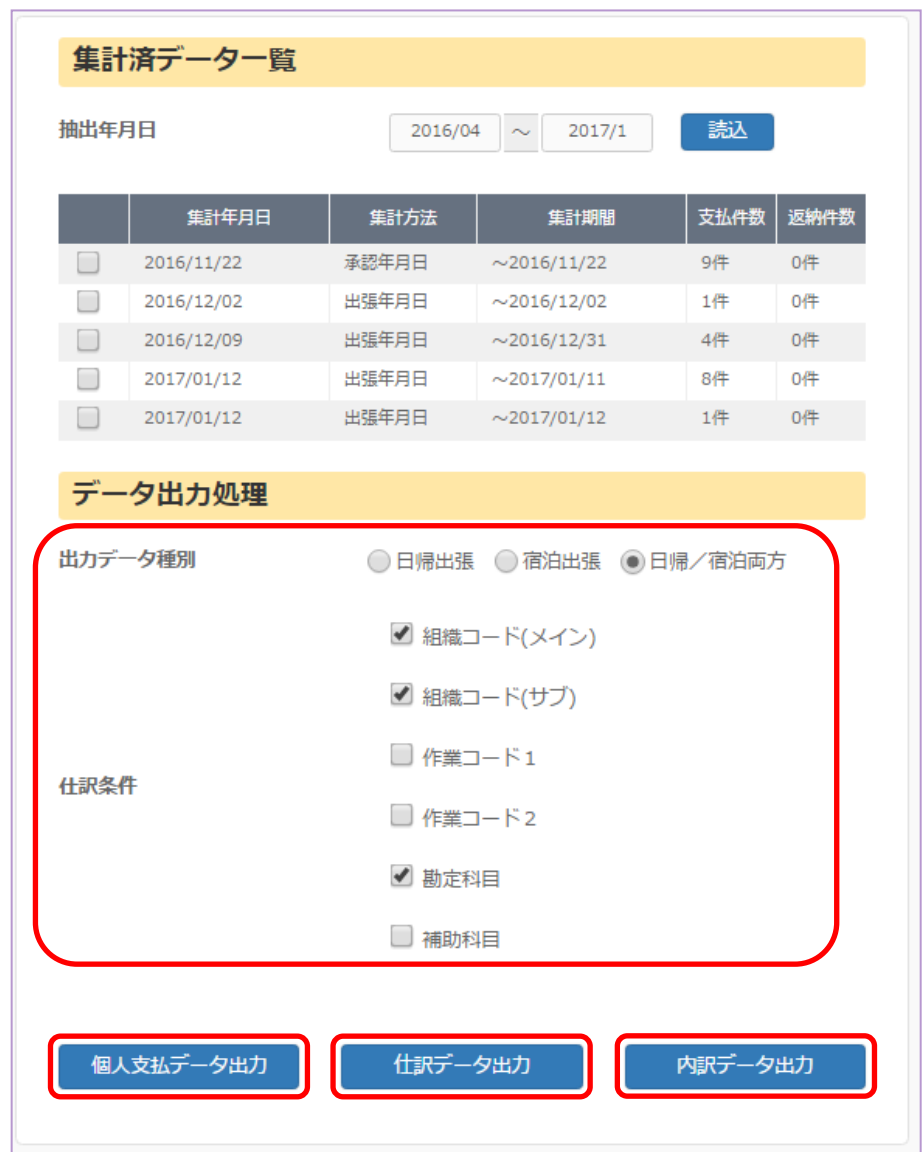

(5) 指定した条件で個人支払データ、一般仕訳データ、内訳データが ファイル出力(CSV形式)されます。

個人支払データ、仕訳データは、金額が1円以上のデータのみ出力されます。 旅費仕訳データ作成とは別に、出張旅費の申請者への口座振込や現金支払等 の対応が必要となります。

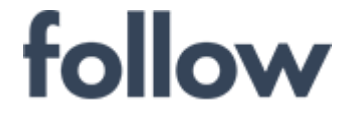

心をつなぐ、社会をつなぐ **CANTILLOIT** 

# ■ 内訳書出力

旅費データの内訳書を帳票(PDF形式)やファイル(CSV形式)で出力します。 必要に応じて出張旅費の審査業務や経費支払等に利用して下さい。

- (1) メインメニュー[帳票・データ出力]>[旅費仕訳データ(CSV)]をクリックし、 「内訳書出力」タブを選択します。
- (2) [出力年月日]・[データ種別]を選択し、 【内訳書帳票出力】(PDF形式) 【内訳書データ出力】(CSV形式) ボタンをクリックします。

ちなみに、

[旅費支払データ] : 会社から社員へ支払う旅費データ [旅費請求データ] : 社員から会社へ返納する旅費データ となります。

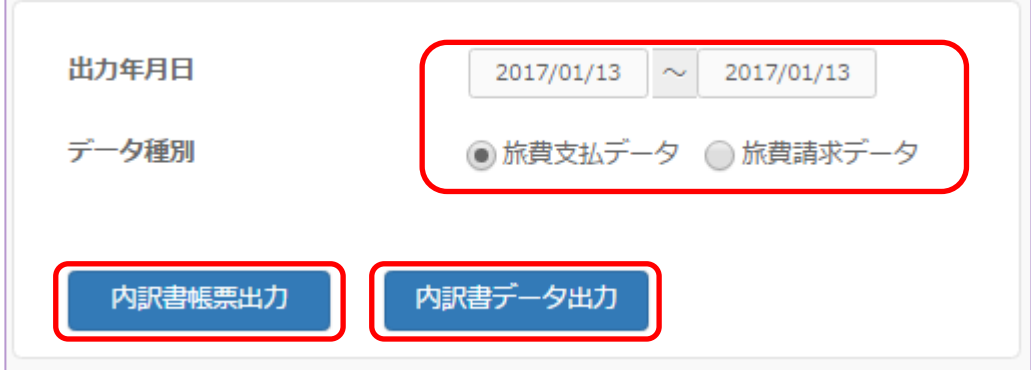

旅費内訳書は以下の条件を満たす旅費データが出力されます。 (1) 上長承認済みであること (2) 承認日が上記画面で選択した出力年月日内に含まれること

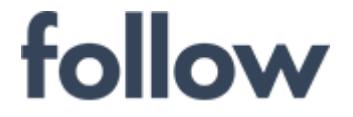

4-10.旅行命令書

心をつなぐ、社会をつなぐ

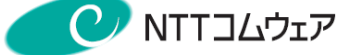

#### ■ 近距離旅行命令書 近距離出張の旅行命令書を出力します。 (1) メインメニュー[帳票・データ出力]>[旅行命令書]をクリックし、 「近距離」タブを選択します。 (2) 対象組織および年度を選択し、 【このリストを印刷】(PDF形式) 【このリストの選択項目を印刷】(PDF形式) 【旅行命令書】(PDF形式) ボタンをクリックします。  $\overline{\mathbf{K}}$ 旅行命令書 近距離 遠距離 組織メイン 00 本社 ▼ 組織サブ 00 本店 検索  $\mathbf{r}$ 絞り込み 2016年度 命令番号 出張日 申請日 申請者 承認日 承認者 取消日 取消者  $\blacktriangledown$ H0000000001 20170202 20170210 内村 テスラ 20170213 管理者 ユーザ  $\mathsf{O}\xspace$ 20170207  $\Box$ H0000000002 20170213 秋元 あき 20170213 管理者 ユーザ  $\circ$ H0000000003 20170209 20170213 秋元 あき 20170213 管理者 ユーザ  $\overline{0}$ このリストを印刷 このリストの選択項目を印刷 旅行命令書を印刷

出張旅費

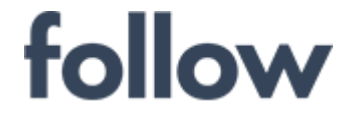

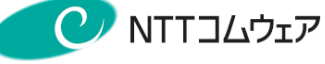

■ 遠距離旅行命令書

遠距離出張の旅行命令書を出力します。

(1) メインメニュー[帳票・データ出力]>[旅行命令書]をクリックし、 「遠距離」タブを選択します。

(2) 対象組織および年度を選択し、 【このリストを印刷】(PDF形式) 【このリストの選択項目を印刷】(PDF形式) 【旅行命令書】(PDF形式) ボタンをクリックします。

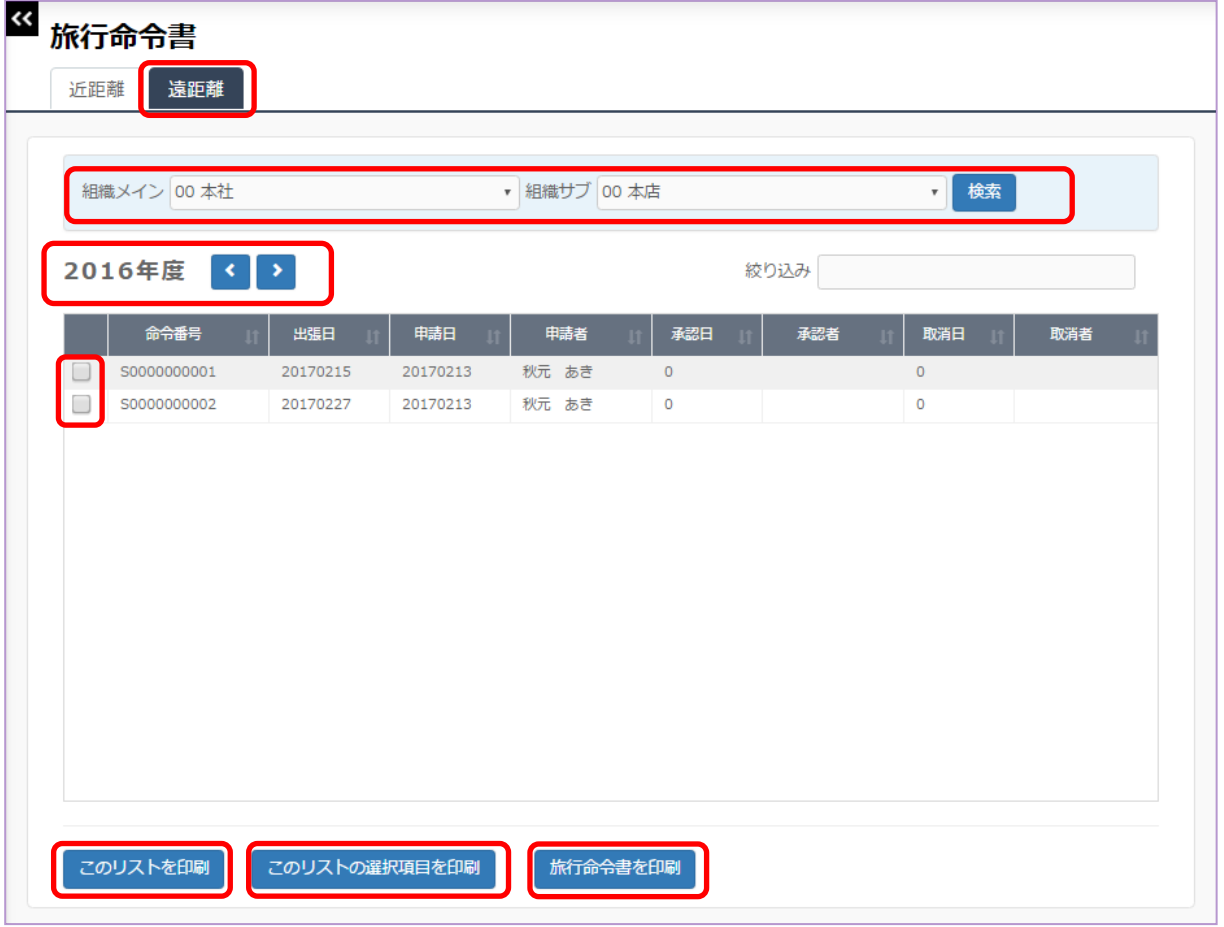

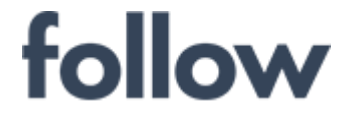

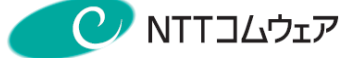

# 4-11. 代行処理

代行処理では、以下に示す機能があります。

代行申請

各種申請を申請者に代わり行います。

代行承認

代行承認を依頼された人が、他の承認者に代わり承認処理を行います。

# 代行承認依頼

出張や休暇等で承認者が不在となる場合に、他の承認者に代行承認を 依頼し ます。(承認権限を一時的に許可します。)

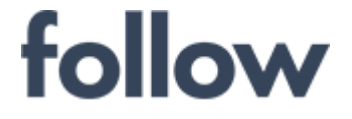

心をつなぐ、社会をつなぐ C NTTコムウェア

# ■ 代行申請

- (1) メインメニュー[承認・集計・シフト]>[代行処理]を起動し、[代行申請]画面を 表示します。
- (2) [代行業務]メニューから代行業務を選択し、 代行対象者の【選択】ボタンをクリックします。

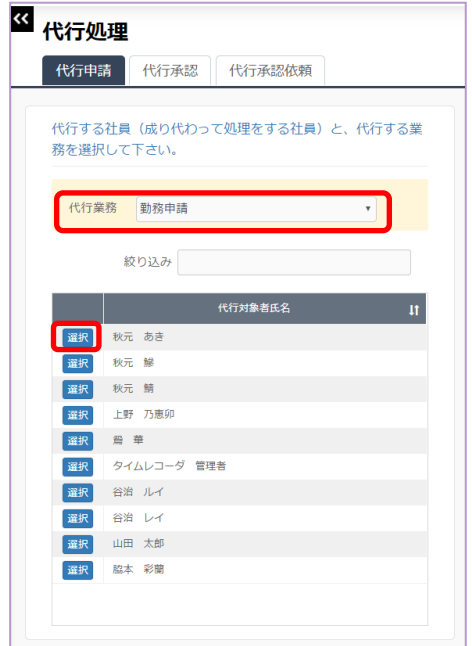

(3) 申請画面が起動しますので申請を行います。

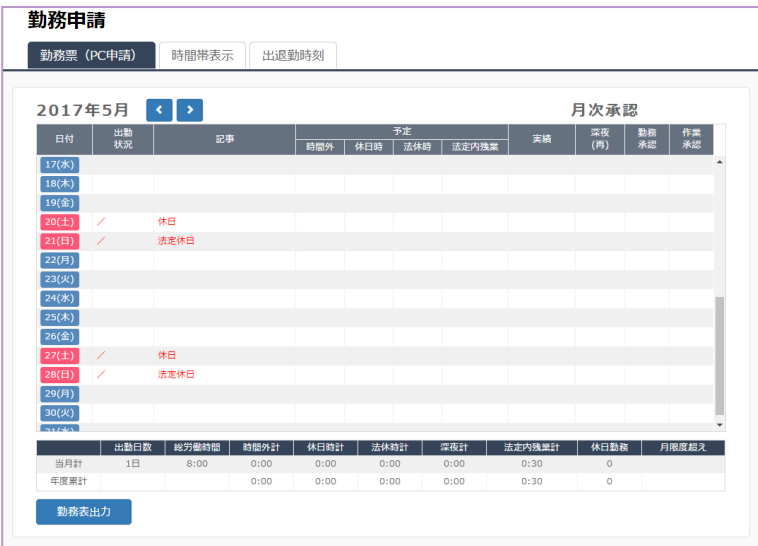

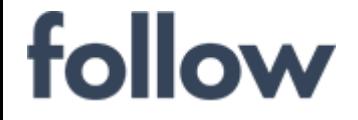

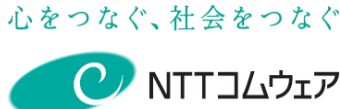

## ■ 代行承認(代行者の設定)

代行者を設定します。代行を依頼する承認者が行います。 (起動者と同一組織の方にのみ依頼可能です)

(1) 「代行承認依頼」タブを選択し、[代行承認依頼]画面を表示します。

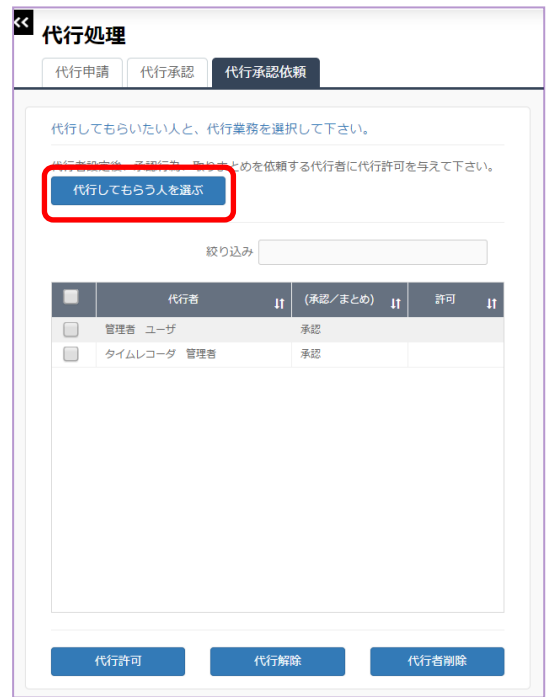

(2) 【代行してもらう人を選ぶ】ボタンをクリックすると、代行者設定が可能な 氏名の一覧が表示されます。

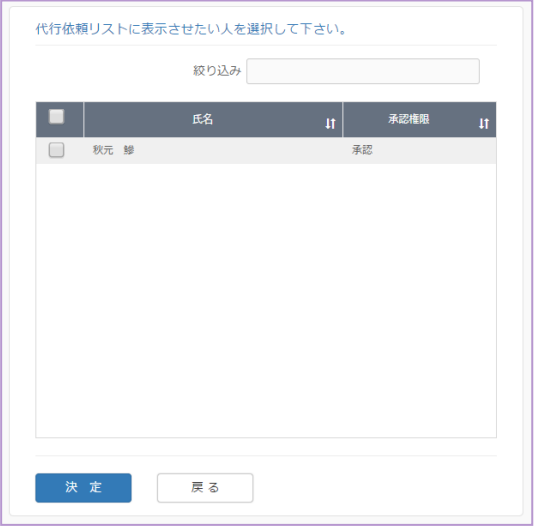

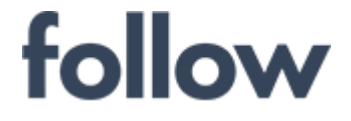

(3) 代行者に設定したい方の氏名を選択し、【決定】ボタンをクリックします。

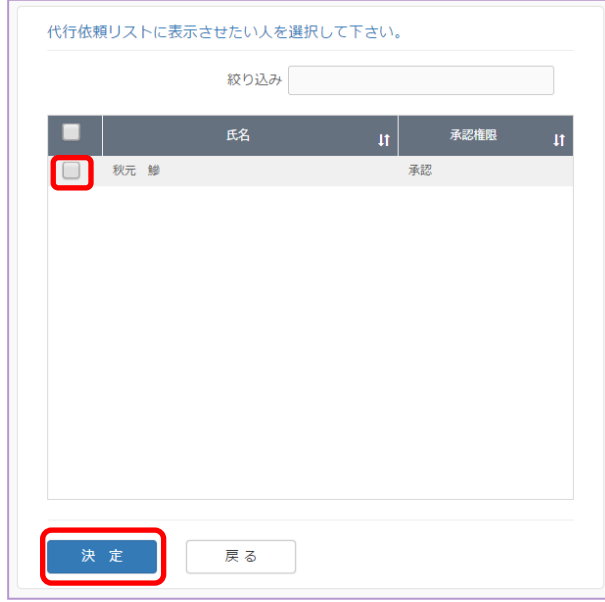

(4) 代行承認依頼画面に該当者が表示されます。

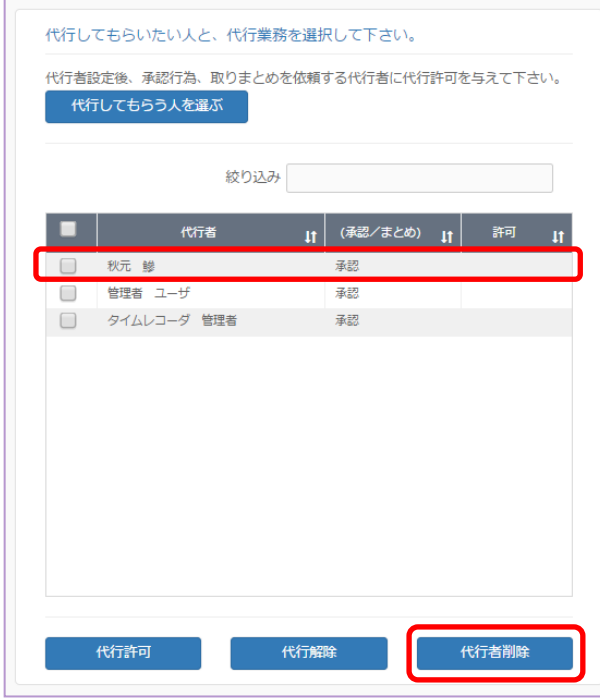

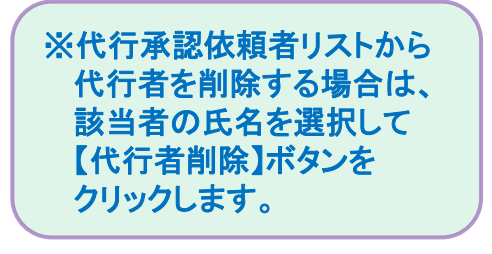

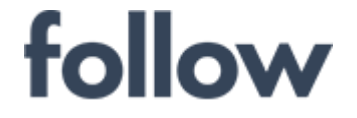

心をつなぐ、社会をつなぐ **CANTILLOIT** 

## ■ 代行承認依頼

代行を依頼する承認者が行います。 代行許可中は、日次承認等の承認処理は行えません。

- (1) 「代行承認依頼」タブをクリックすると、代行承認依頼画面が表示されます。
- (2) 代行承認を依頼したい社員の氏名を選択し、【代行許可】ボタンをクリックします。

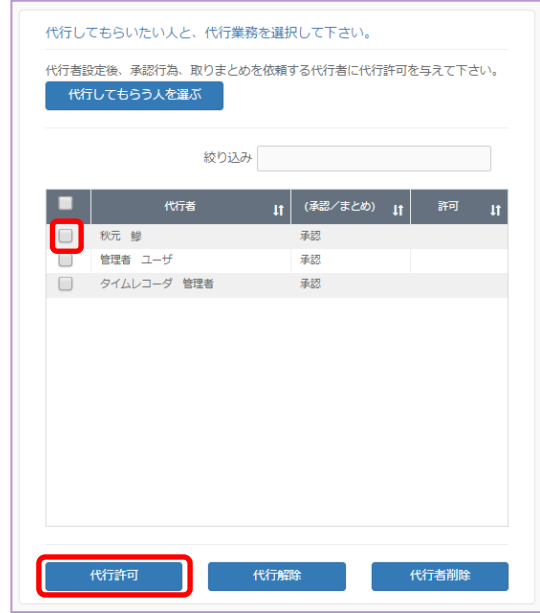

(3) 一覧表の「許可」欄に"許可"が表示されます。

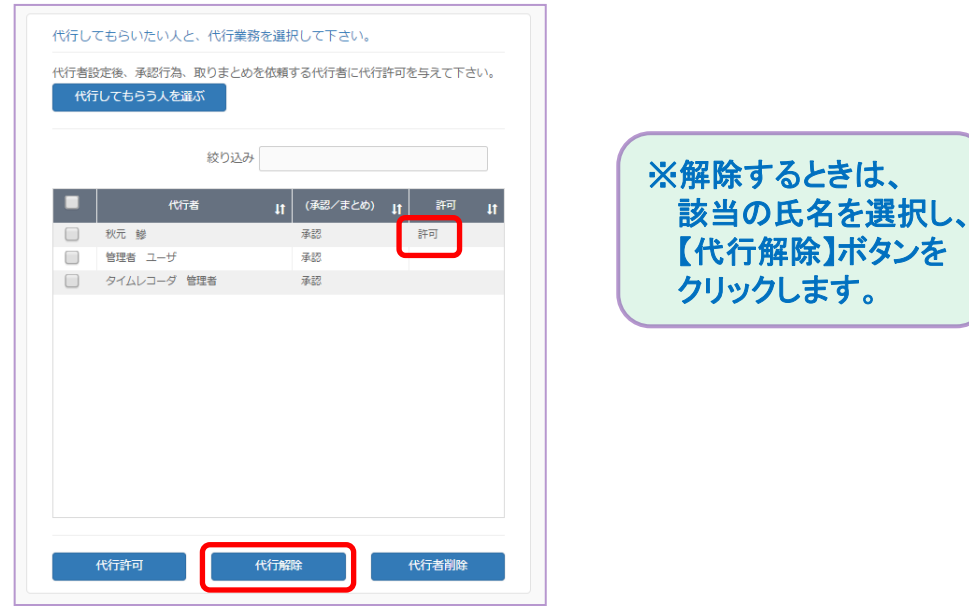

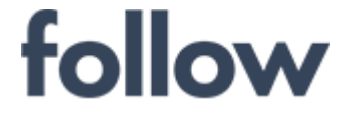

心をつなぐ、社会をつなぐ **C** NTTコムウェア

## ■ 代行承認

代行を依頼する承認者が行います。

(1) 「代行承認」タブ「をクリックすると、代行承認画面が表示されます。

代行依頼者から代行処理を許可されている場合は、代行依頼者の代わりに 承認を行うことができます。

(2) 代行を依頼されている承認者の「氏名」、および「代行業務」をそれぞれ メニュー から選択し、【実行】ボタンをクリックします。

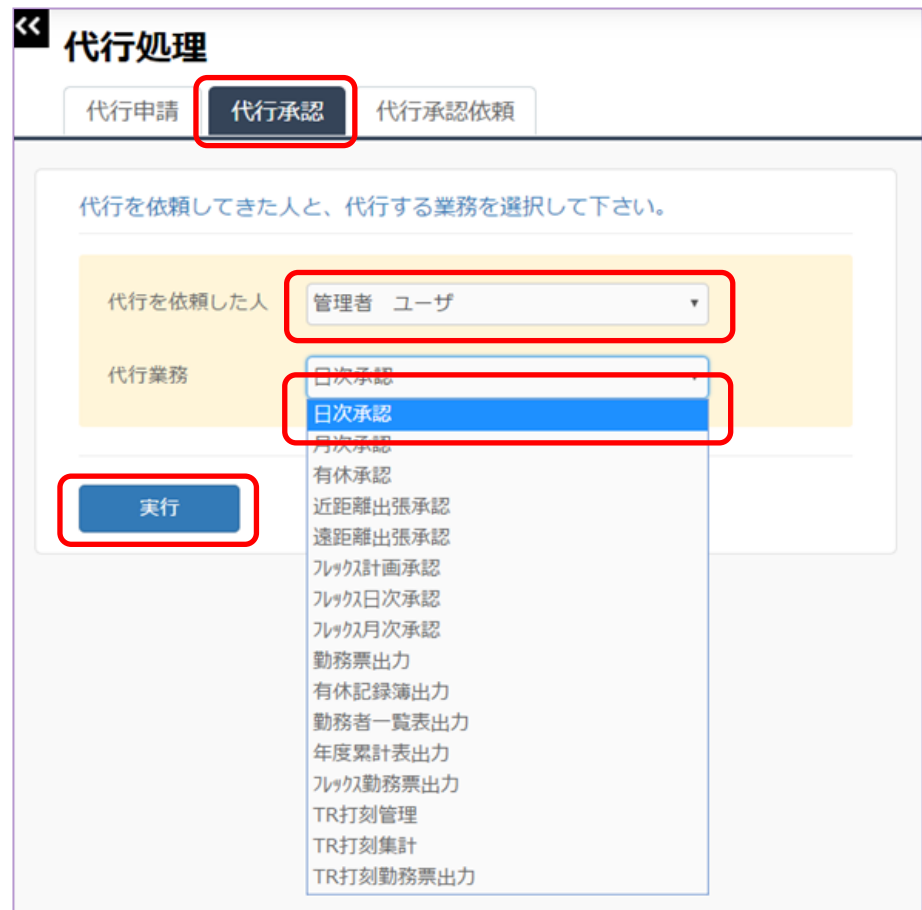

(3) 承認画面が起動されますので通常通り承認を行って下さい。

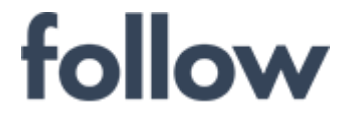

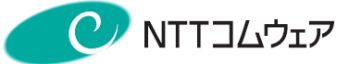

# 4-12.その他管理機能 (1) ダウンロード(マニュアル・申込書等)

#### メインメニュー[設定・運用]>(ダウンロード)>[マニュアル・申込書など]をクリックすると、 弊社のダウンロードサイトが表示されます。

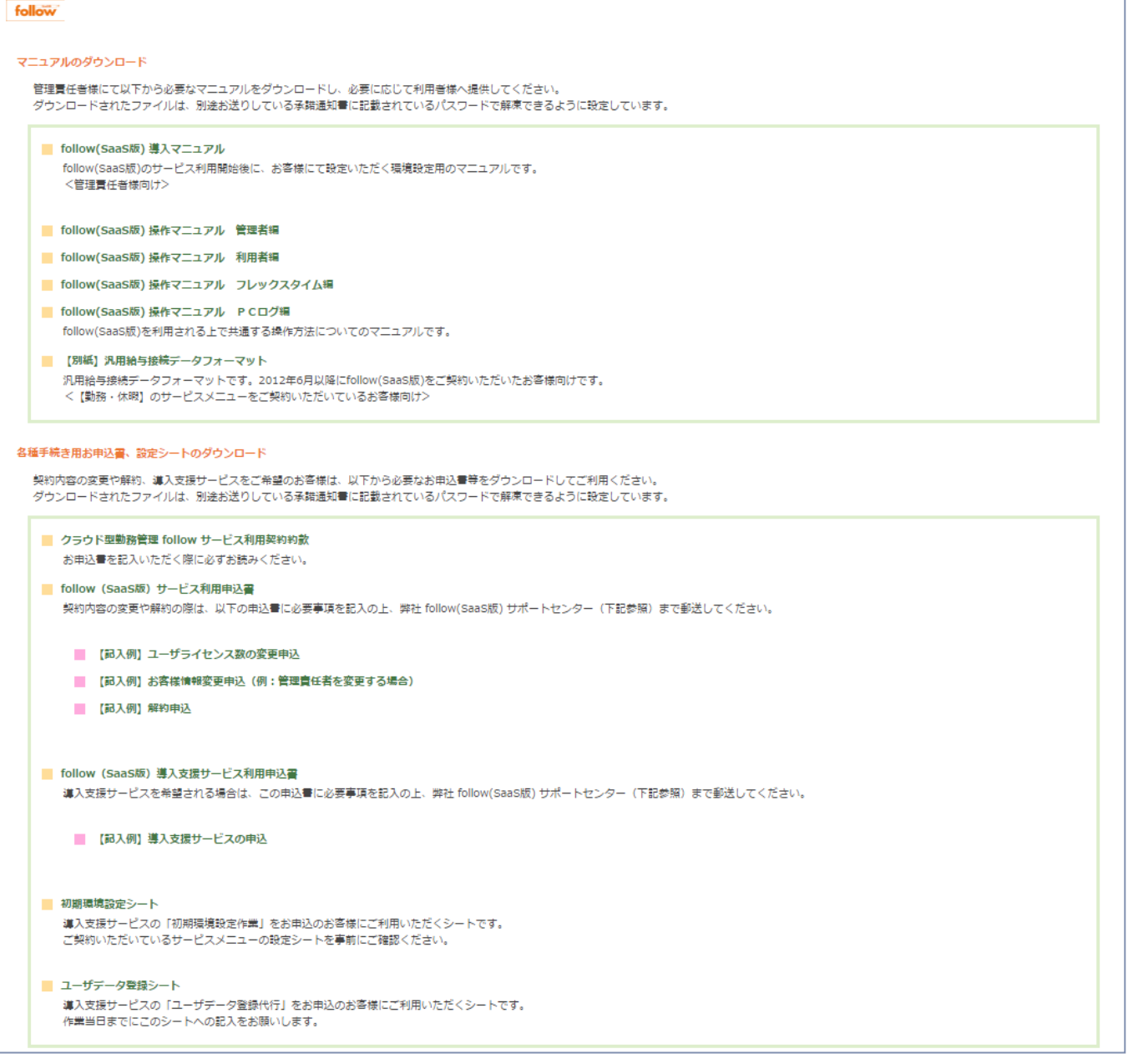

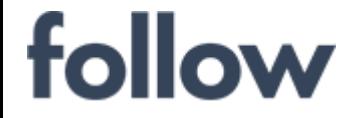

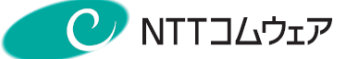

# (2) ダウンロード(打刻アプリ)

#### メインメニュー[設定・運用]>(ダウンロード)>[打刻アプリ]をクリックすると、 利用端末別のダウンロード画面が表示されます。

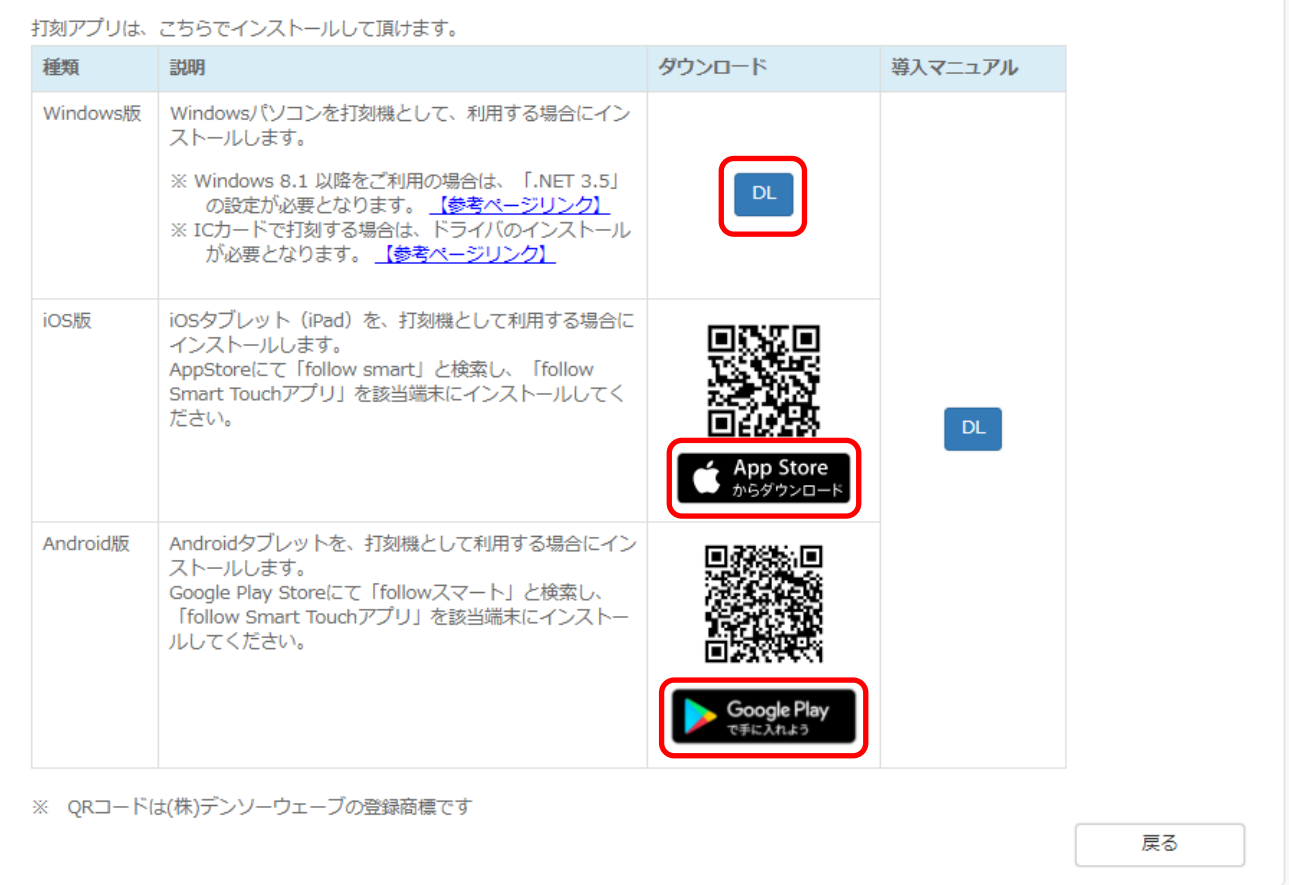

#### ●Windows版

ダウンロード欄の【DL】ボタンをクリックすると、アプリのダウンロードが開始されます。 ※Windows10でご利用の場合は、

Microsoft .Net Framework 3.5 Service Pack 1 のインストールが必要です。 ※ICカードでの打刻でご利用の場合は、

SONY NFCネットインストーラー のインストールが必要です。

#### ●iOS版

ダウンロード欄のQRコードを読み込むか、【App Store】のアイコンをクリックし、 follow(SaaS版)iOS版のダウンロードサイト(Apple Store)を表示します。 ※ICカードでの打刻でご利用の場合は、App Store から、「パソリユーティリティ」を 検索し、インストールしておく必要があります。

#### ●Android版

ダウンロード欄のQRコードを読み込むか、【Google Play】のアイコンをクリックし、 follow(SaaS版)Android版のダウンロードサイト(Google Play)を表示します。

※詳細な手順は、導入マニュアル欄の【DL】ボタンをクリックすると、マニュアルが 表示されますので参照下さい。

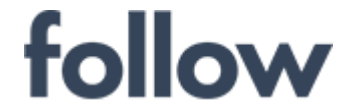

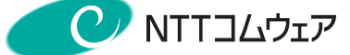

## (3) 成り代わり確認

システム管理者が他の社員に成り代わり、画面閲覧ができます。 新しく起動された成り代わり画面で画面閲覧以外の操作(打刻や承認、帳票出力等) はシステム管理者の操作とみなされるため、実施しないでください。

(1) メインメニュー[設定・運用]>(便利ツール)>[成り代わり確認]をクリックすると、 [成り代わり確認]設定画面が表示されます。

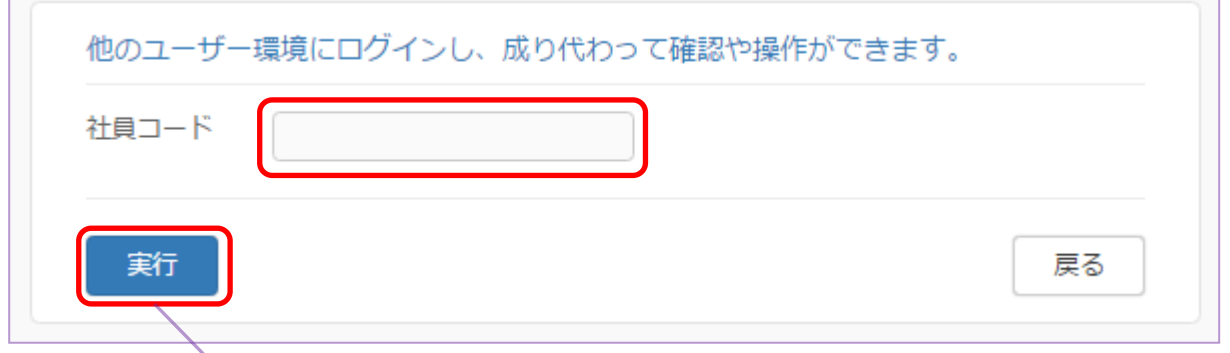

(2)成り代わりたい社員の社員コードを設定し、【実行】ボタンをクリックすると、 設定された社員のホーム画面が別ウィンドウで起動します。

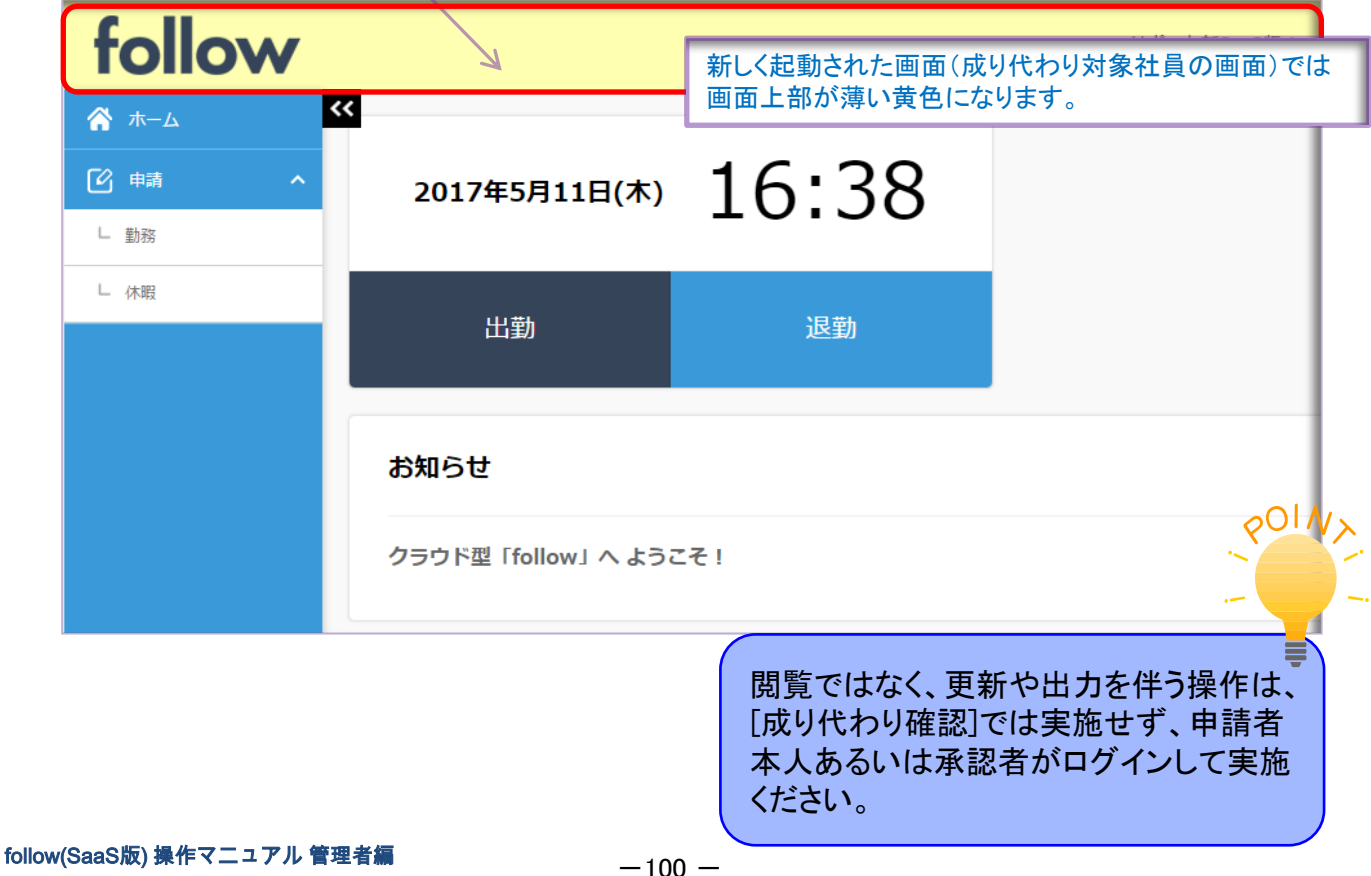

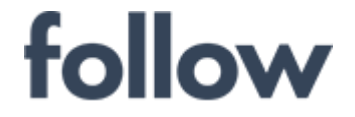

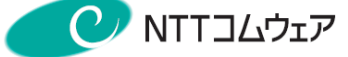

## (4) 利用規制(決算時など)

follow システム内の特定の業務について、期間を設定し停止できます。

(1) メインメニュー[設定・運用]>(便利ツール)[業務停止期間]をクリックすると、 [業務停止期間設定]画面が表示されます。

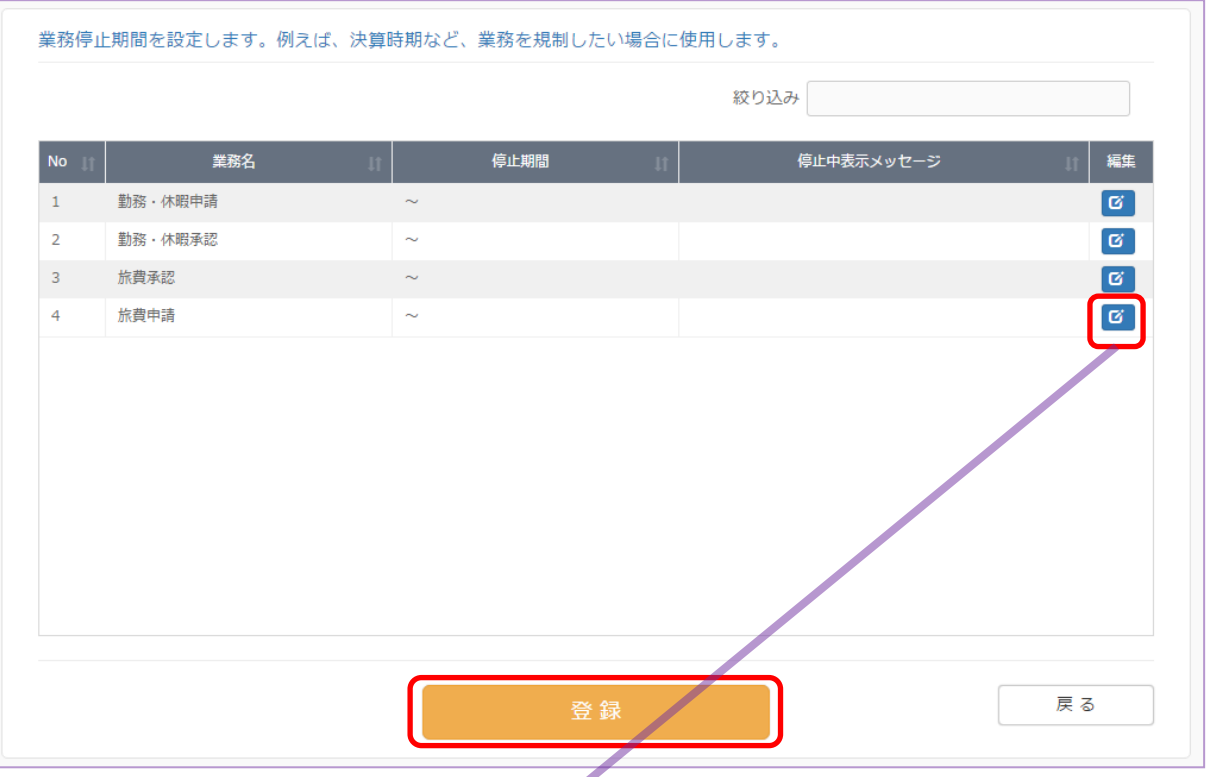

(2) 対象業務の青色の【編集】ボタンをクリックし、設定画面が表示されますので 期間および表示メッセージを設定し【決定】ボタンをクリックします。

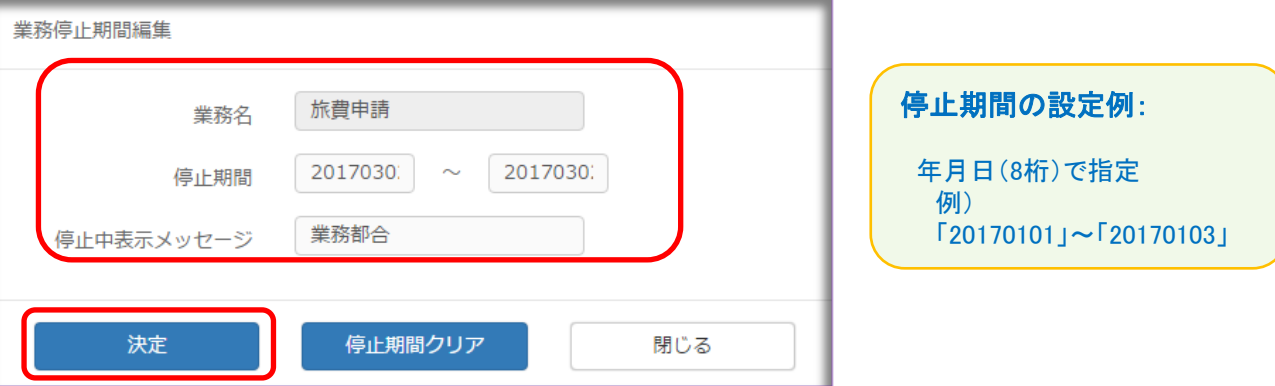

(3)最後に、【登録】ボタンをクリックし、follow システムへ登録します。

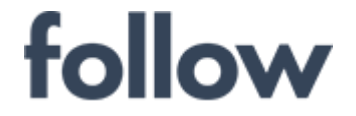

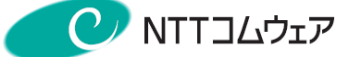

## (5) 契約状況確認

現在ご契約いただいているfollow(SaaS版)の契約状況を確認できます。

メインメニュー[設定・運用]>(その他)>[契約状況確認]を起動されるか、もしくは、 follow システムの右上のリンクメニュー 「会社名」 「ユーザ名」 「個人設定」 「ログアウト」 「ヘルプ」 等のリンクテキスト)の「会社名」をクリックし確認できます。

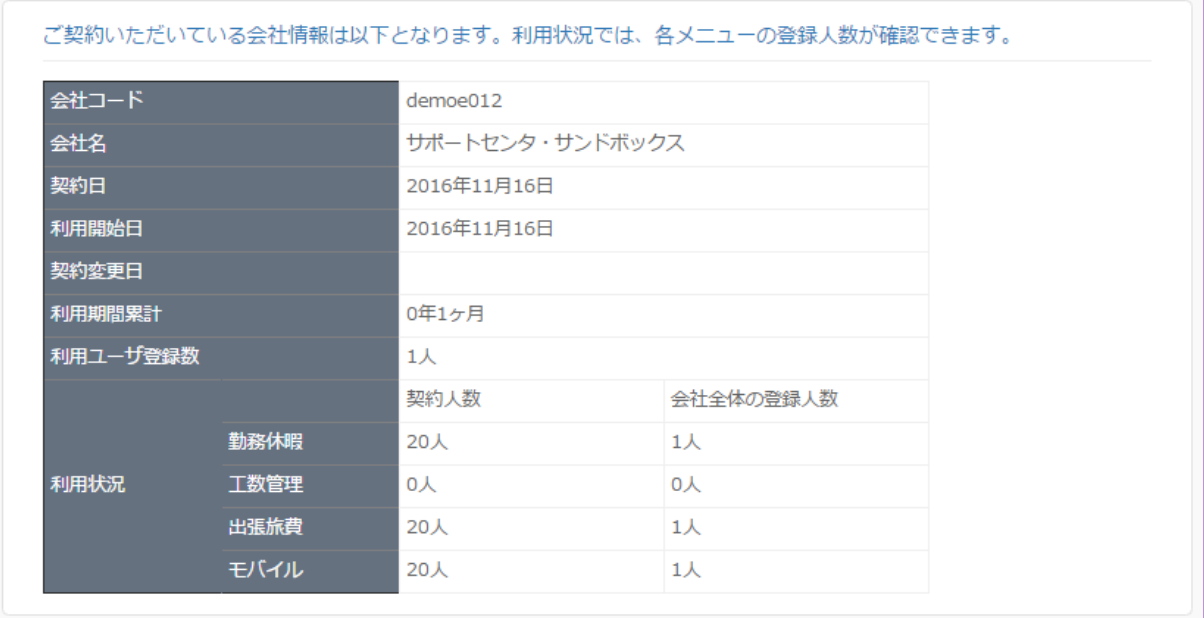

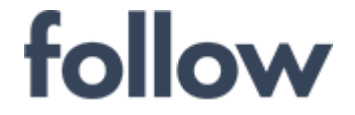

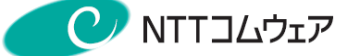

## (6) お知らせ編集

follow システムでログインした際に最初に表示される[お知らせ]画面の記載内容を 編集・追加・削除できます。

他の機能を利用中の場合は、メインメニューの[ホーム]をクリックすれば、表示できます。 (PC利用者向けの)社内掲示板として、ご活用いただけます。

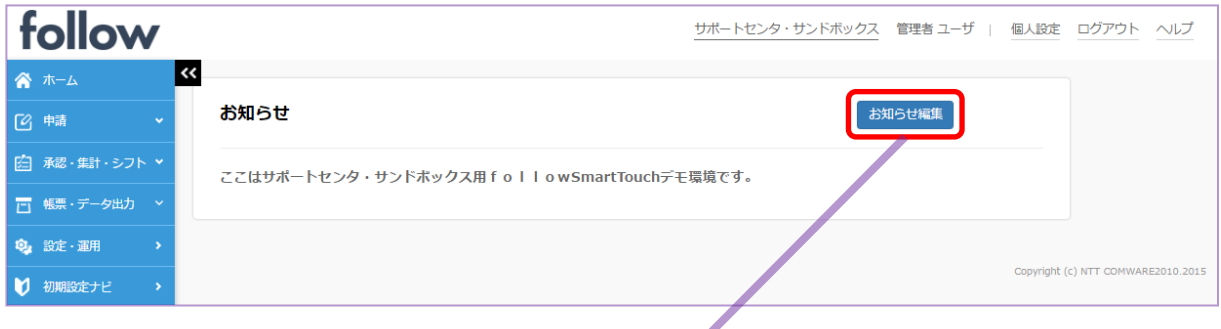

(1) [お知らせ一覧]画面が表示されますので、【新規作成】ボタンで新しいお知らせの 追加もできますし、既存のお知らせの編集・削除も可能です。

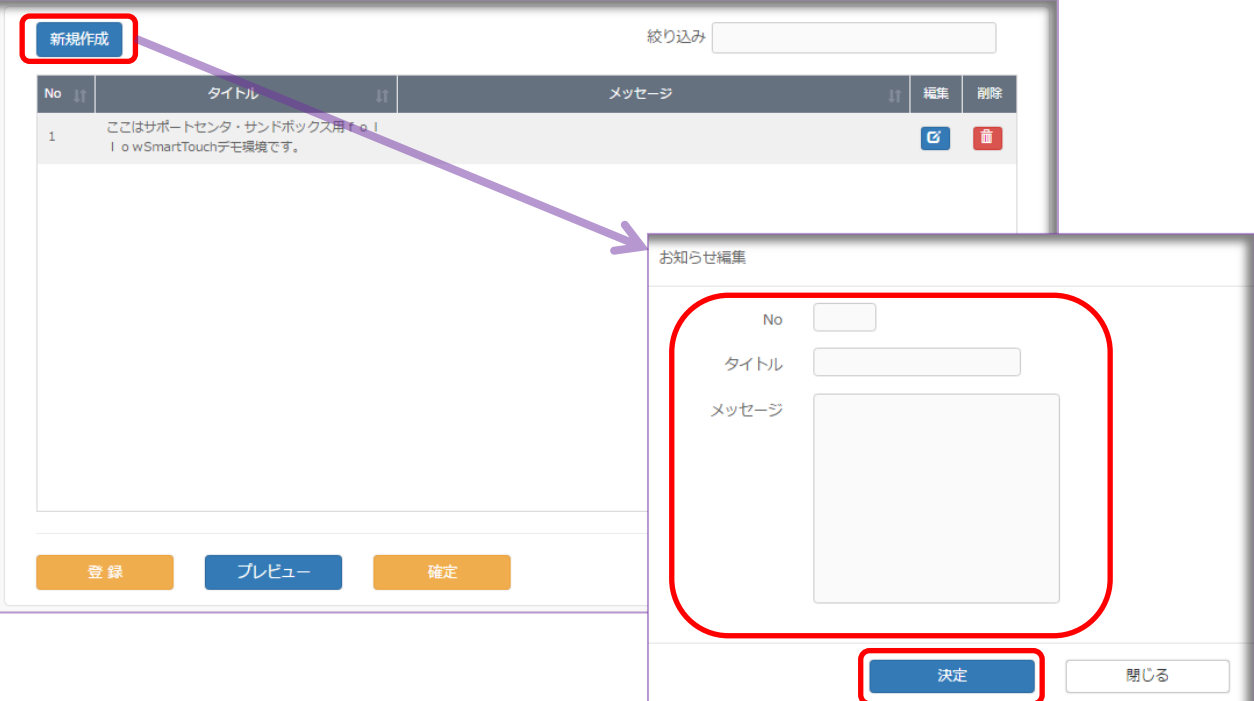

(2) 追加・編集・削除作業の最後に【登録】→【確定】ボタンをクリックすると、 follow システムへ反映されます。

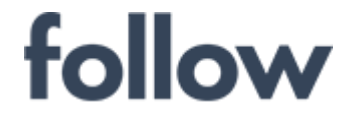

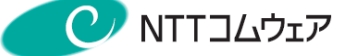

memo

# (7) 時間外データ(年度累計用)

follow システムの利用開始時に、過去月の時間外、 所定内休日、所定外休日、 法定時間内残業、 深夜それぞれの累計時間を個人/月ごとに登録し、 時間外データの管理を行うことができます。

メインメニューの[設定・運用]>[時間外データ(年度累計用)]から起動します。

 $\overline{\mathbf{x}}$ 時間外データ (年度累計用) (1) 組織および年度を 選択後、対象者が 一覧表示されます。 篠 組織メイン 00 本社 • 組織サブ 00 本店 (2) 対象者の右端の青い 年度 2016 ( ) 【編集】ボタンをクリックし、 全 3 件 絞り込み データの入力画面が 社員コード <br>氏名 表示されます。  $\overline{a}$  $zz04$ 秋元 あき 内村 テスラ 0999 (3) データを入力後、 0520 山下 テスコ 【登録】ボタンをクリックし、 follow システムへ 登録します。本データは、月次勤務票集計時に当月の集計値が書き込まれます。転入者に関しては、転入月以前の値を、手投入して下さい。 7月  $8$ 月 9月  $10月$ 6月 11月 所定内時間累計 時間外累計 法休時累計  $0:00$  $\bigcirc$ :00  $\big|$  0:00  $0:00$  $0:00$  0:00  $0:00$  $| 0:00$  $0:00$  $\bigcirc$  0:00  $|0:00$  $\big|$  0:00 休日時累計  $8:00$  $| 0:00$  $8:00$  $|0:00$ 0.00 0.00 0.00 0.00 0.00 0.00 0.00 0.00 0.00 法定内残業累計  $0:00$  $0:00$  0:00 <br>深あ思計  $\bigcirc$  0:00 月限度超え  $\Box$  $\Box$  $\Box$  $\Box$  $\Box$  $\Box$ キャンセル

## Excelファイルでの登録(時間外累計時間)について

メインメニューの[設定・運用]>[Excelファイルによる一括登録]を 起動しデータ登録用ファイルで一括登録できます。 詳細な手順につきましては、下記のマニュアルを参照下さい。 『follow(SaaS版)導入マニュアル』

# ● 年度累計表の帳票(PDF)出力について

[帳票・データ出力]>[帳票出力(PDF)]を起動し、「年度累計」タブから、 社員毎に年度累計表を出力できます。

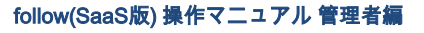

# follow

心をつなぐ、社会をつなぐ

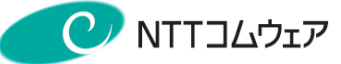

# (8) 権限設定

# 1 メインメニューから[設定・運用]をクリックし、[権限設定]を起動します。

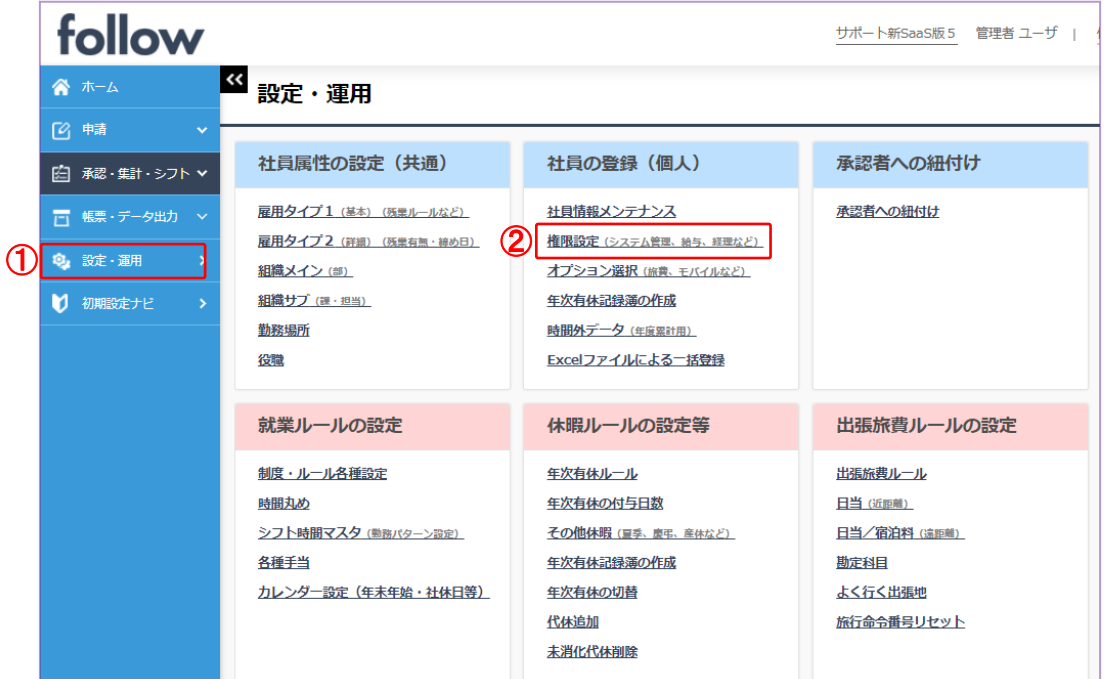

#### 2 【新規追加】ボタンをクリックし、[権限編集]画面で設定し、【保存】ボタンを クリックします。最後にメイン画面の【登録】ボタンをクリックし完了します。

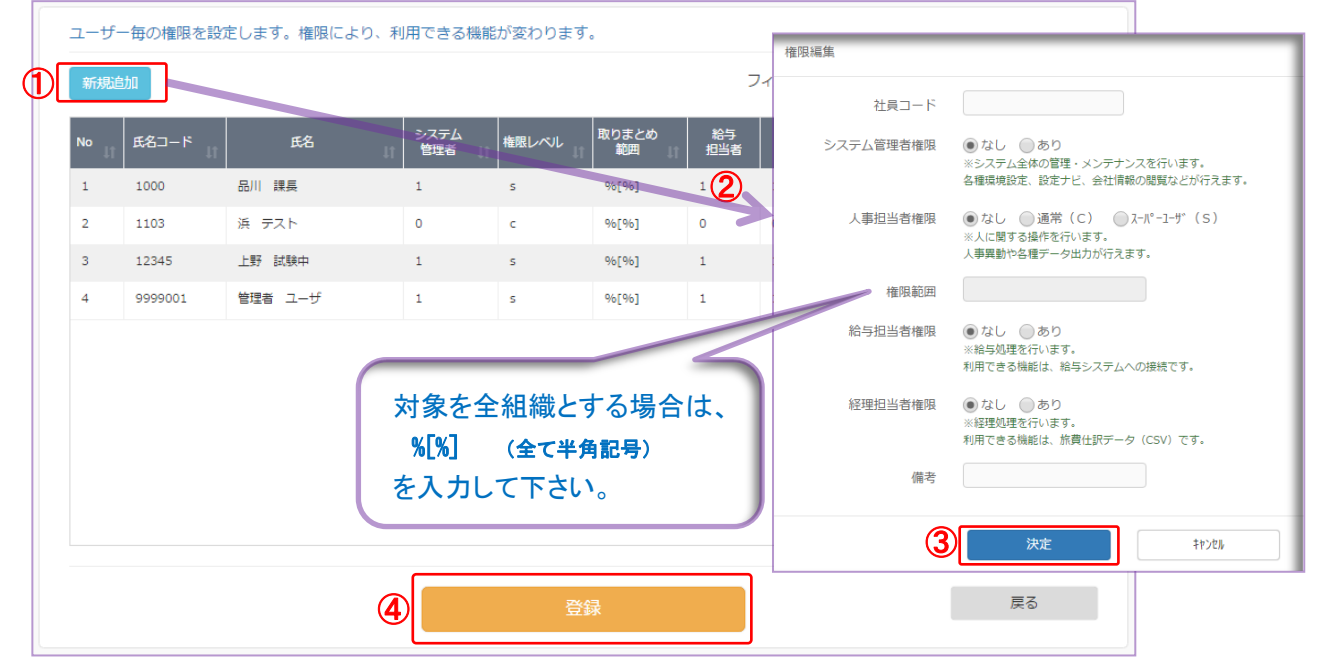

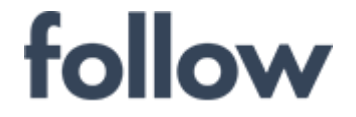

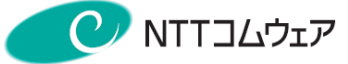

# (9) 年次有休の切替

年次有給休暇の残日数確認、年度更新 (有休切替)、初年度付与を行います。 メインメニューから、[設定・運用]>(休暇ルールの設定等)[年次有休の切替] を起動します。

# ■有休切替

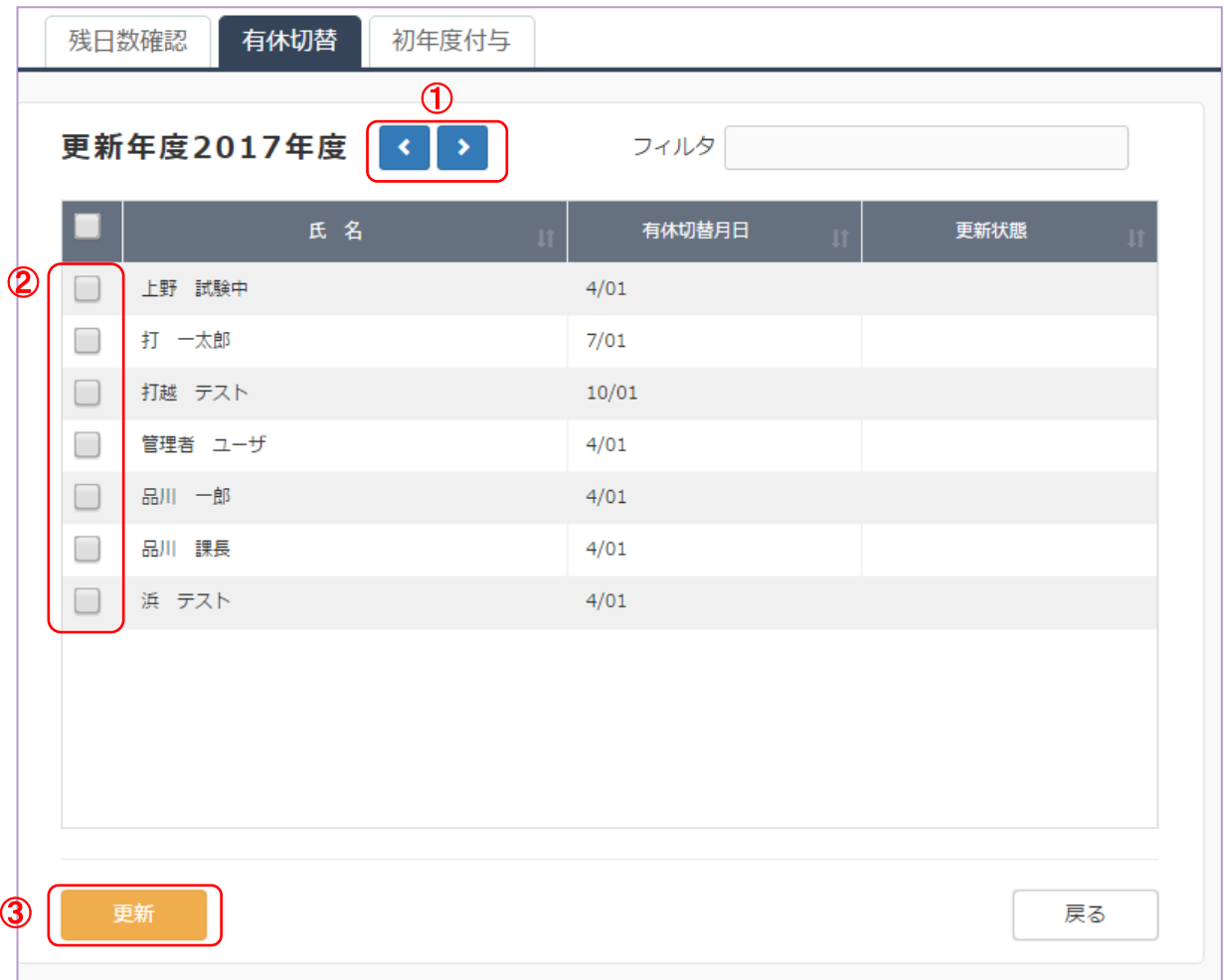

## ① 年次有給休暇更新年度の選択

【<】【>】ボタンで更新対象年度を選択します。

## ② 更新対象者の選択

対象者の左にあるΩボックスへチェックを入れます。 フィルタやソート(昇順)ボタンを利用できます。

## ③ 【更新】ボタン

対象者の年次有給休暇の年度が更新され、更新年度の有休記録簿が 作成されます。

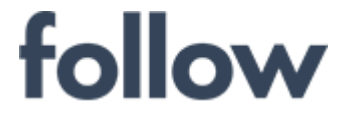

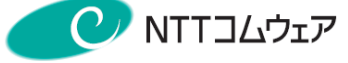

# ■残日数確認

## 「残日数確認」タブを選択します。 年次有給休暇の残日数の一覧が表示されます。

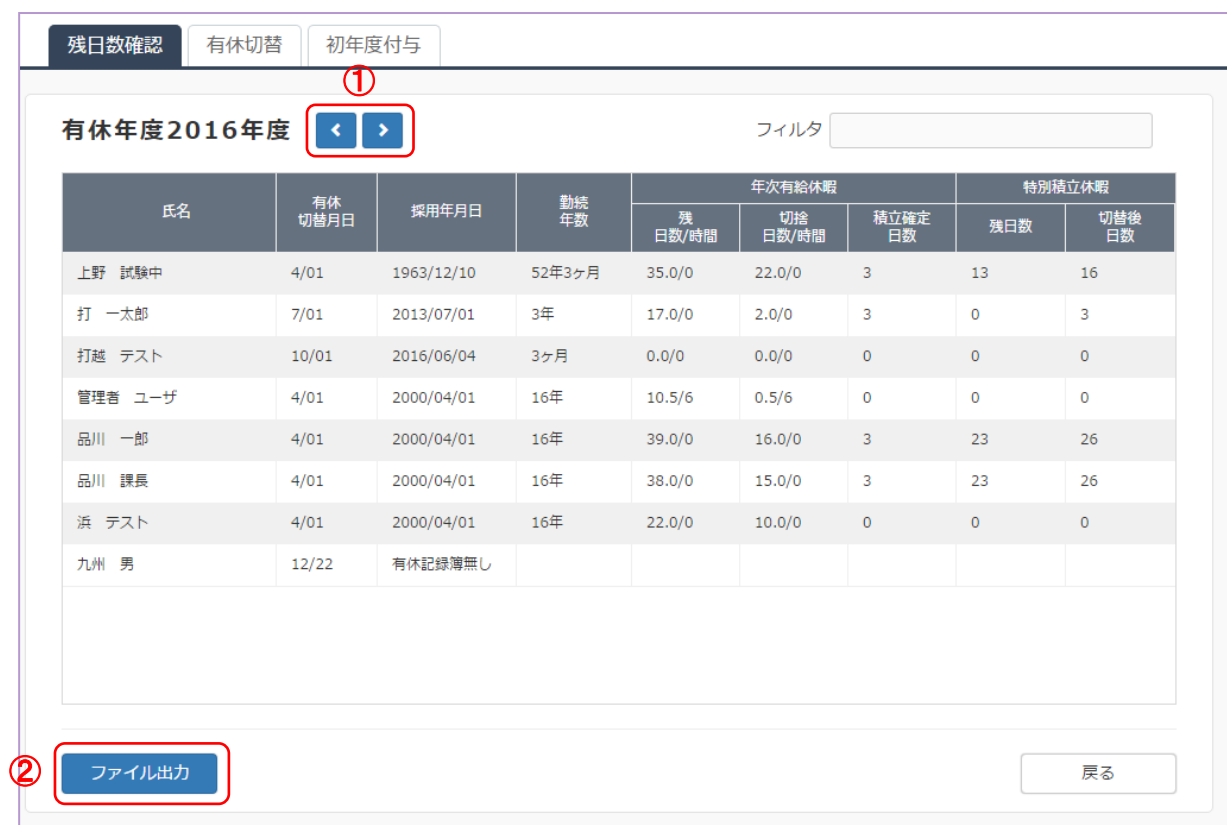

## ①有休年度の選択

【<】【>】ボタンで有休年度を選択します。

## ②【ファイル出力】ボタン

必要に応じて、CSV形式でファイル出力できます。

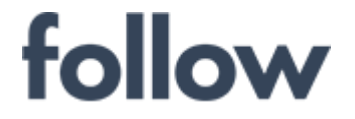

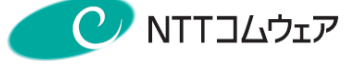

# ■初年度付与

「初年度付与」タブを選択します。 初年度付与対象者の一覧が表示されます。

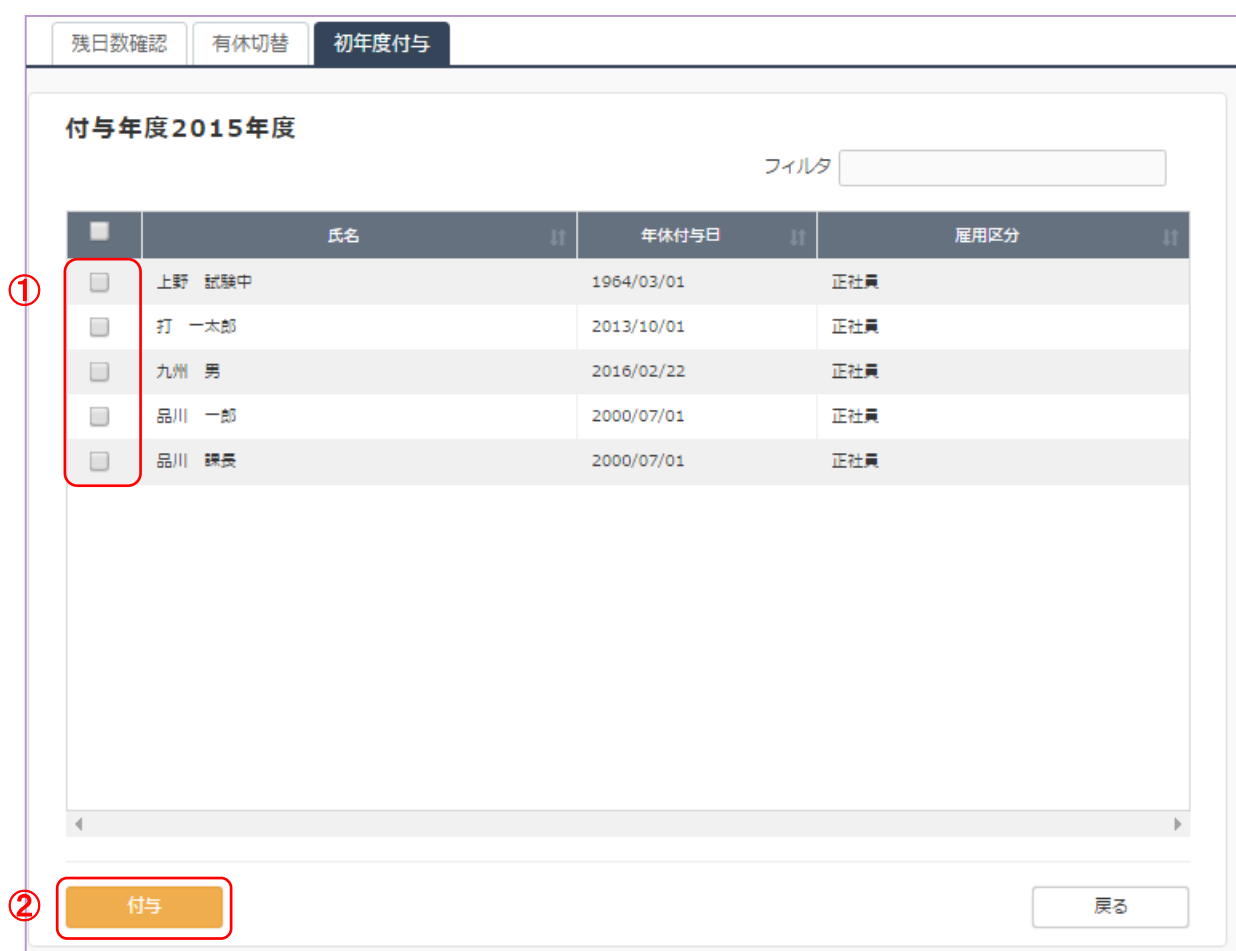

## ① 初年度付与対象者の選択

対象者の左にあるØボックスへチェックを入れます。

## ② 【付与】ボタン

対象者に有給休暇の初年度付与が実施され有休記録簿が作成されます。
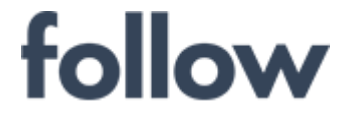

心をつなぐ、社会をつなぐ

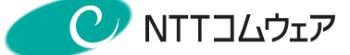

### (10) 代休追加

### ■代休追加

代休の追加を行ないます。follow導入時や、転入者の代休を設定時に利用します。 メインメニューから、[設定・運用]>(休暇ルールの設定等)[代休追加]を起動します。

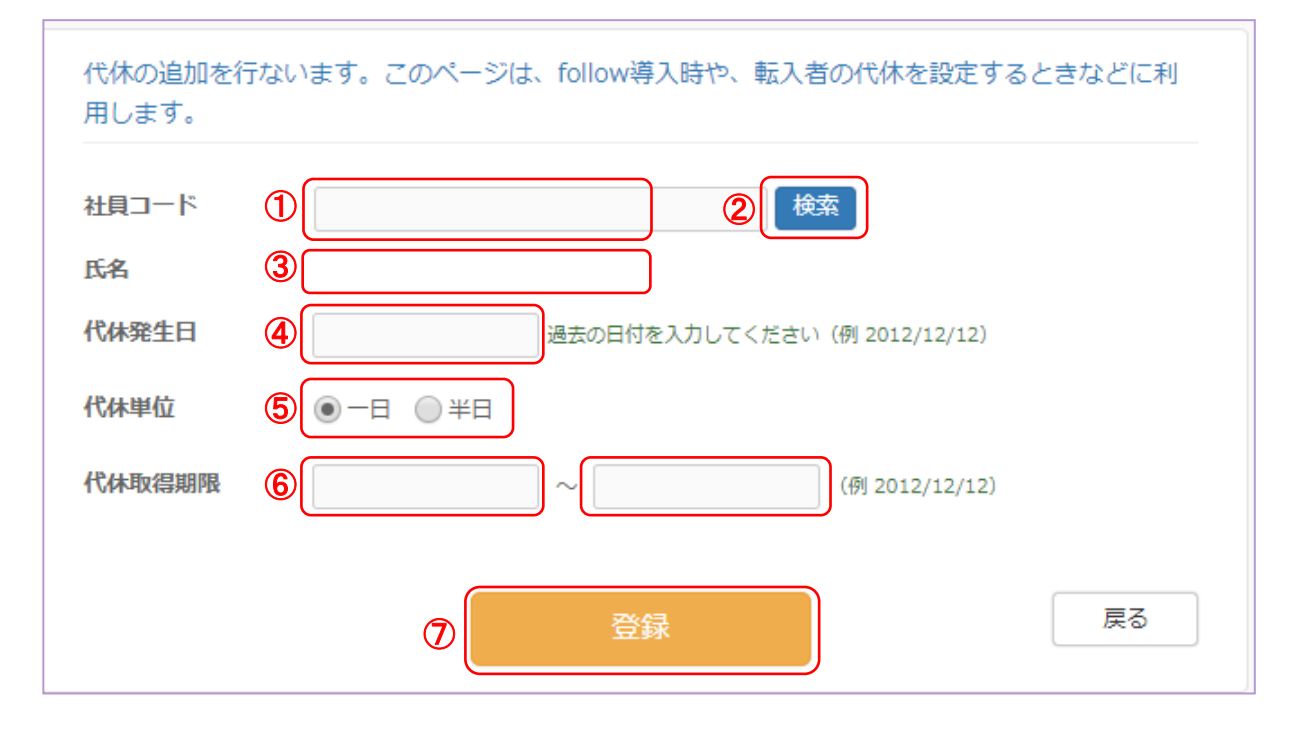

### ①②③ 代休追加対象者設定

対象者の社員コードを入力し、【検索】ボタンをクリックすると、 ③のエリアに対象社員の氏名が表示されます。

### ④⑤⑥ 代休発生日・代休単位・代休取得期間

休日出勤によって代休が発生した過去の日付を入力します。 代休の取得単位を「1日」か「半日」かラジオボタンで選択します。 代休を取得可能な期間を入力します。

### ⑦ 代休追加システム登録

【登録】ボタンをクリックし、代休追加情報をfollow システムへ登録します。

システム管理者のみが代休の追加登録できます。 memo

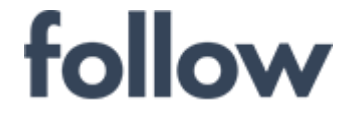

## ■未消化代休削除

期限までに取得できなかった未消化の代休データを削除します。 [設定・運用]>(休暇ルールの設定等)[未消化代休削除]を起動します。

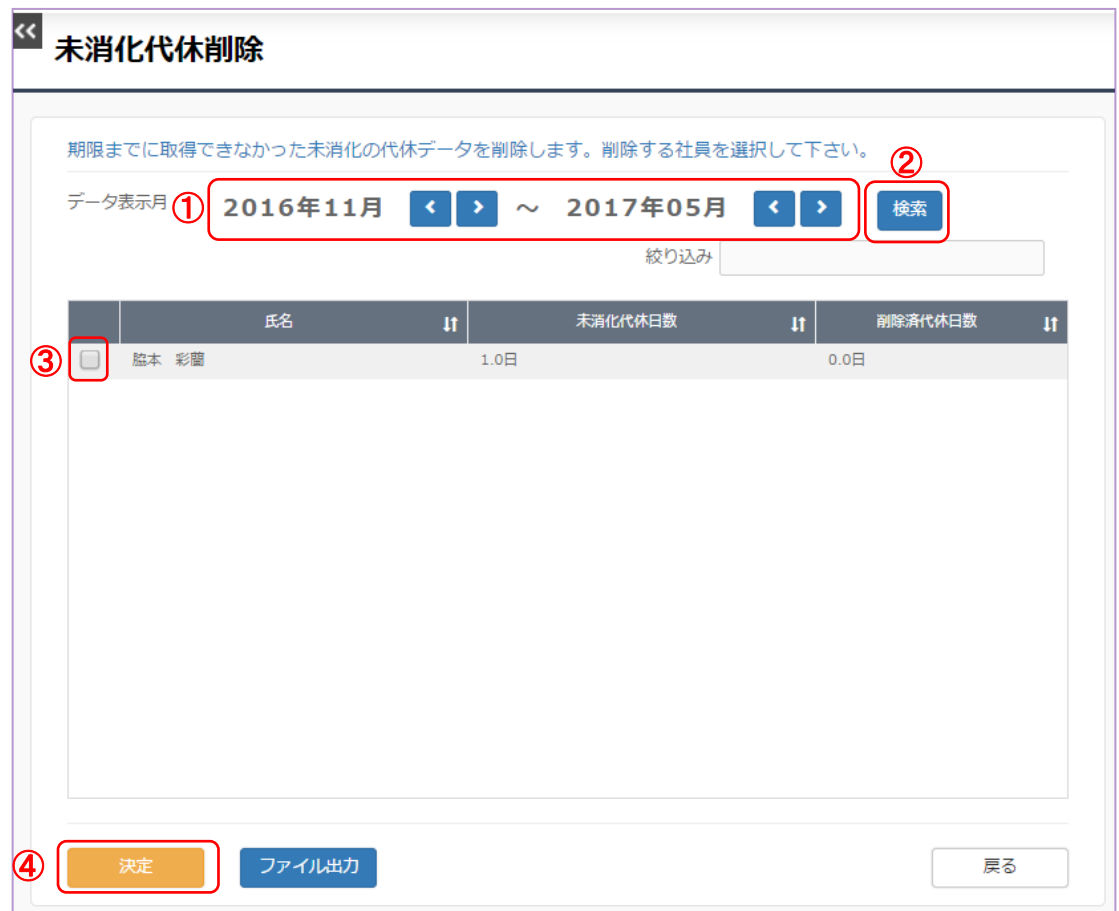

### ①② データ表示期間指定

代休発生日データの期間を指定し、【検索】ボタンをクリックし、 対象期間の代休未消化の一覧を表示します。

### ③ 対象者選択

対象者の右端にある☑ボックスへチェックを入れます。

### ④ 未消化代休削除情報システム登録

【決定】ボタンをクリックし、follow システムへ登録します。

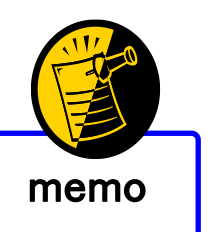

システム管理者のみが未消化代休の削除登録できます。 memo

心をつなぐ、社会をつなぐ

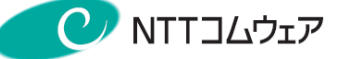

(11) セキュリティの設定

## ■パスワード設定ルール

メインメニュー[設定・運用]>[パスワード設定ルール]を起動します。

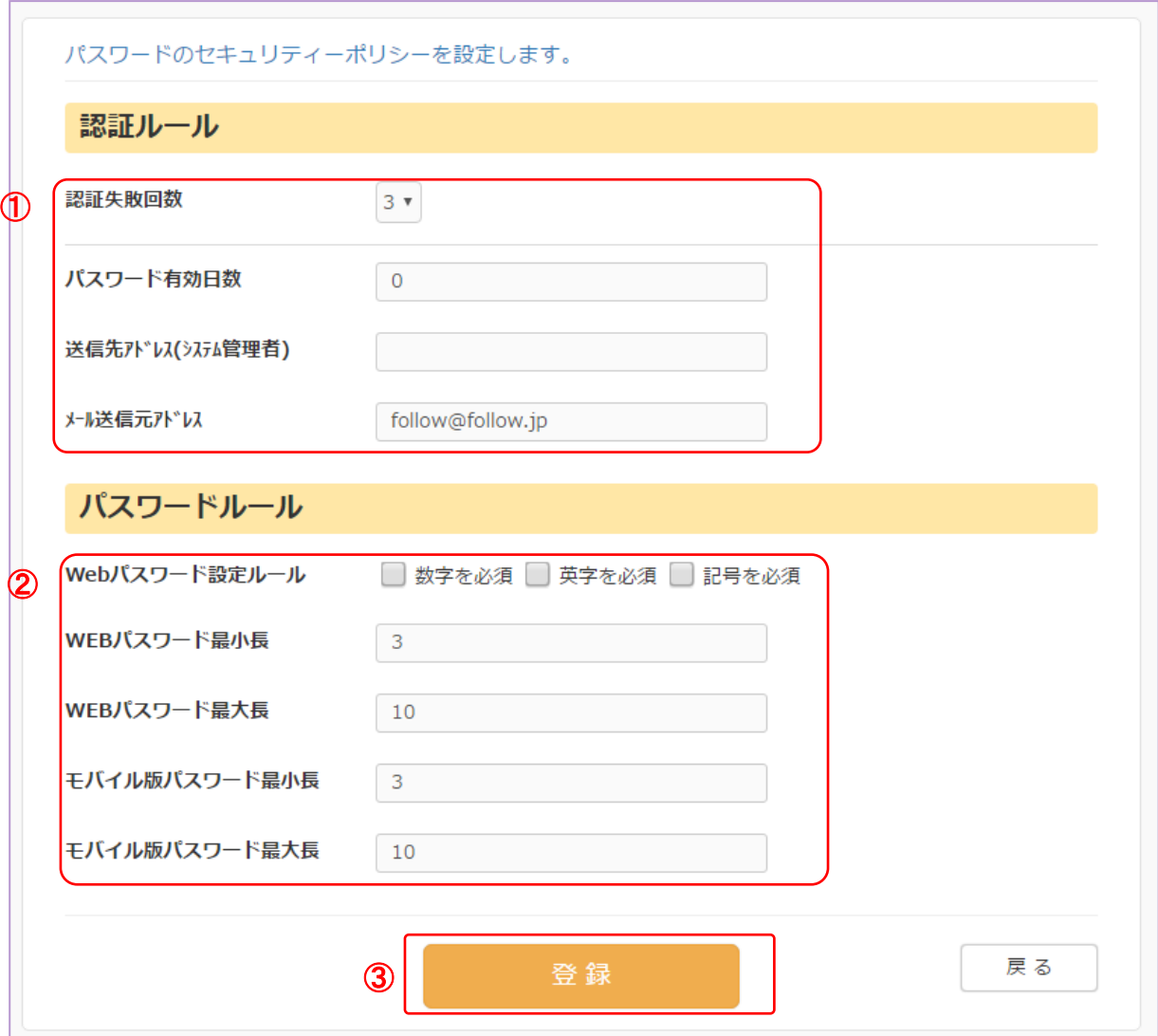

### ① 認証ルールを設定します。(デフォルト値のままでも構いません)

[認証失敗回数]・[パスワード有効日数]・[送信先アドレス]・[メール送信元アドレス]

#### ② パスワードルールを設定します。(デフォルト値のままでも構いません) [Webパスワード設定ルール]・[Webパスワード最小長]・[Webパスワード大長]・ [モバイル版パスワード最小長] ・[モバイル版パスワード最大長]

③ 【登録】ボタンをクリックします。 変更内容がfollowシステムへ登録されます。

システム管理者のみがパスワードの設定ルールを登録できます。 memo

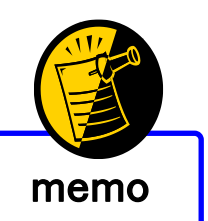

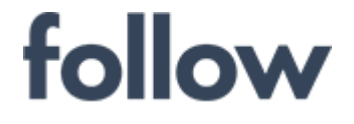

## ■パスワードの再発行・変更

#### メインメニュー[設定・運用]>[パスワードの再発行・変更]を起動します。

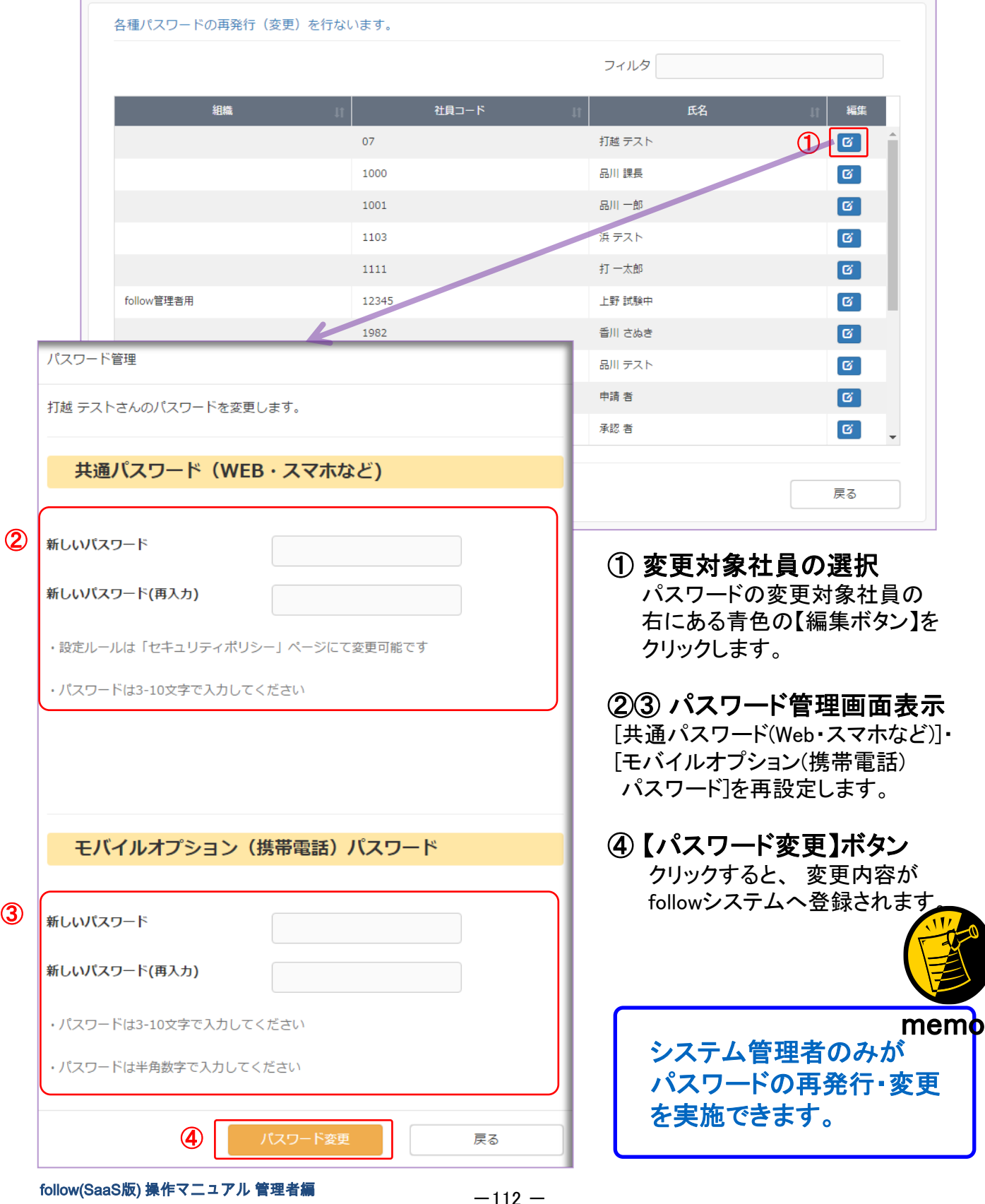

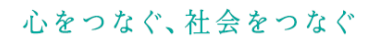

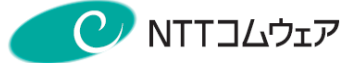

### (12) 各種手当

follow

#### メインメニュー[設定・運用]>[各種手当]を起動します。

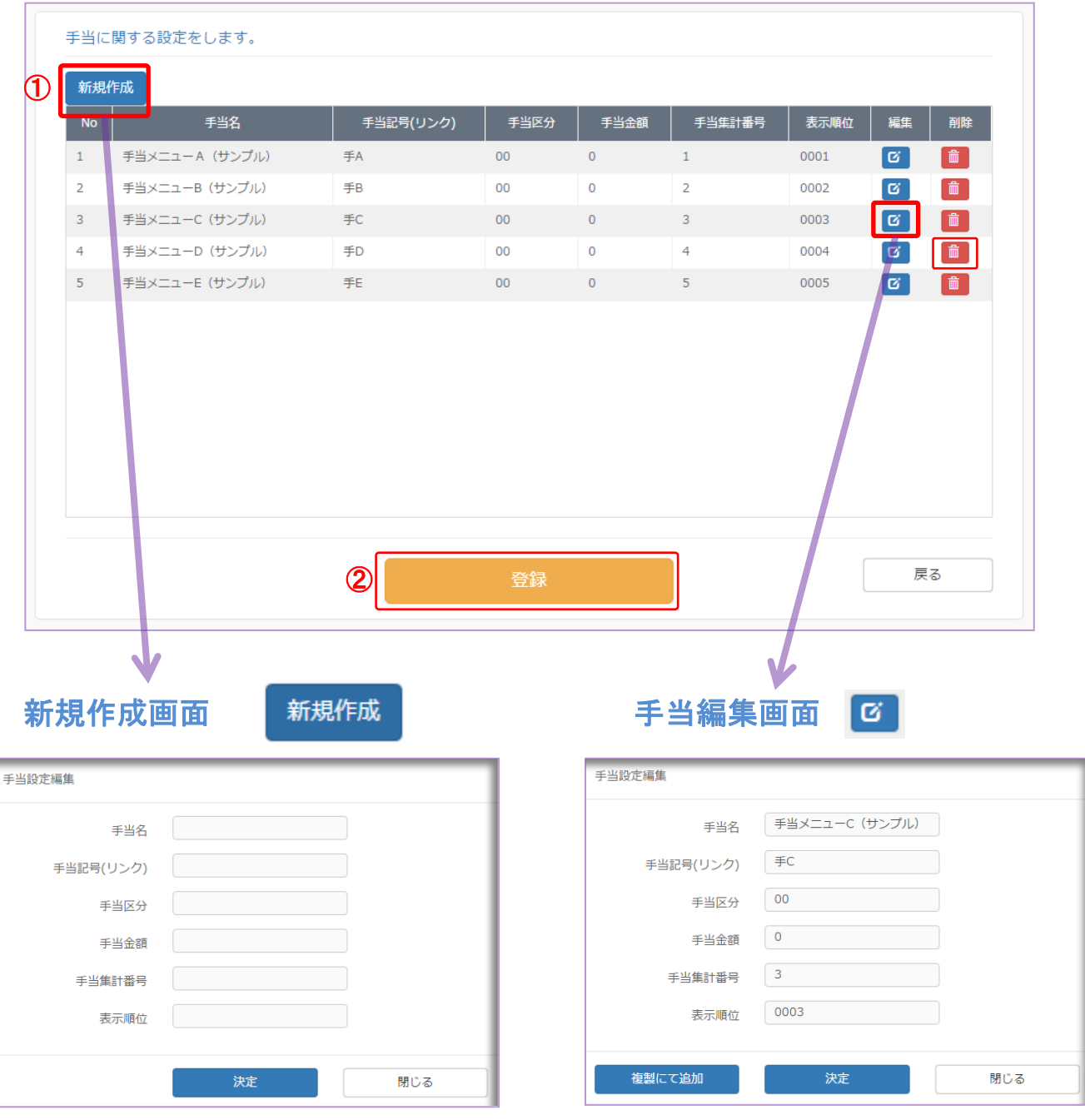

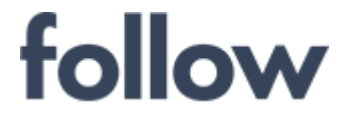

心をつなぐ、社会をつなぐ

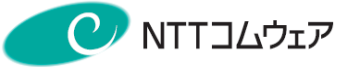

### ◎手当設定項目

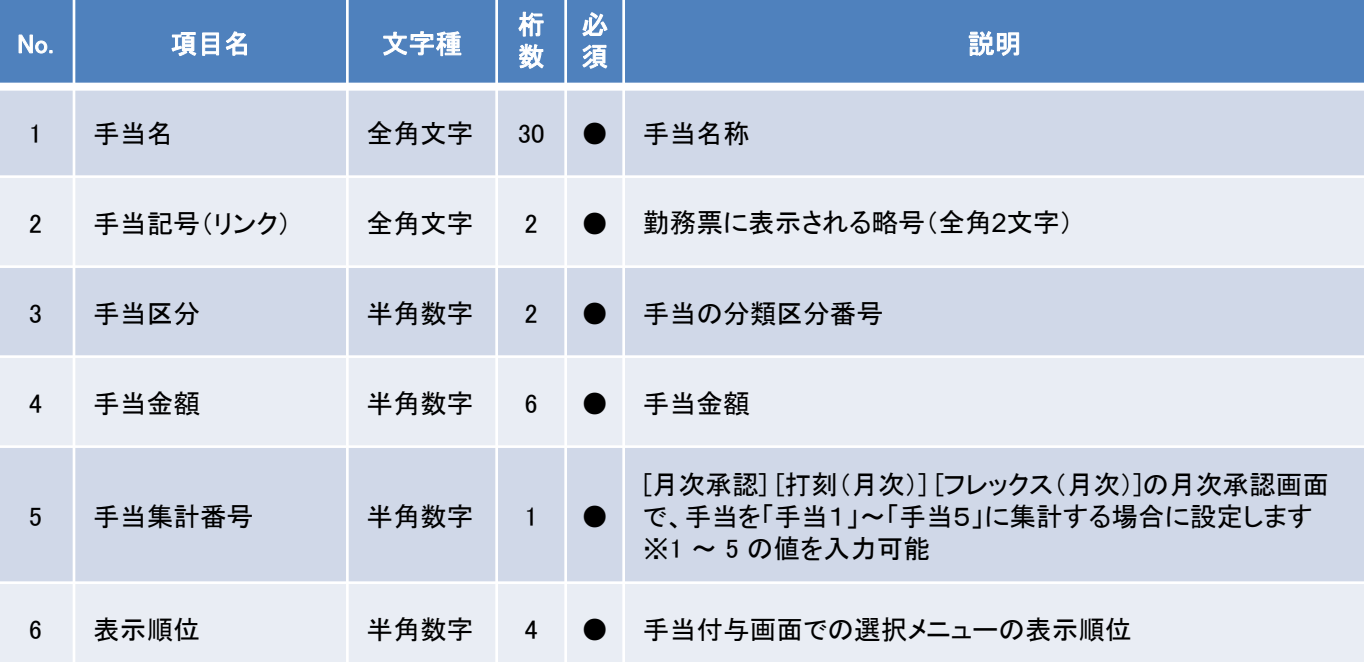

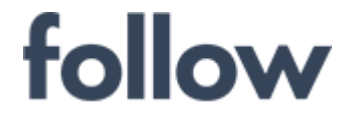

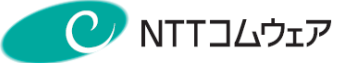

### (13) オプション選択(工数管理、旅費、モバイルなど)

#### メインメニュー[設定・運用]>[オプション選択(工数管理、旅費、モバイル)]を起動します。

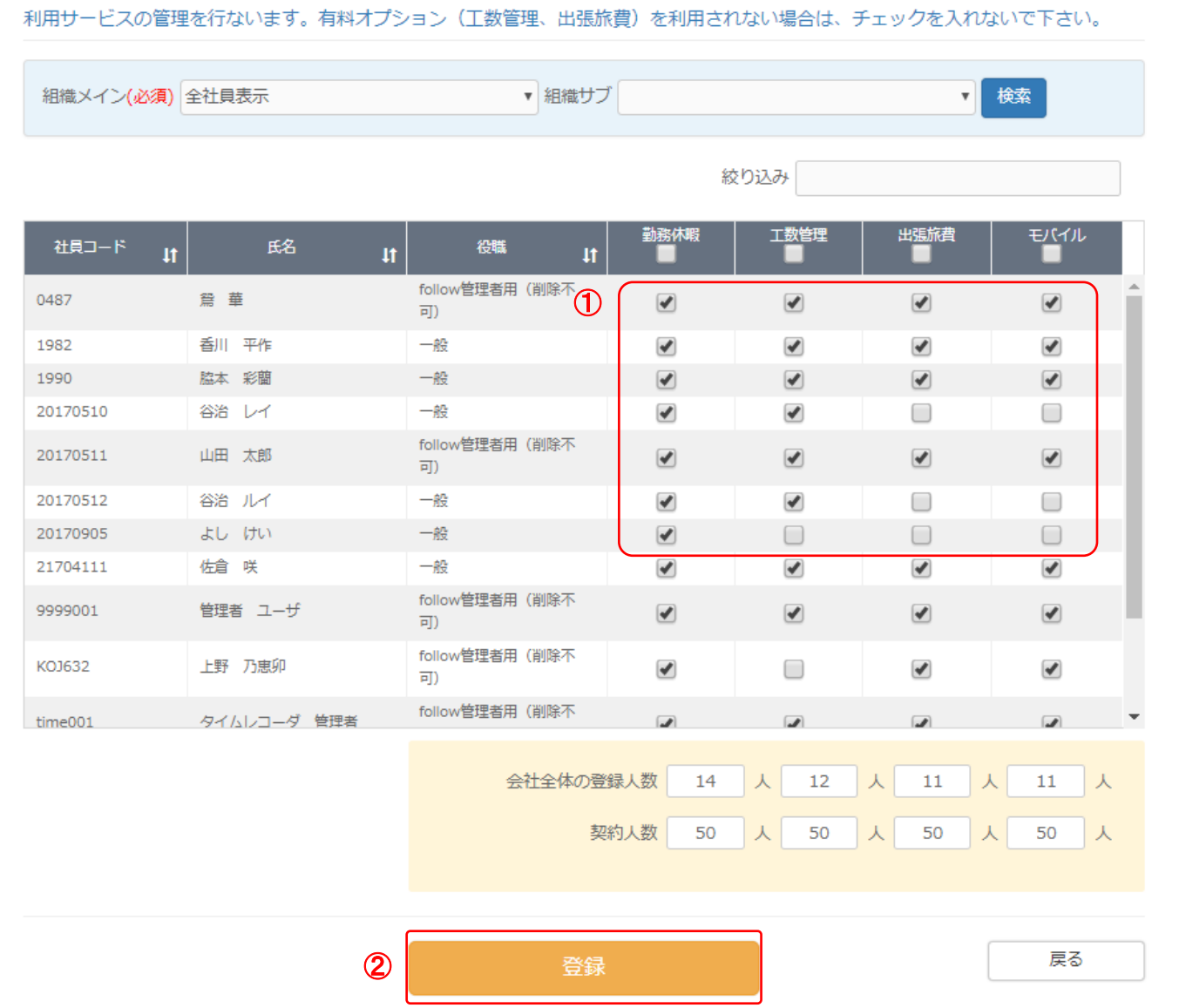

### 対象社員の対象利用サービス(オプション)の☑ボックスへチェックを入れ、 【登録】ボタンをクリックします。

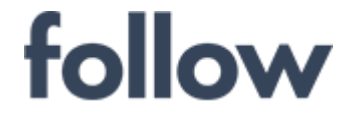

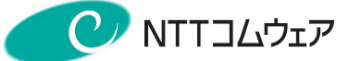

### (14) Excelファイルによる一括登録

[設定・運用]>[Excelファイルによる一括登録]を起動し、社員属性の一括登録を 行うことができます。

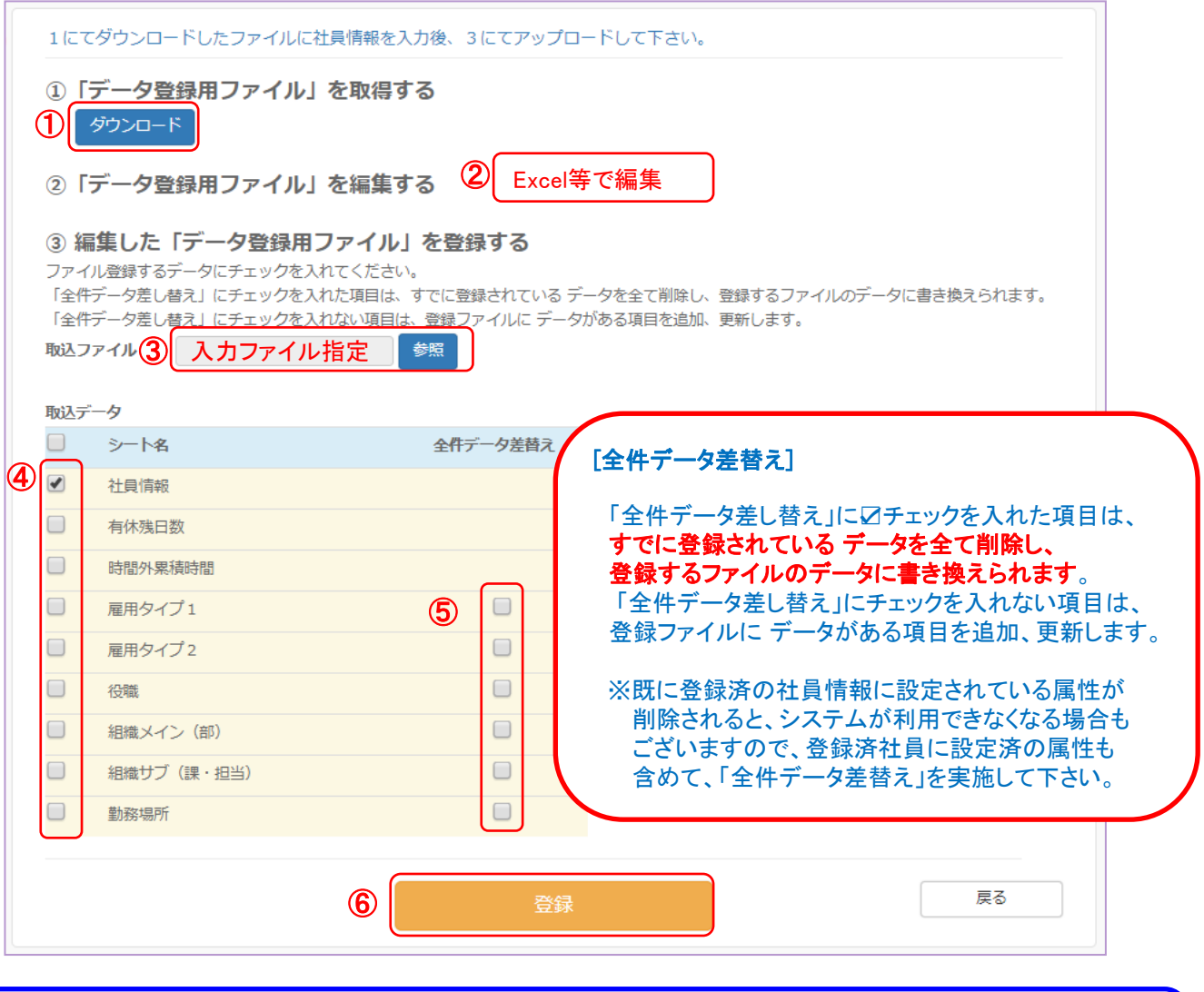

Excelのシート単位で設定されますので、登録対象のシートへ 情報を入力し、登録画面のシート名左端の☑ボックスへチェックを 入れることで一括登録ができます。

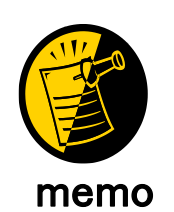

44 45 <del>『イト H | 入力方法 / 雇用タイプ1 / 雇用タイプ2 / 役職 / 組織メイン(部) / 組織サブ(課・担当)</u></del> 勤務場所 社 コマンド 国

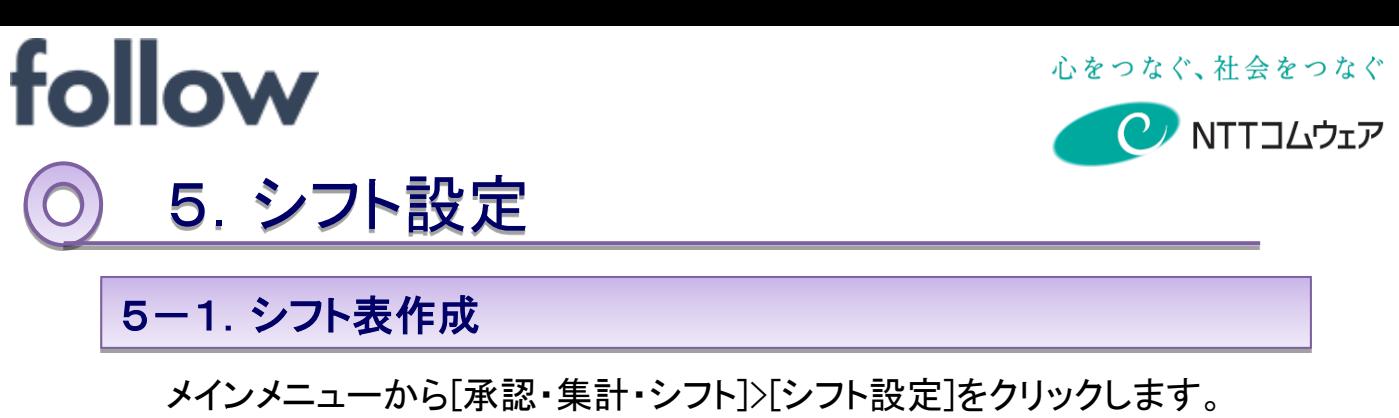

下記の[シフト設定]メイン画面が表示されますが、事前に

①勤務パターンデータ作成 →[設定・運用]>[シフト時間マスタ]

②シフト表グループの作成 → 次ページ以降の手順参照

の設定が完了している必要があります。

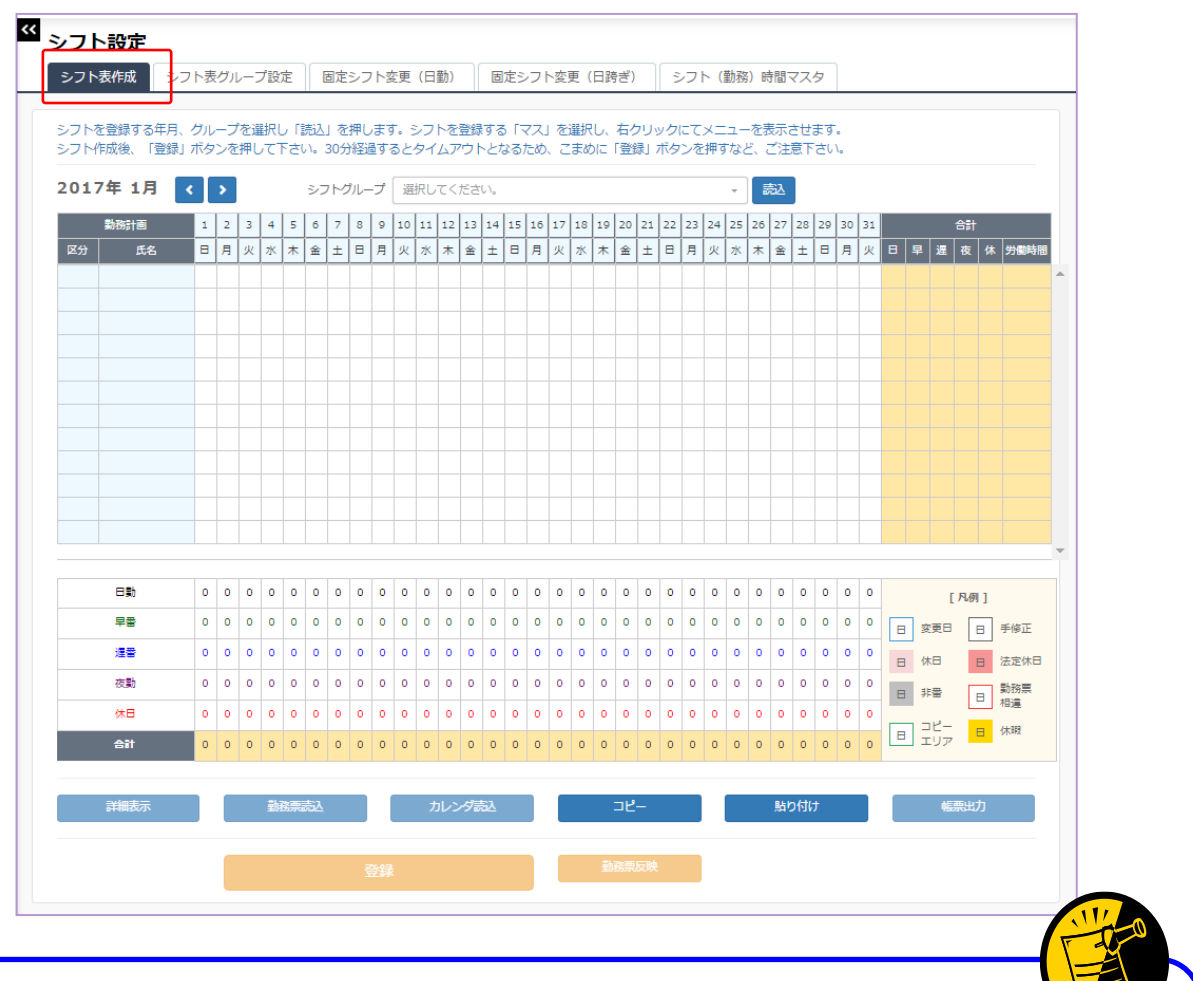

<シフト表グループとは>

シフト表を作成するためには、まとめてシフト管理を行いたい社員を シフト表グループとして事前にシステムに登録しておく必要があります。

シフト表グループ作成機能ではシフトグループをシステムに登録するための シフト表グループ作成と社員のシフトグループへの割り振りができます。

memo

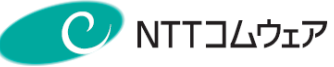

## ■シフトグループ設定

1 [シフト設定]メイン画面の「シフト表グループ設定」タブを選択します。 [シフト表グループ設定]画面が表示され、シフトグループを作成できます。

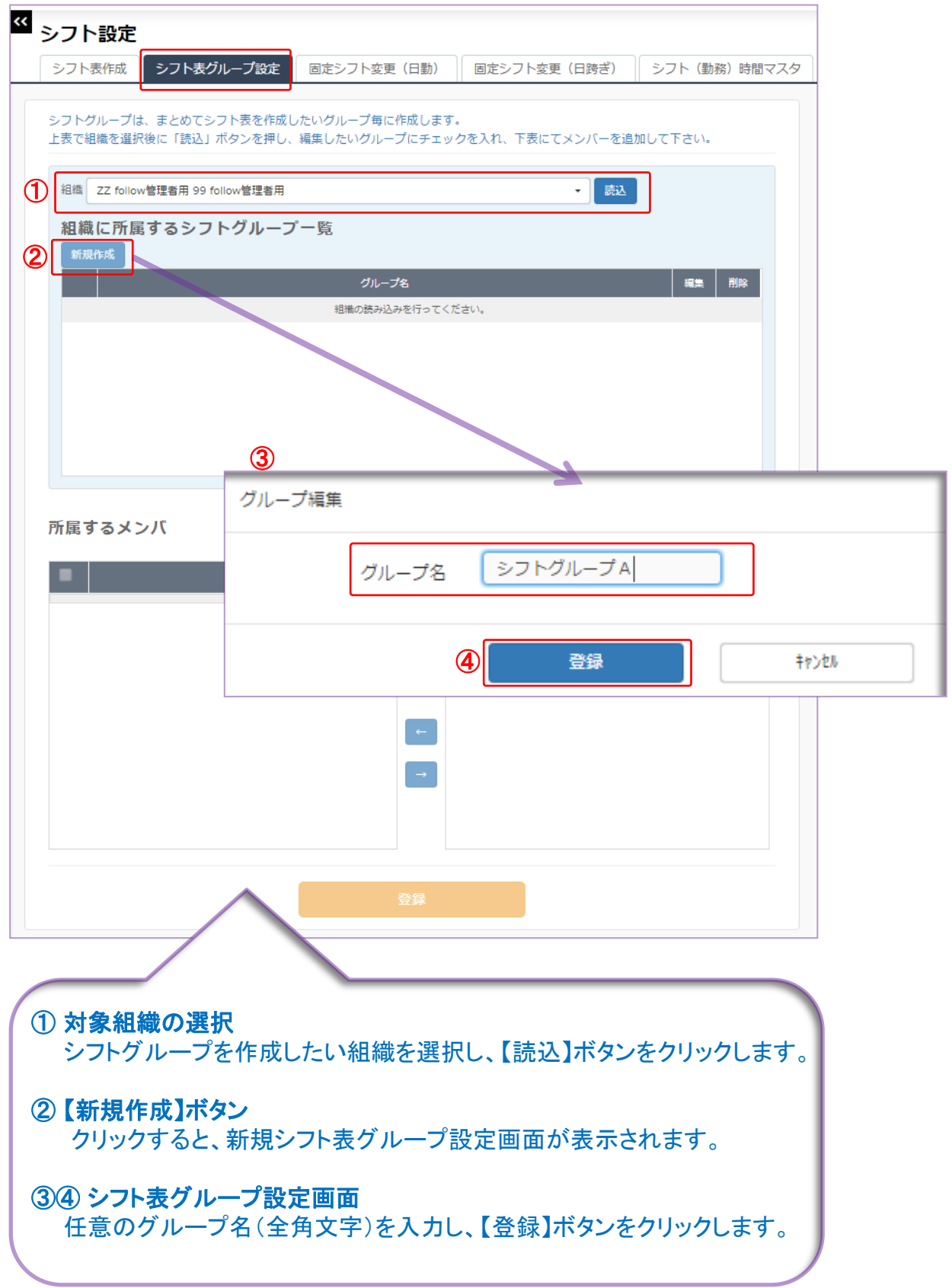

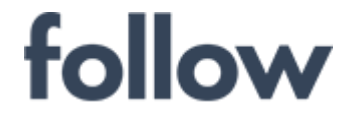

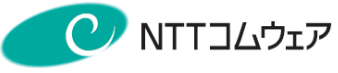

### 2 新しいシフト表グループが表示されますので、そのグループに属する メンバーを設定します。

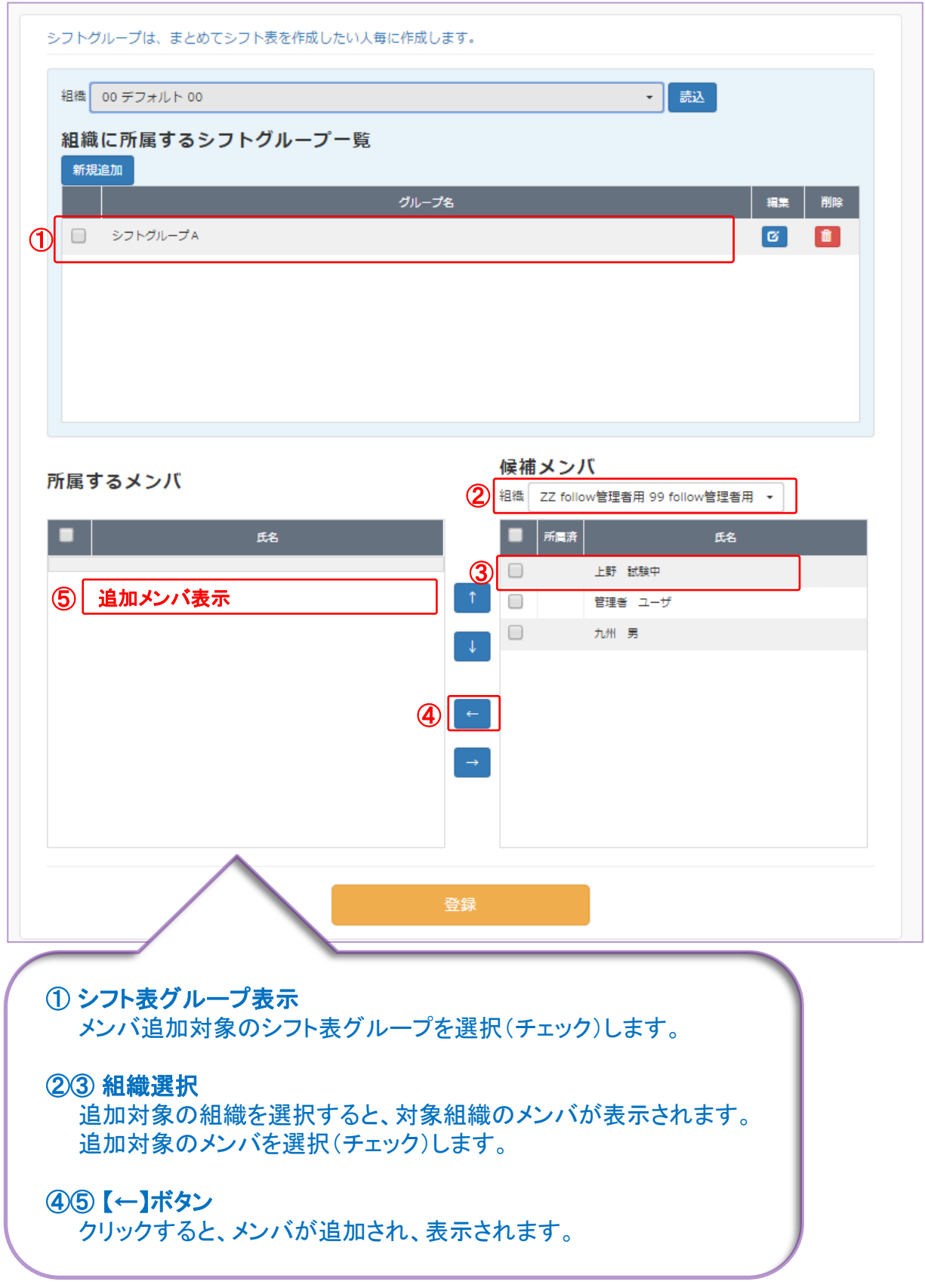

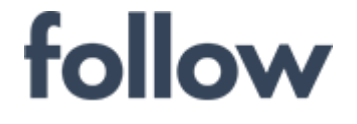

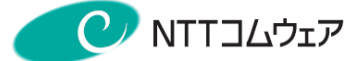

### 8 追加されたメンバーバが表示されます。 他のメンバーも同様の手順で追加できます。 【登録】ボタンをクリックすれば、シフト表グループがシステムへ登録されます。

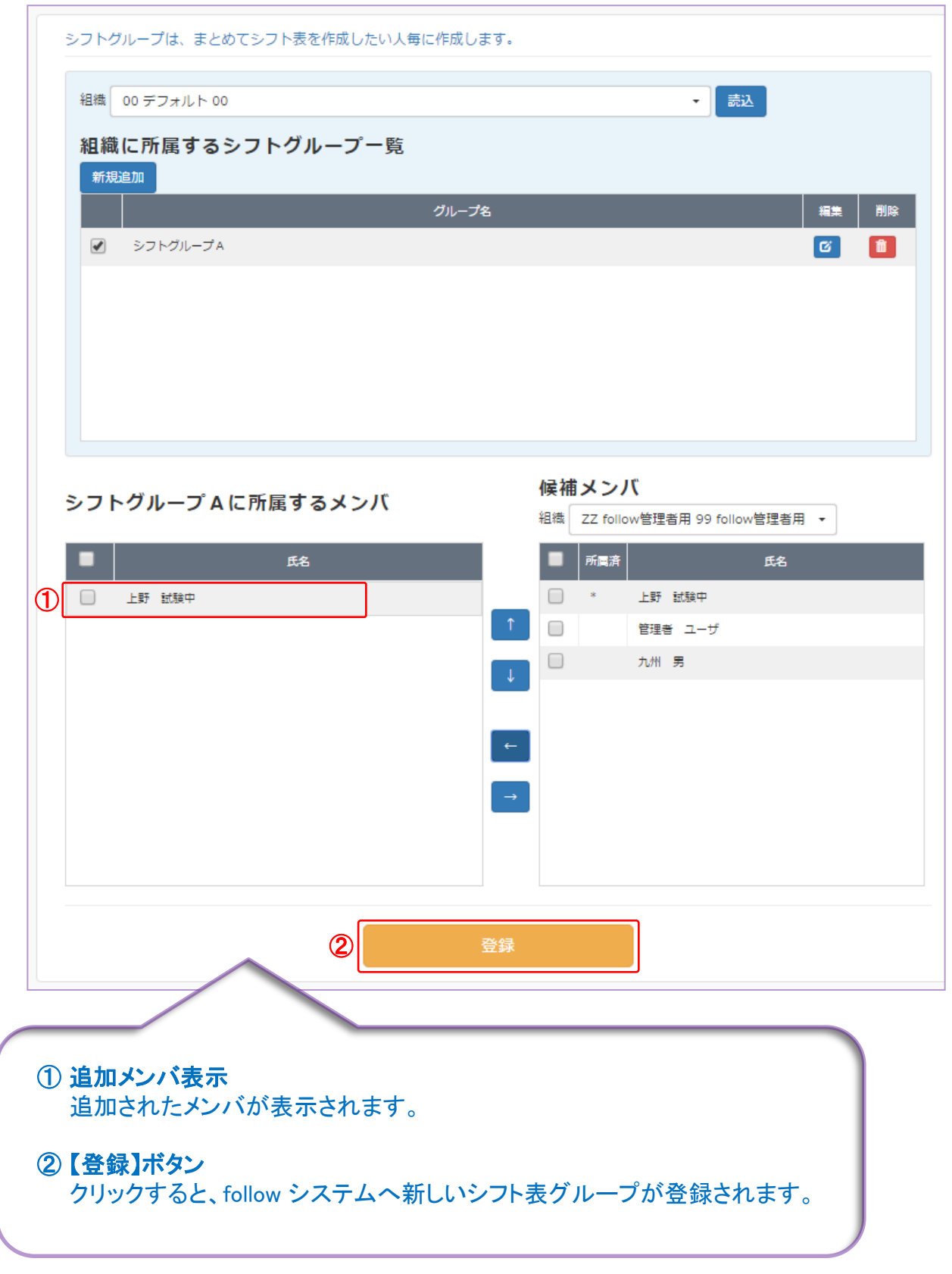

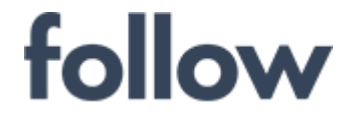

心をつなぐ、社会をつなぐ **C** NTTコムウェア

## ■シフト表作成

### 1 [シフト設定]メイン画面の「シフト表作成」タブを選択します。 シフトグループ設定画面が表示されシフトグループを選択します。

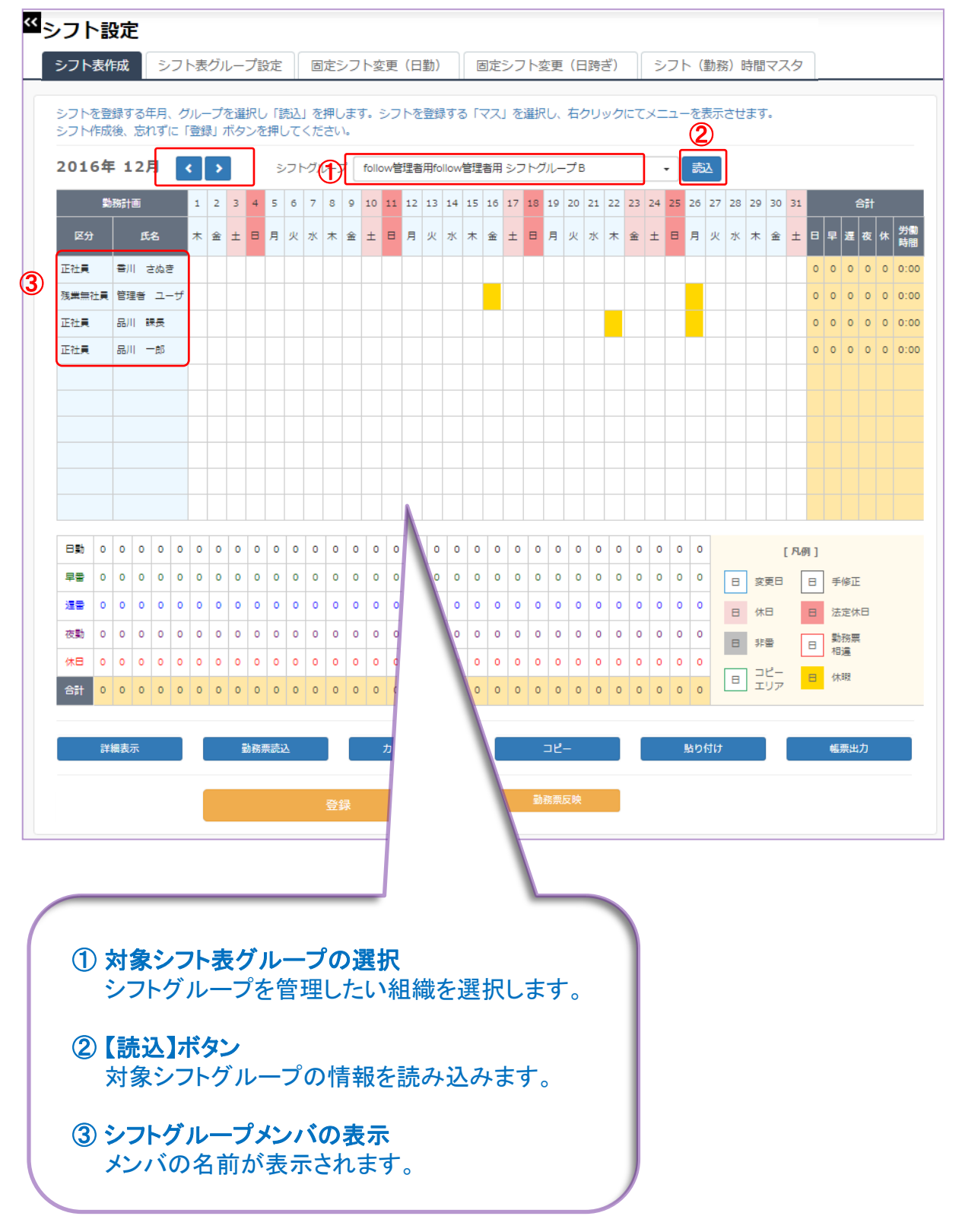

#### 心をつなぐ、社会をつなぐ

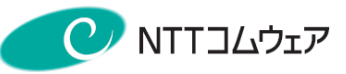

### 2 シフト設定対象の日付をクリックします。(複数選択可)

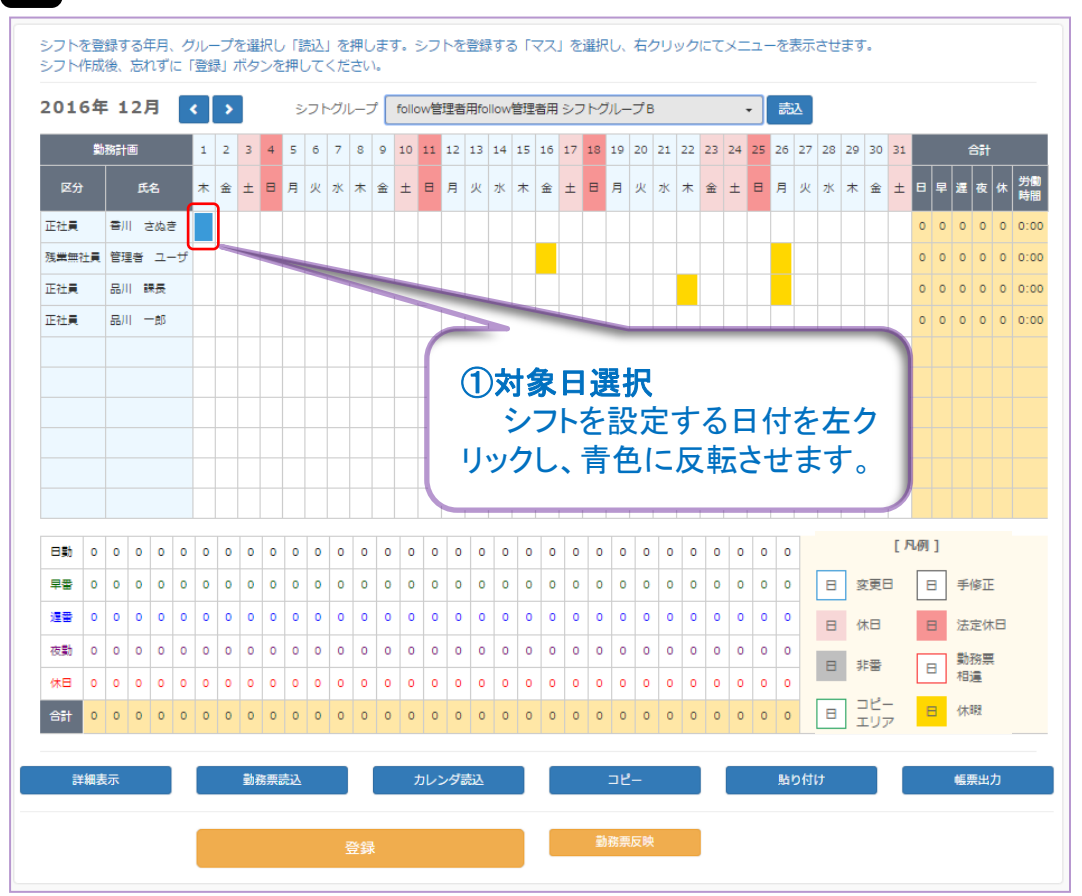

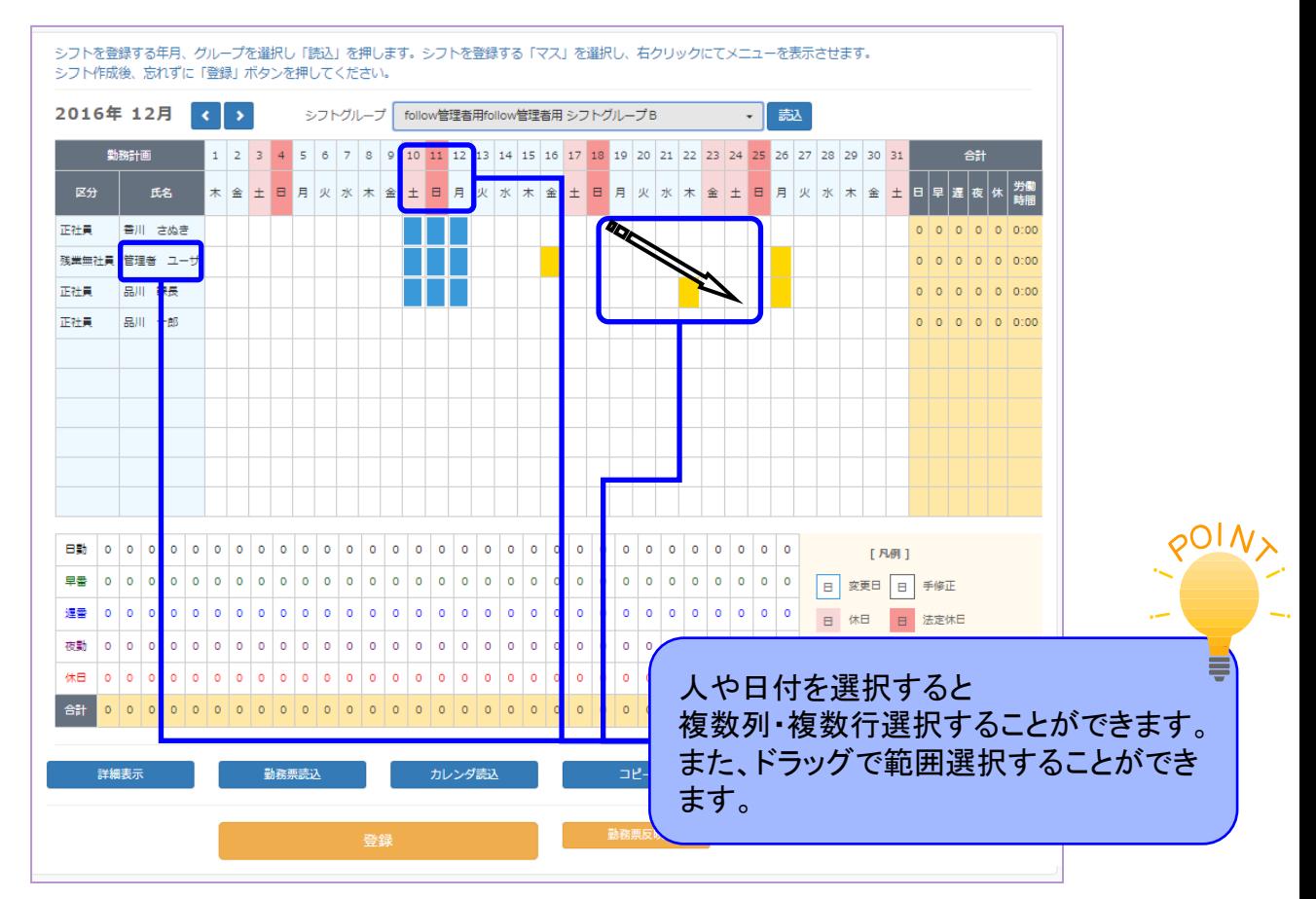

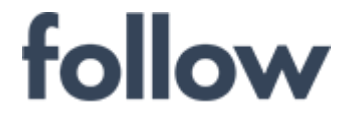

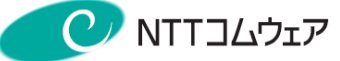

3 右クリックし、シフトパターンを選択します。

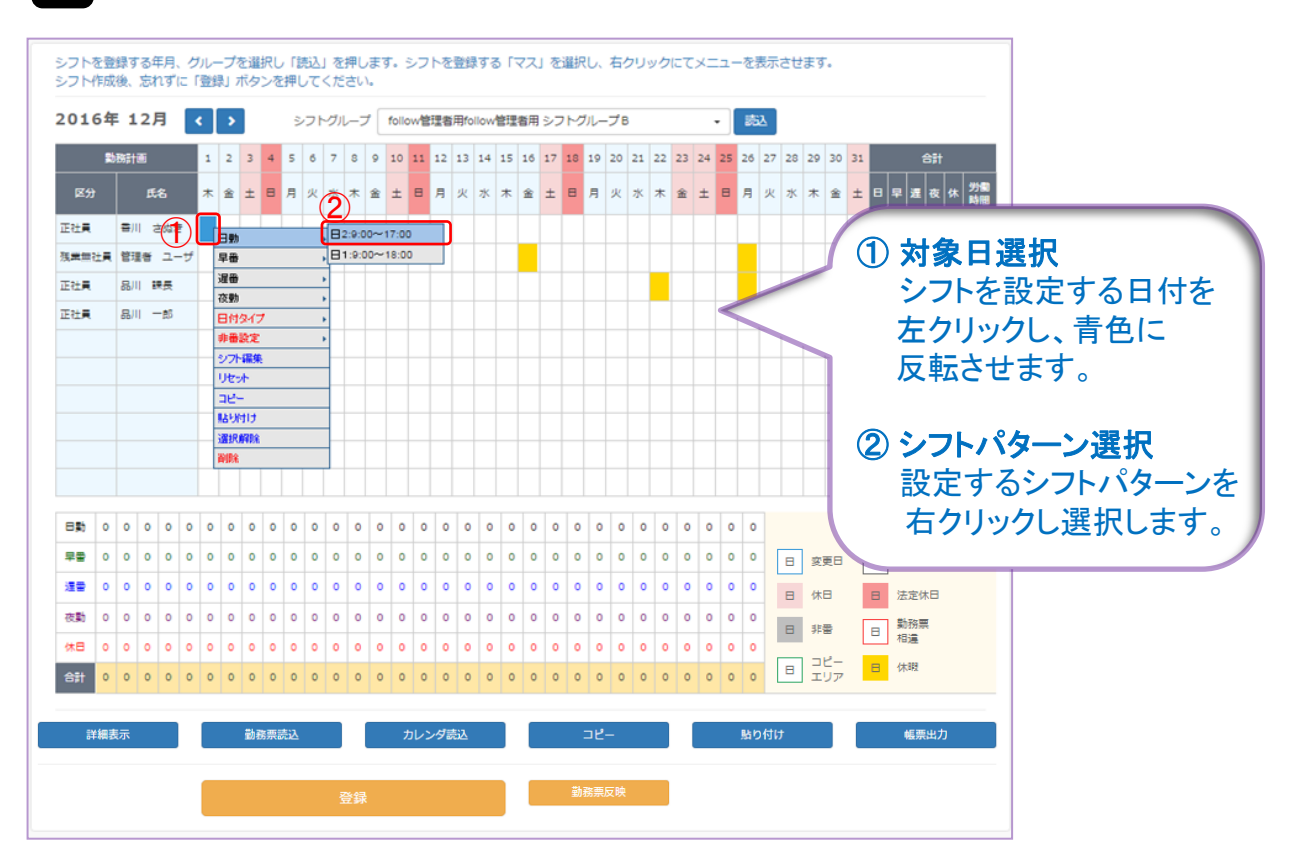

## 2 【登録】ボタンをクリックし登録します。

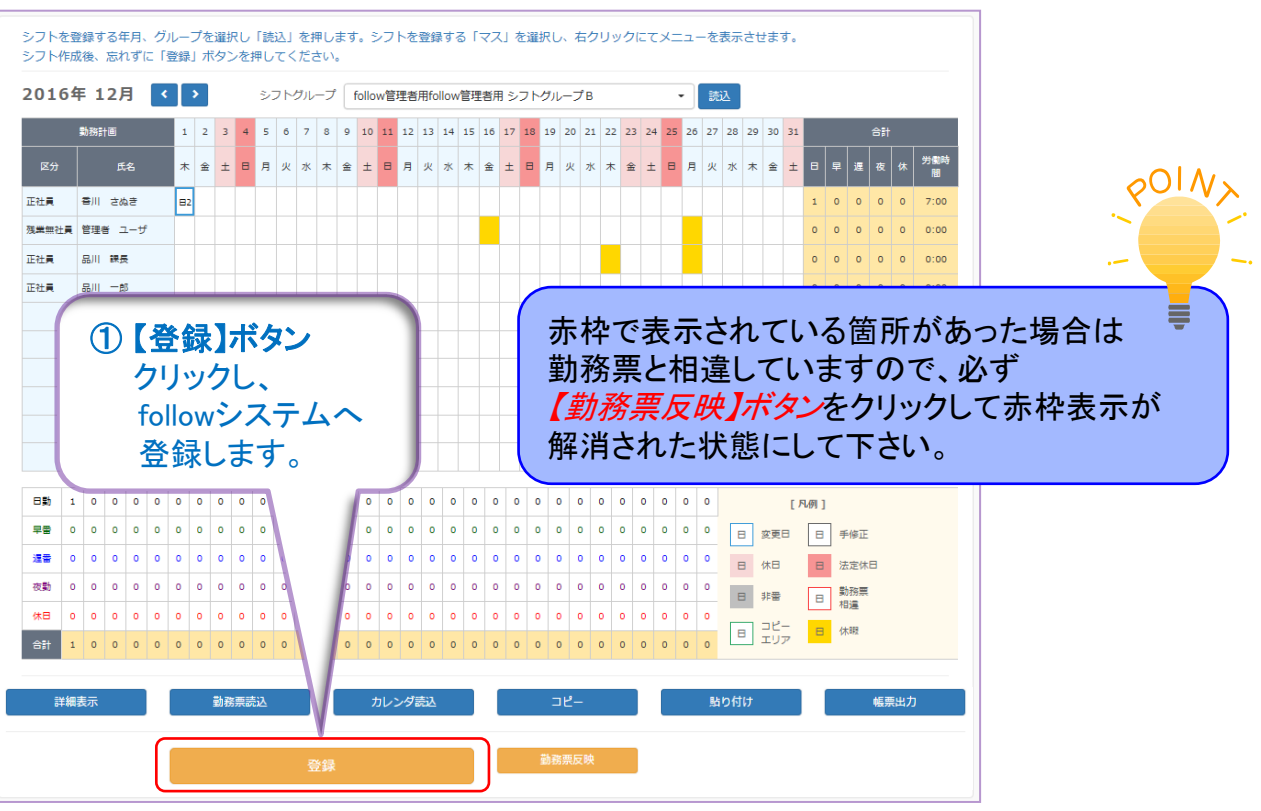

follow(SaaS版) 操作マニュアル 管理者編 -123 -

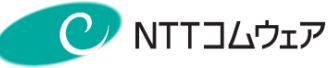

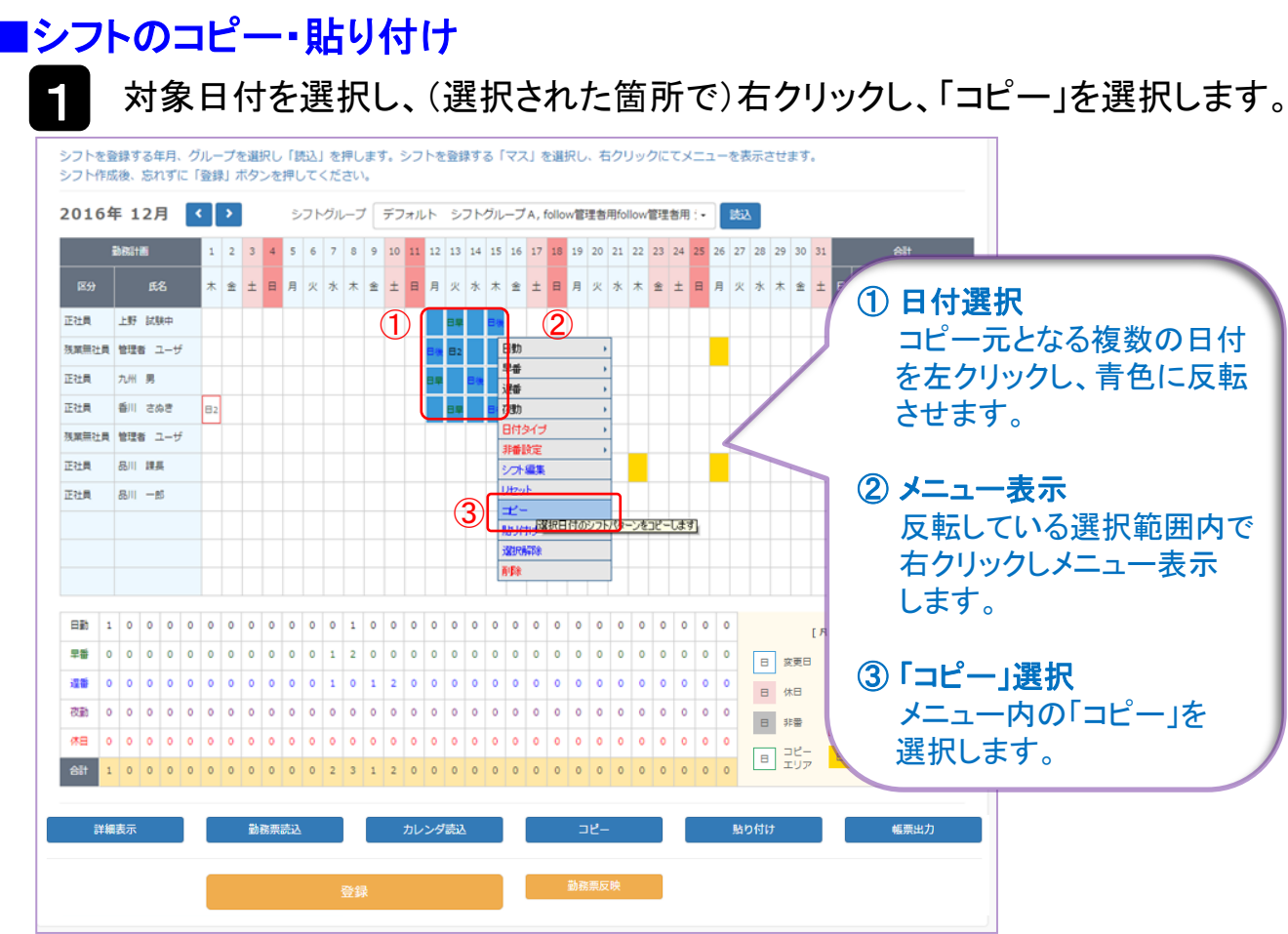

## 2 コピー先日付を選択し、右クリックし、「貼り付け」を選択します。

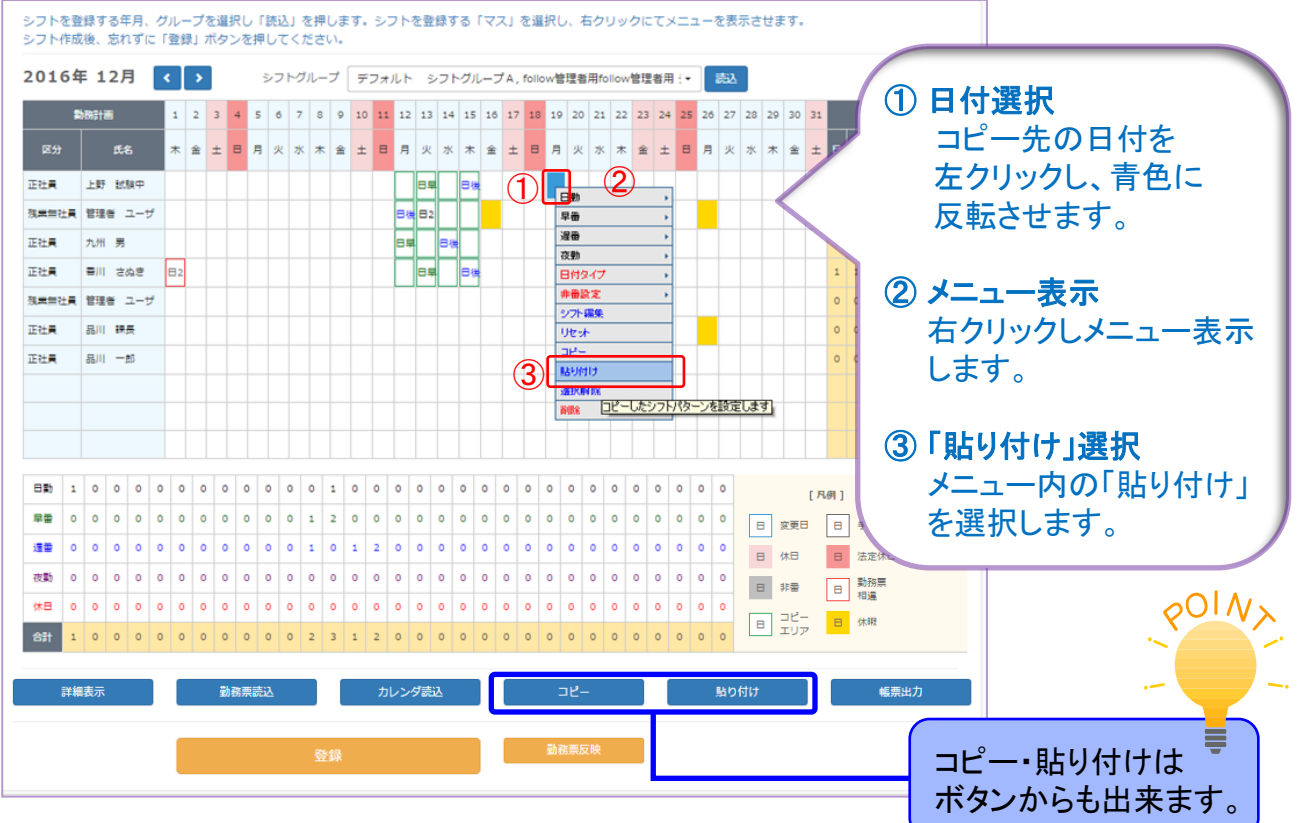

#### 心をつなぐ、社会をつなぐ

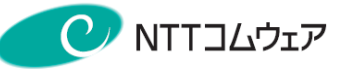

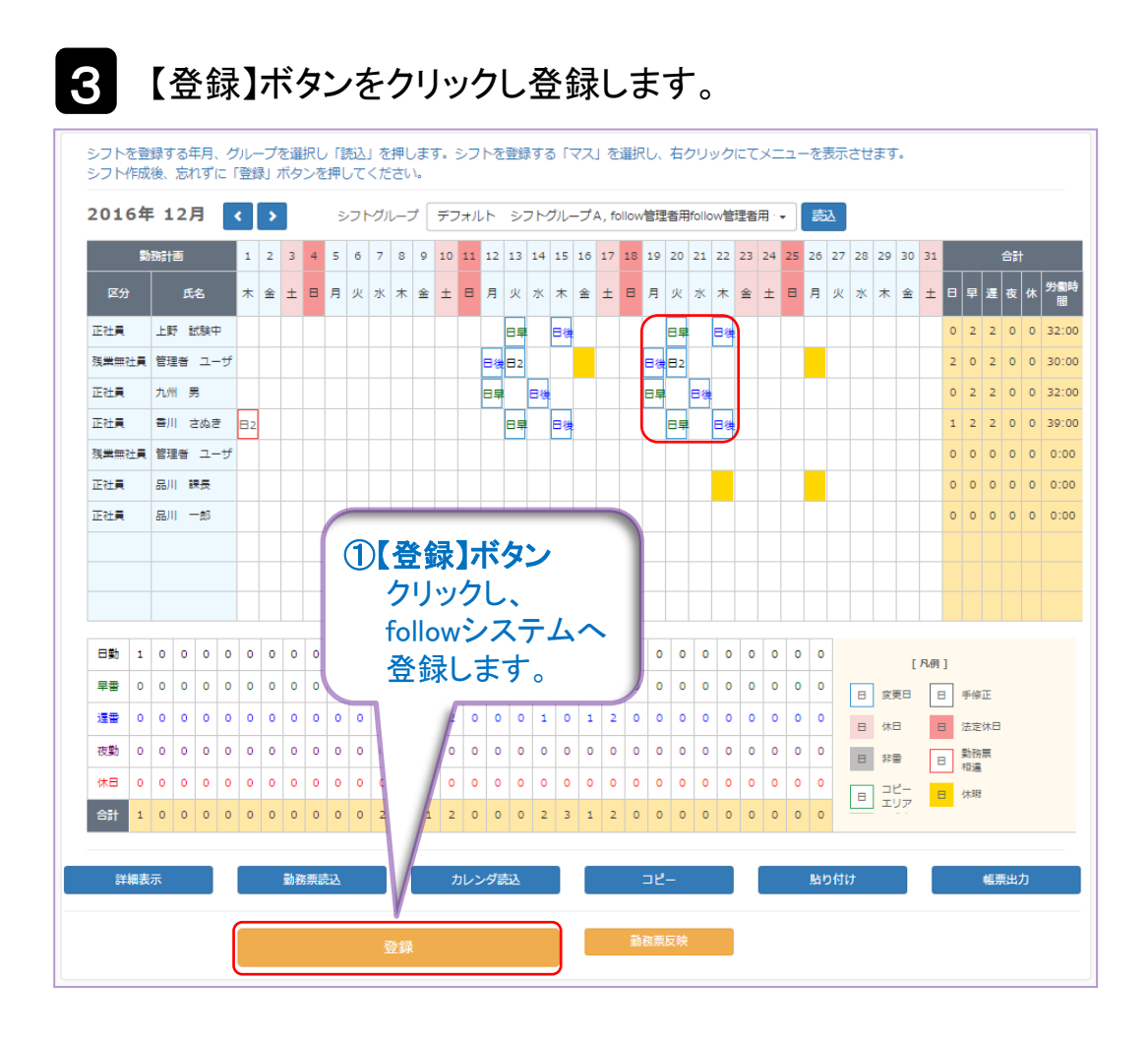

memo コピーしたシフトパターンを前月・次月にコピーすることもできます。 ① コピーしたいシフトパターンを選択 ② コピー ③ 前月・次月ボタン ④ 1日だけ選択 ⑤ 貼り付け

心をつなぐ、社会をつなぐ

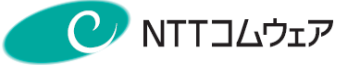

## ■休日設定

日付を選択し、(選択された箇所で)右クリックし、「日付タイプ」を選択します。

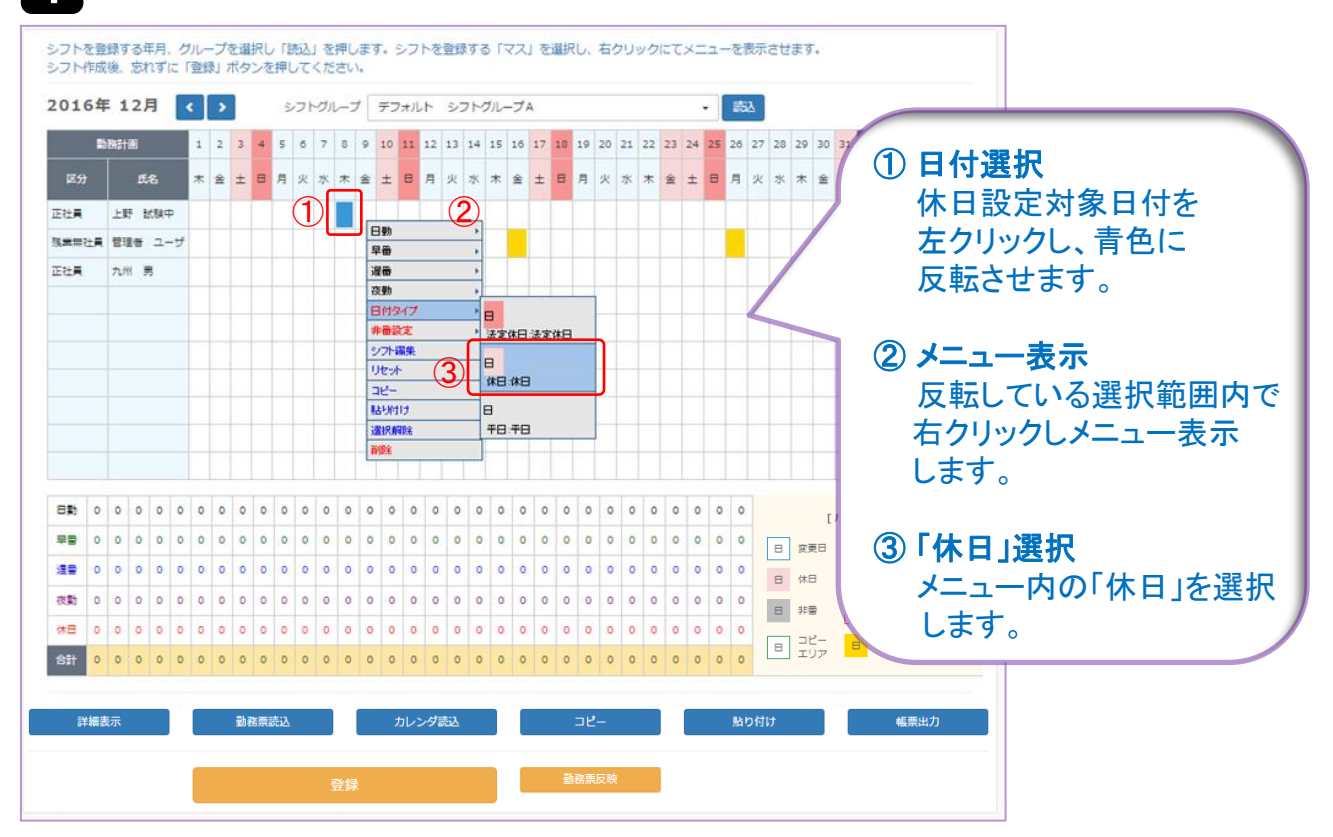

## 2 【登録】ボタンをクリックし登録します。

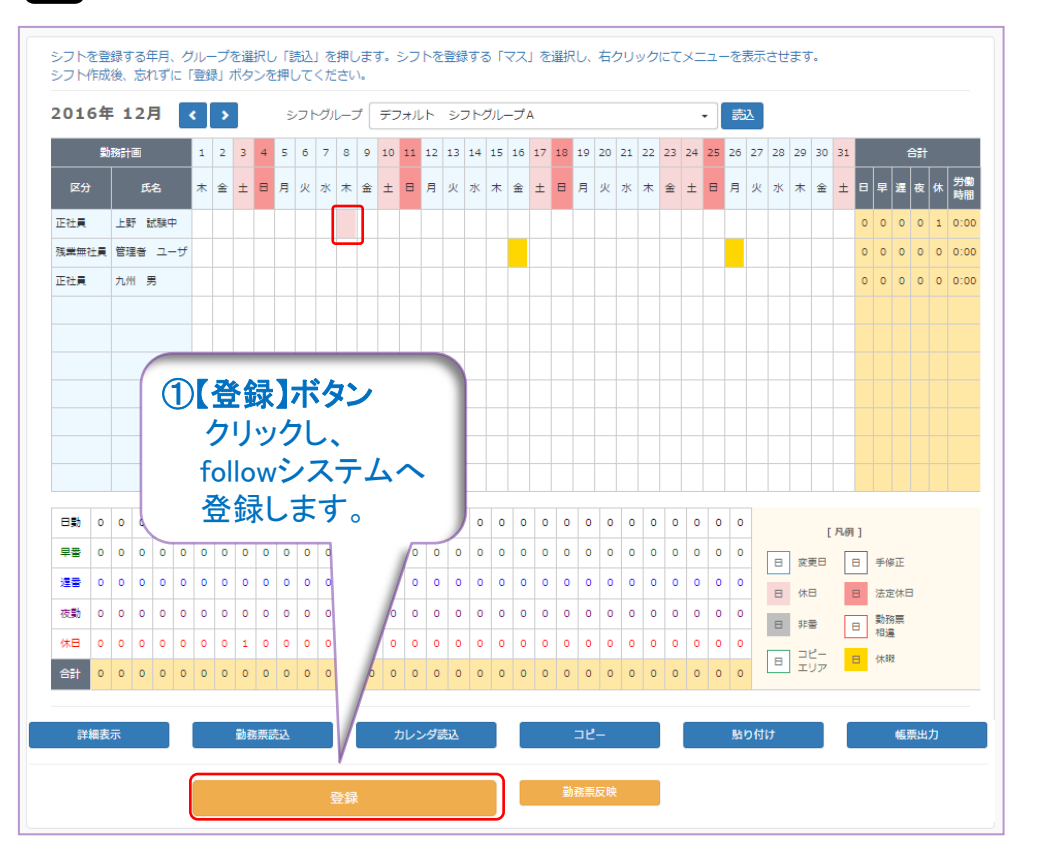

follow(SaaS版) 操作マニュアル 管理者編 -126 -

### 心をつなぐ、社会をつなぐ

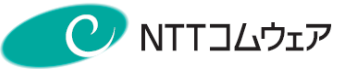

### ■法定休日設定

日付を選択し、(選択された箇所で)右クリックし、「日付タイプ」を選択します。

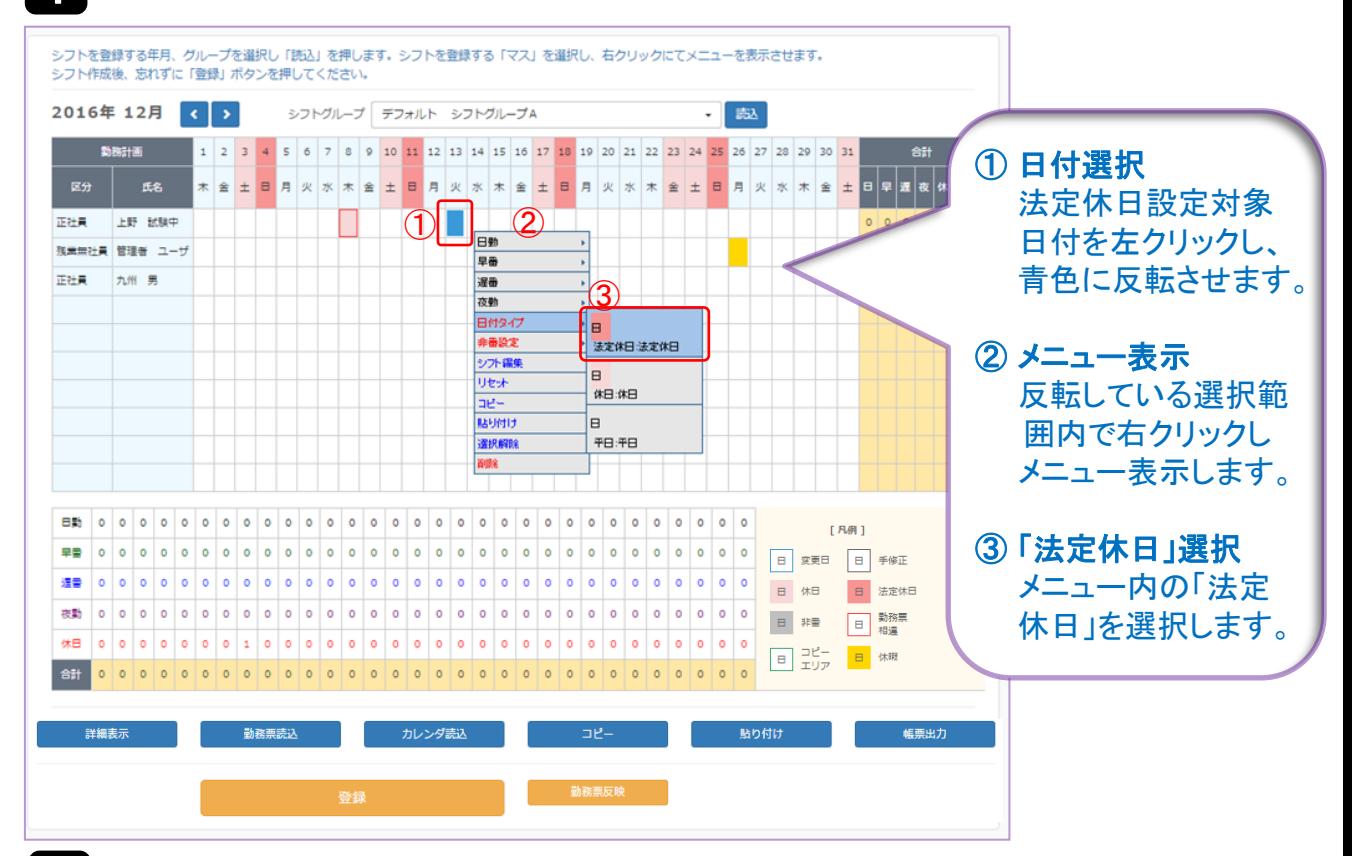

## 2 【登録】ボタンをクリックし登録します。

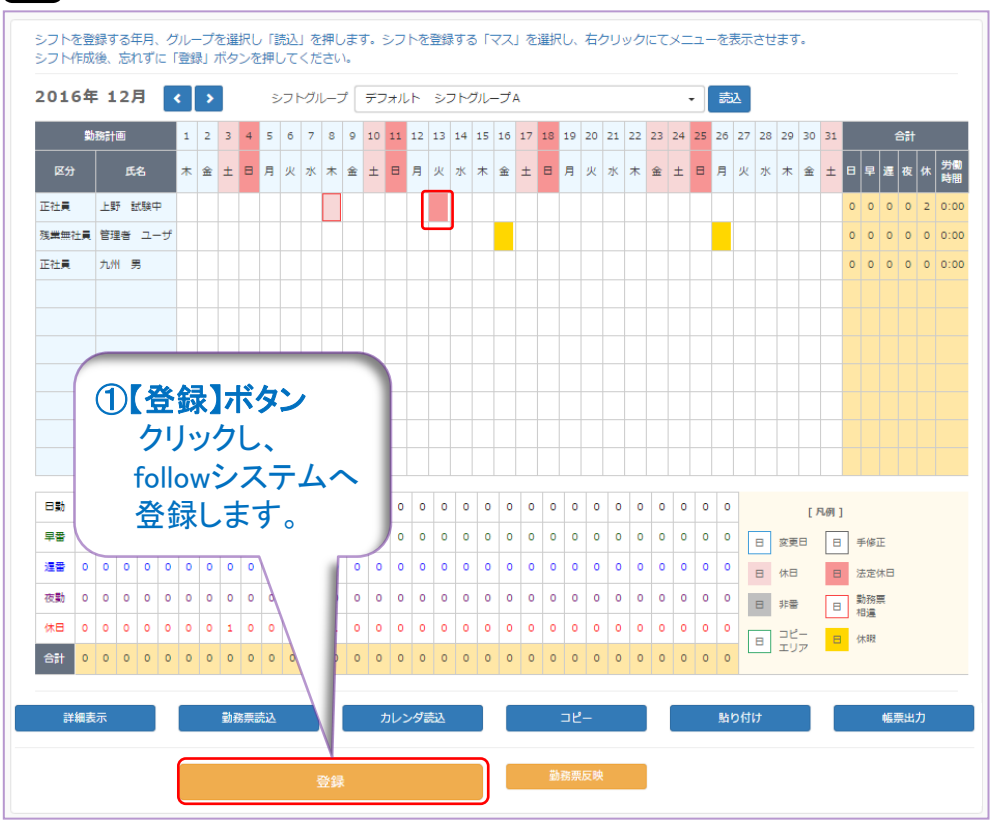

follow(SaaS版) 操作マニュアル 管理者編 -127 -

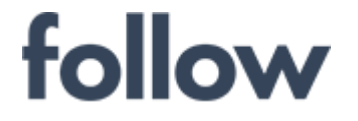

心をつなぐ、社会をつなぐ

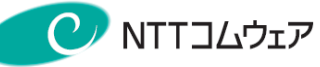

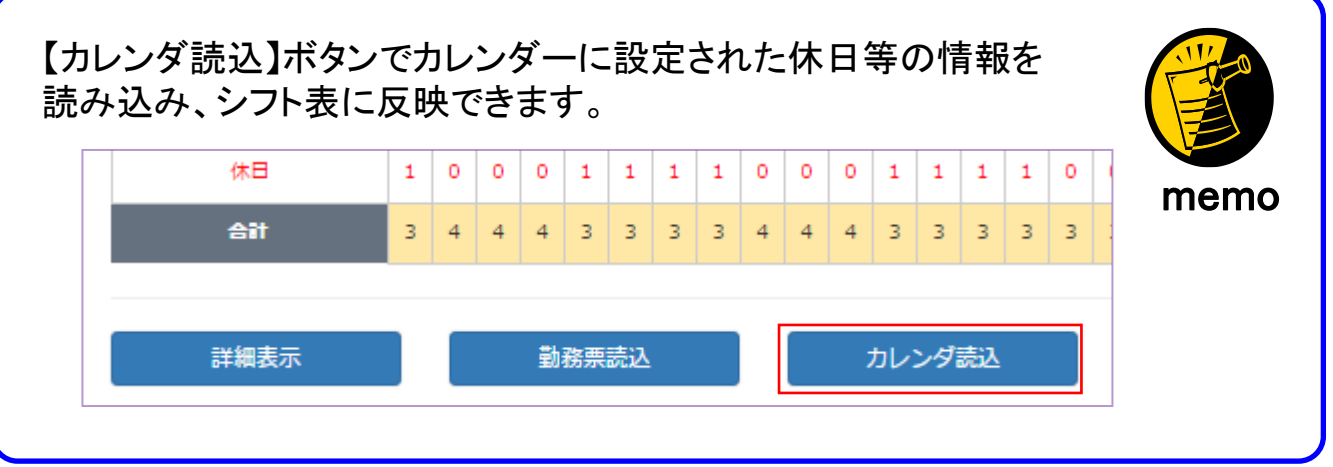

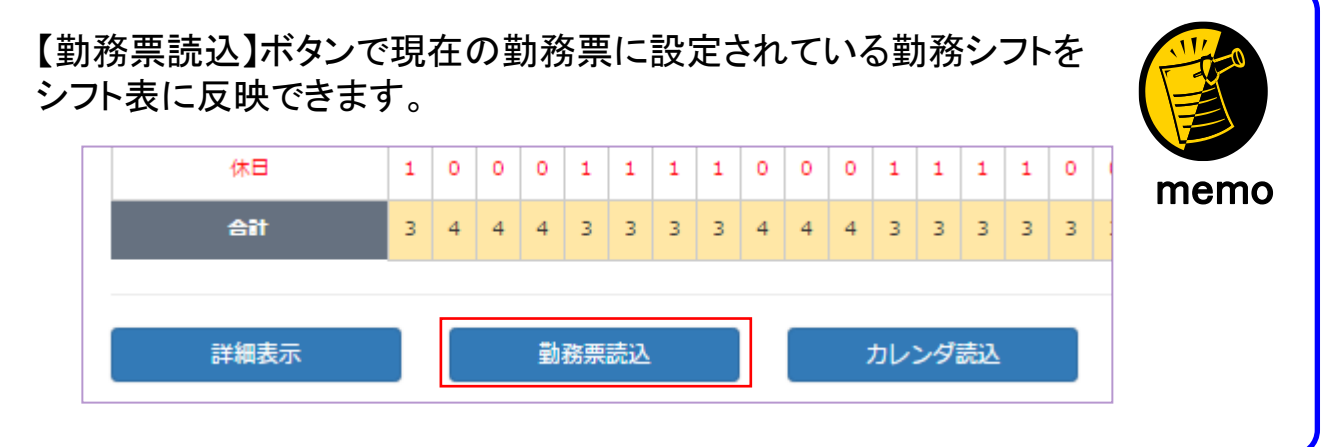

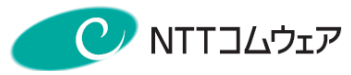

## ■休日出勤・法定休日出勤設定

日付を選択し、(選択された箇所で)右クリック、「日付タイプ」を選択します。

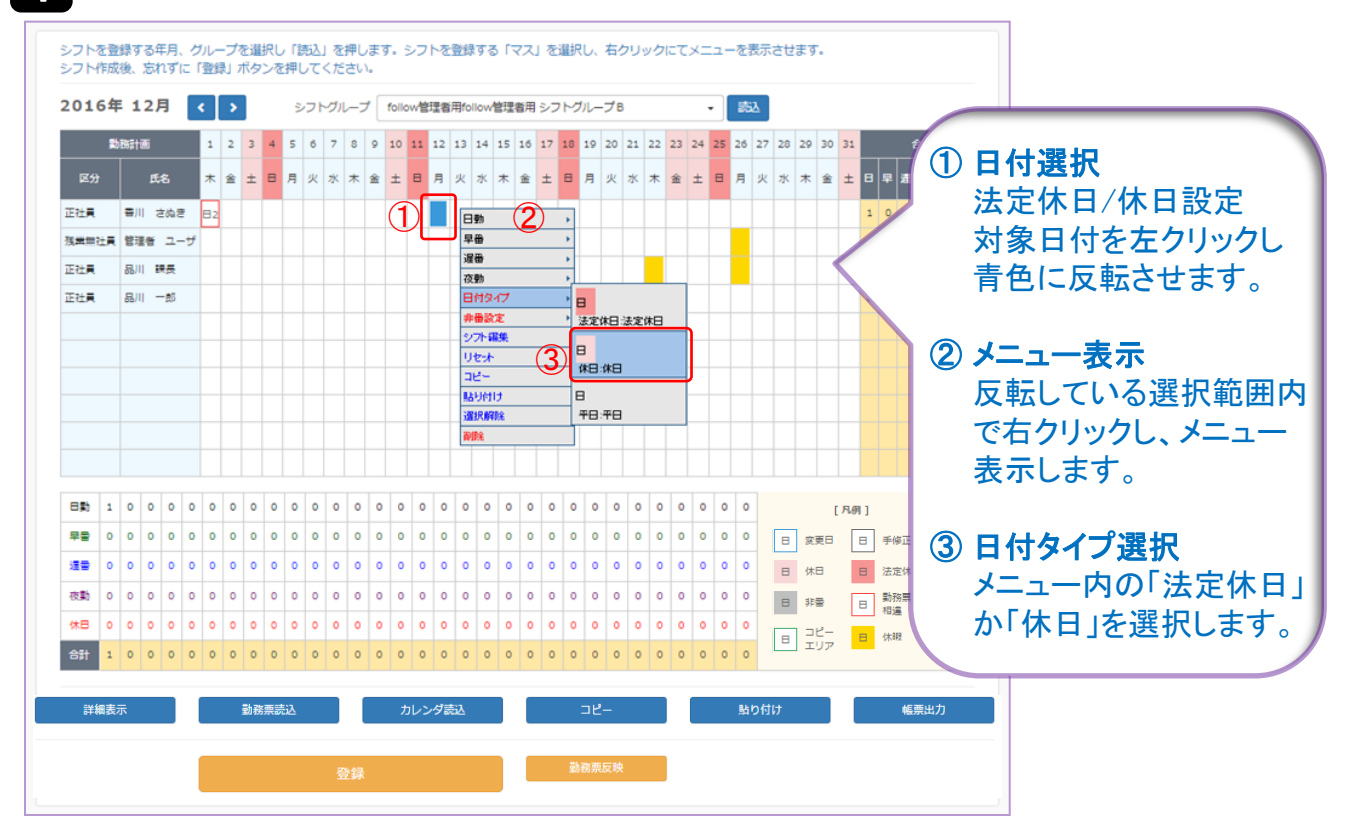

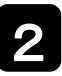

出勤する場合は日付を選択し、(選択された箇所で)右クリック、 正しいシフトパターンを選択し、【登録】ボタンをクリックし登録します。

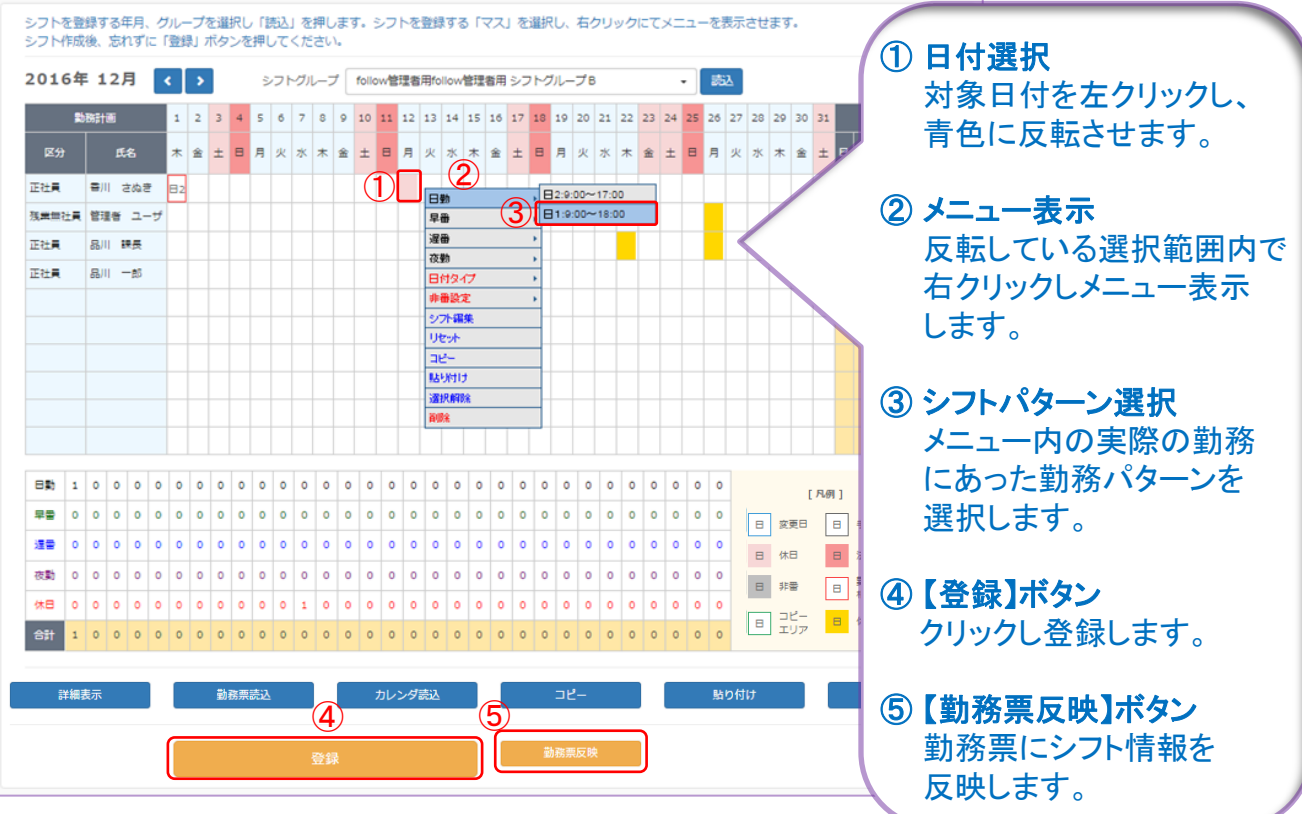

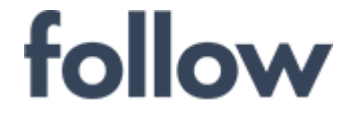

心をつなぐ、社会をつなぐ

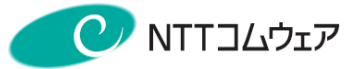

打刻データが存在する場合、「休日」「法定休日」から正しいシフトに 変更後、【勤務票反映】ボタンクリックしても勤務票相違(赤枠)が 解消されません。

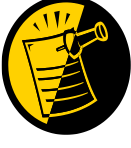

memo

memo

- ① 打刻データの削除(メニュー [打刻(日次)]の[勤務票管理]画面)
- ② 【勤務票反映】ボタンクリック([シフト作成]画面)
- ③ 打刻データの再登録( メニュー[打刻(日次)]の[勤務票管理]画面)

その他にも、【勤務票反映】ボタンクリックしても勤務票相違(赤枠)が 解消されない場合があります。

以下の手順で勤務票反映を行って下さい。

以下の手順で勤務票反映を行って下さい。

### ○ [勤務票集計]画面で承認済の場合

- ① 月次集計の承認取消(メニュー[打刻(月次)]の[勤務票集計]画面)
- ② 打刻データの削除( メニュー[打刻(日次)]の[勤務票管理]画面)
- ③ 【勤務票反映】ボタンクリック([シフト作成]画面)
- ④ 打刻データの再登録( メニュー[打刻(日次)]の[勤務票管理]画面)
- ⑤ 月次集計・承認(メニュー[打刻(月次)]の[勤務票集計]画面)

### ○休暇が申請されている場合

- ① 休暇の削除(メニュー[休暇承認]の[休暇承認]画面)
- ② 【勤務票反映】ボタンクリック([シフト作成]画面)
- ③ 休暇の再申請・承認
	- ([勤務票集計]画面の【年次有休・休暇ボタン】

⇒メニュー[休暇承認]の[休暇承認]画面)

※上記処理はシフトパターンが正しい場合に行う対応方法です。 上記対応方法を行う場合、実際の打刻データなどを必ず確認し、 問題ないと判断してから行って下さい。 また、一旦削除する休暇承認については、勤務票反映後、同じ内容で 再申請する必要があります。

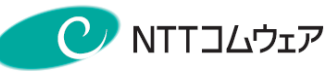

### ■隔日勤務設定

#### 日付を選択し、(選択された箇所で)右クリックし、 シフトパターン(隔日勤務)を選択します。 1

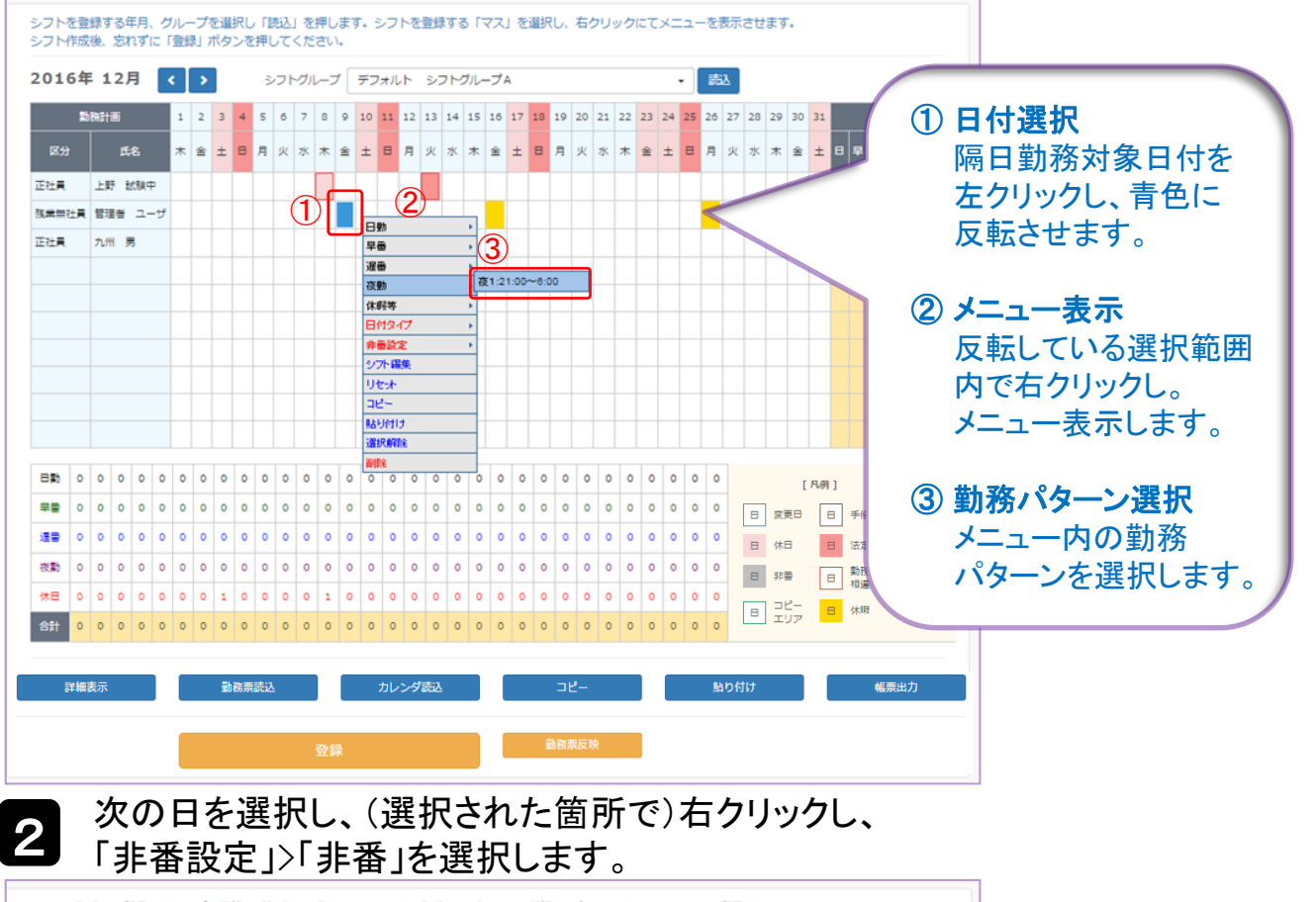

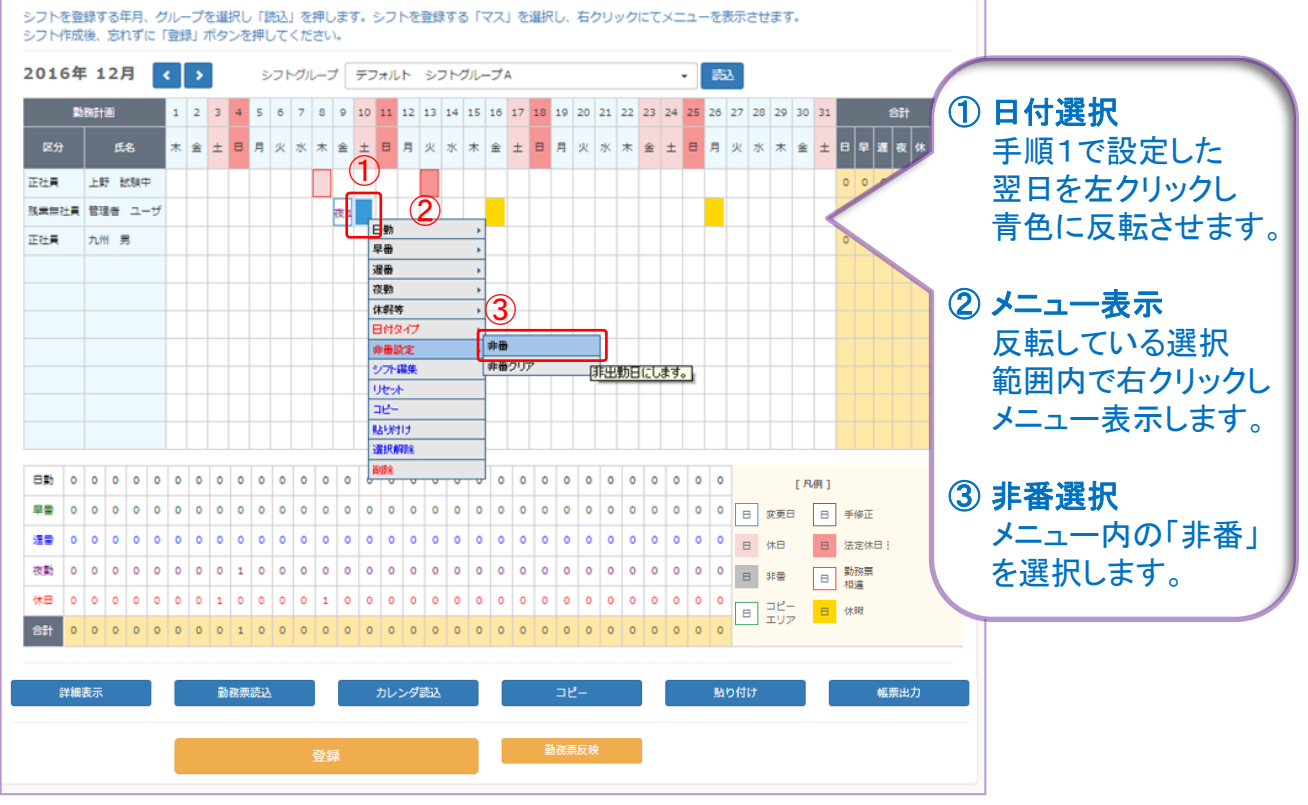

心をつなぐ、社会をつなぐ

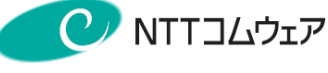

#### 3 非番設定した日を選択し、(選択された箇所で)右クリックし、 シフトパターン「非」を選択し、【登録】ボタンをクリックし登録します。

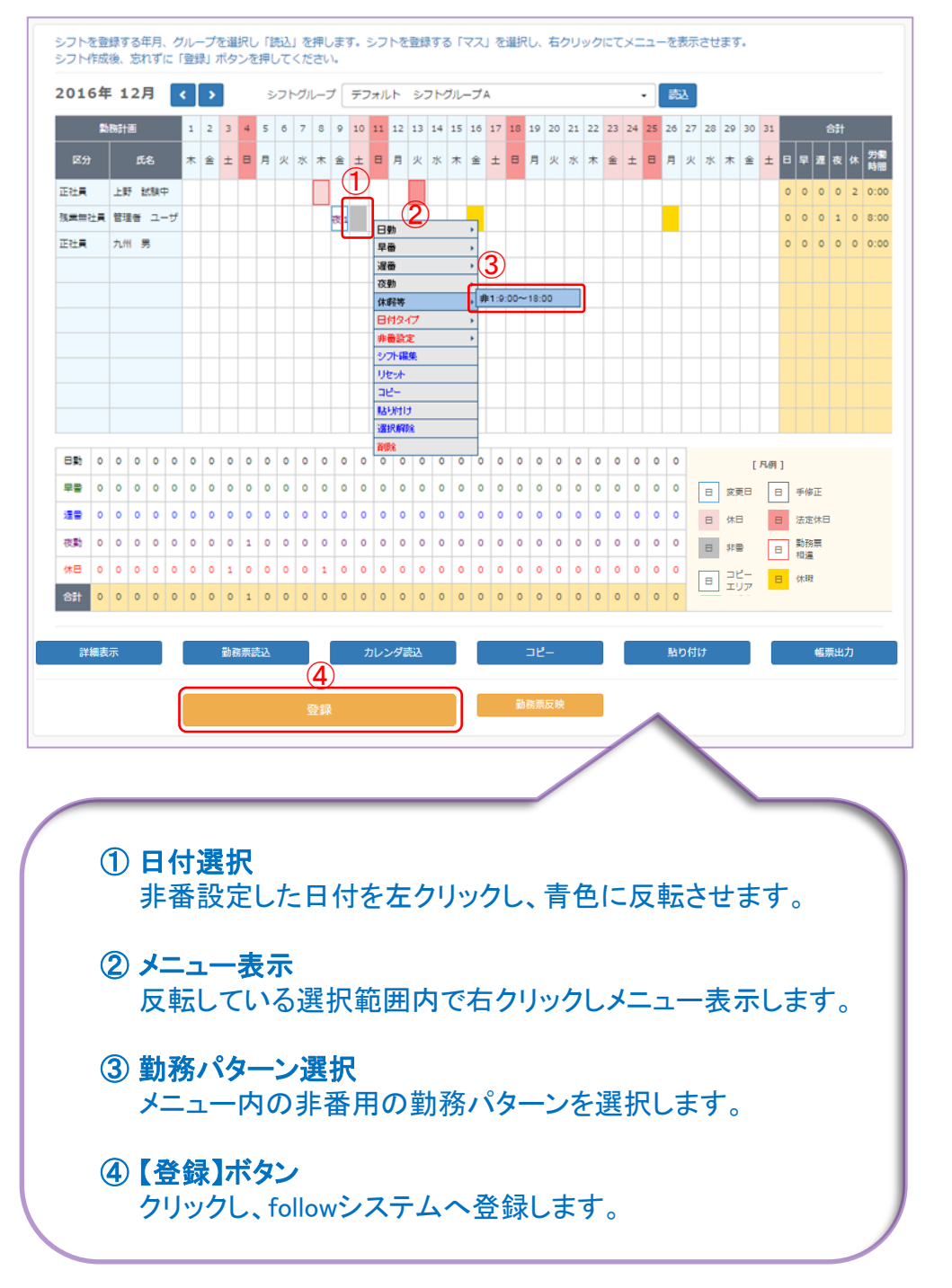

### 心をつなぐ、社会をつなぐ

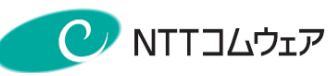

## ■シフト変更

## 日付を選択し、右クリックし、変更したいシフトを選択します。

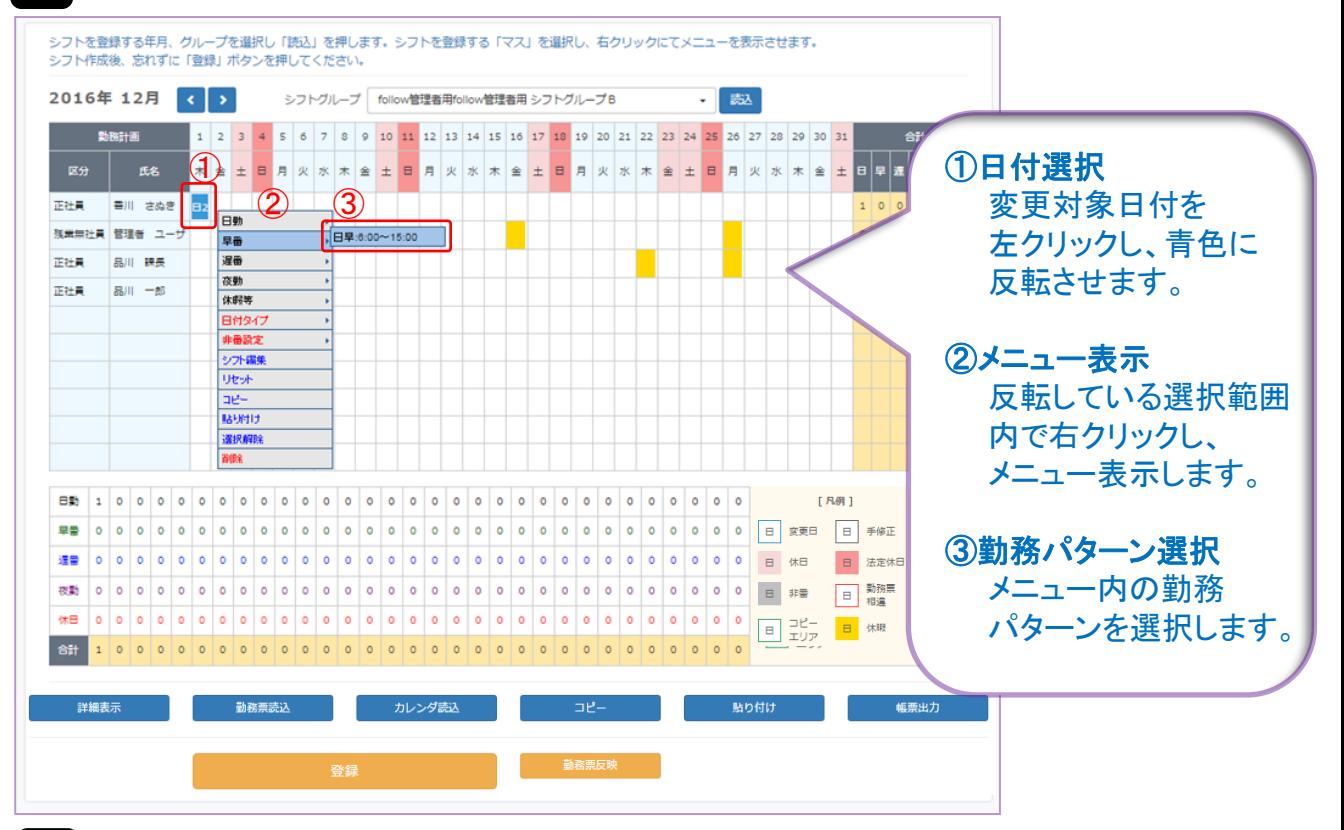

## 2 【登録】ボタンをクリックし登録します。

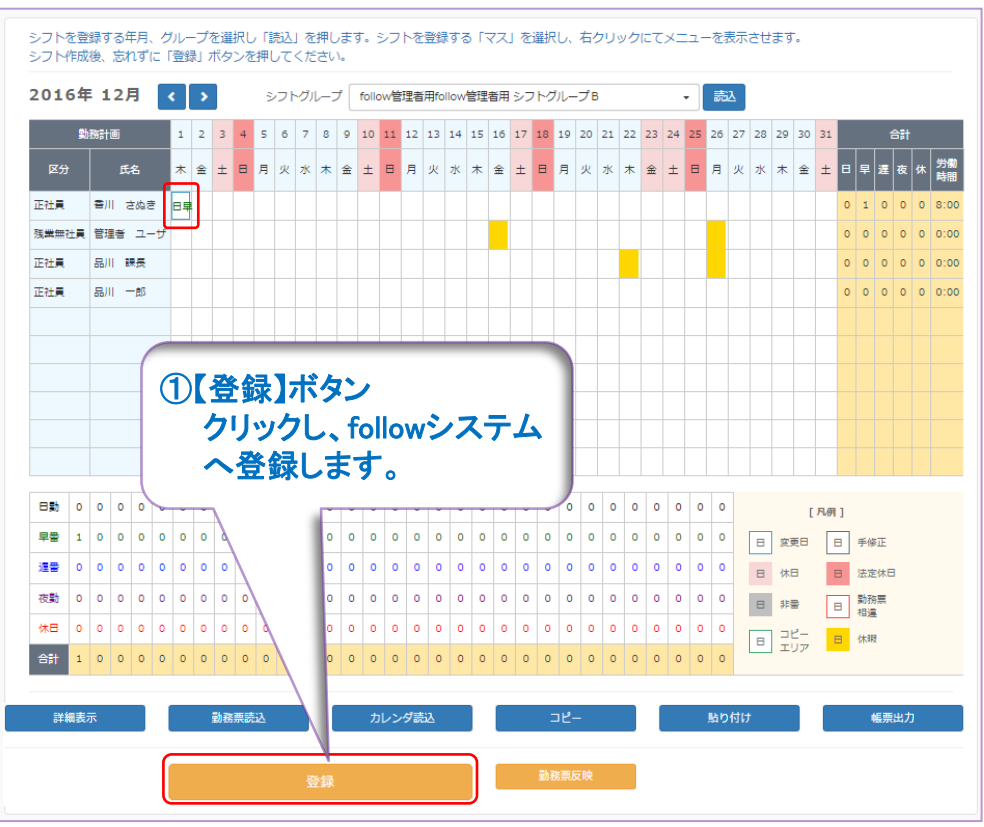

#### follow(SaaS版) 操作マニュアル 管理者編 -133 -

#### 心をつなぐ、社会をつなぐ

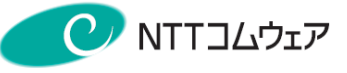

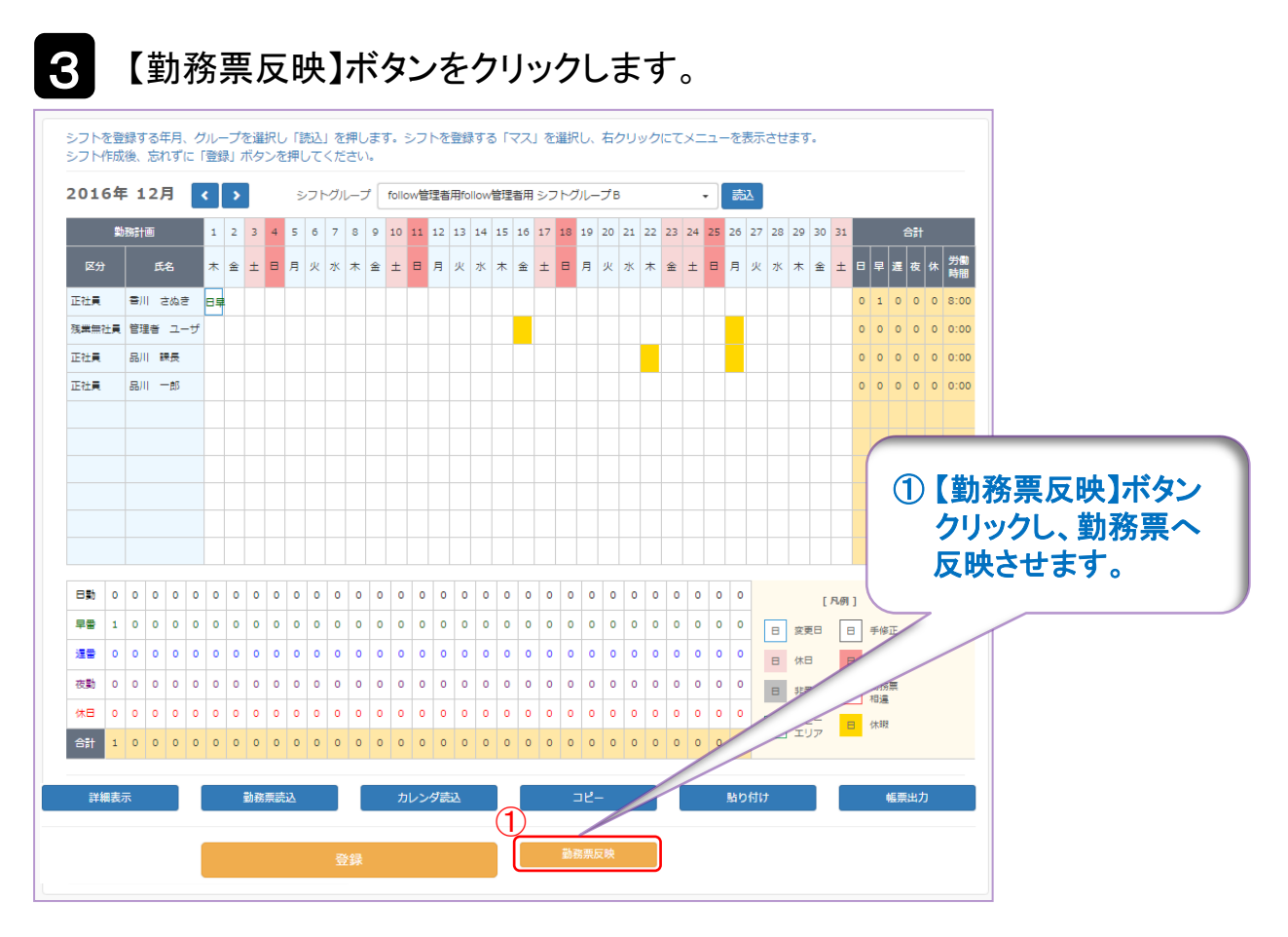

赤枠で表示されている箇所があった場合は 勤務票と相違していますので、必ず【勤務票反映】ボタンを クリックし赤枠表示が解消された状態にして下さい。

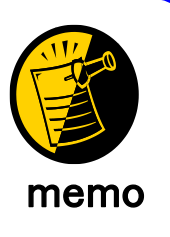

【勤務票反映】ボタンをクリックしても赤枠が消えず、 勤務票相違のままとなる場合があります。

・打刻データが存在する場合

・勤務票集計で承認済の場合

・休暇申請されている場合

※解消方法は、本マニュアルのP119を参照下さい。

### 心をつなぐ、社会をつなぐ

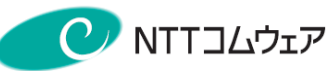

## ■シフト編集

### 日付を選択し、右クリックでシフト編集を選択します。

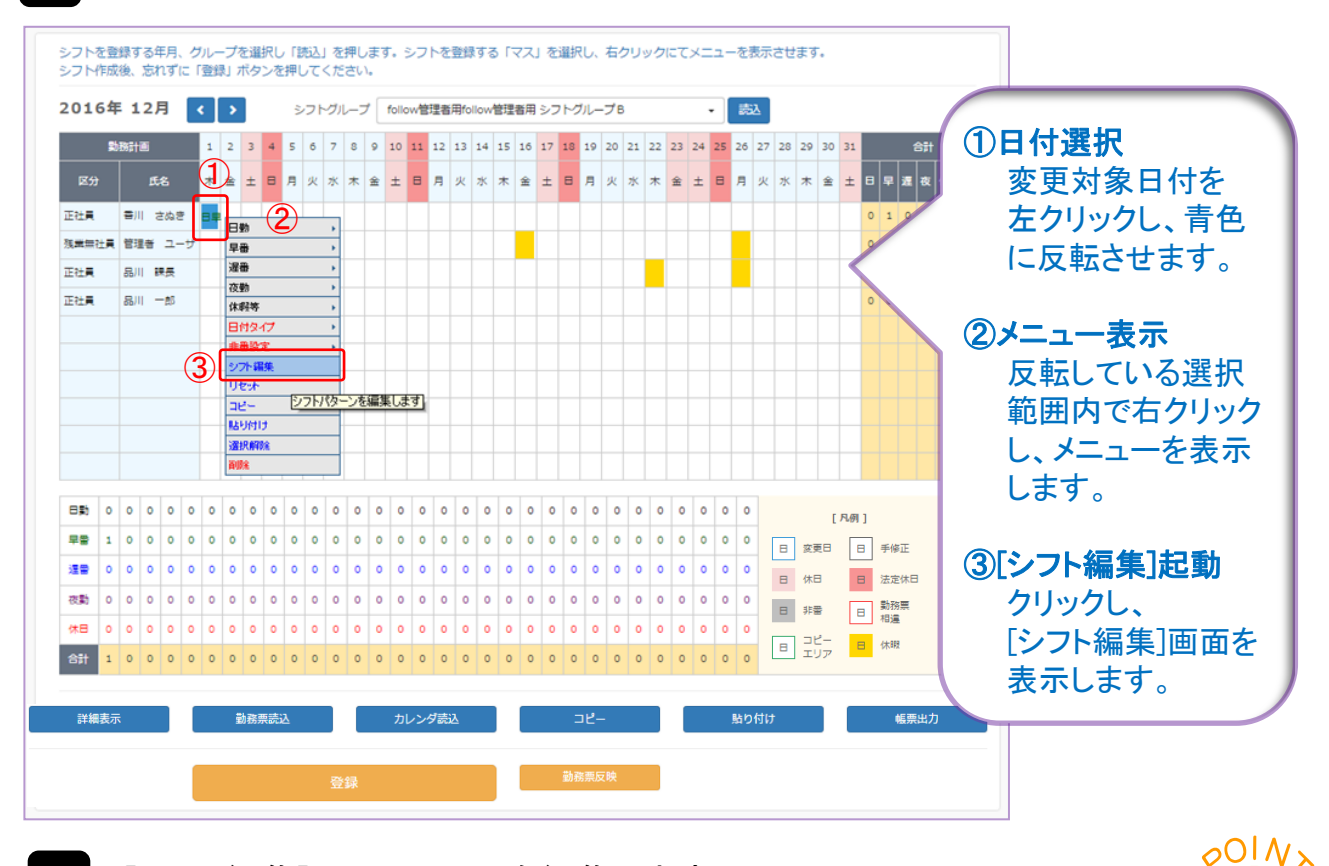

## 2

#### [シフト編集]画面でシフトを編集します。 休憩時間等編集⇒【計算】ボタンクリック⇒【決定】ボタンクリック

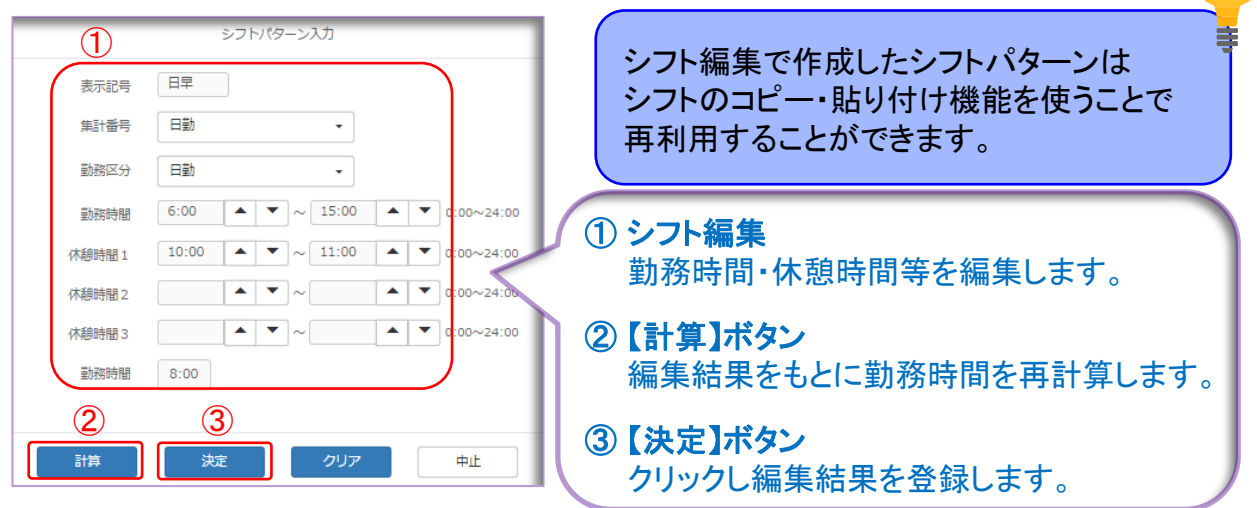

### <シフト編集について>

シフト表作成で使うシフトパターンは、基本的にシステム管理者が 予めシステムに登録して利用する手順になりますが、1回限り等、 使用頻度が低いシフトパターンの場合、シフト編集機能でその都度 直接作成して利用することも可能です。

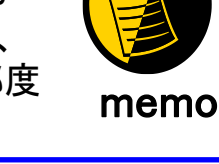

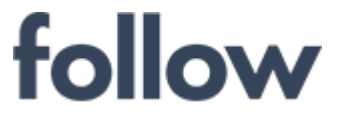

心をつなぐ、社会をつなぐ

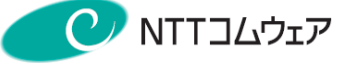

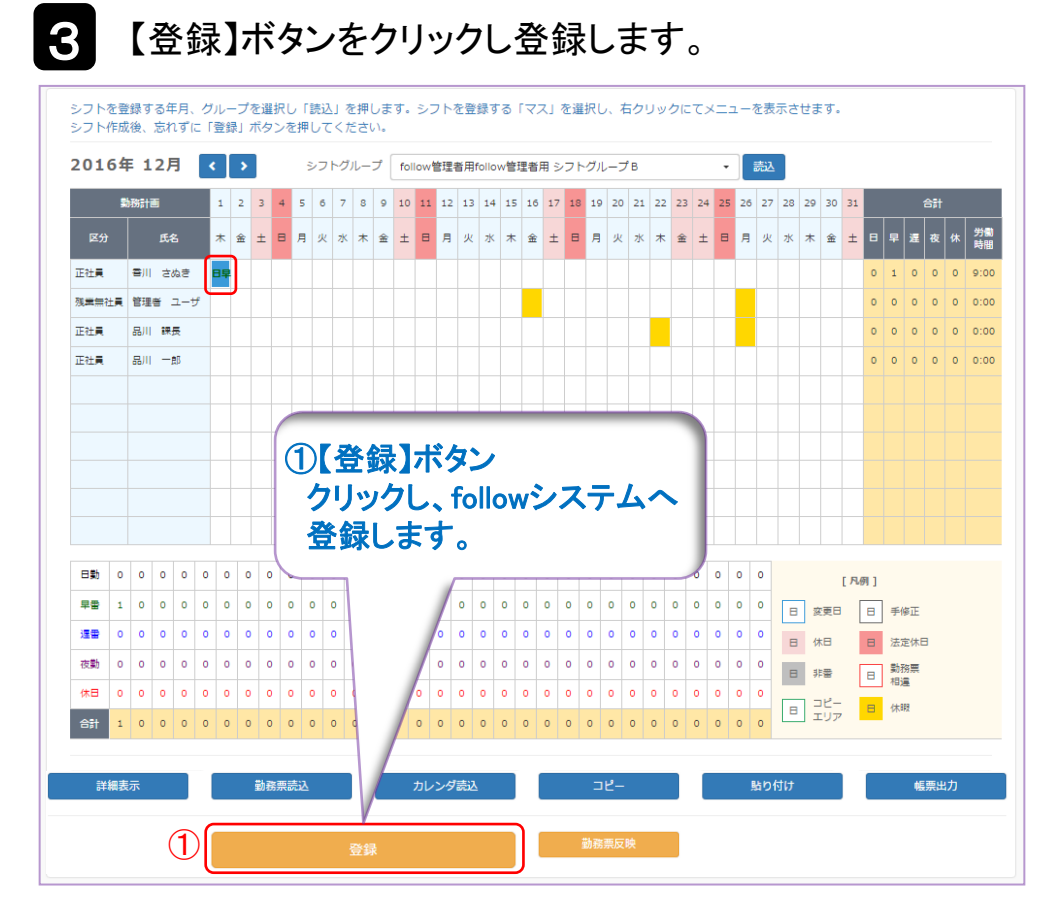

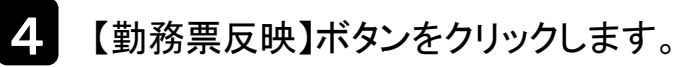

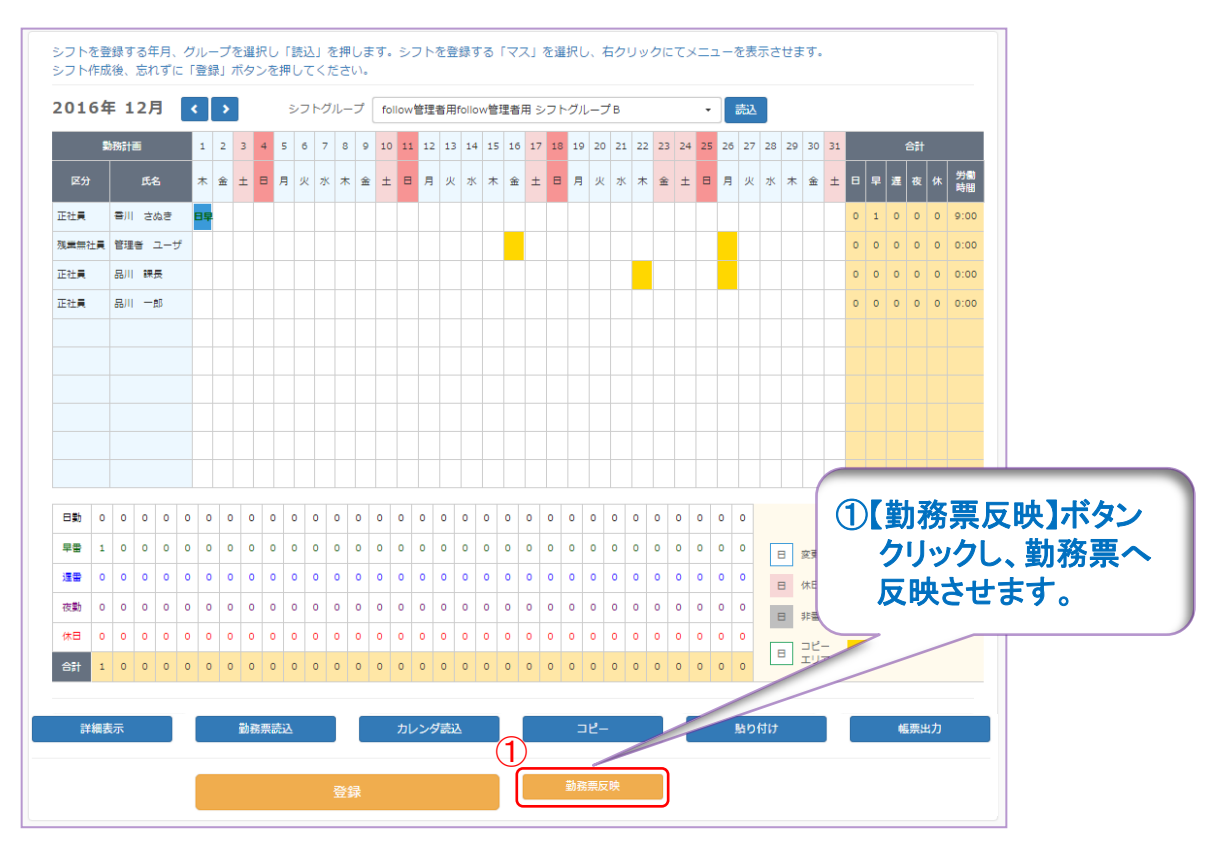

心をつなぐ、社会をつなぐ

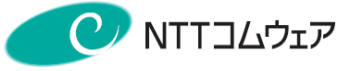

■日別シフト確認

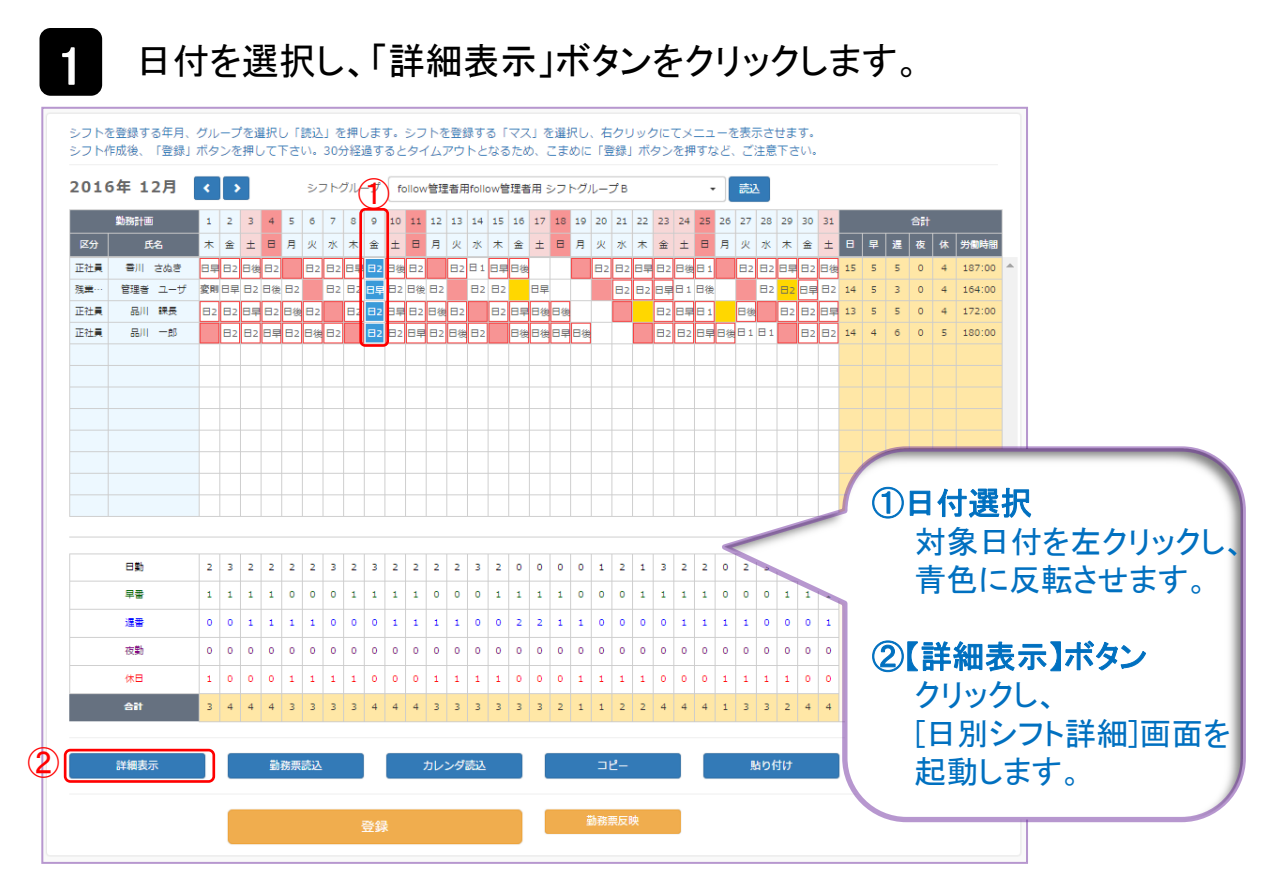

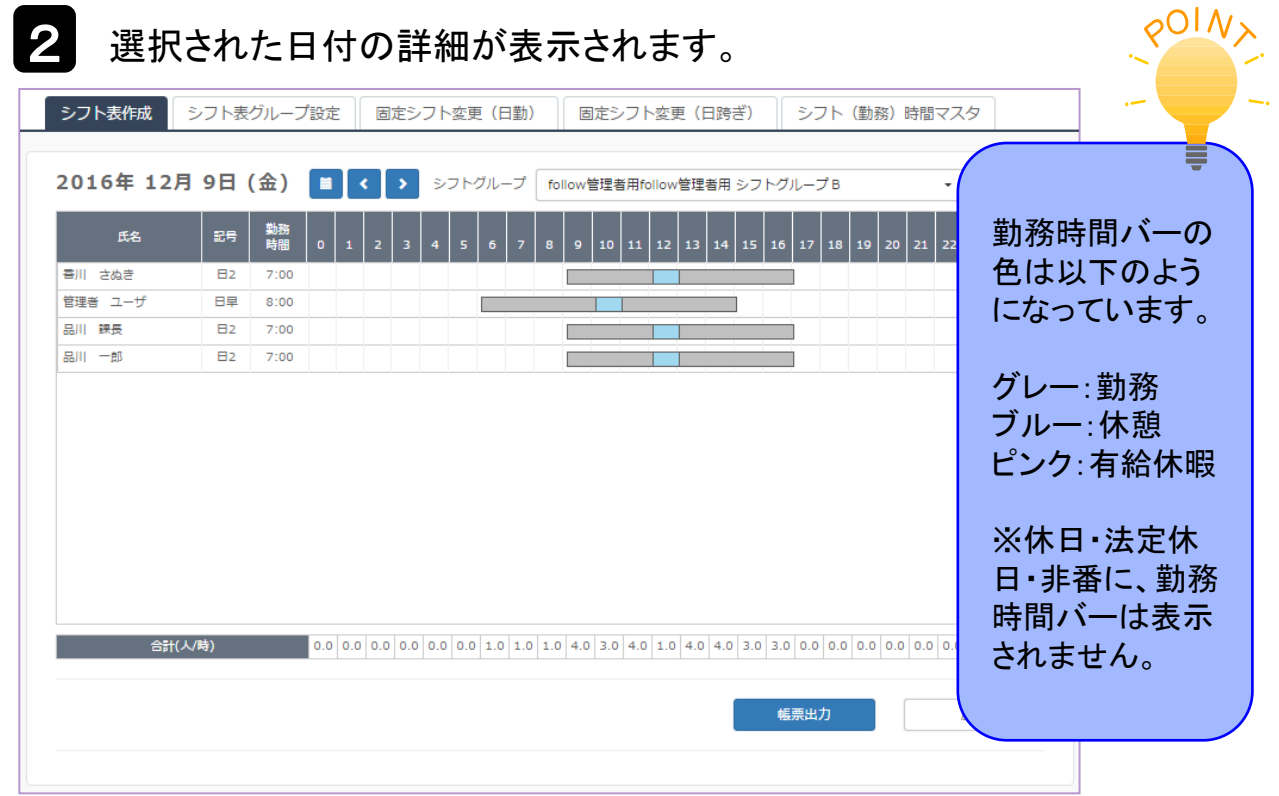

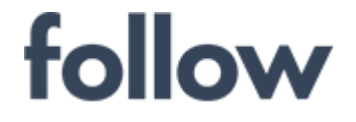

心をつなぐ、社会をつなぐ

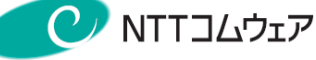

## ■月別シフト表

### 【帳票出力】ボタンをクリックし、月別シフト表を出力します。

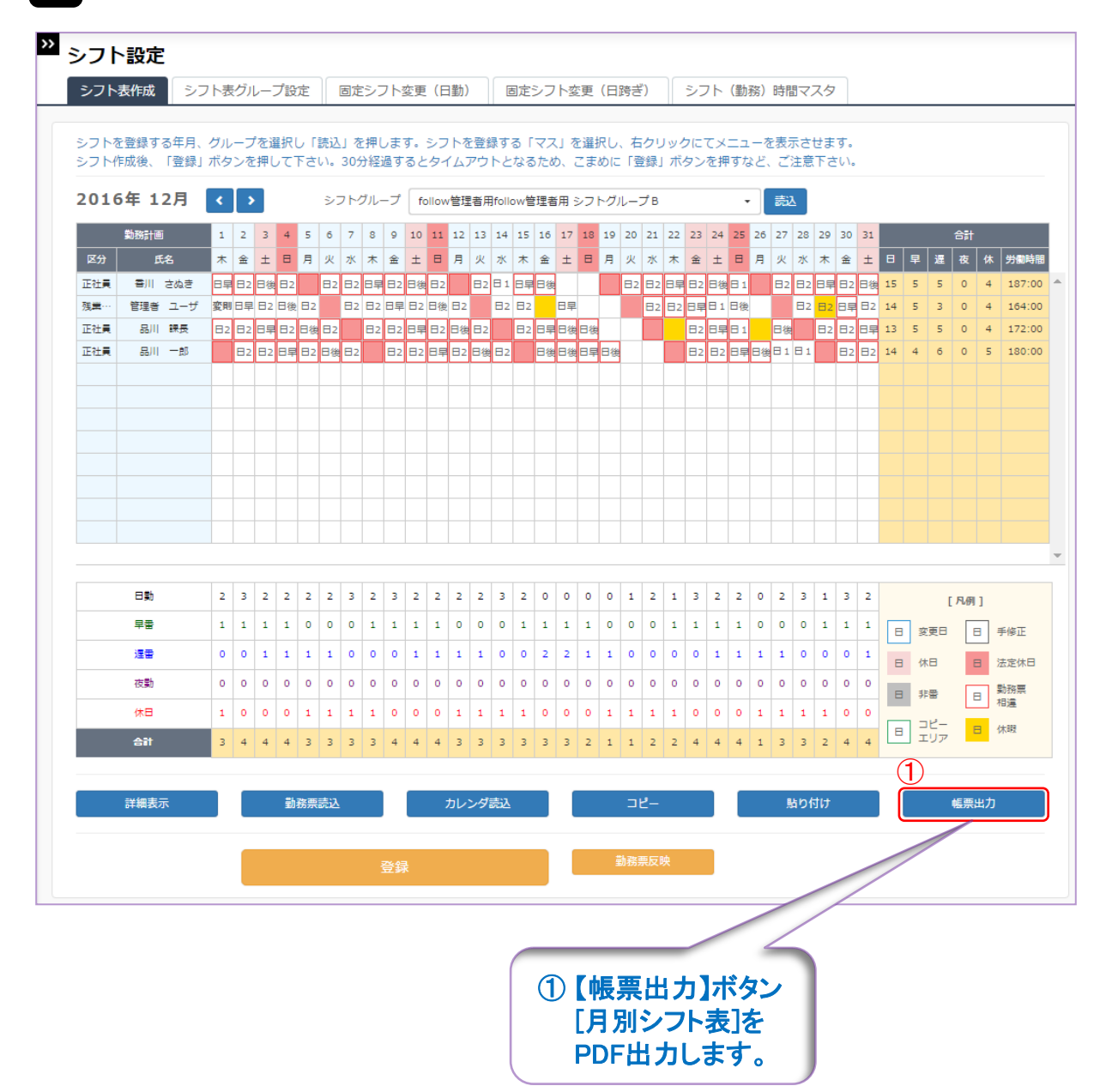

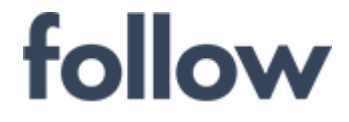

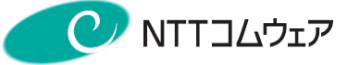

## ■帳票出力イメージ(月別シフト表)

・月別シフト表

#### 月別シフト 表

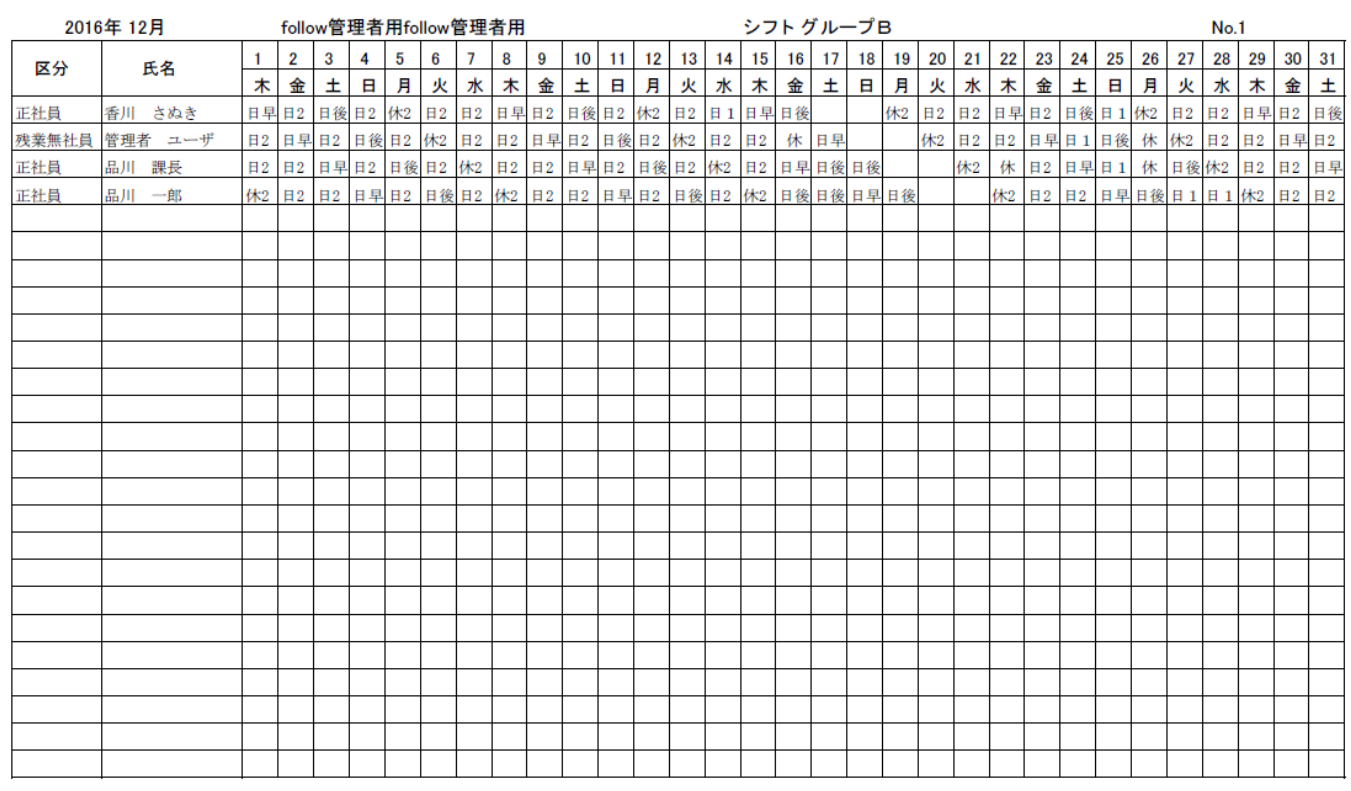

#### 心をつなぐ、社会をつなぐ

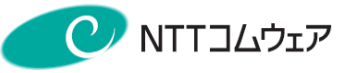

### ■日別シフト表

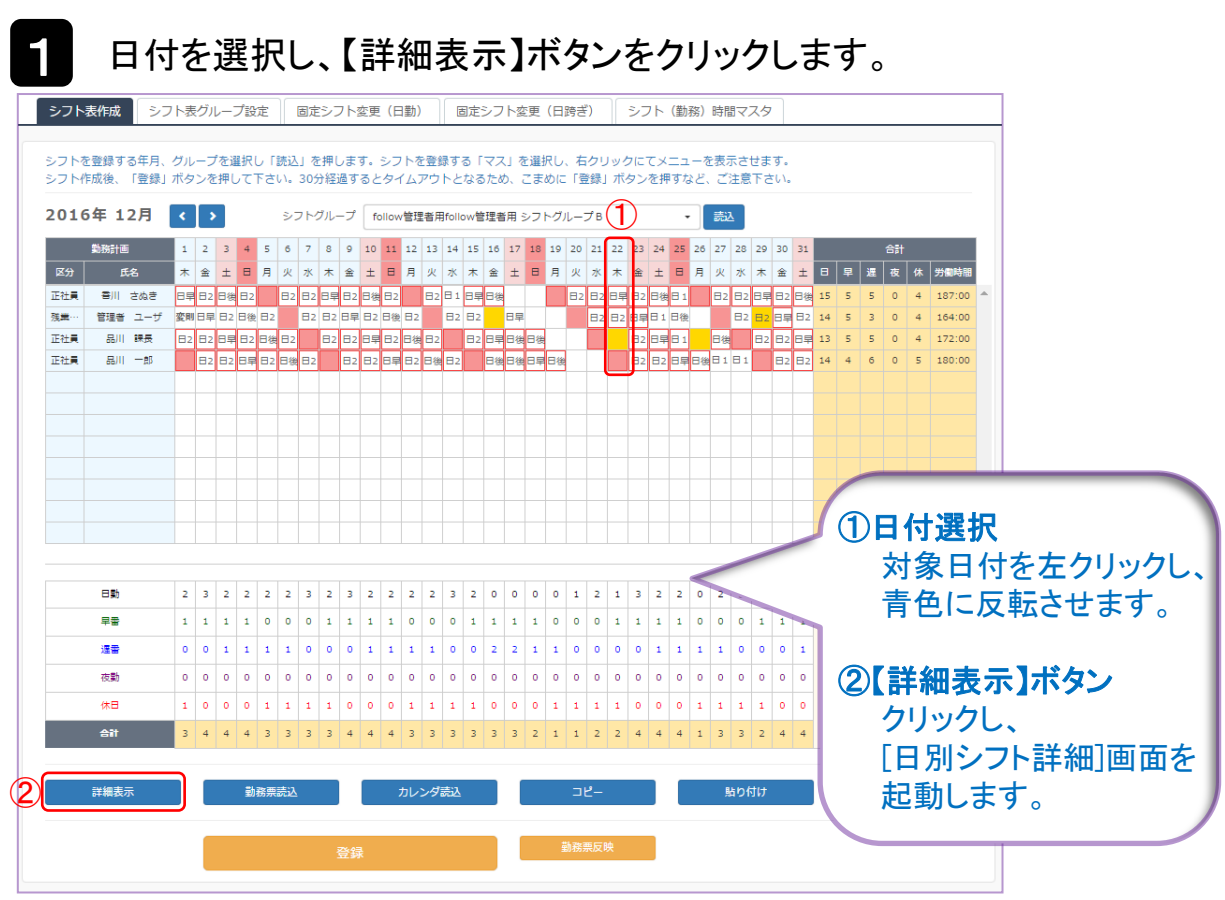

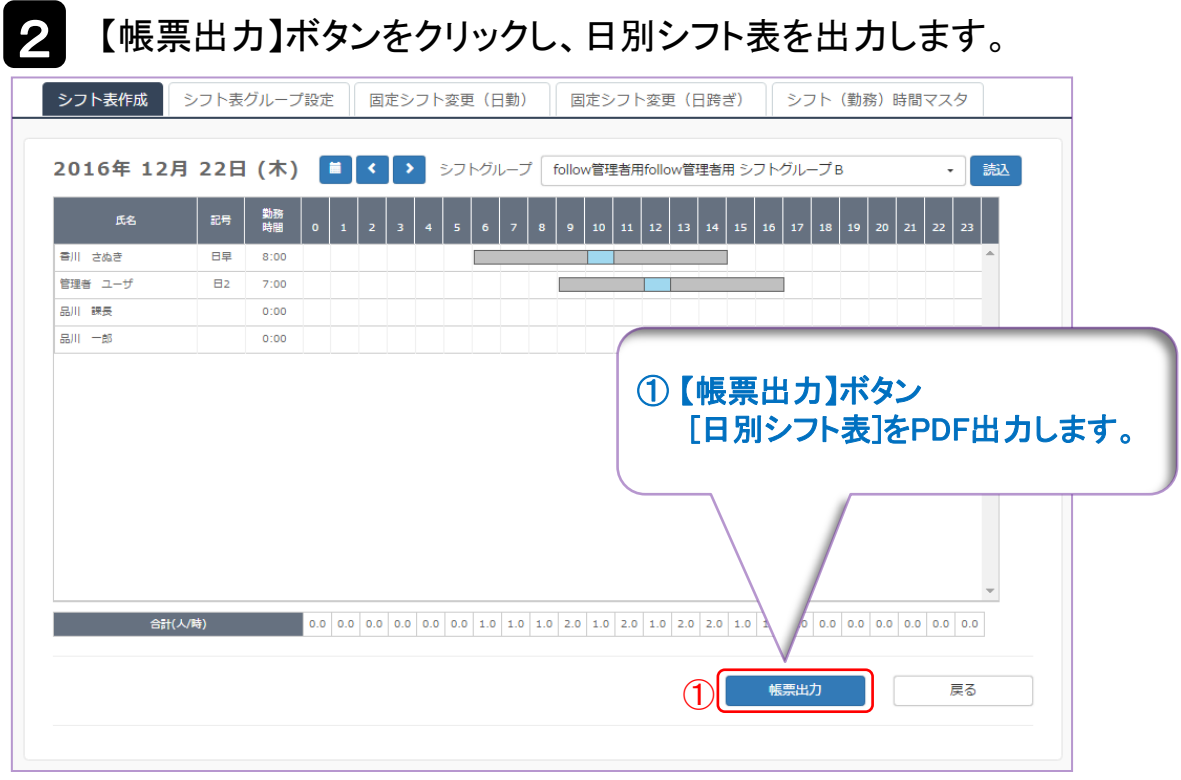

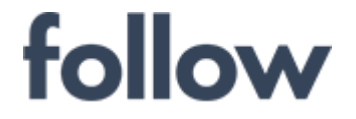

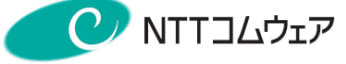

## ■帳票出力イメージ(日別シフト表)

・日別シフト表

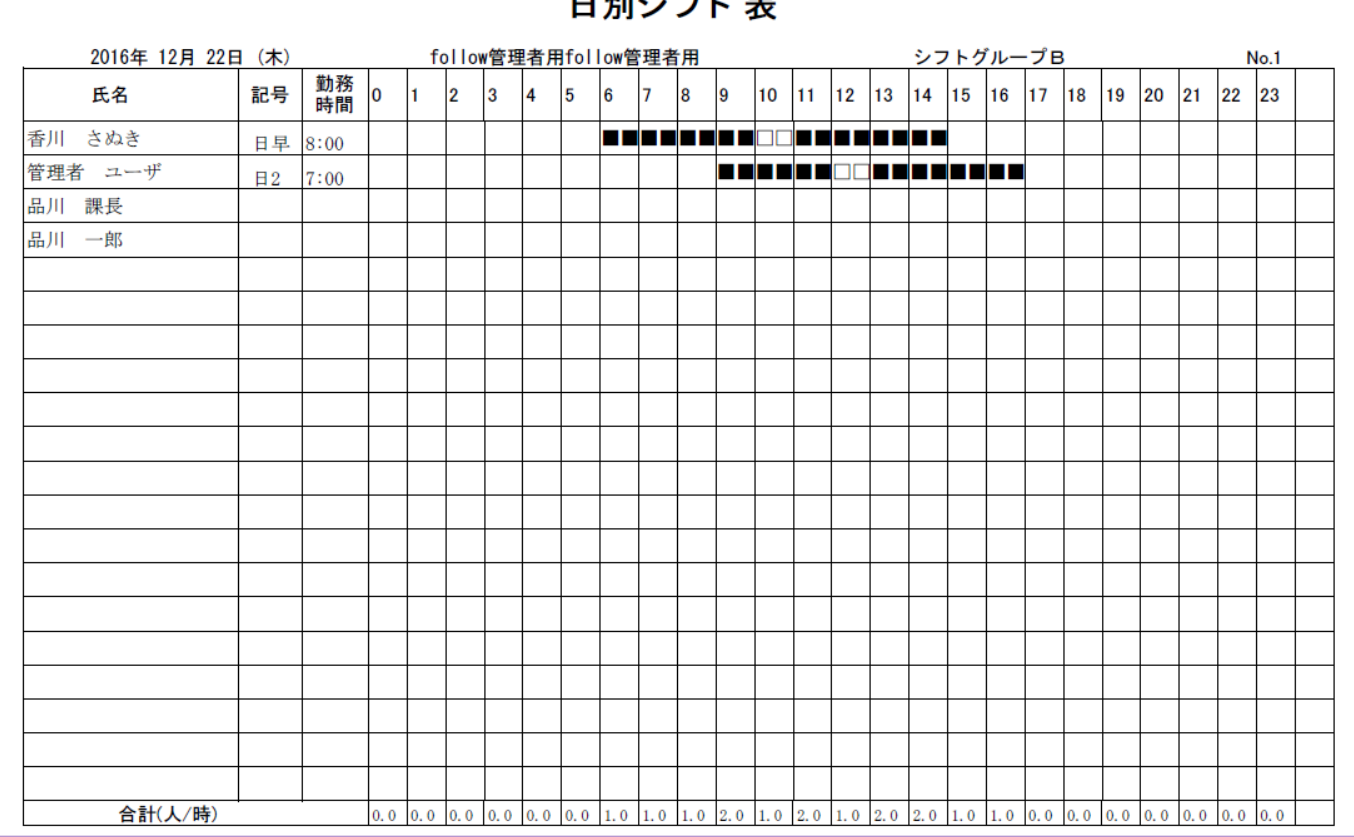

 $m = 100$ 

<「快決!シフト君」との連携について> その他、followでは、シフト作成ツール「快決!シフト君(※)」との データ連携が可能です。ご興味がある方は弊社ヘルプデスクまで お問合せください。

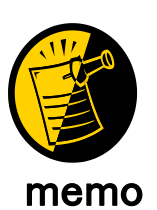

(※)「快決!シフト君」は(株)NTTデータセキスイシステムズが提供 するシフト作成ツールで、使用には別途、購入が必要になります。

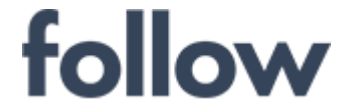

心をつなぐ、社会をつなぐ

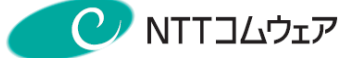

### 5-2. 振替休日・日付タイプ変更・勤務パターン変更

勤務パターン変更処理には、以下の4つの機能があります。

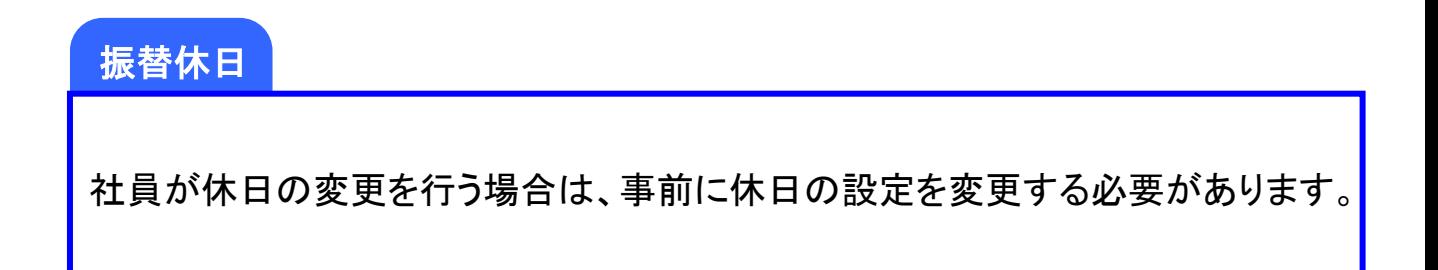

### 日付タイプ変更

休日・ノー残業デー等設定を行う場合に、事前に日付タイプの変更を行います。

### 固定シフト変更(日勤)

日勤の勤務区分の変更を行うことが出来ます。

### 固定シフト変更(日跨ぎ)

日を跨ぐ勤務区分の変更を行うことが出来ます。

心をつなぐ、社会をつなぐ C NTTコムウェア

### ■振替休日

### 1 メインメニューの[承認・集計・シフト]>[休日・ノー残業デーの設定]<sup>を</sup> クリックします。

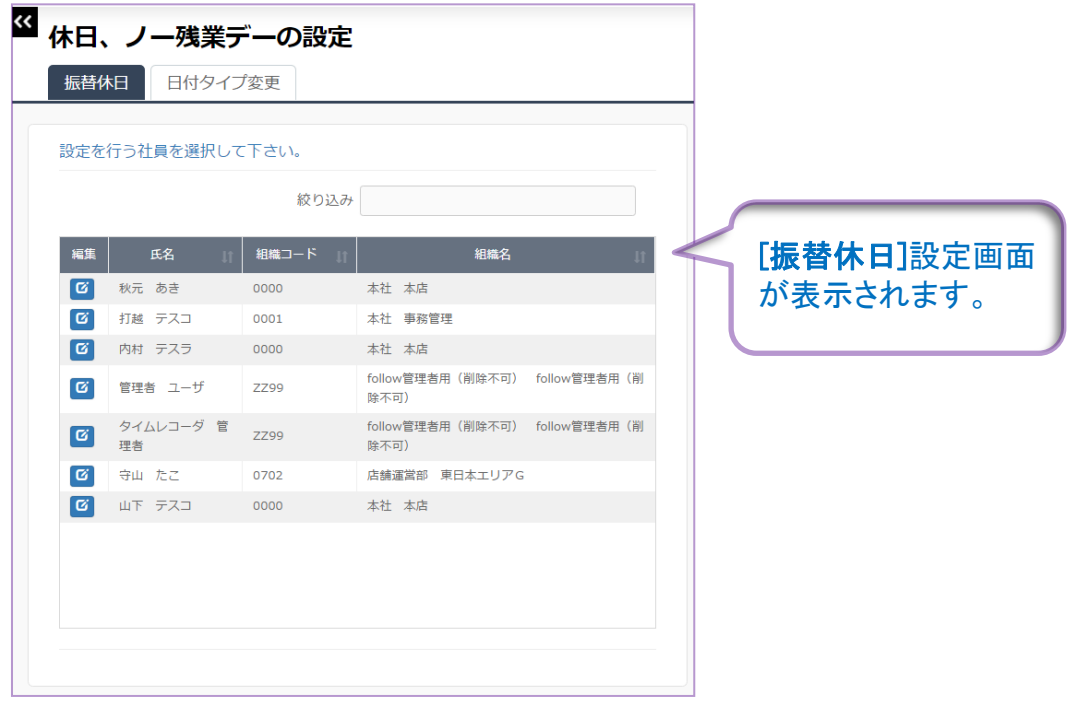

## 2 対象者の左にある青色の【編集】ボタンをクリックします。

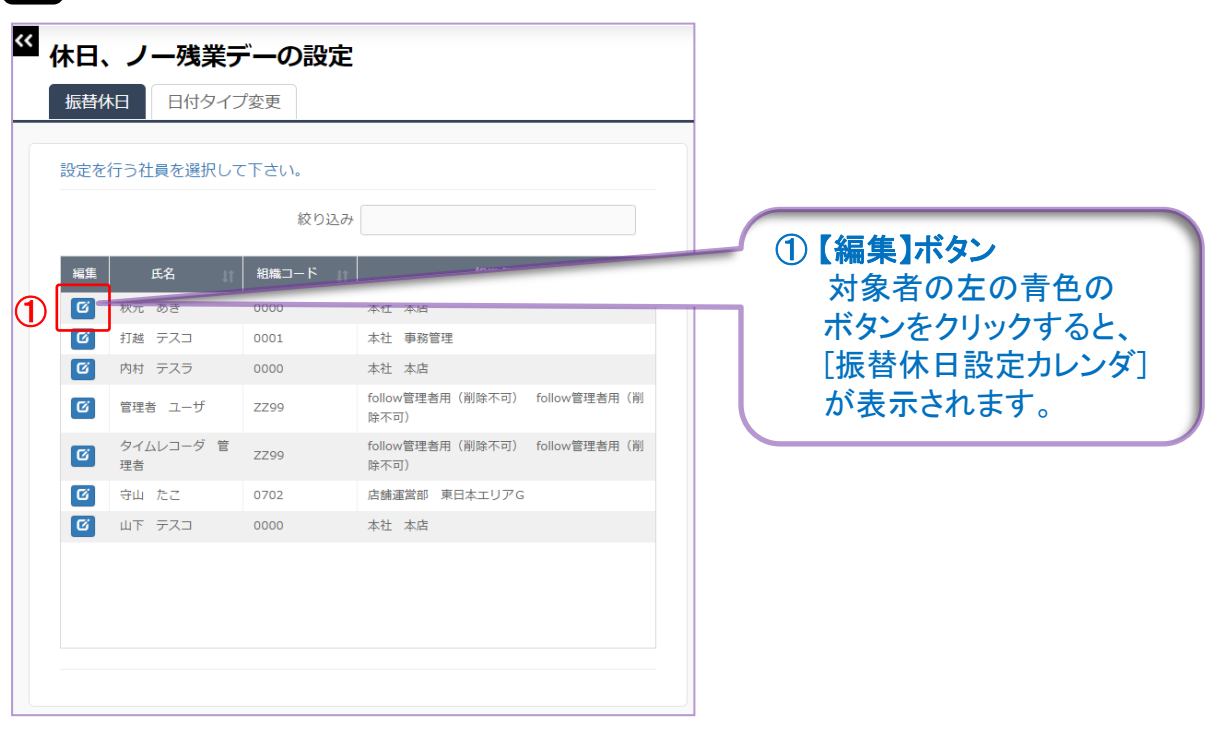

心をつなぐ、社会をつなぐ

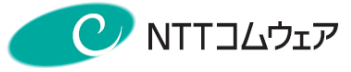

3

振替休日設定画面のカレンダ上で、休日変更を行う日と代わりに 休日となる日(平日)を選択し、【登録】ボタンをクリックします。

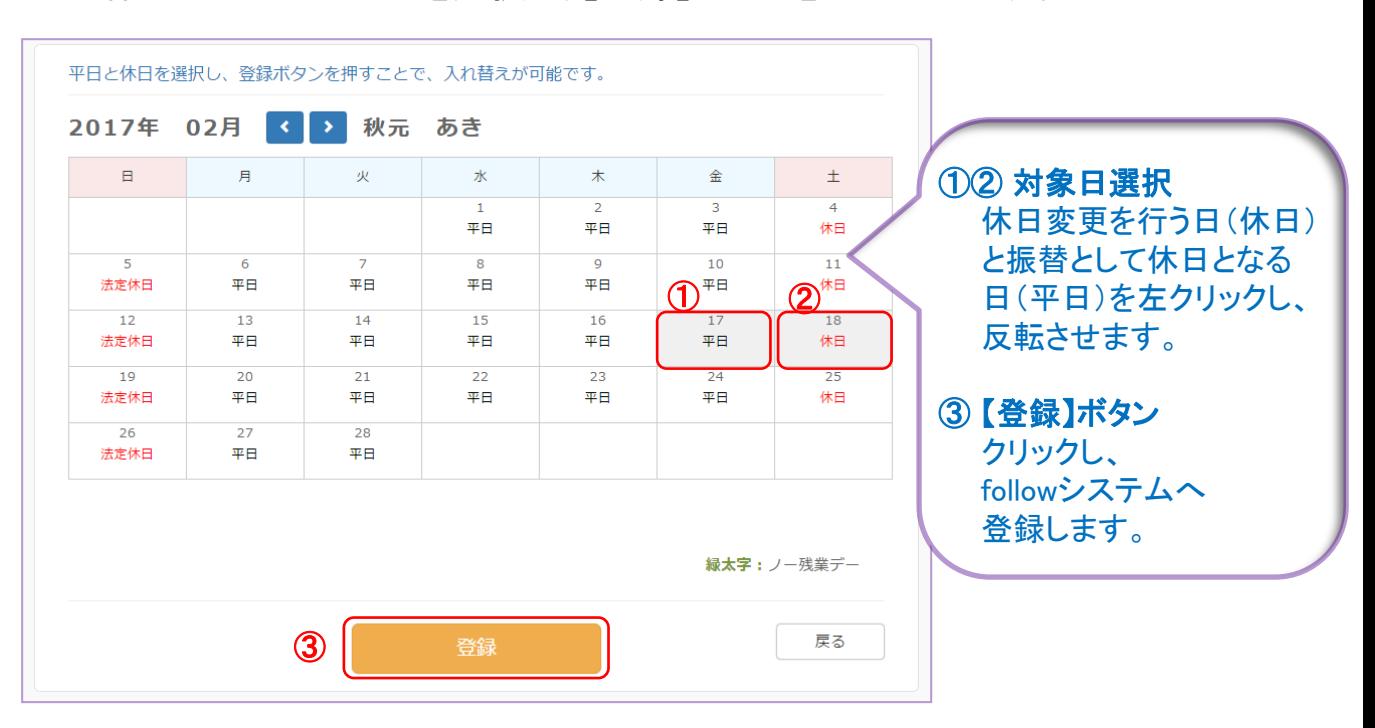

#### 4 選択した休日が平日に、選択した平日が休日へ変更されます。

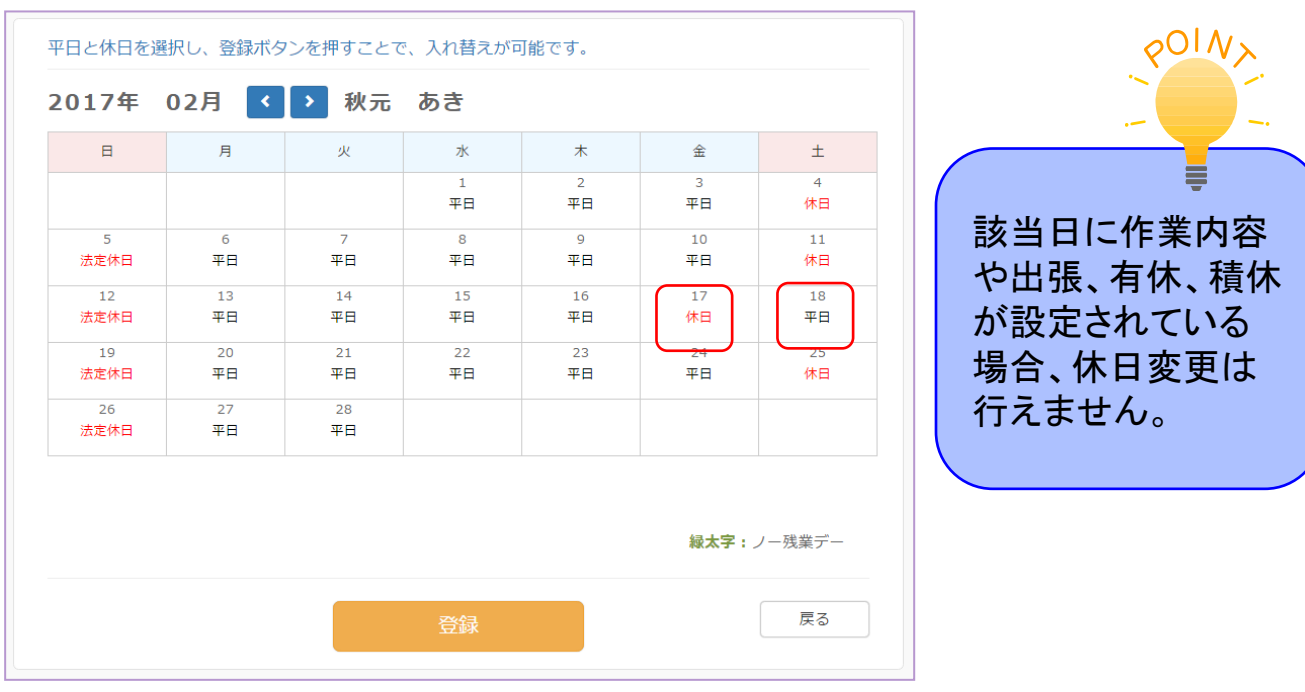
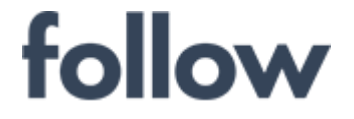

心をつなぐ、社会をつなぐ **CANTILLOIT** 

#### ■振替休日の取消

一度設定した休日変更を取り消す場合は、休日変更処理にて再度入れ 替え処理を行う必要があります。

#### 1 振替休日設定カレンダ上で、休日変更設定時に選択した休日と平日を 再度選択し、【登録】ボタンをクリックします。

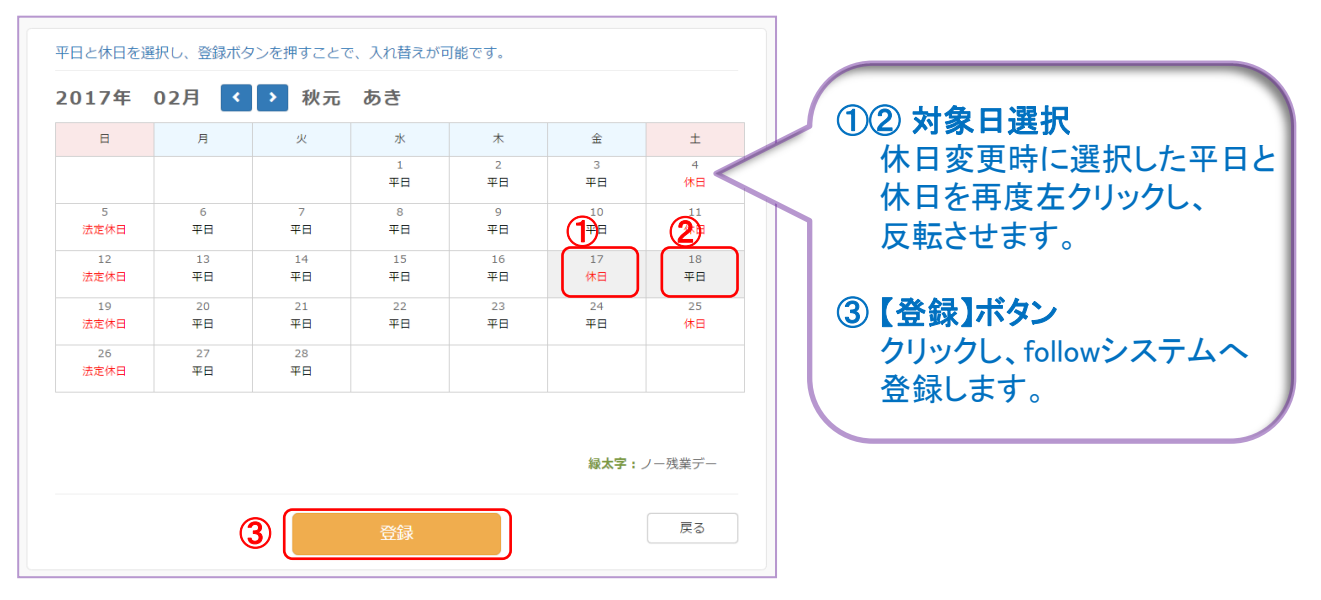

### 2 休日変更が取り消され、元の状態に戻ります。

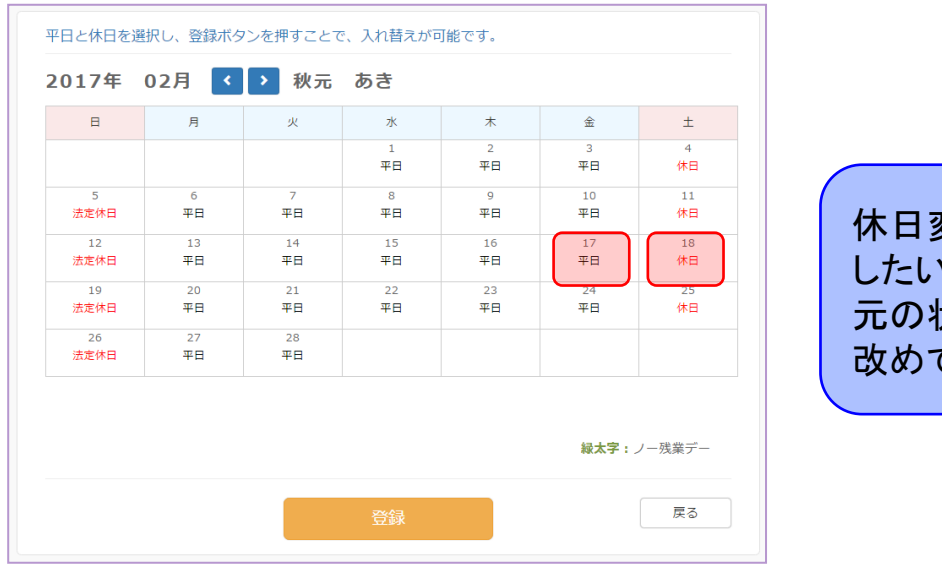

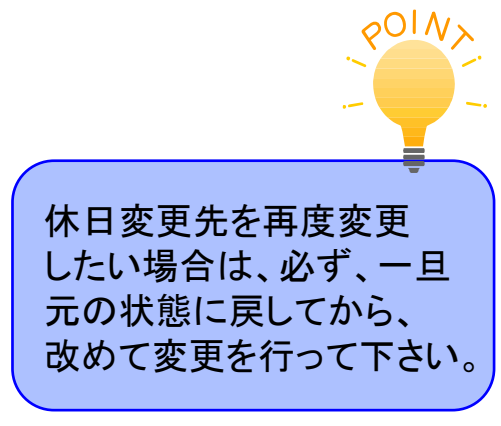

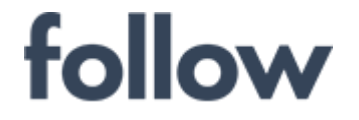

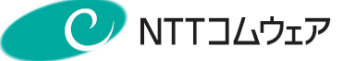

#### ■日付タイプの変更

1 「日付タイプ変更」タブをクリックすると、社員一覧画面が表示されます。 対象者を選択し、青色の【編集】ボタンをクリックします。

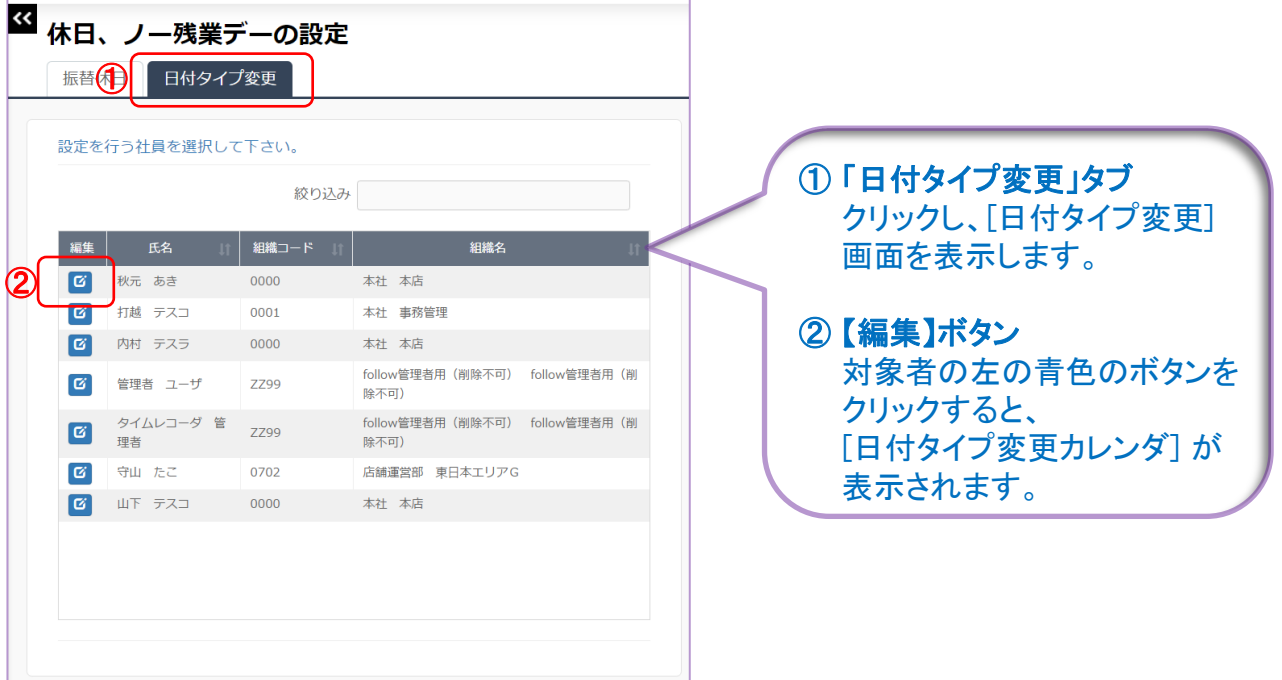

## 2 変更したい日付を選択し、【日付タイプ変更】ボタンをクリックします。

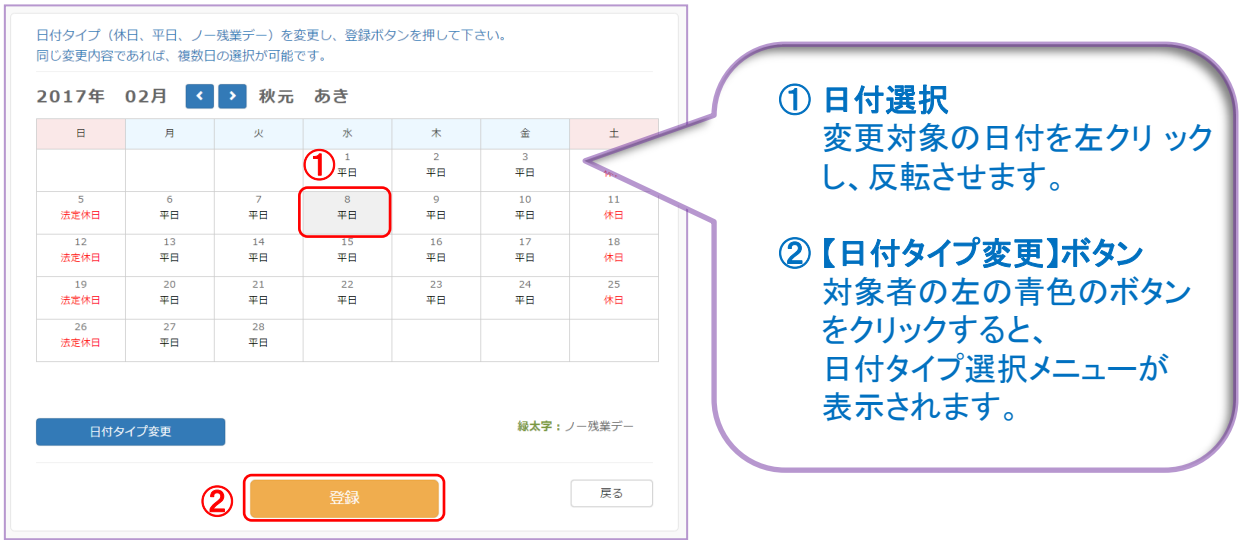

心をつなぐ、社会をつなぐ **C** NTTコムウェア

# 3 日付タイプを選択し、【登録】ボタンをクリックします。

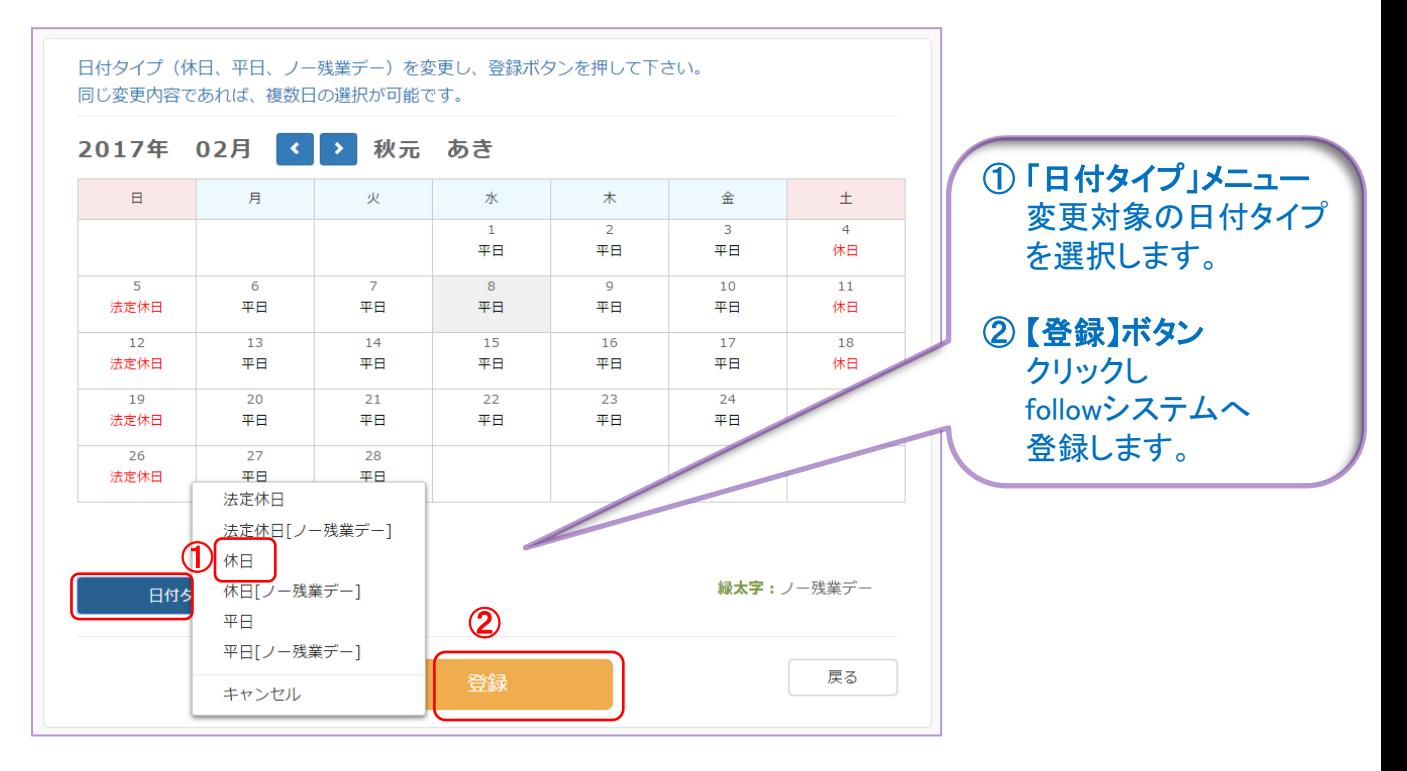

## 2. 変更した日付タイプがカレンダ上に設定されます。

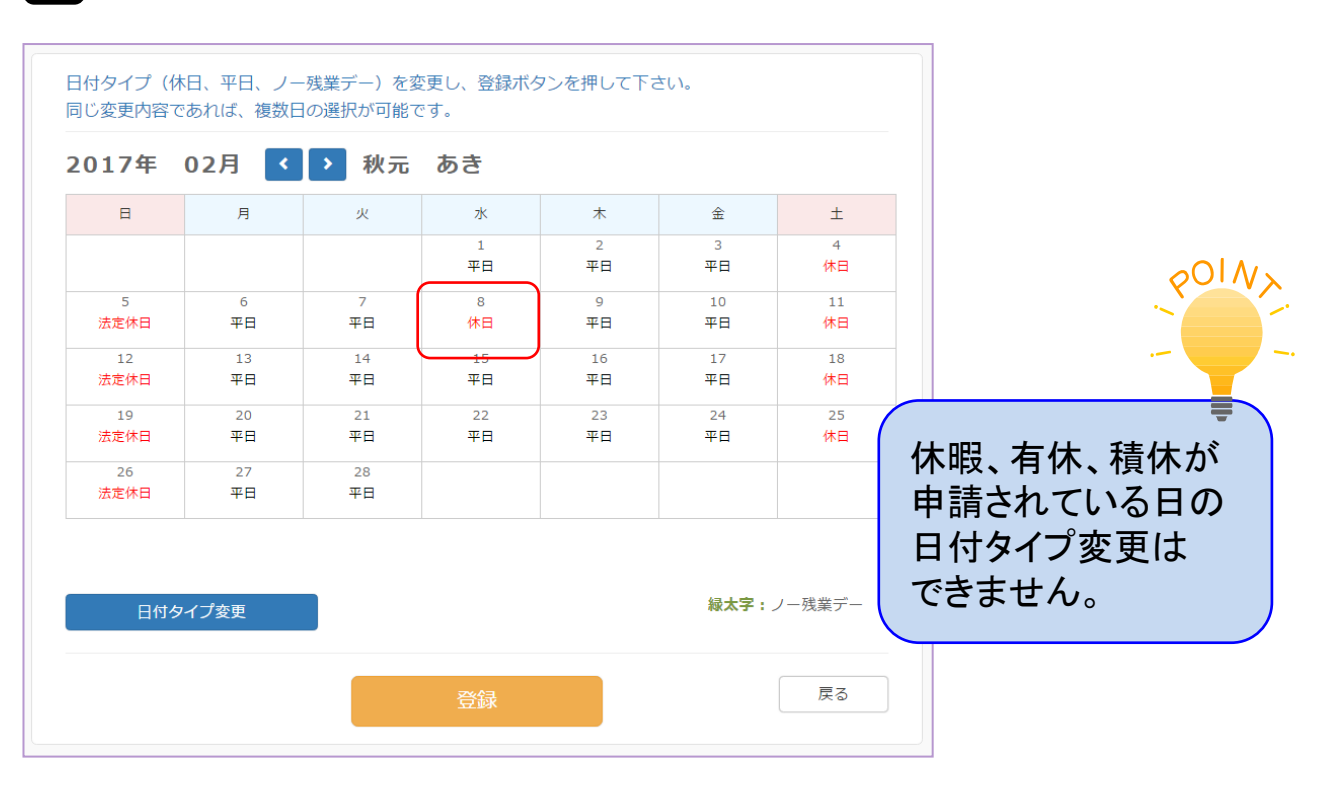

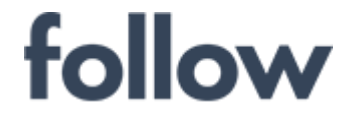

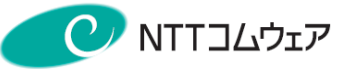

## ■固定シフト変更(日勤)

1 メインメニューの[承認・集計・シフト]>[シフト設定]を起動し、 「固定シフト変更(日勤)」タブをクリックします。 対象者を選択し、【決定】ボタンをクリックします。

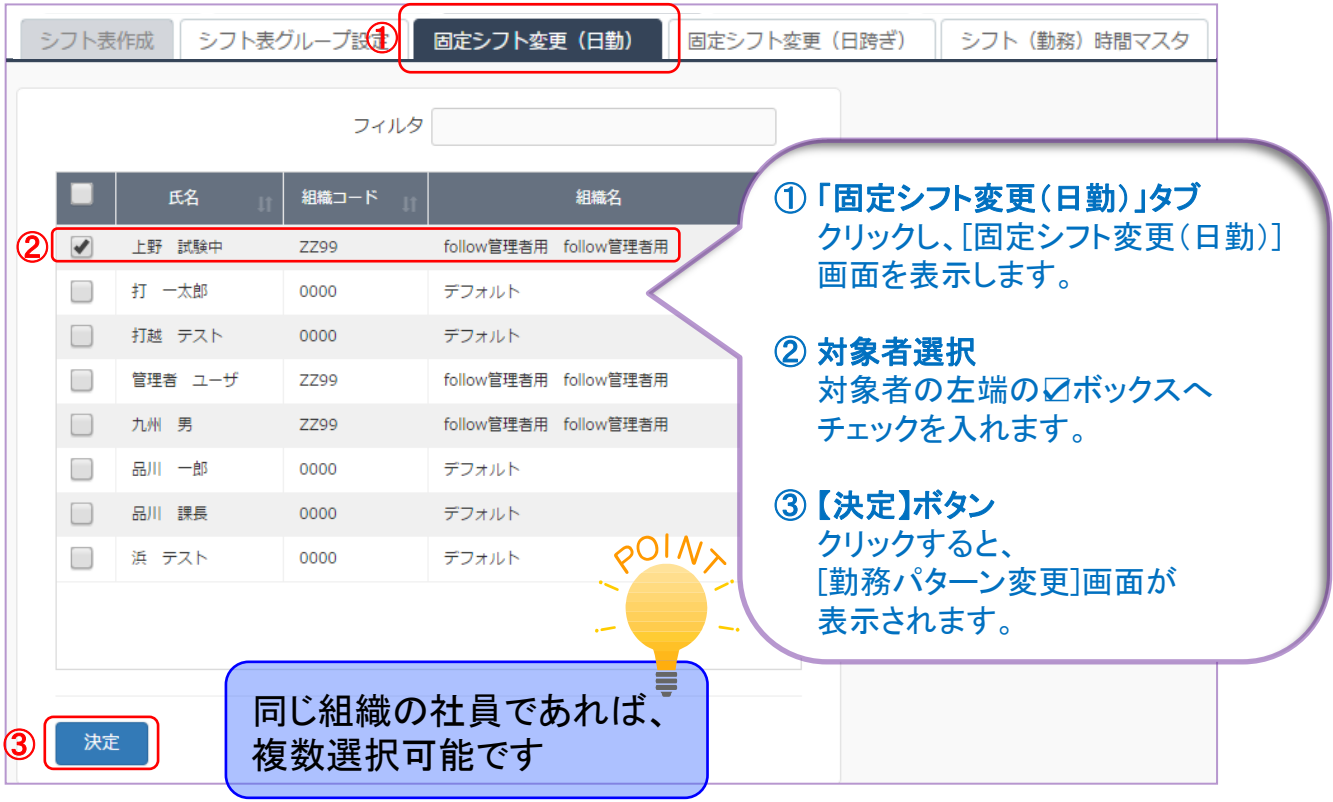

2 勤務パターン変更画面が表示されますので、【カレンダ】ボタンをクリックすると 次ページのカレンダ画面が表示されます。 ● ■ 『カレンダ】ボタン

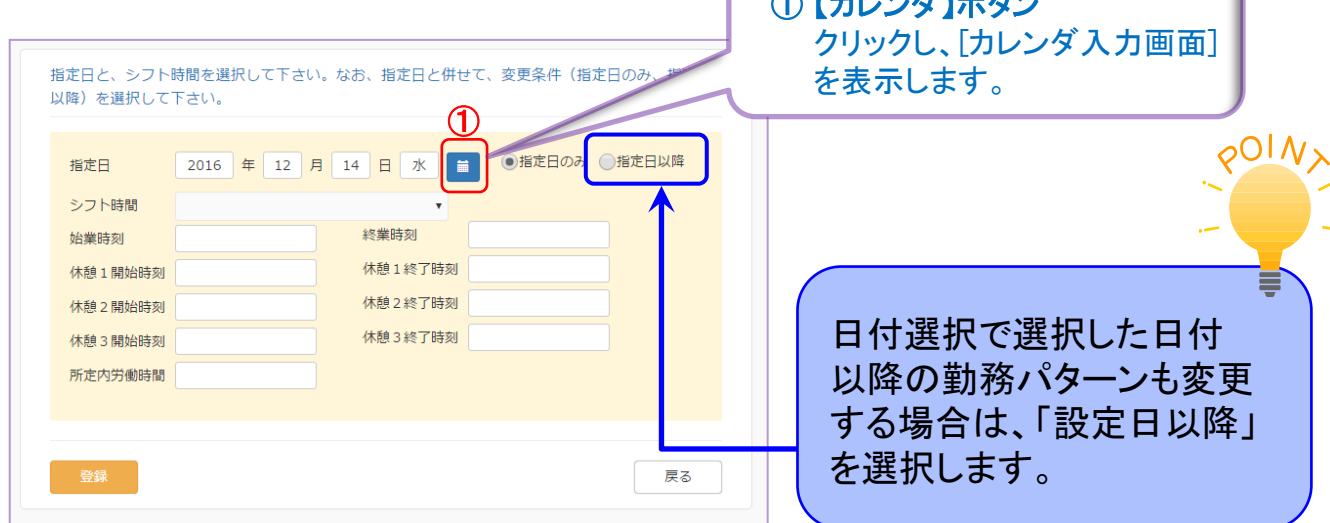

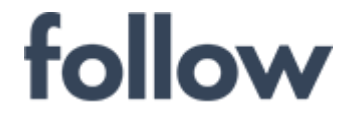

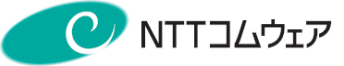

### 3 表示されたカレンダの変更対象の指定日をクリックします。

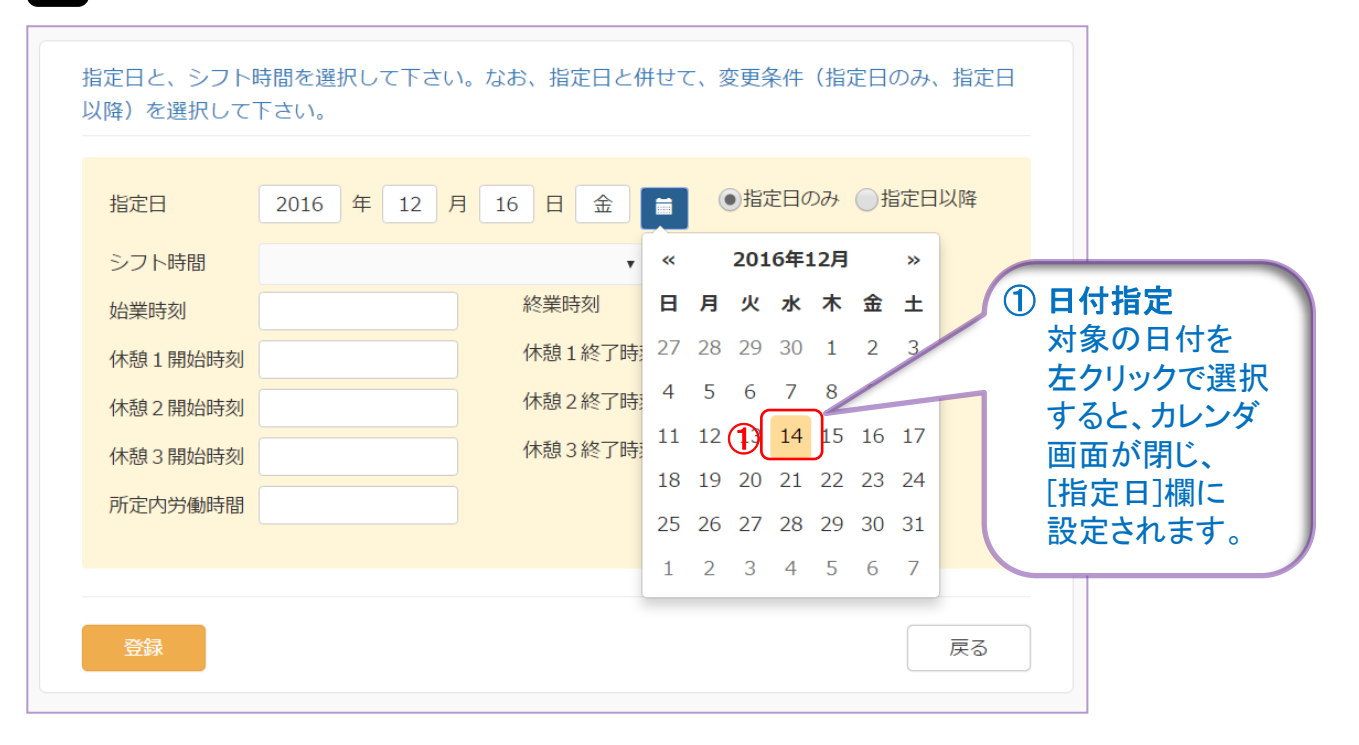

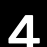

### 4 [指定日]が更新されたことを確認し、[シフト時間]<sup>の</sup> 【▼】プルダウンメニューをクリックすると、勤務シフトメニューが 表示されますので、変更対象のシフト時間を選択しクリックします。

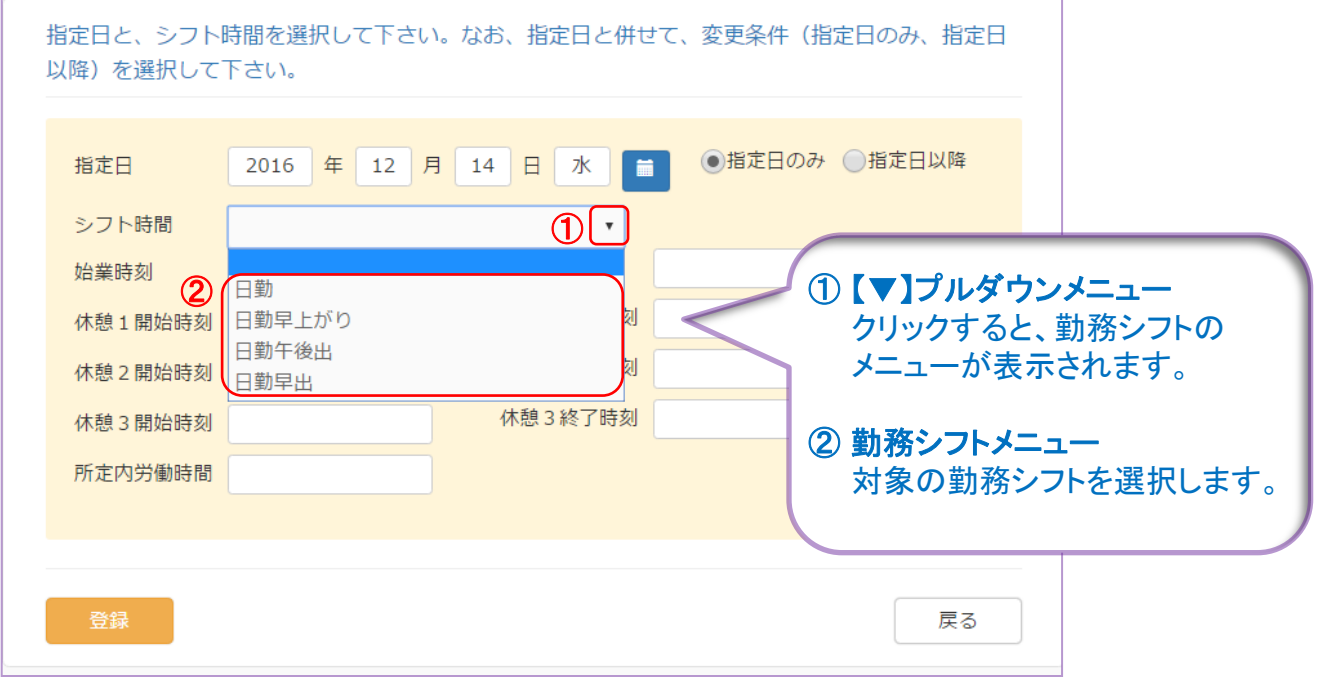

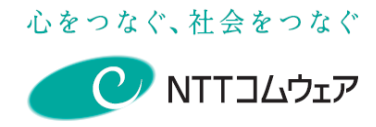

# 5

#### 表示内容を確認し、【登録】ボタンをクリックすると、指定日の 勤務パターンが変更されます。

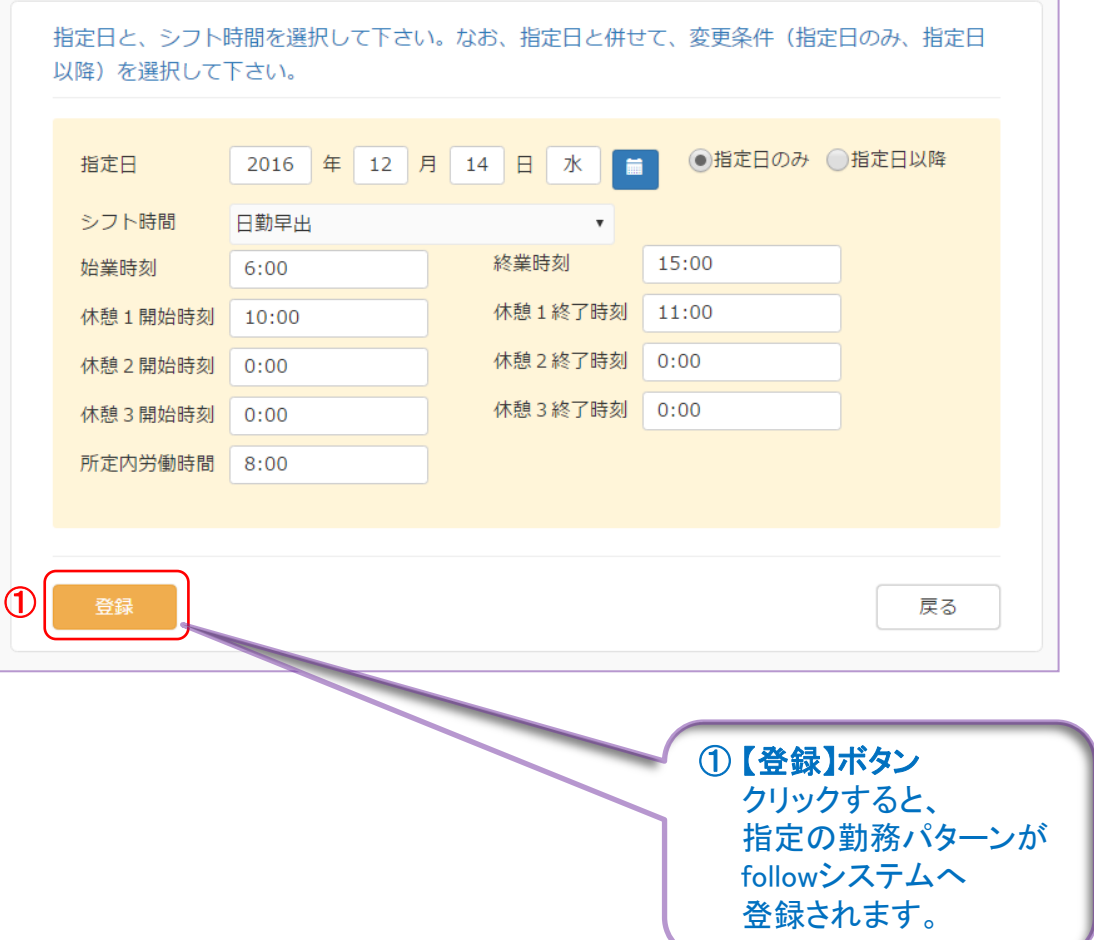

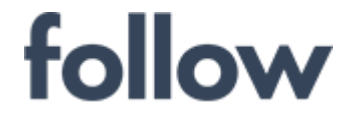

## ■固定シフト変更(日跨ぎ)

1 メインメニューの[承認・集計・シフト]>[シフト設定]を起動し、 「固定シフト変更(日跨ぎ) 1タブをクリックすると、社員一覧画面が 表示されます。対象者を選択し、【決定】ボタンをクリックします。  $\textcircled{1}$ 

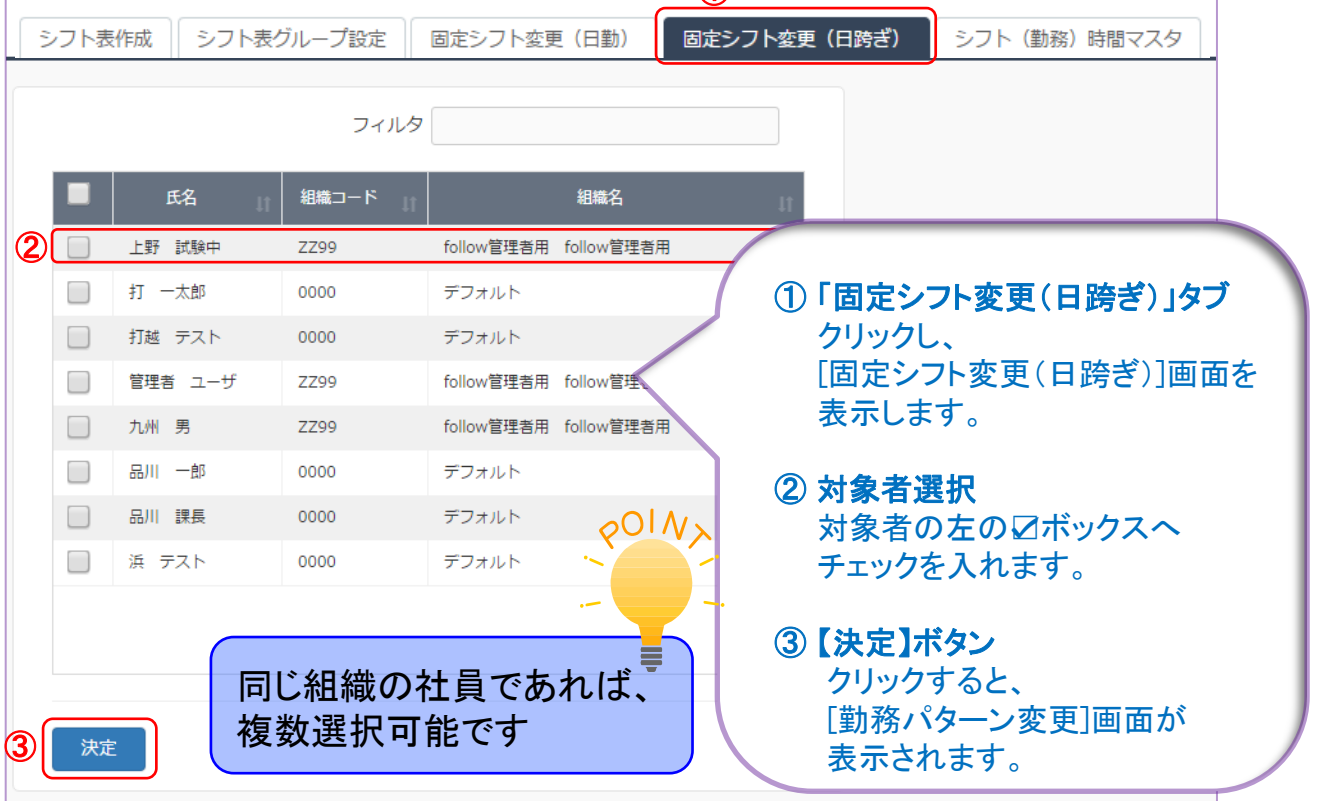

2 勤務パターン変更画面が表示されますので、【カレンダ】ボタンを クリックすると次ページのカレンダ画面が表示されます。

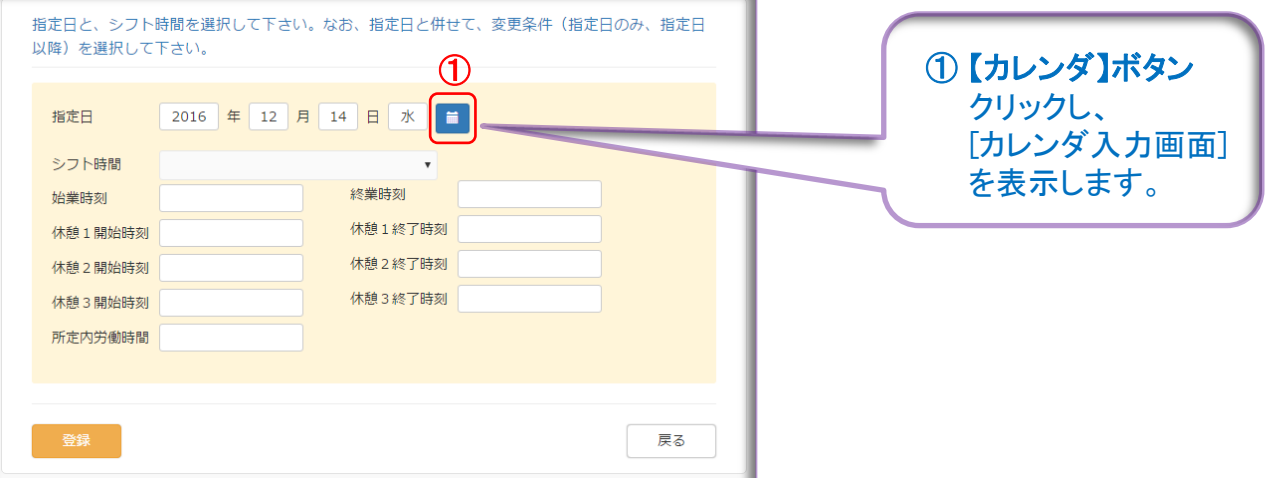

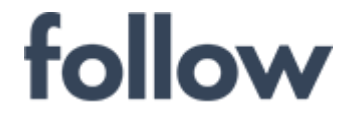

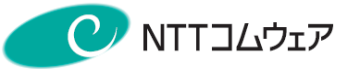

## 3 表示されたカレンダの変更対象の指定日をクリックします。

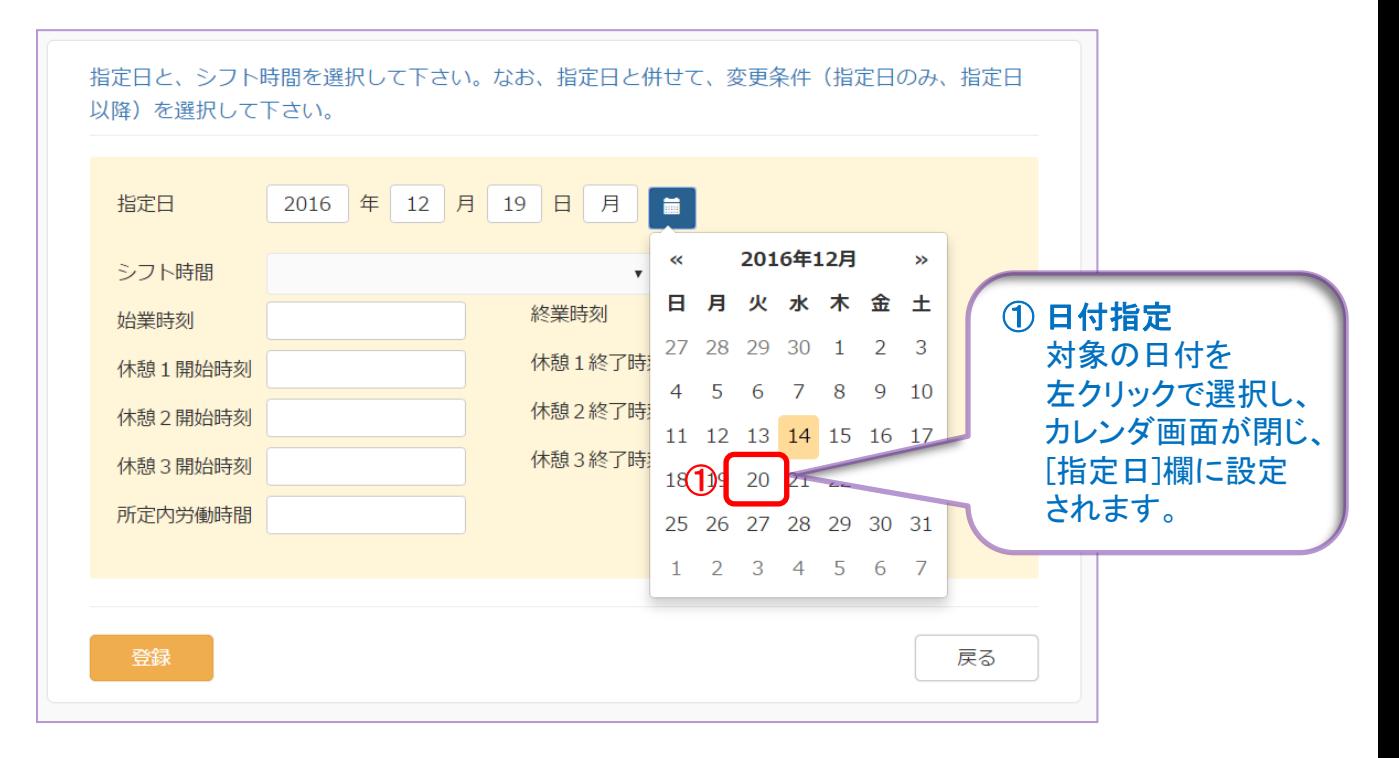

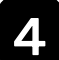

4 [指定日]が更新されたことを確認し、[シフト時間]<sup>の</sup> 【▼】プルダウンメニューをクリックすると、勤務シフトメニューが 表示されますので、変更対象のシフト時間を選択しクリックします。

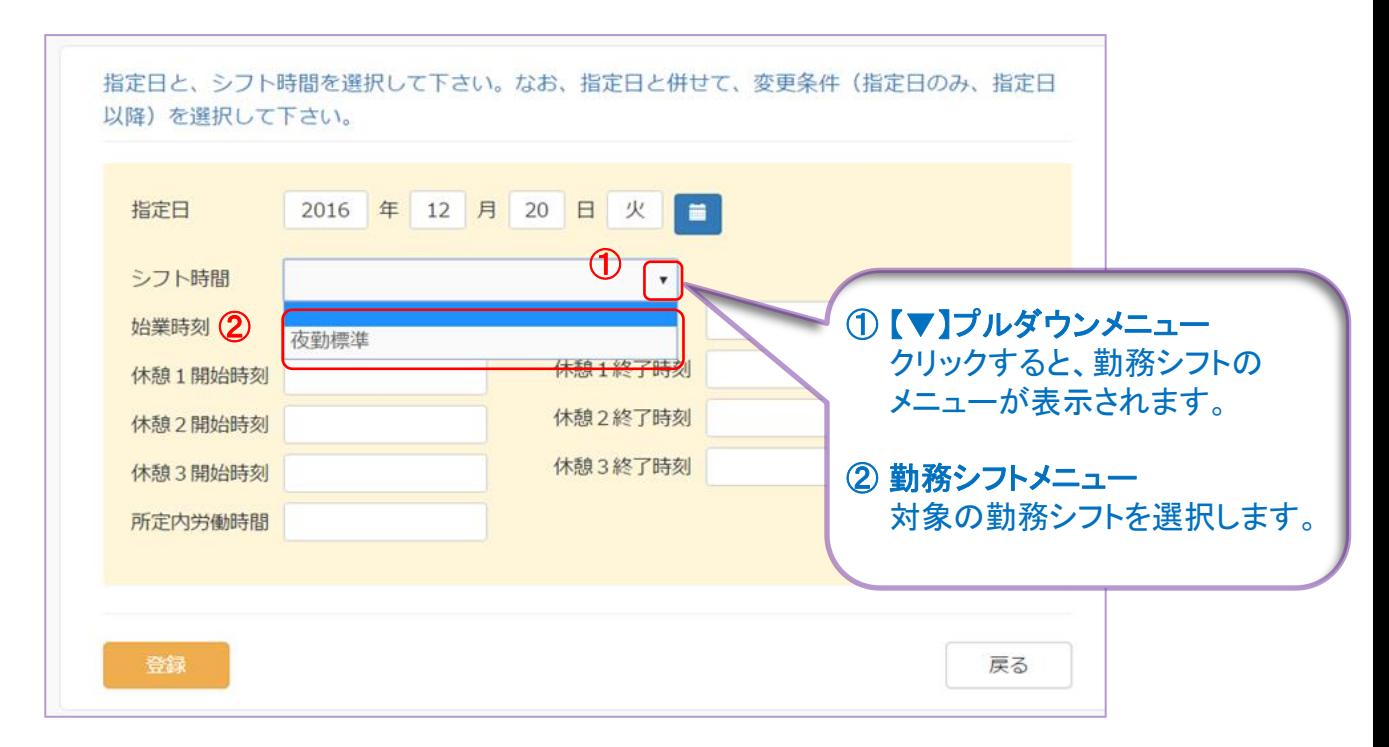

### 表示内容を確認し、【登録】ボタンをクリックすると、指定日の 5 表示内容を確認し、【登録】ボタ<br>勤務パターンが変更されます。

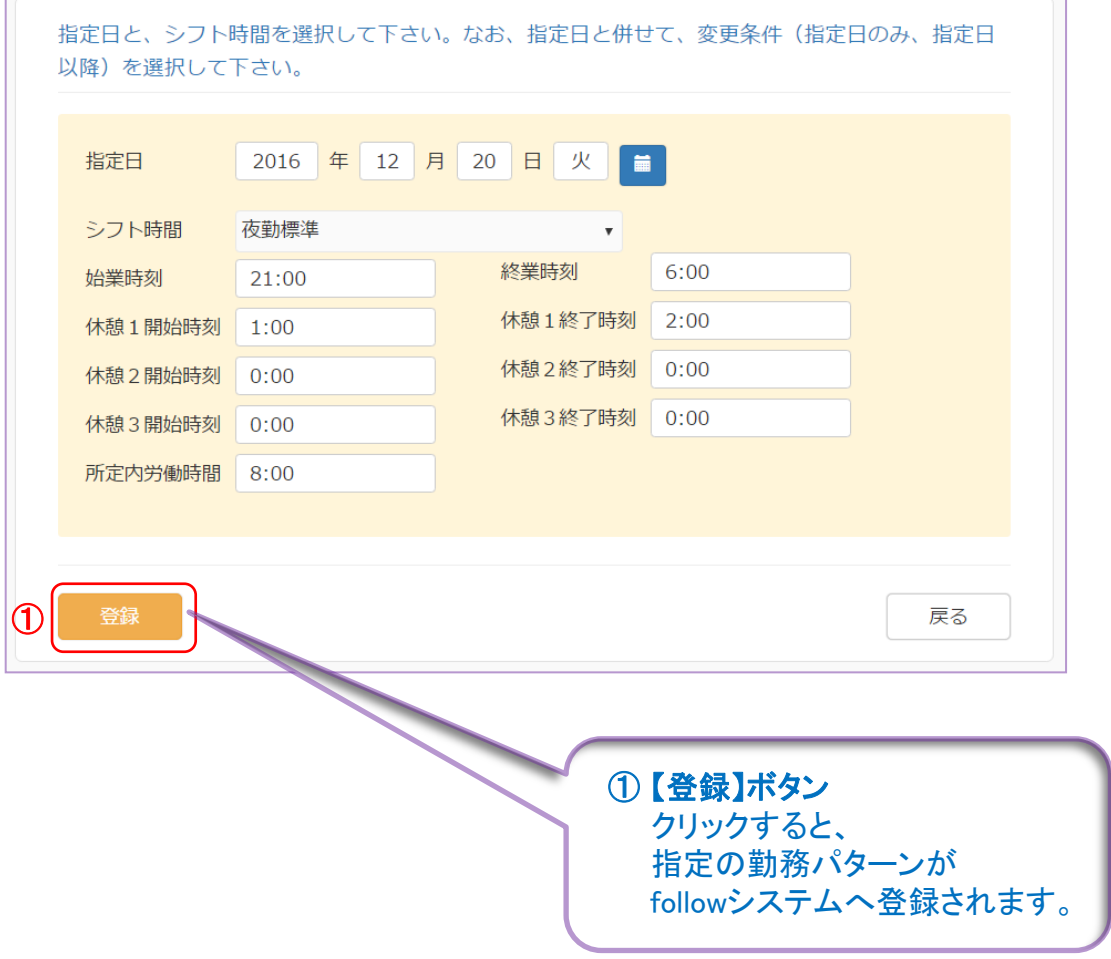

# follow 6.出張旅費

#### 心をつなぐ、社会をつなぐ

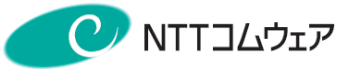

### この章では、出張旅費関連の設定等について説明しています。

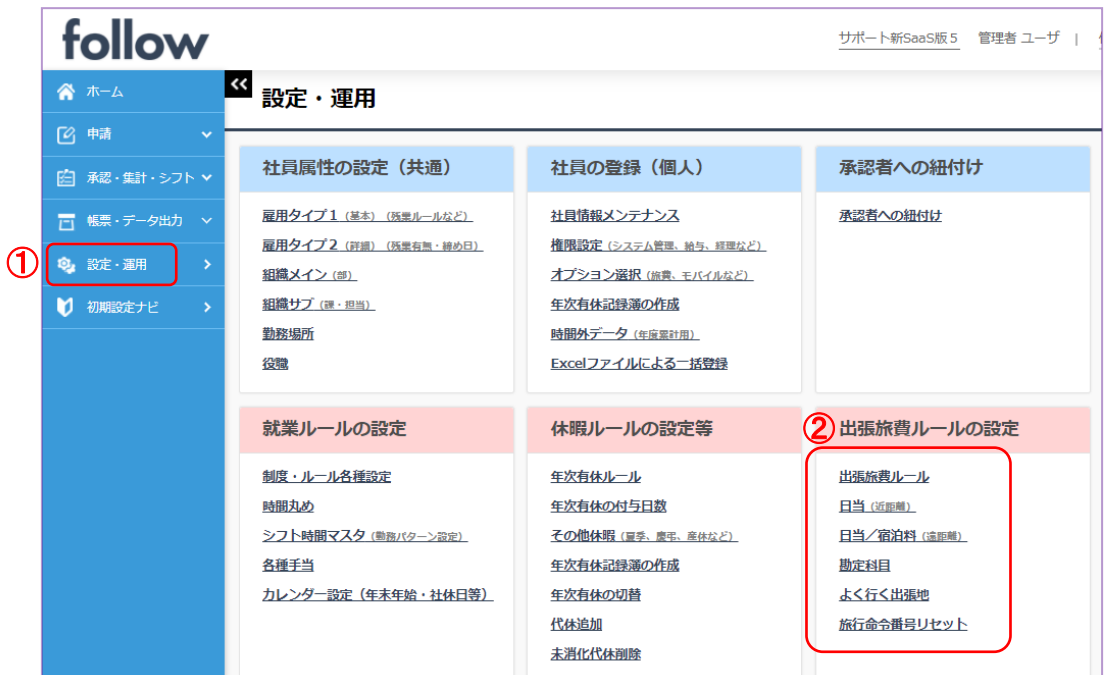

- 出張旅費ルール 出張旅費に関するルールの設定
- 日当(近距離) 近距離出張の日当設定
- 日当/宿泊料(遠距離) 遠距離出張の日当/宿泊料設定
- 勘定科目 出張旅費の勘定科目設定
- よく行く出張地 出張頻度の高い出張地や旅費等の情報登録
- 旅行命令番号リセット 旅行命令番号のリセット設定

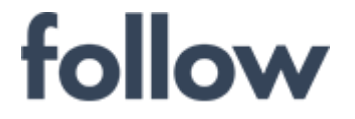

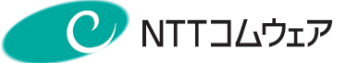

6-1.出張旅費ルール

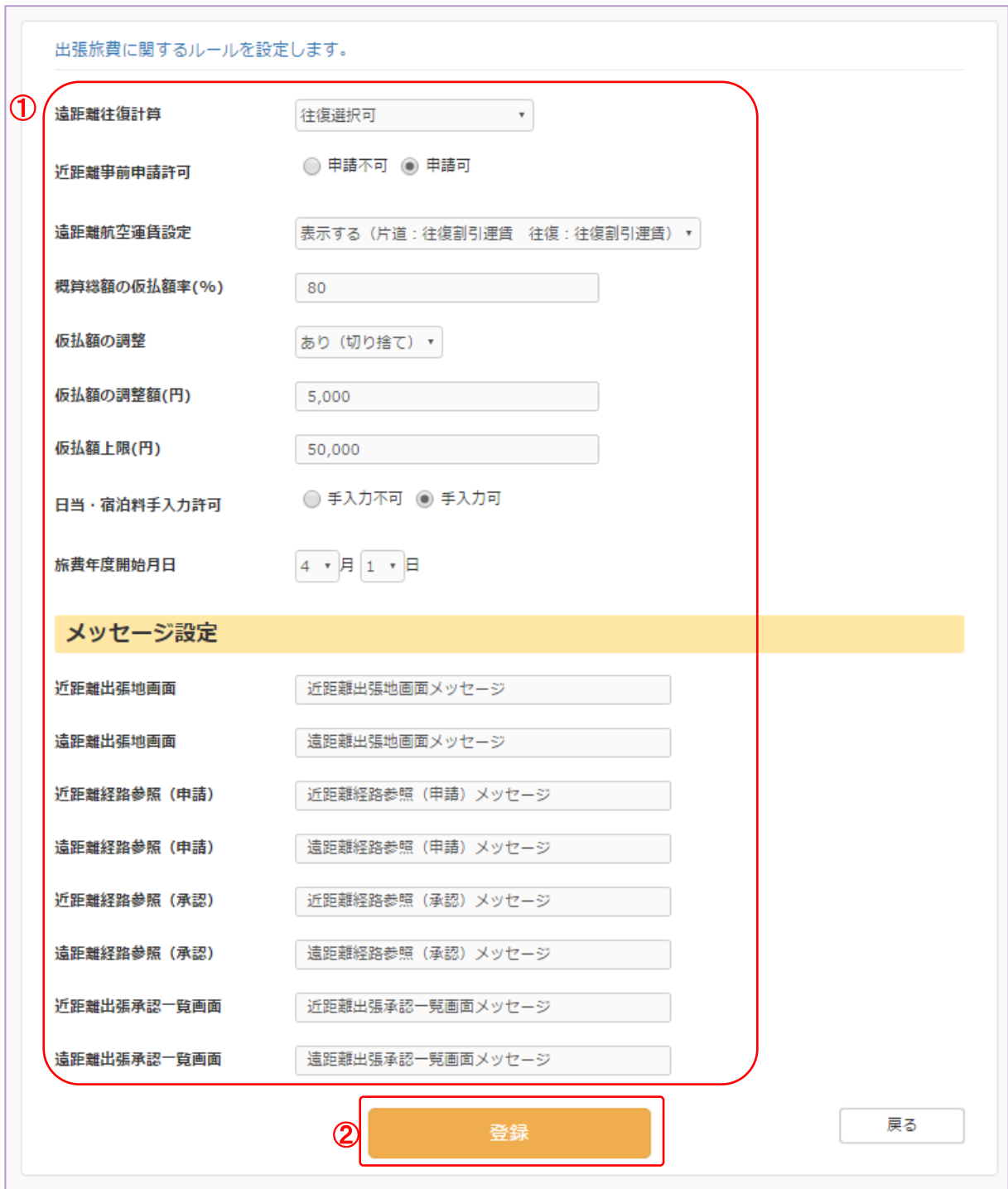

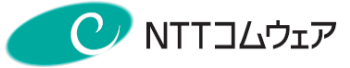

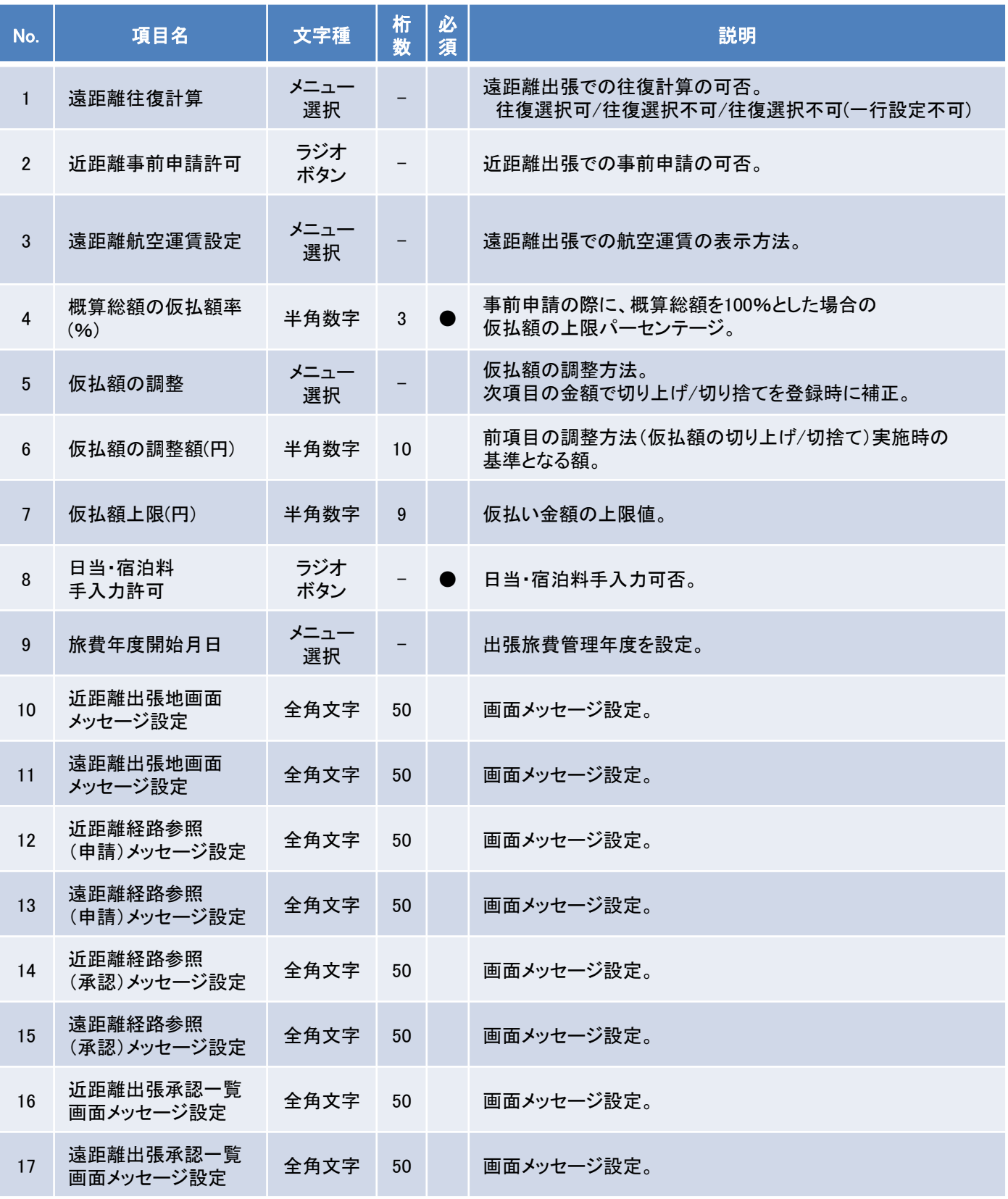

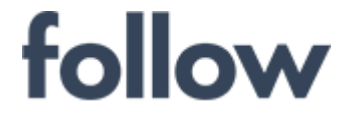

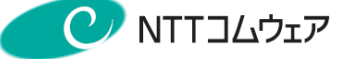

## 6-2.近距離出張日当設定

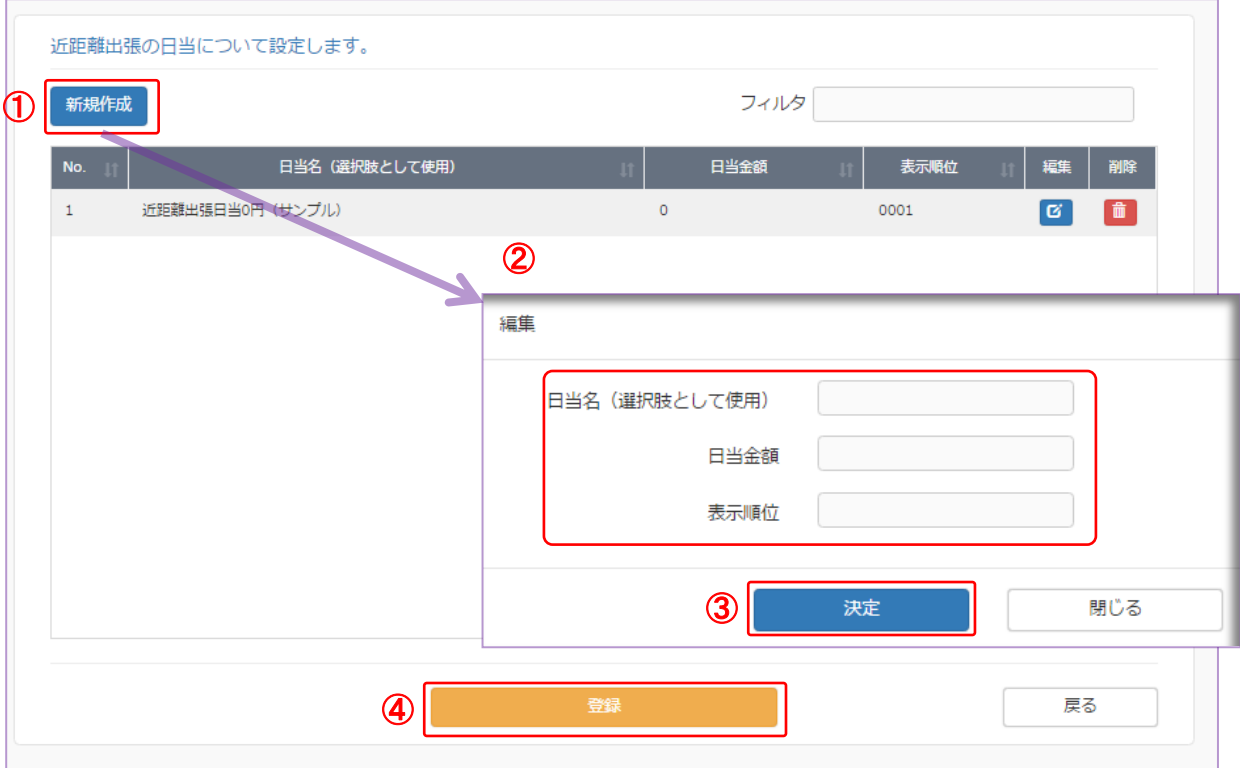

#### ① 【新規作成】ボタン

クリックすると、近距離出張の日当設定画面が表示されます。

#### ②③日当設定画面

[日当名][日当金額][表示順位] を入力し、【決定】ボタンをクリックします。

#### ④ 【登録】ボタン

クリックすると、followシステムへ情報が登録されます。

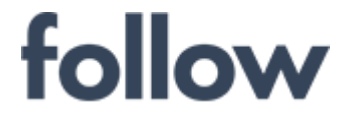

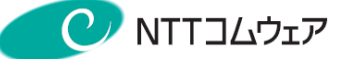

## 6-3.遠距離出張日当/宿泊料設定

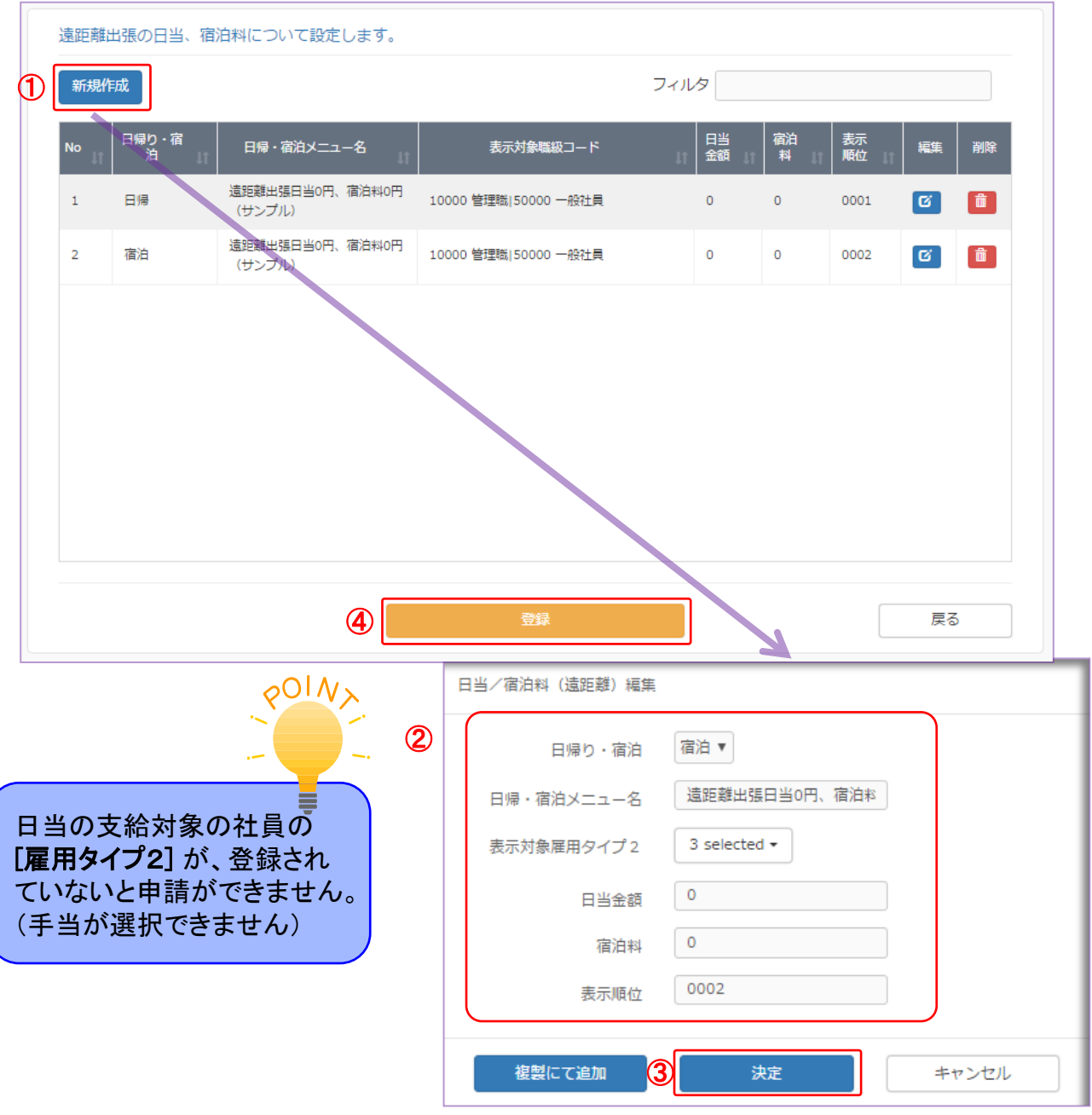

#### ① 【新規作成】ボタン

クリックすると、遠距離出張の日当宿泊料設定画面が表示されます。

#### ②③ 日当宿泊料設定画面

[日帰り・宿泊][日帰・宿泊メニュー名][表示対象雇用タイプ2][日当金額][宿泊料][表示順位] を入力し、【決定】ボタンをクリックします。

#### ④ 【登録】ボタン

クリックすると、followシステムへ情報が登録されます。

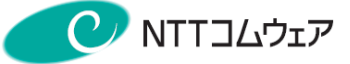

6-4.勘定科目

follow

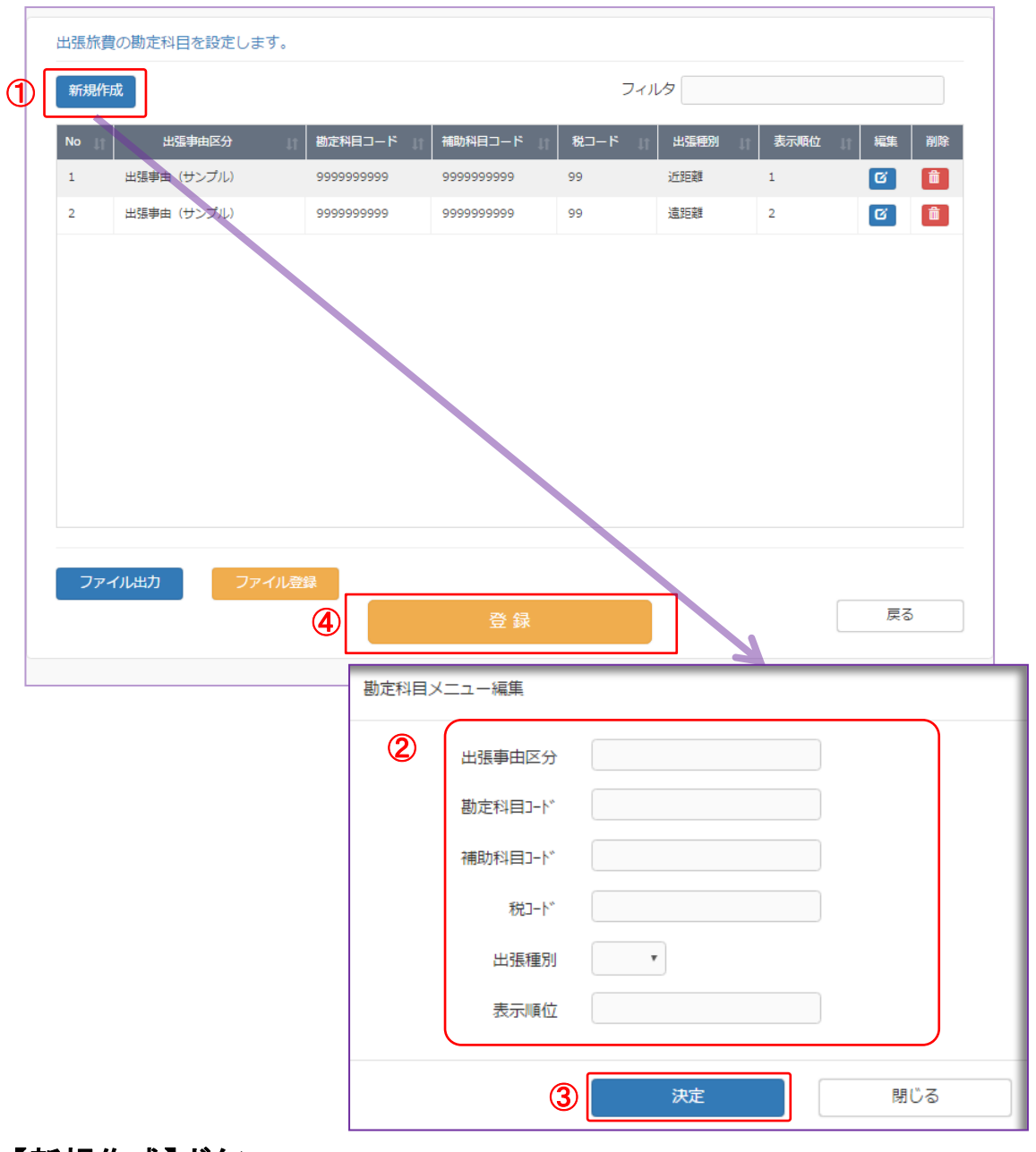

#### ① 【新規作成】ボタン

クリックすると、出張旅費関連の勘定科目設定画面が表示されます。

#### ②③ 勘定科目設定画面

[出張事由区分][勘定科目コード][補助科目コード][税コード][出張種別][表示順位] を入力し、【決定】ボタンをクリックします。

#### ④ 【登録】ボタン

クリックすると、followシステムへ情報が登録されます。

※【ファイル出力】【ファイル登録】ボタンでCSV形式での出力・登録が可能です。

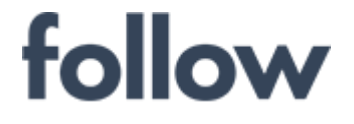

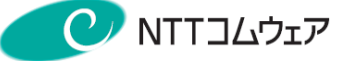

## 6-5.よく行く出張地

## ■よく行く出張地(近距離)

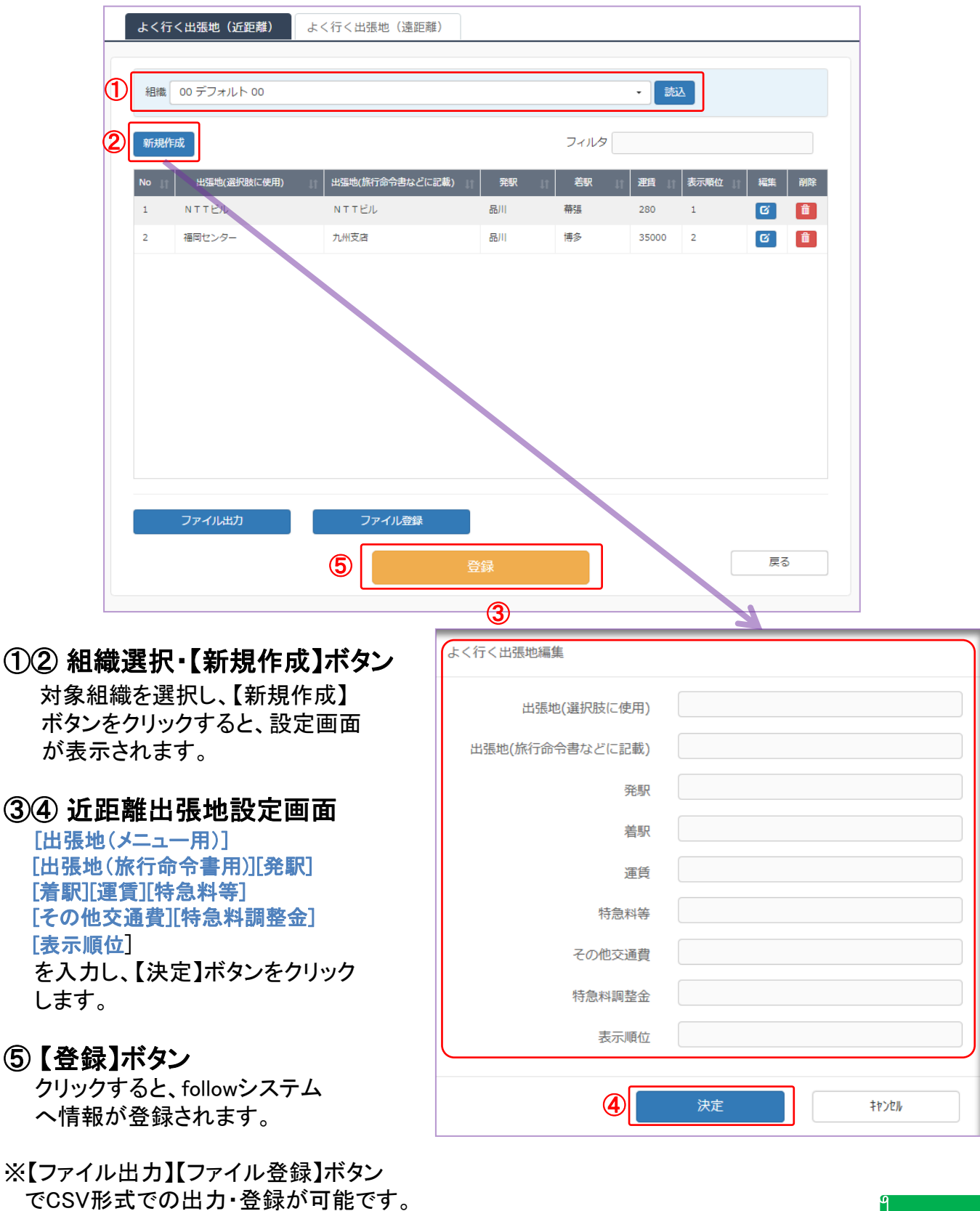

 $\circledS$ 

出張旅費

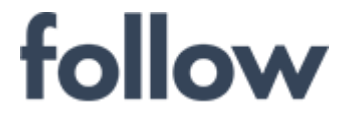

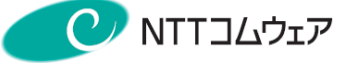

■よく行く出張地(遠距離)

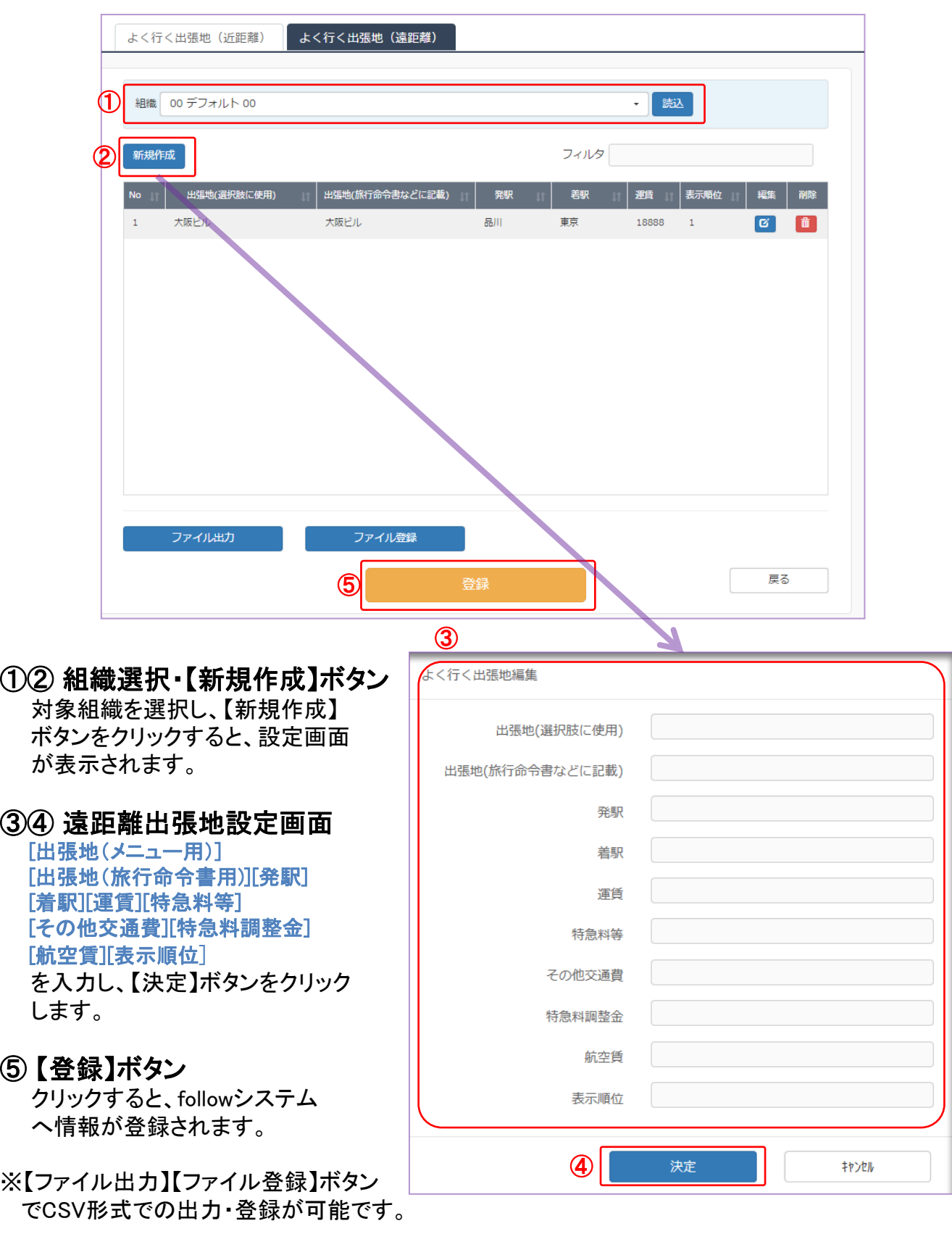

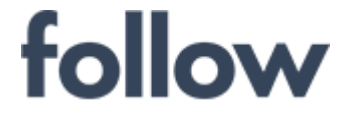

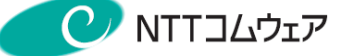

### 6-6.旅行命令番号リセット

旅行命令番号をリセットします。リセットすると次回出力する 旅行命令番号が「1」からはじまります。年度ごと、四半期毎など、 お客様のタイミングで実施して下さい。

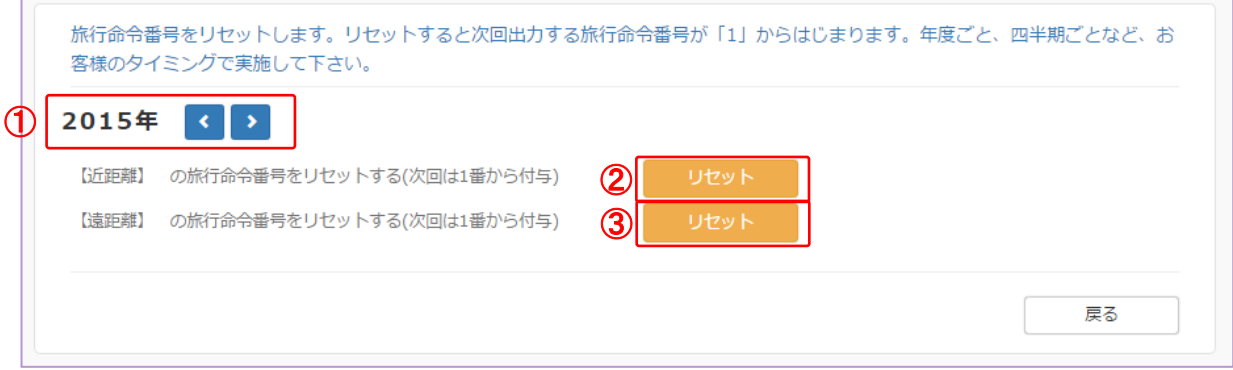

#### ① 対象年度選択

設定する年度は前年度を指定します。 例)2016年度4月に命令番号年度更新を実行する場合 年度には「2015」年度を指定します。

命令番号年度更新ツールを実行した時点で、それまでの出張命令を、 指定した年度(例の場合は2016年度)に移行し、出張命令番号を1から振りなおします。

#### ②③ 【リセット】ボタン

近距離旅行命令番号を更新される場合は、②【リセット】ボタンをクリックして下さい。 遠距離旅行命令番号を更新される場合は、③【リセット】ボタンをクリックして下さい。

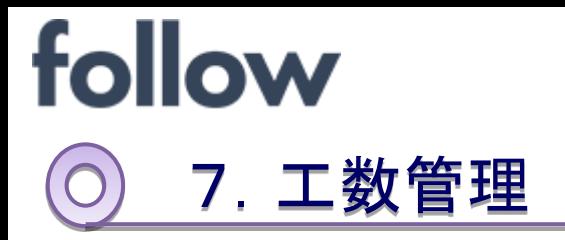

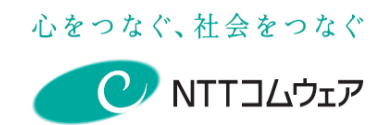

follow(SaaS版)で工数管理を運用管理する手順を記載しています。

工数管理機能を利用するには、「7-3.事前設定」の設定は、必須となります。

※工数管理機能をご利用するには、工数管理オプションサービスのご利用が 必要です。

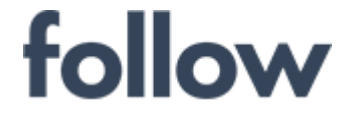

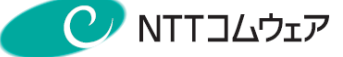

### 7-1. 処理フロー

工数管理の処理フローは以下のとおりです。

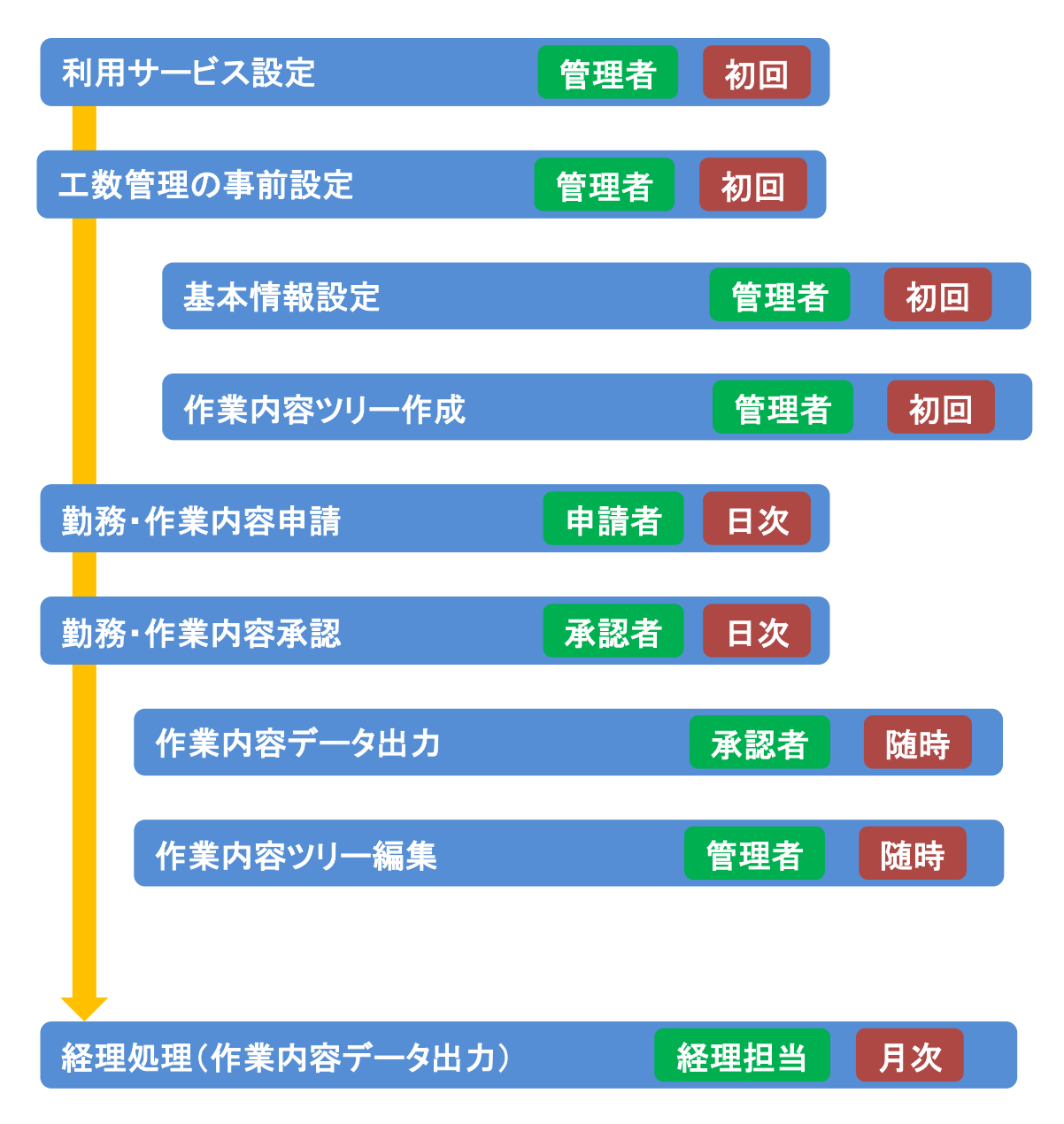

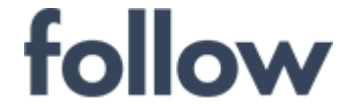

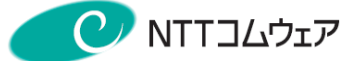

### 7-2.用語説明

- 工数管理で使用される勤務区分等の用語について説明します。
	- 作業内容・・・・・・・・・・・・・・・・ 工数管理機能で工数換算の基準となる業務等 の内容を最大5階層まで設定できます。 いわゆる「プロジェクト」や「業務」などを 作業内容として定義することによって、 それぞれの作業に費やした時間を集計できます。
	- 作業内容のマスタ・・・・・・・・・上記の作業内容を定義した情報。 メインメニュー[設定・運用]>[作業内容のマスタ設定] から登録します。 組織毎に [作業内容コード] と [作業内容名] で 定義します。 ※特定の組織でなく、「全社共通」の設定も可能です。
	- ·プロジェクトコード・・・・・・・・・・・「作業内容コード]と同意。
	- 階層・・・・・・・・・・・・・・・・・・・・ 作業内容を定義する際に5階層までのツリー構造 で定義できます。
	- 個人パターン・・・・・・・・・・・・ 利用頻度の高い作業内容パターンを個人毎に 設定できる機能。

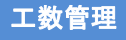

心をつなぐ、社会をつなぐ

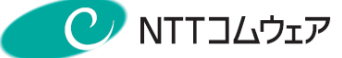

## 7-3.事前設定

#### ●利用サービス設定

工数管理機能を利用または管理する社員の利用サービスとして 「工数管理」を設定しておく必要があります。

(1) メインメニュー [設定・運用]>[オプション選択]を起動します。

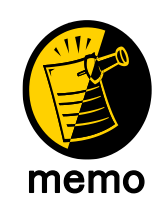

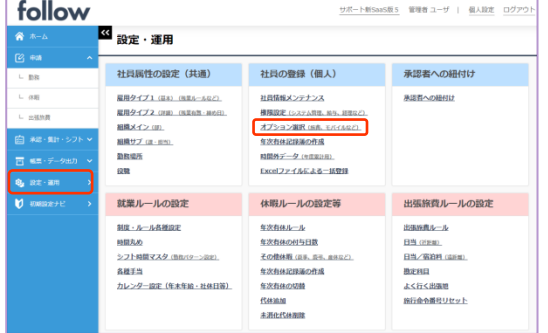

「社員情報メンテナンス」画面 では、社員情報の一項目として 設定が可能です。

#### (2) 工数管理を利用する社員の「工数管理」列の☑ボックスへチェックを入れ、 【登録】ボタンをクリックします。

<mark>«</mark> オプション選択 (旅費、モバイルなど)

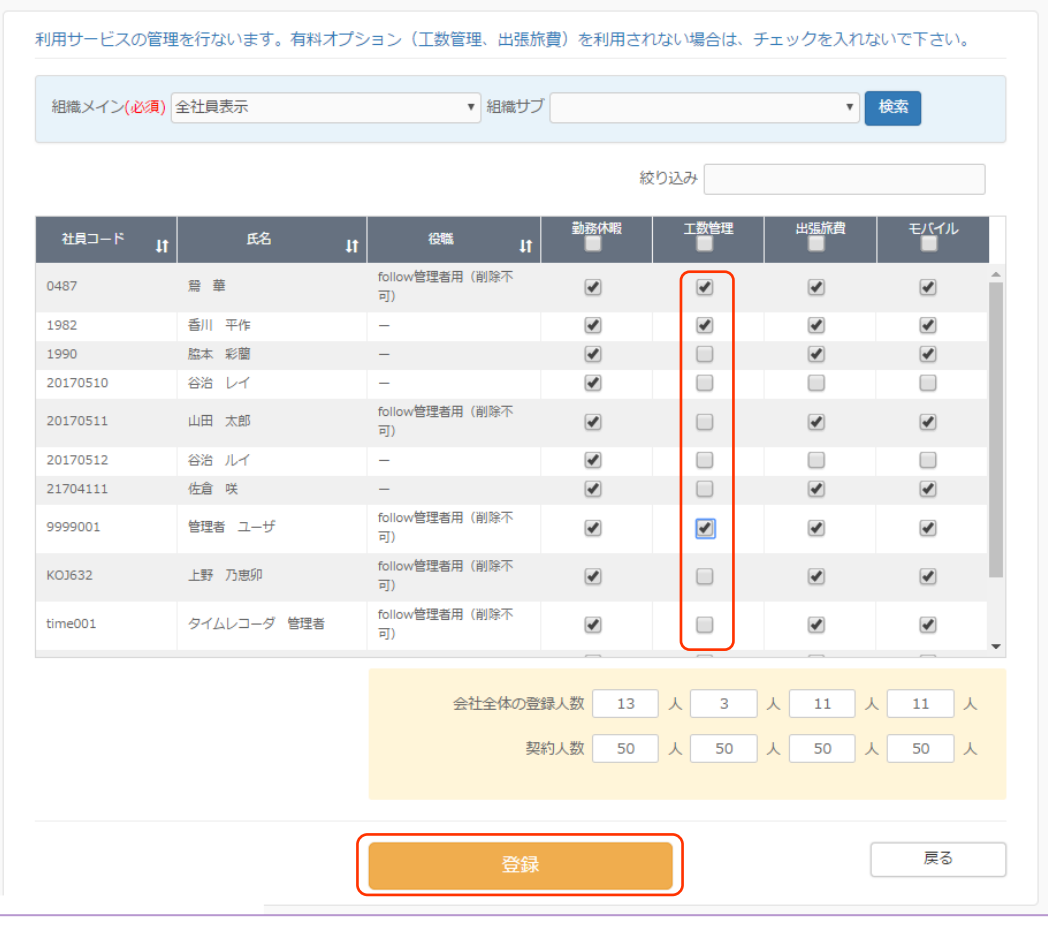

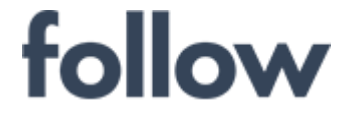

心をつなぐ、社会をつなぐ  $\mathcal{O}$  NTTコムウェア

#### ●工数管理関連項目設定

工数管理機能を利用するにあたって運用に必要な各種情報を設定しておく ことができます。(初期設定値のままでも利用できます。)

(1) [設定・運用]>[制度・ルール各種設定]を起動し、設定画面を表示し、 下記の項目を設定します。 ・シフト開始と工数入力の最小単位: 初期値「10分」

(2) [設定・運用]>[社員情報メンテナンス]を起動し、工数管理を利用する 社員の編集画面を開き、下記の項目を設定します。 ・作業内容入力区分: 初期値「作業内容1のみ」

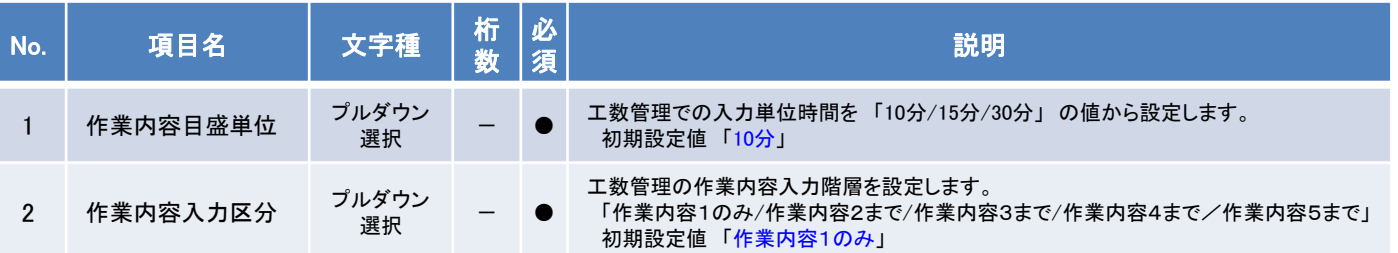

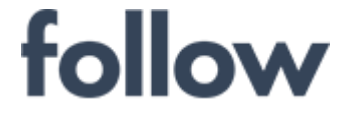

心をつなぐ、社会をつなぐ **C** NTTコムウェア

#### ●作業内容のマスタ設定

工数管理機能で作業内容申請の際に、表示される作業内容メニューを 最大5階層で作成できます。 あらかじめ、組織ごとに階層数と階層メニューを確定したうえで階層毎に ファイルで一括登録できます。 各階層の登録項目は下記の通りです。

#### 1.第1階層

作業内容名称(第1階層) :全角32文字(半角64文字)。 作業1コード :半角英数10文字。

#### 2.第2階層

作業内容名称(第2階層) :全角32文字(半角64文字)。 作業2コード :半角英数2文字。 作業1コード(リンク) :半角英数2文字。上位1桁または2桁。 作業内容1と関連付けする為、作業1コードの先頭1桁か2桁を設定。

#### 3.第3階層

作業内容名称(第3階層) :全角30文字(半角60文字)。 作業3コード :半角英数2文字 作業2コード(リンク) :半角英数2文字。 上位2桁固定。 作業内容2と関連付けする為、作業内容2コードを設定。

#### 4.第4階層

作業内容名称(第4階層):全角30文字(半角60文字)。 作業4コード :半角英数2文字。 作業3コード(リンク) :半角英数2文字。 上位2桁固定。 作業内容3と関連付けする為、作業内容3コードを設定。

#### 5.第5階層

作業内容名称(第5階層) :全角30文字(半角60文字)。 作業5コード :半角英数1文字。 作業4コード(リンク) :半角英数2文字。 上位2桁固定。 作業内容4と関連付けする為、作業内容4コードを設定。

設定画面については次ページを参照して下さい。

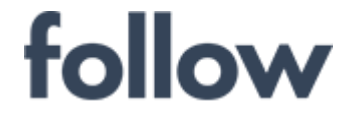

心をつなぐ、社会をつなぐ C NTTコムウェア

#### メニュー[設定・運用]>[作業内容のマスタ設定] を起動します。 各階層単位で作業内容名称と作業コード設定します。

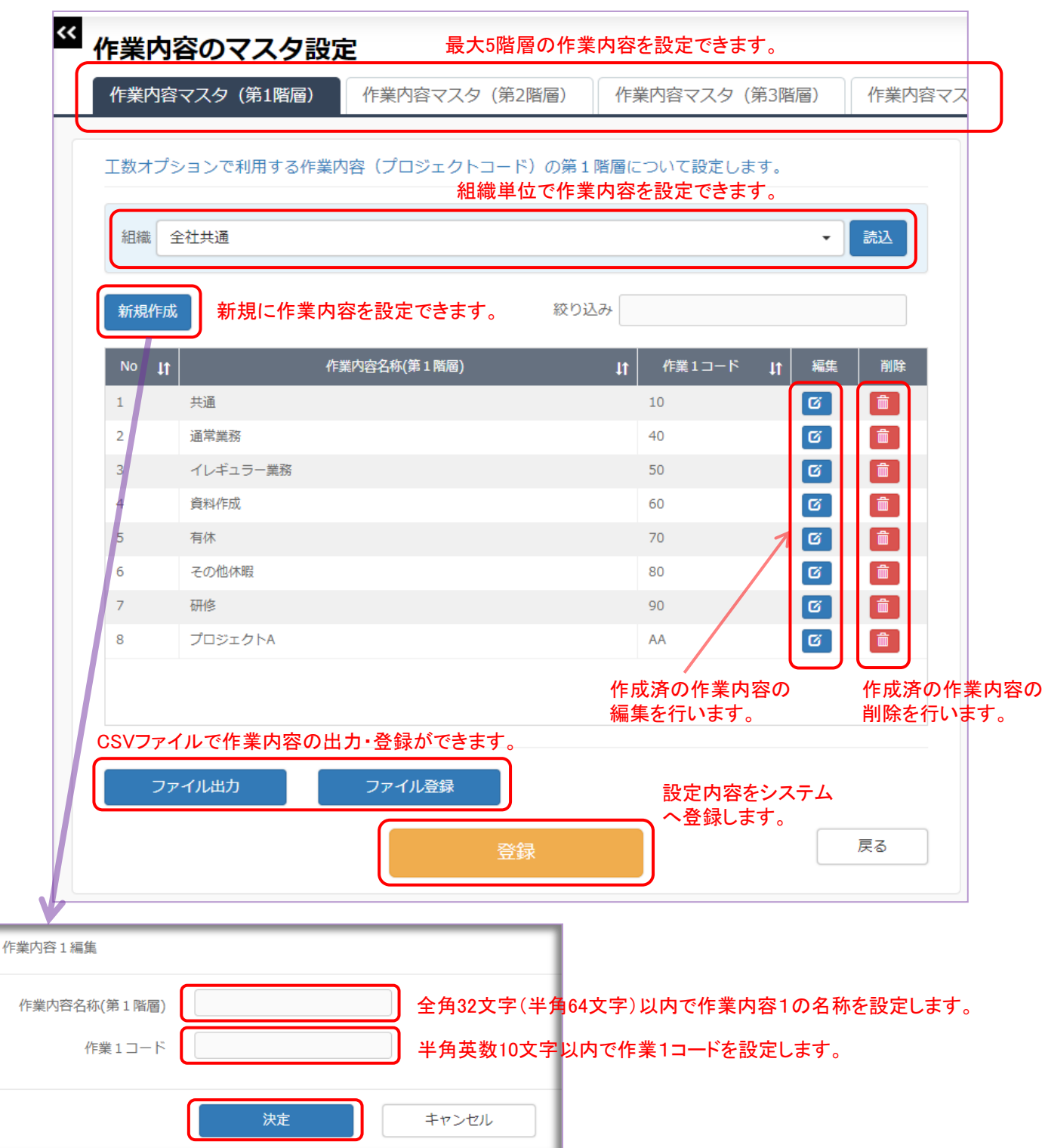

工数管理

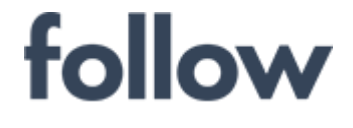

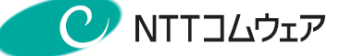

工数管理

### <補足> 作業内容(1~5階層)マスタ設定の詳細

#### ① 設定事項

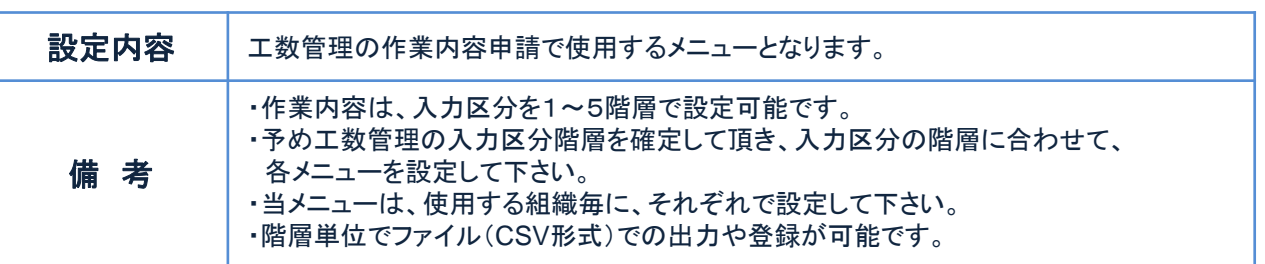

#### ② 補足事項

作業内容2から5階層まで使用して管理を行う場合は、上位の作業内容と関連付けを実施し、 設定する必要があります。

#### 例)作業内容5まで使用した5段階で工数管理を行う場合

下記のように作業内容を設定することで、作業内容申請時に上位階層との関連付けに従い、 メニュー表示がされ、申請を行うことが可能になります。

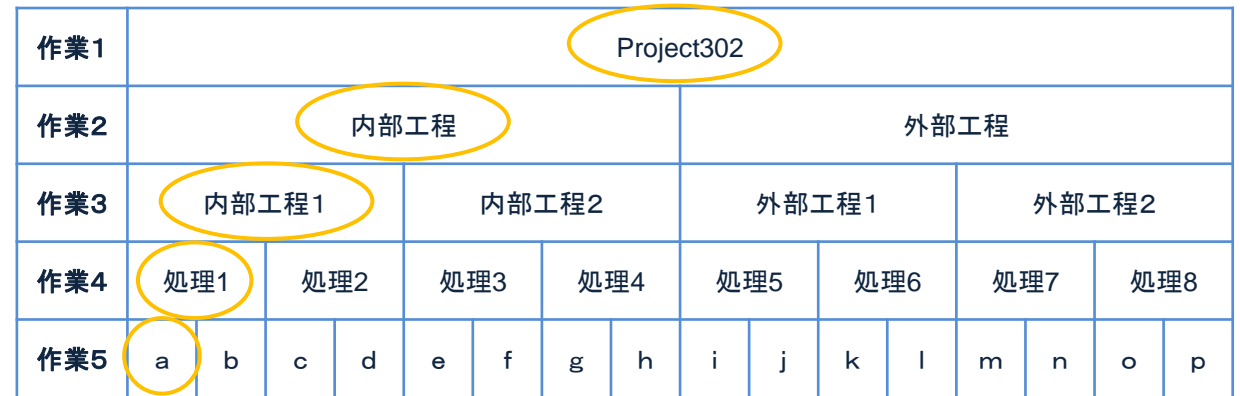

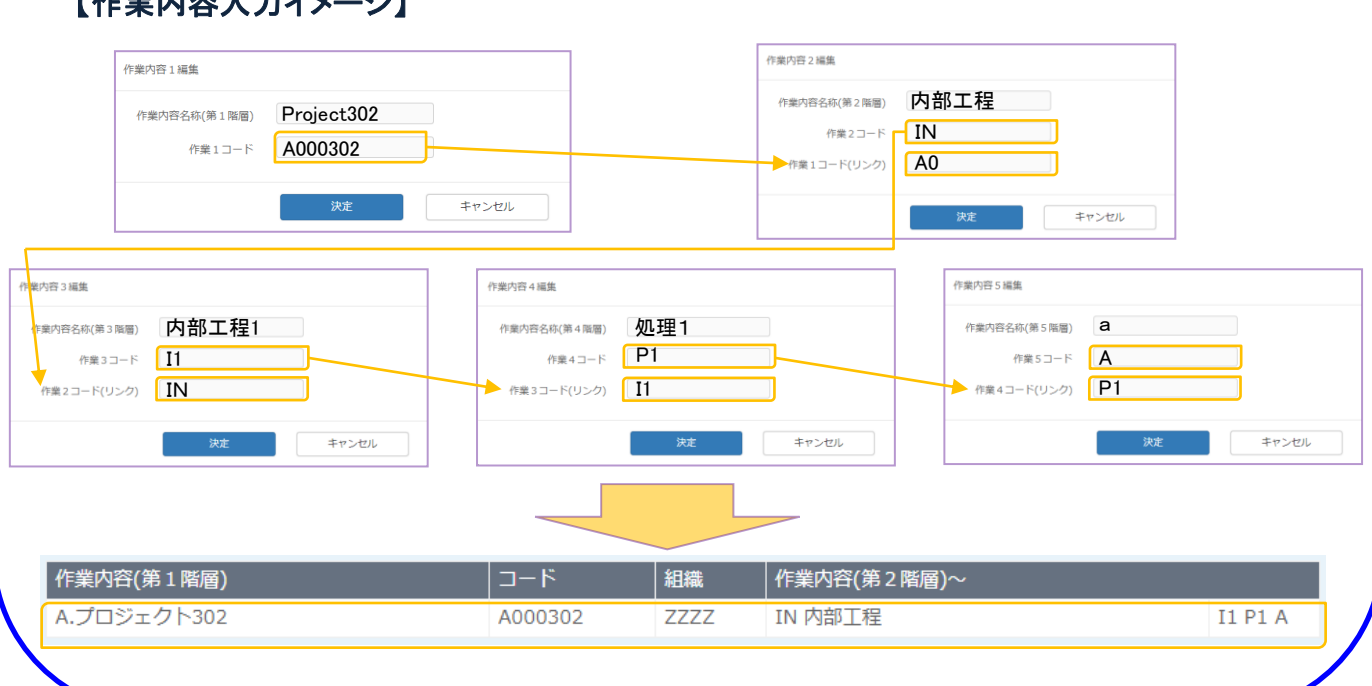

【作業内容入力イメージ】

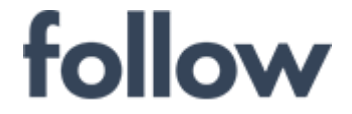

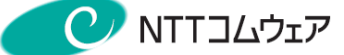

## 7-4.申請者向け

follow(SaaS版)で工数管理機能を利用する申請者(利用者)の業務手順を 記載しています。

日々の勤務申請を行う際に、業務ごとの作業内容の入力を行うことで 作業内容の工数申請ができます。

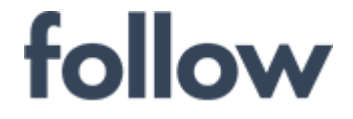

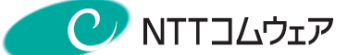

## 7-4-1.作業内容申請

日々の勤務申請の一機能として作業内容の申請を行います。

- (1) メインメニュー[申請]>[勤務]を起動し、[勤務申請]画面を表示します。
- (2) 申請する作業開始時間から、作業終了時間までの時間枠をドラッグします。 (ドラッグ中は青色表示されます。)

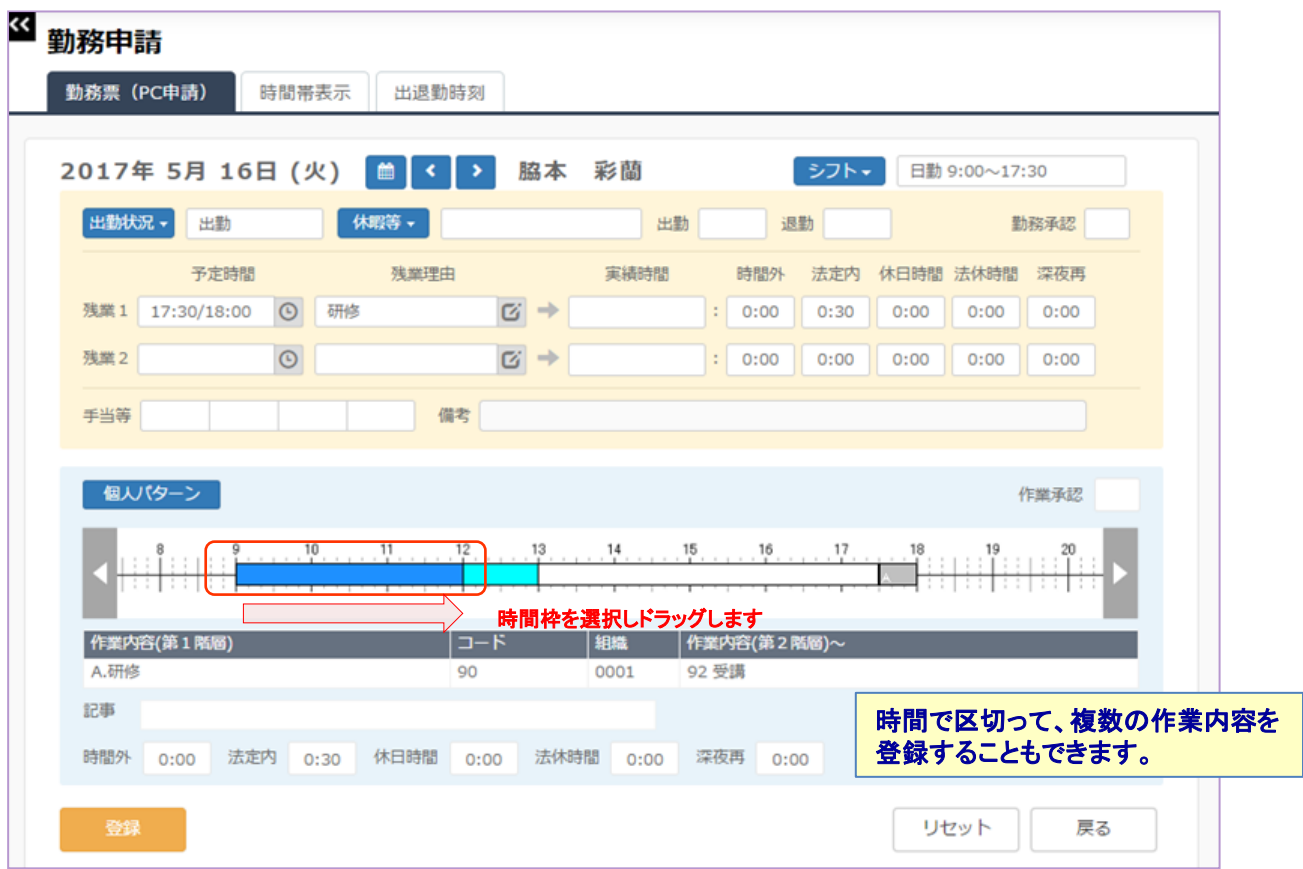

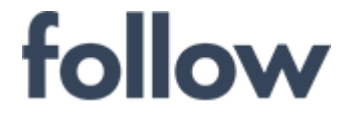

(3) ドラッグを解除すると、メニューが表示されますので、「作業内容」 を選択し、[作業内容(第1階層)]画面が表示されますので、 該当する作業内容を選択します。

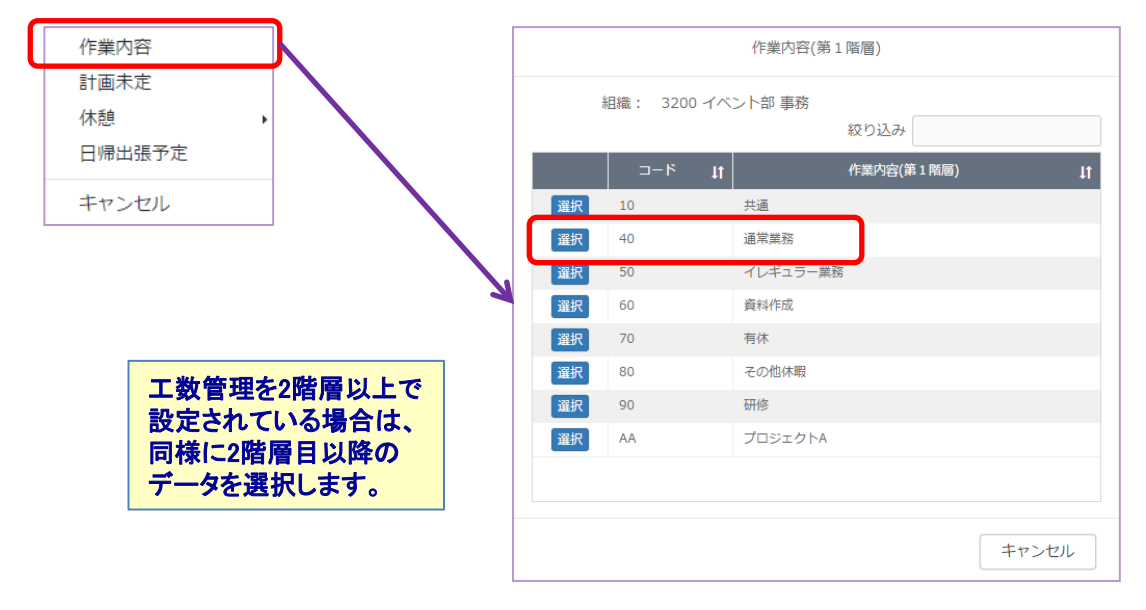

(4) 【登録】ボタンをクリックし、システムへ反映させます。

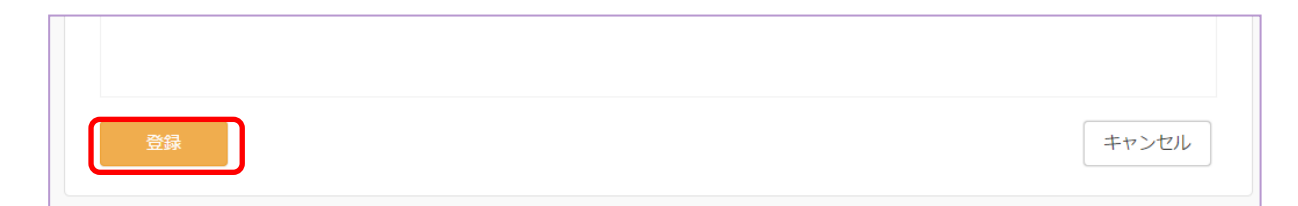

心をつなぐ、社会をつなぐ

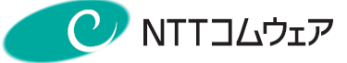

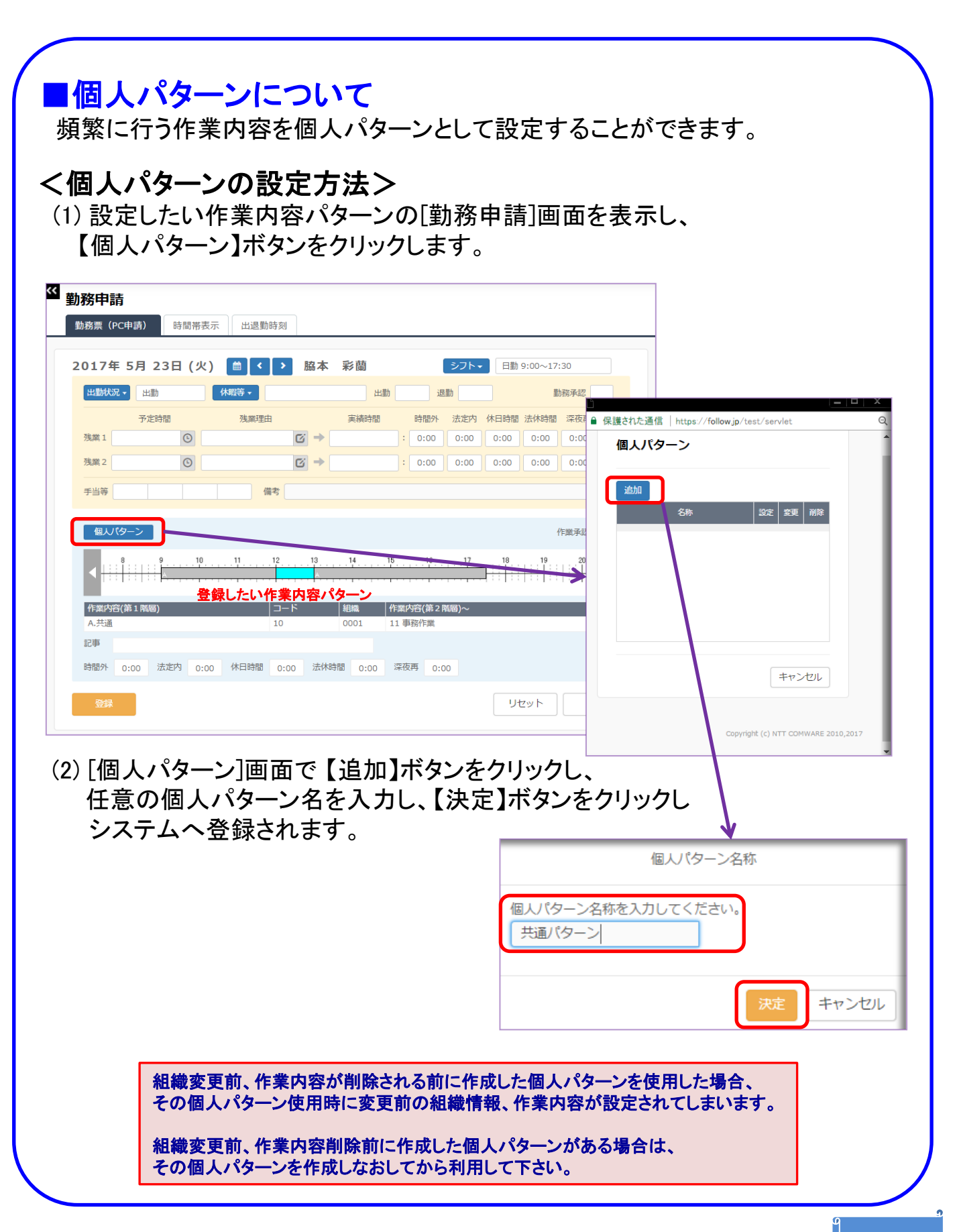

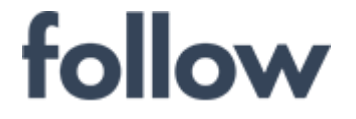

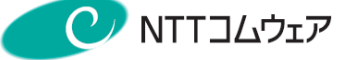

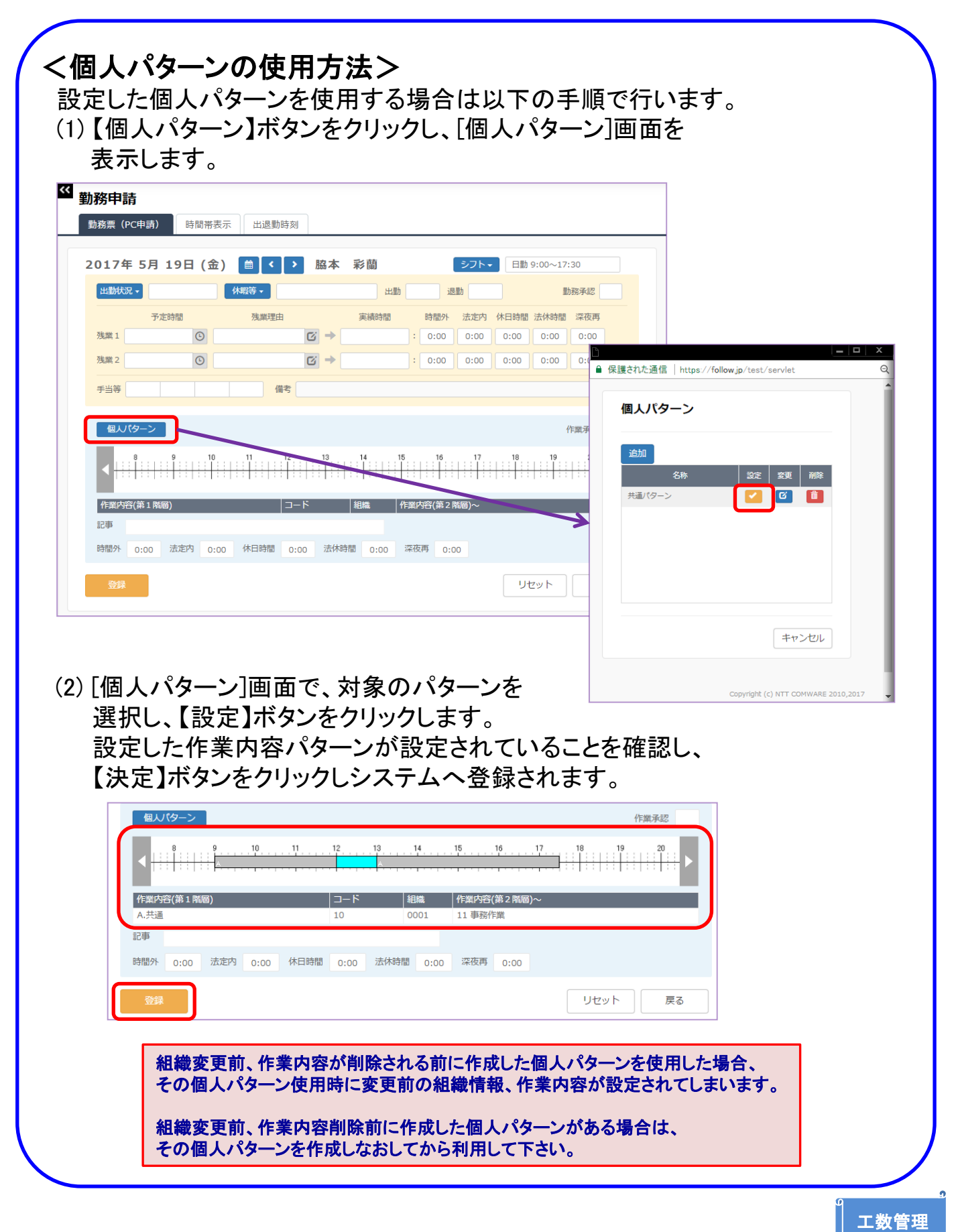

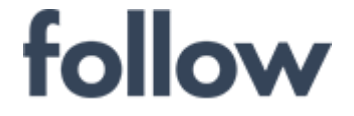

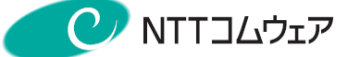

### 7-4-2.携帯電話(ガラケー)用作業内容登録

携帯電話で作業内容申請を行うためには、PC版followで事前に作業内容登録 を行う必要があります。

ここで登録された作業内容を、携帯電話での作業内容申請時にプルダウン メニューから選択登録できます。

また、残業申請や近距離出張申請の「作業内容」として選択登録もできます。

#### 1.followシステム起動

- ① 管理PCのブラウザを起動し、「followサーバーURL」へアクセスします。
- ② [会社コード]・[社員コード]・[パスワード]で、followシステムへログインします。

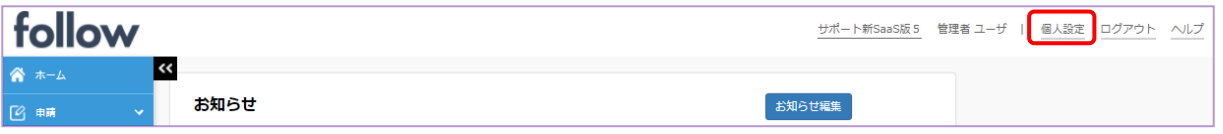

#### 2.携帯端末用作業内容登録画面の表示

① ログイン後のTOP画面上部の【個人設定】をクリックします。

②「作業内容設定(モバイル用)」タブを選択します。

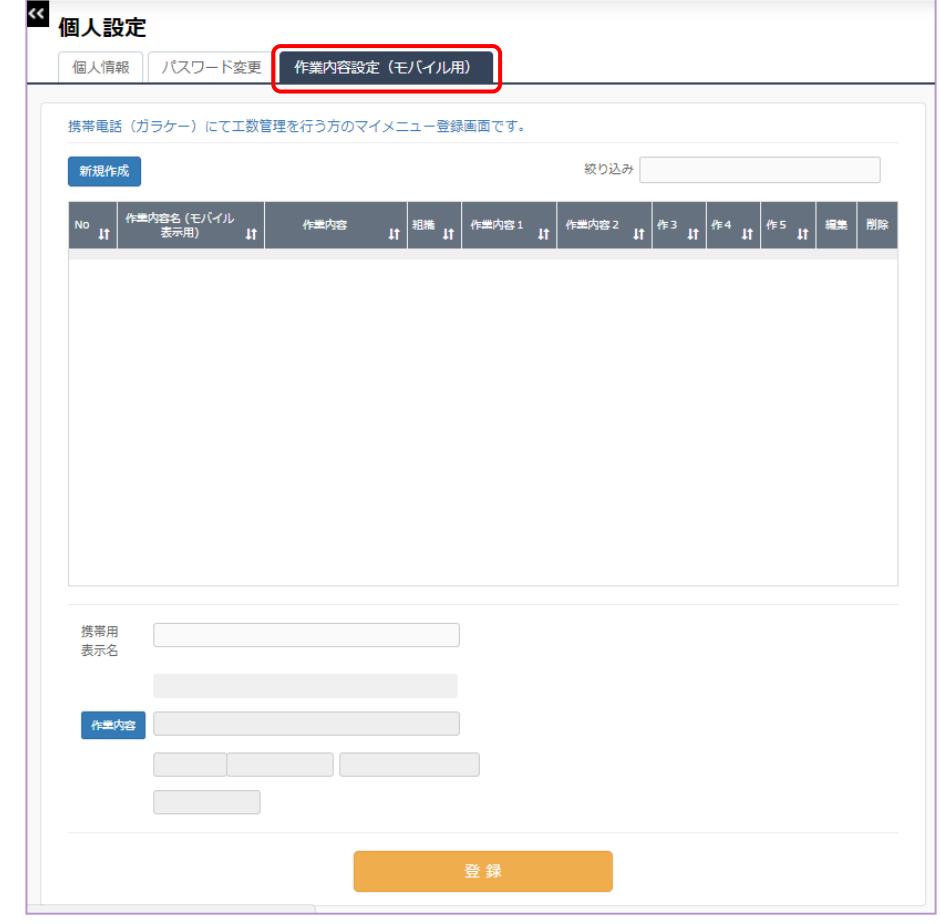

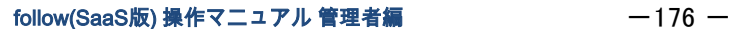

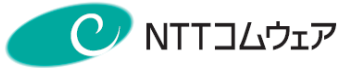

### 3.作業内容の登録

- ① 携帯用表示名欄に、表示する名称を入力します。
- ② 「作業内容」ボタンをクリックします。作業内容画面が表示されます。
- ③ 作業内容等を選択します。 ※設定する作業内容の階層は、所属するグループの設定により異なります。
- ④ 内容を確認し、「登録」ボタンをクリックします。 入力した内容が一覧に追加されます。 以上の手順で必要な作業内容を登録して下さい。

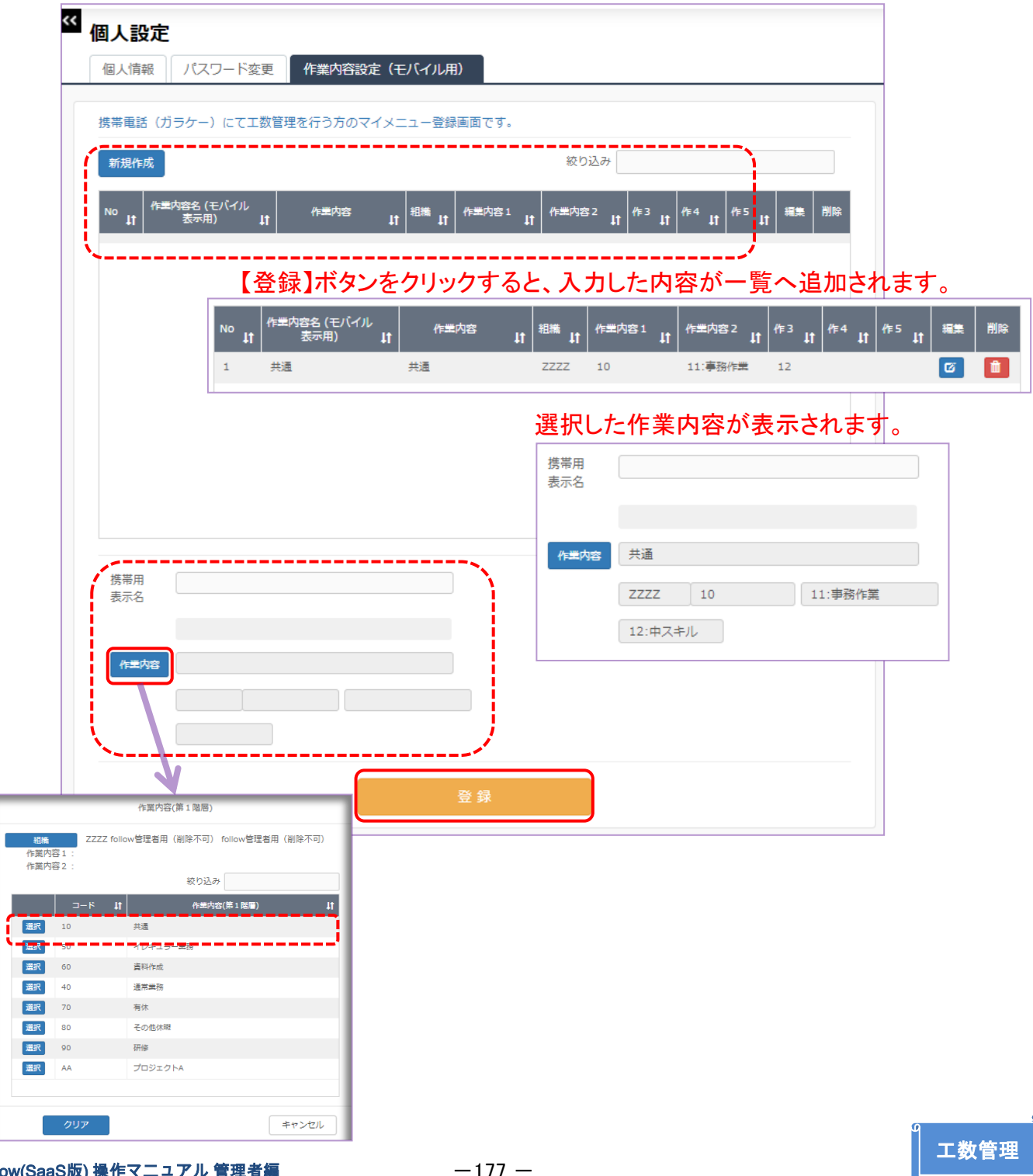

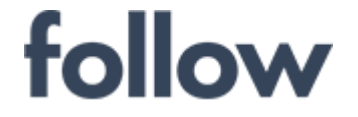

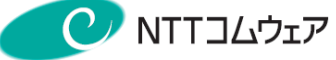

## 7-4-3.携帯電話(ガラケー)での作業内容申請

携帯電話(ガラケー)での作業内容申請は、勤務申請後に下記の手順で 行って下さい。

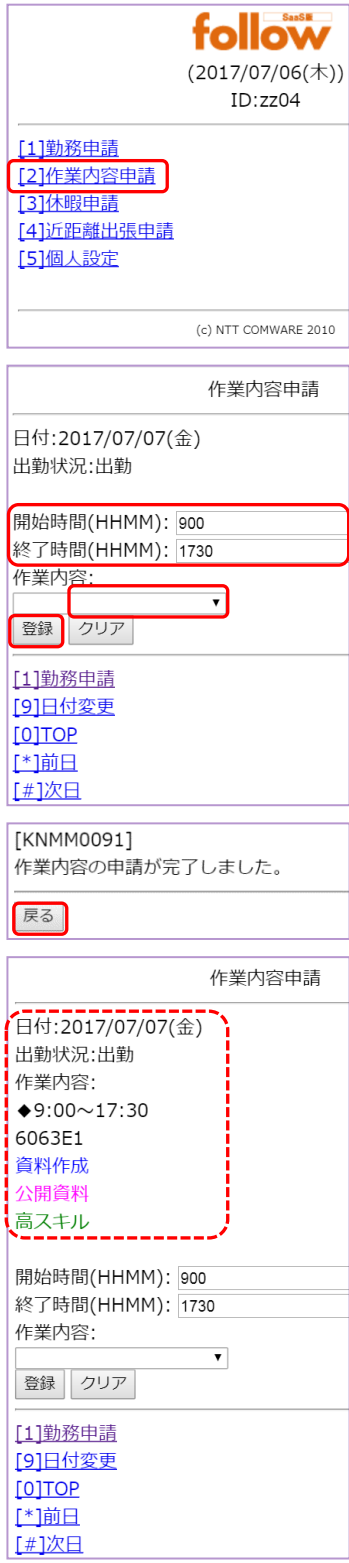

- ① TOP画面で作業内容申請を選択します。 作業内容申請画面へ遷移します。
	- ② 開始時間・終了時間を入力します。 (始業・終業時刻が初期表示されます。)
	- ③ 作業内容をプルダウンメニューから選択します。
		- ※申請当日の画面が表示されますので、 別の日を申請したい場合は、 [9][日付変更]/[\*][前日]/[#][次日] で対象日付を選択し申請を行って下さい。
	- ④ 【登録】ボタンをクリックします。 申請完了画面へ遷移します。
	- ⑤ 【戻る】ボタンを選択します。 作業内容申請画面へ遷移します。
	- ⑥ 登録した内容が表示されていることを確認します。 以上で、携帯電話(ガラケー)での作業内容申請は 完了となります。

心をつなぐ、社会をつなぐ

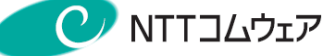

## ■複数の作業内容を申請する場合は?

開始時間・終了時間を作業内容ごとに登録します。 (例 9:00~13:00と13:00~17:30に分けた場合)

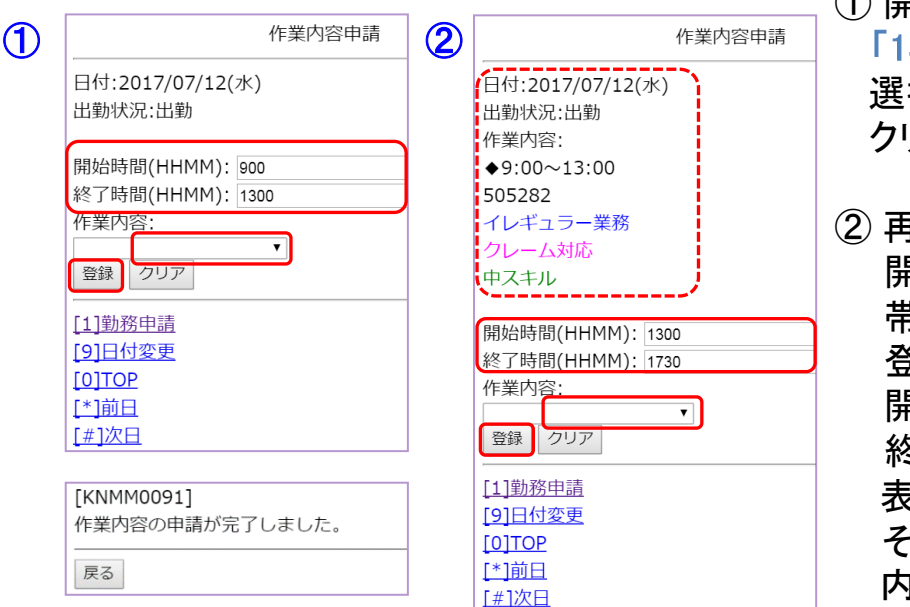

① 開始時間「9:00」と終了時間 「13:00」を入力し、作業内容を 選択して【登録】ボタンを クリックします。

② 再度、作業内容申請画面を 開くと、「9:00~13:00」の時間 帯に設定した作業内容が 登録されています。 開始時間欄には、「1300」、 終了時間欄には、「1730」が 表示されていますので その時間帯に申請したい作業 内容を選択し、【登録】ボタン をクリックします。

以上で、複数の作業内容の申請 は完了となります。

### ■登録した作業内容申請をクリアする場合は?

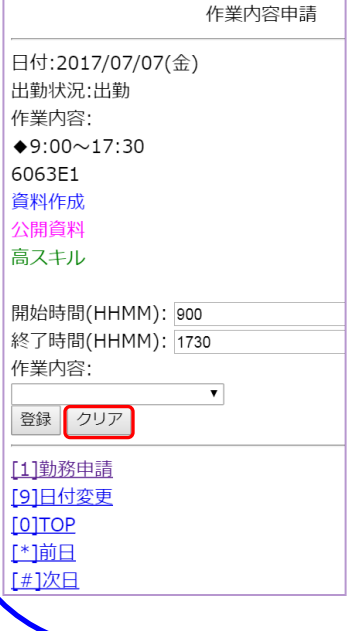

①【クリア】ボタンをクリックします。 クリア完了画面へ遷移します。

②【戻る】ボタンをクリックします。 稼働申請画面へ遷移します。

③ 稼働申請がクリアされていることを確認して下さい。

※ 稼働時間の一部をクリアしたい場合は、クリアする 開始時間・終了時間を入力後、【クリア】ボタンを クリックして下さい。

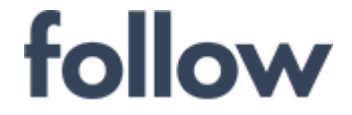

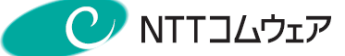

## 7-5.承認者向け

follow(SaaS版)で工数管理機能を運用管理する承認者(管理者)の 業務手順を記載しています。
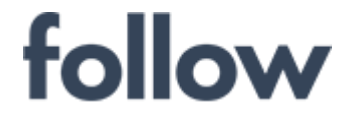

心をつなぐ、社会をつなぐ

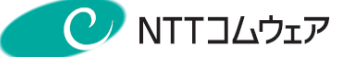

# 7-5-1.日次承認(作業内容)

(1) メインメニュー[承認・集計・シフト]>[日次承認] を起動します。 「作業内容承認」タブを選択し、[作業内容承認]画面を表示します。

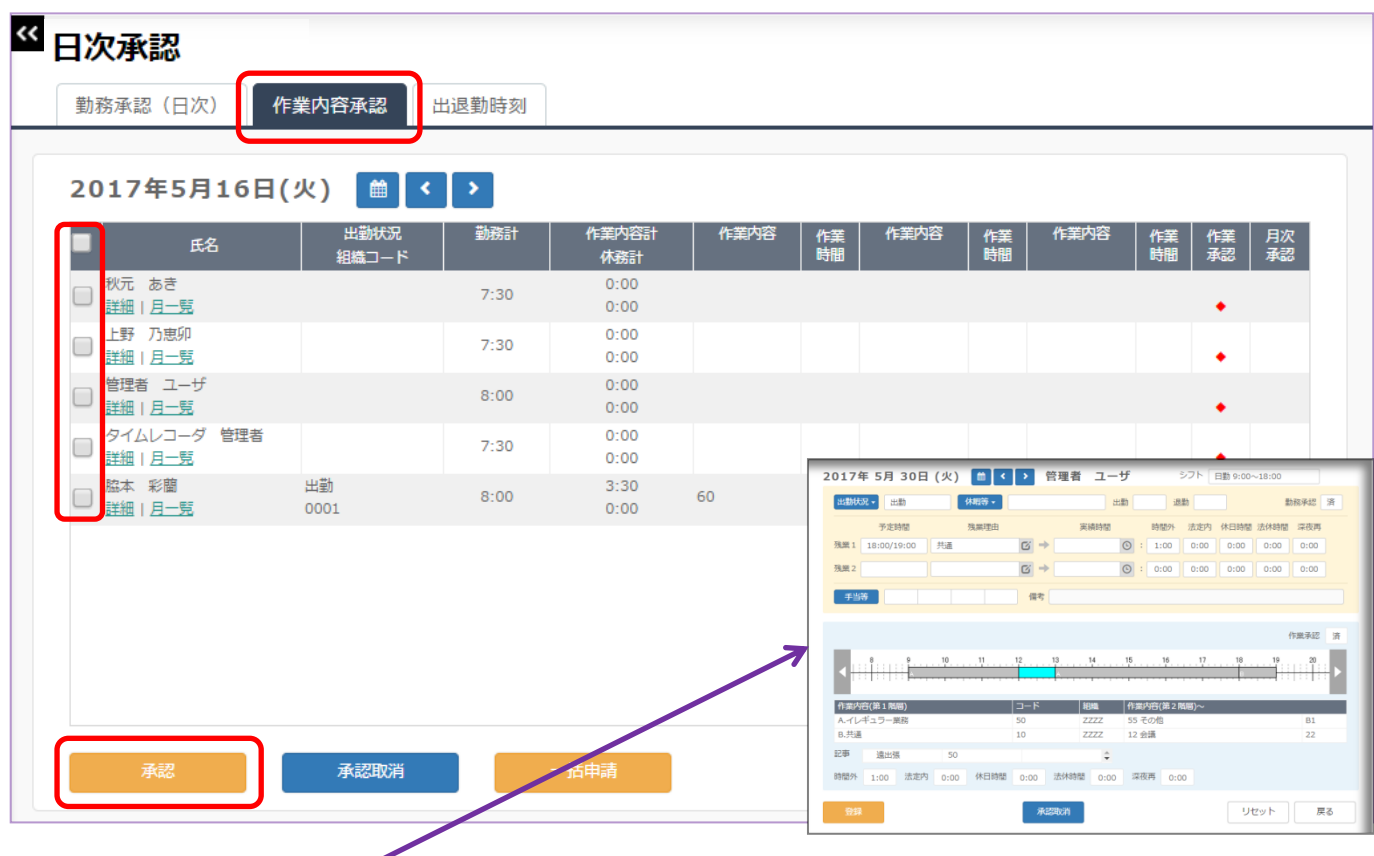

(2) 対象社員を選択し、【承認】ボタンをクリックします。 【詳細】をクリックし、申請内容詳細画面を確認し、承認することもできます。 作業内容承認欄に「済」が表示されます。 また、【承認取消】ボタンをクリックし、作業内容承認を取り消す場合は、 「<del>済</del>」の表示が消えます。

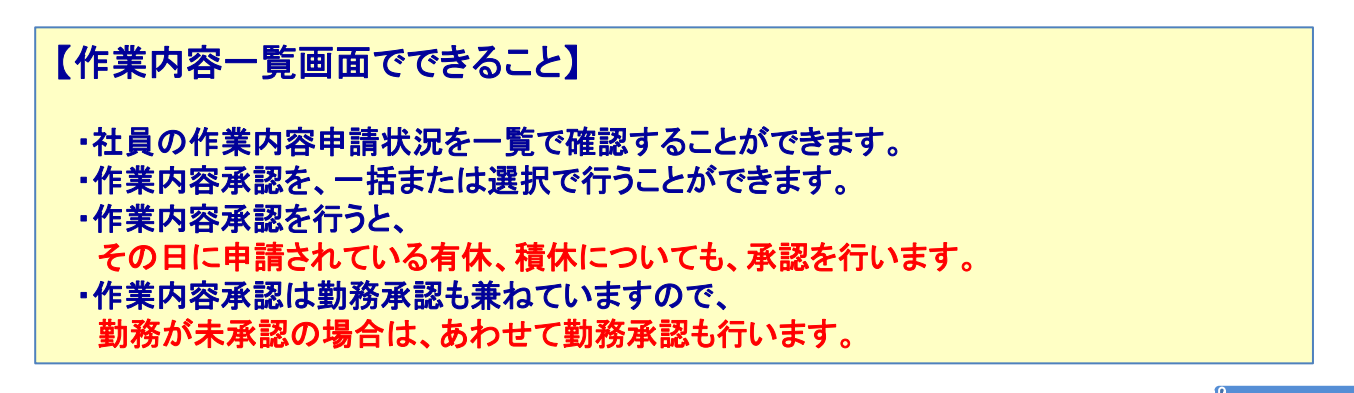

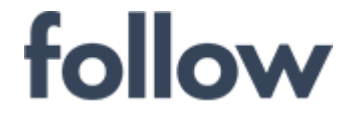

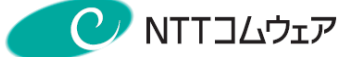

### 7-6.作業内容データ出力

作業内容データを組織単位で出力することができます。(画面出力/CSV出力) メインメニュー[帳票・データ出力]>[データ出力(CSV)]を起動します。

- (1) 「作業内容データ(工数オプション)」タブを選択し、[作業内容データ出力] 画面を表示します。
- (2) 出力対象範囲で組織「\*\*\*\*」を選択します。(\*\*\*\*は全社分を表す) その他の項目は任意で選択し、【出力】ボタンをクリックします。

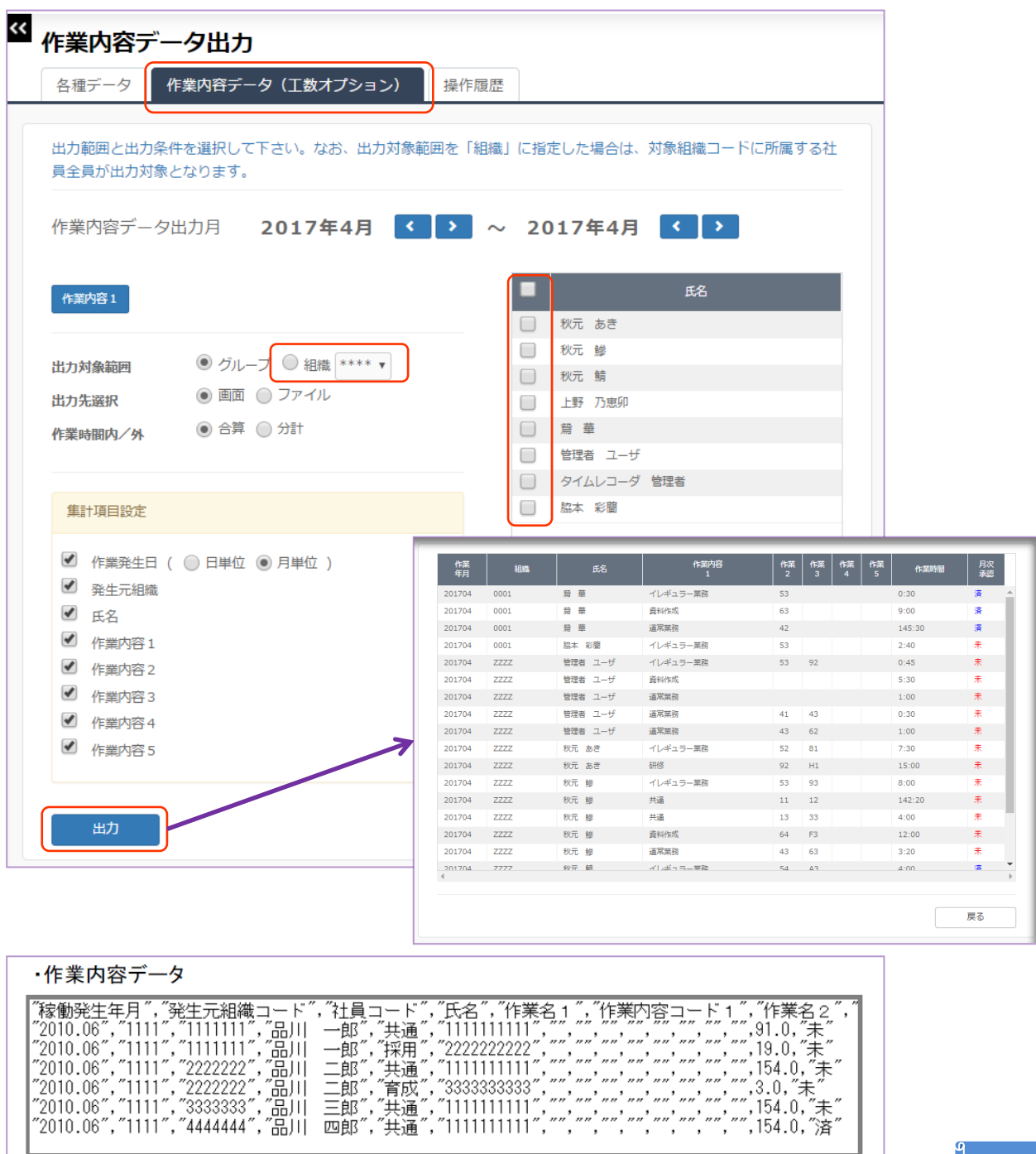

工数管

心をつなぐ、社会をつなぐ

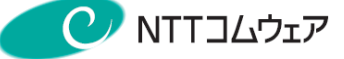

# 8.機能メニューと権限について

#### 1.利用権限

#### ●利用者

ご自身の勤務・休暇・作業内容・出張等の申請を行います。 利用できる機能は、申請系メニューと個人情報・個人環境設定です。

#### ●承認者・取りまとめ担当者

申請者が行った勤務・休暇・作業内容・出張などの申請の承認を行います。 利用できる機能は、承認系メニューと帳票出力・代行処理・有休切替です。 ※「取りまとめ担当者」は、承認以外の機能が利用できます。

#### 2.特殊権限

#### ●人事担当者

社員情報のメンテナンス・各種データや帳票の出力を行います。 利用できる機能は、社員情報メンテナンス・データ出力・シフト表作成・ カレンダー作成等です。

### ●システム管理者

システム全体の管理・メンテナンスを行います。 利用できる機能は、環境設定・操作履歴・契約内容の確認等です。

### ●給与担当者

給与処理を行います。 利用できる機能は、給与システムへの接続です。

#### ●経理担当者

経理処理を行います。 利用できる機能は、旅費仕訳データ(CSV)出力です。

#### ※詳細については、次ページ以降の機能メニューと権限の対照一覧を ご参照下さい。

心をつなぐ、社会をつなぐ

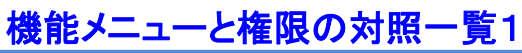

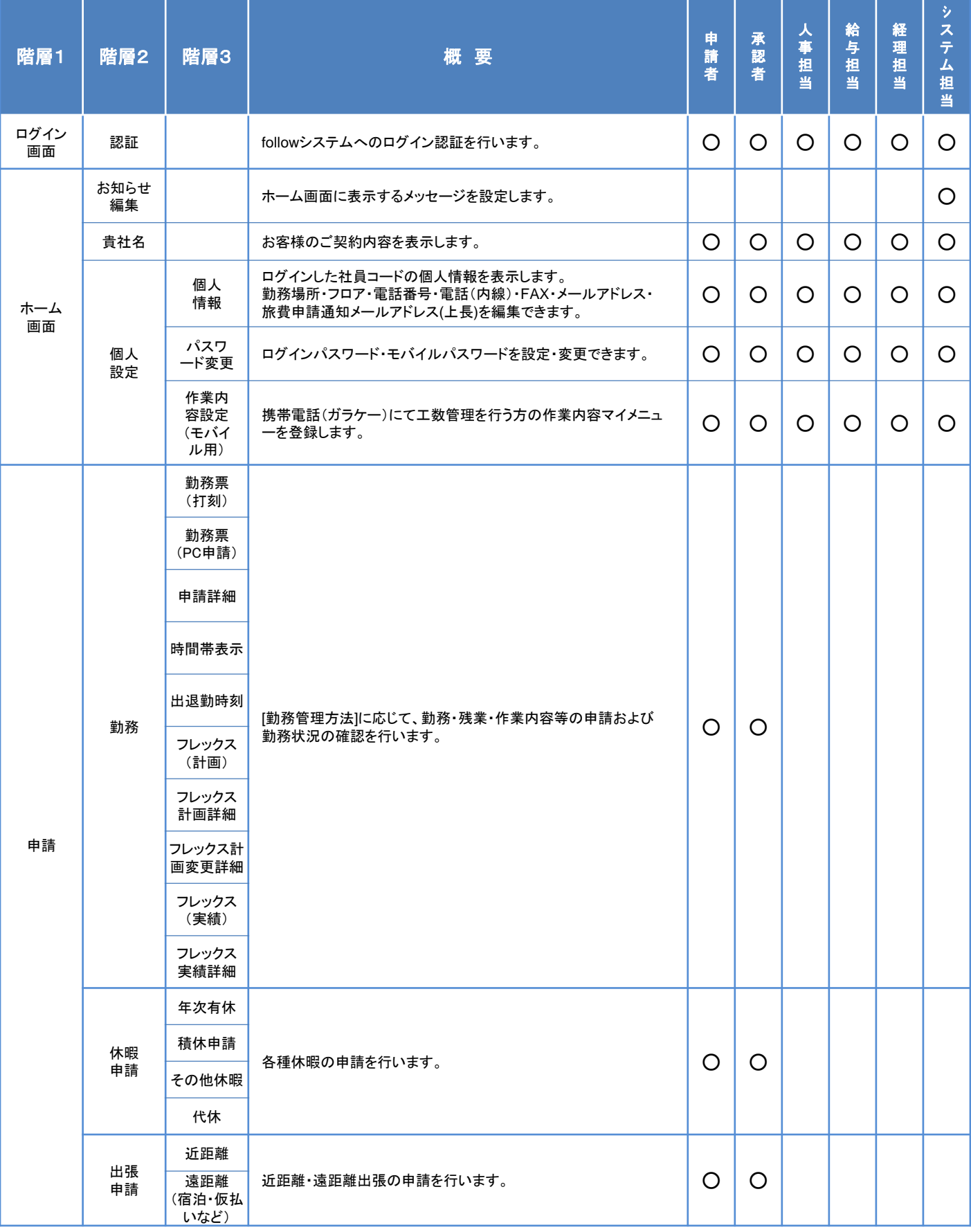

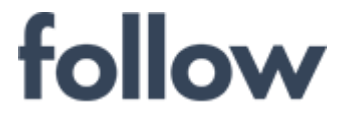

心をつなぐ、社会をつなぐ

### 機能メニューと権限の対照一覧2

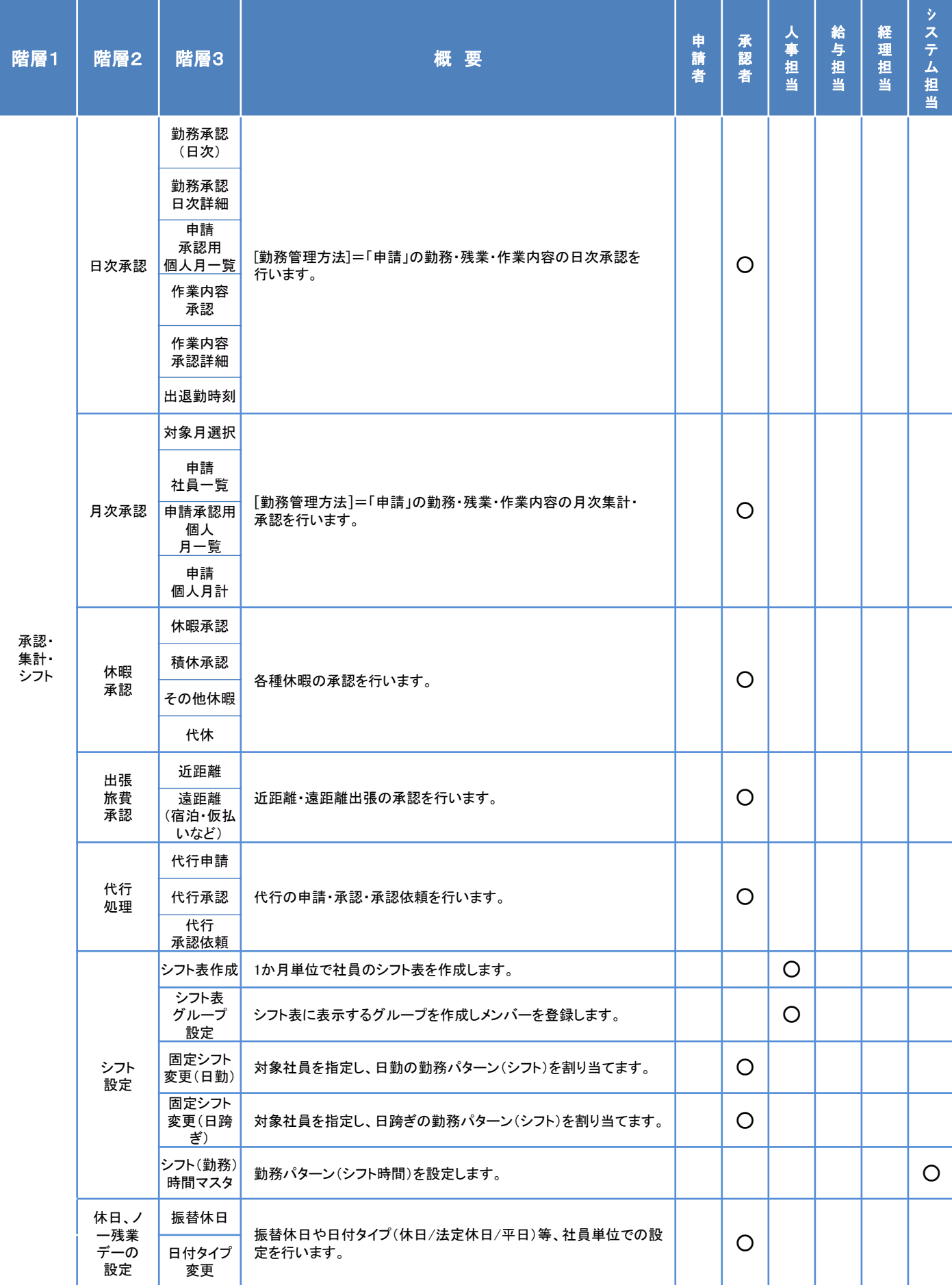

心をつなぐ、社会をつなぐ

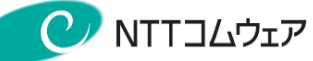

### 機能メニューと権限の対照一覧3

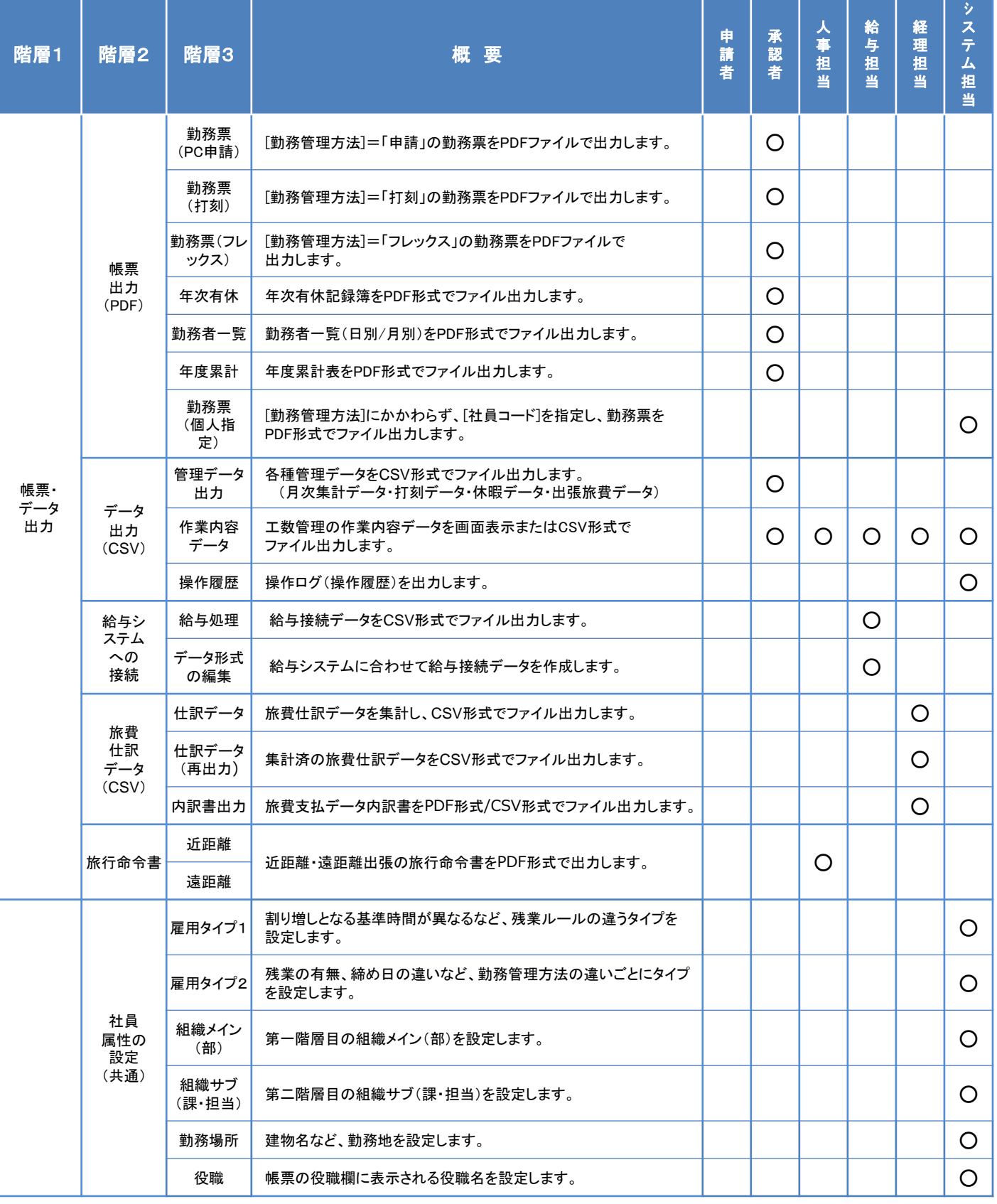

心をつなぐ、社会をつなぐ

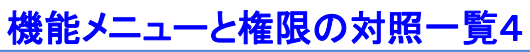

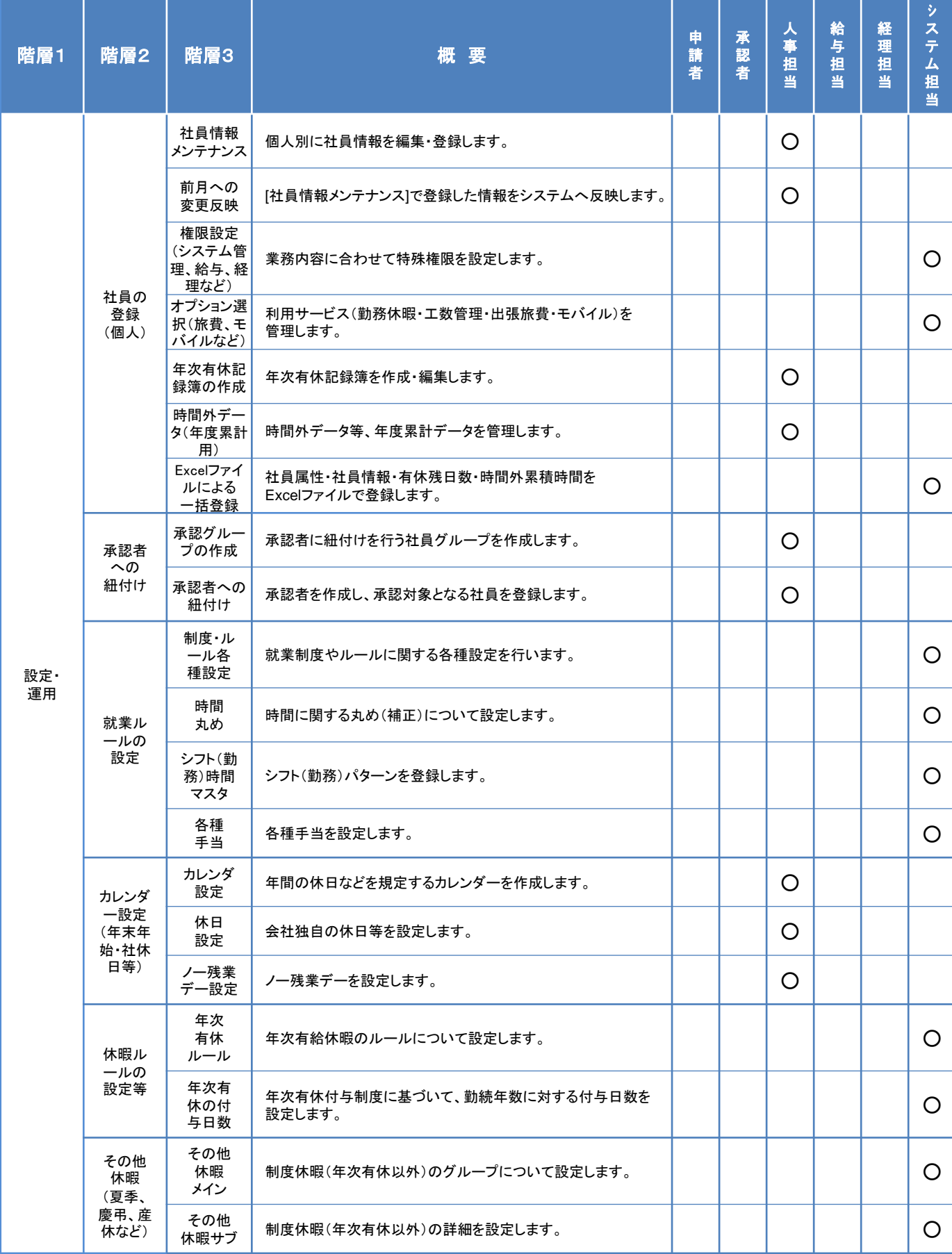

心をつなぐ、社会をつなぐ

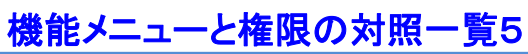

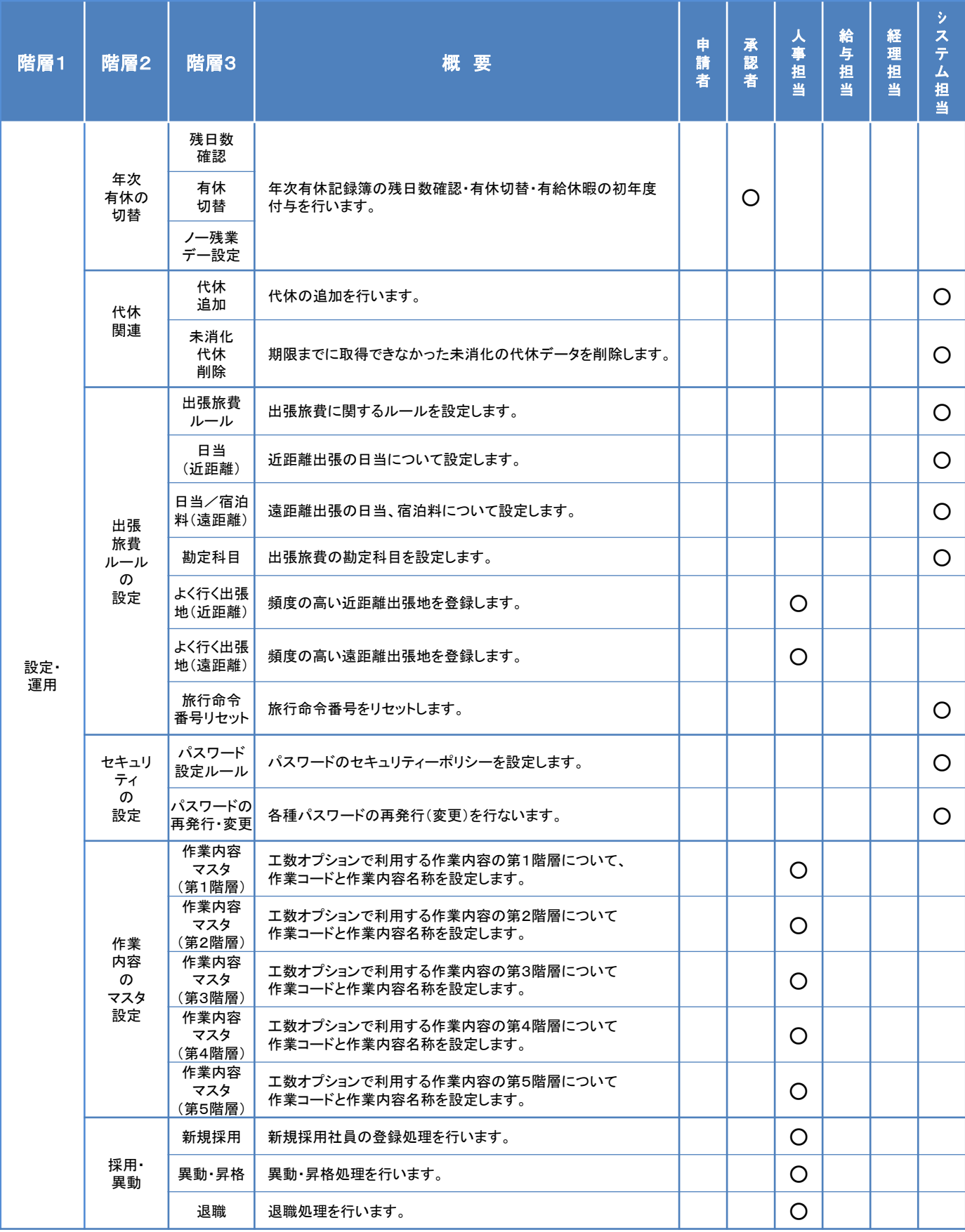

心をつなぐ、社会をつなぐ

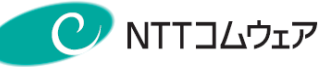

### 機能メニューと権限の対照一覧6

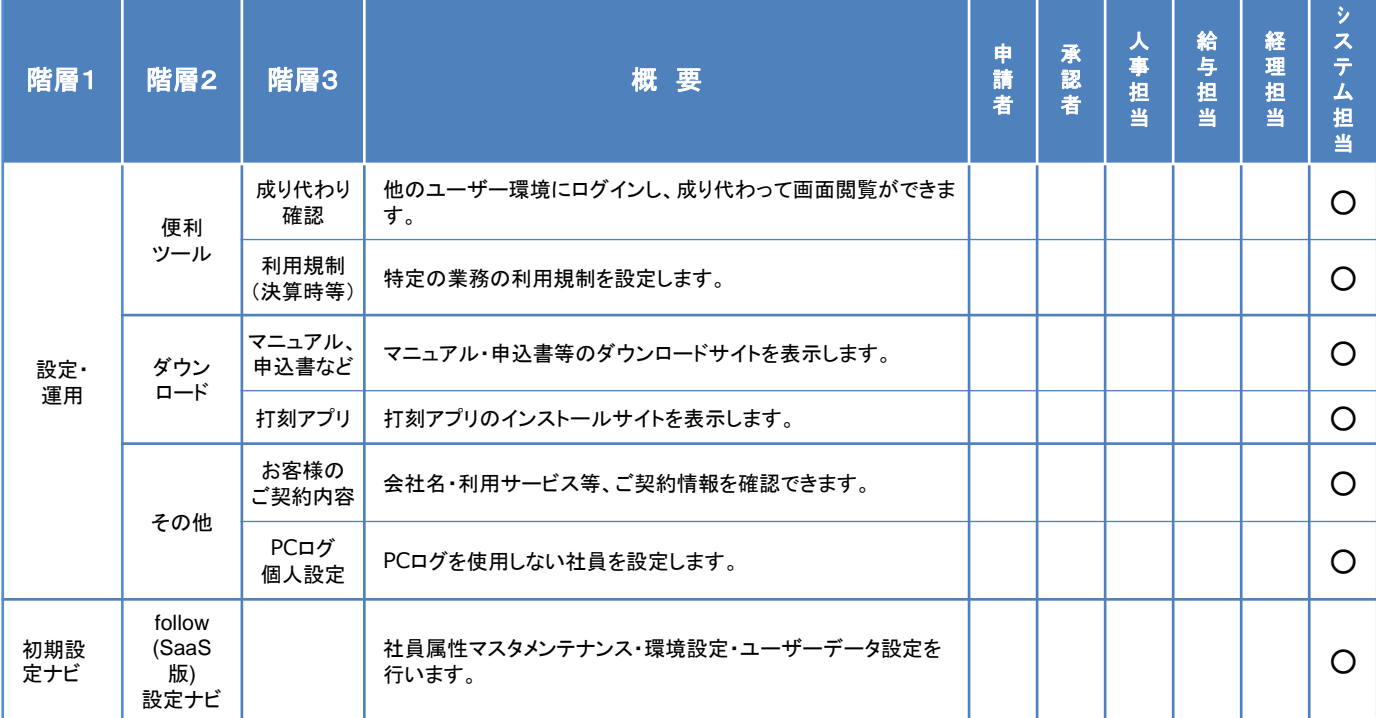

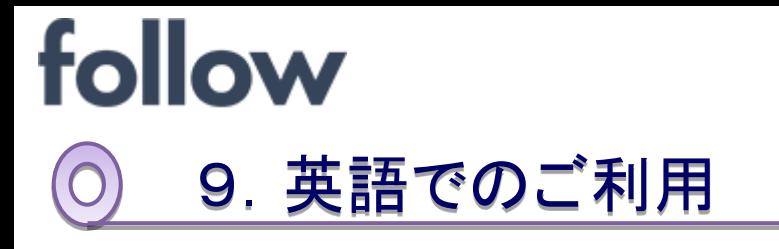

followでは日本語以外に英語での画面表示でご利用いただくことも可能です。

2019年度追加機能

心をつなぐ、社会をつなぐ

**CANTILLOIT** 

### 9-1. WEB画面での切り替え

### ■本人による切り替え

(1) メインメニュー [個人設定]を起動します。

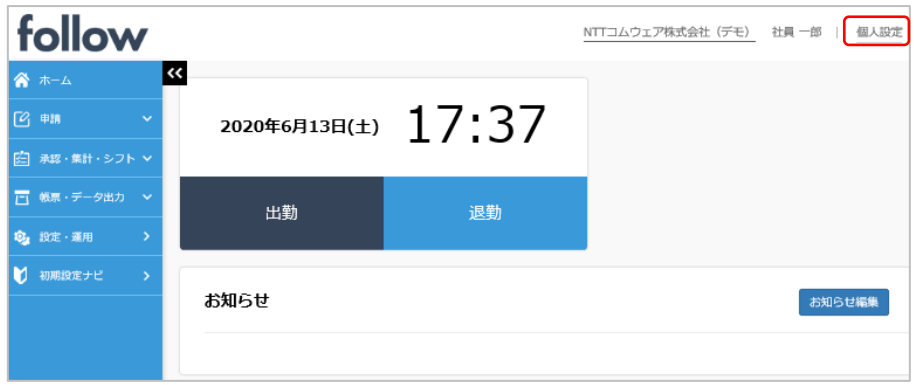

(2) 個人設定画面で、[言語種別]で「英語」を選択、必要に応じて、 「タイムゾーン」を選択し、[変更]をクリックすると切り替わります

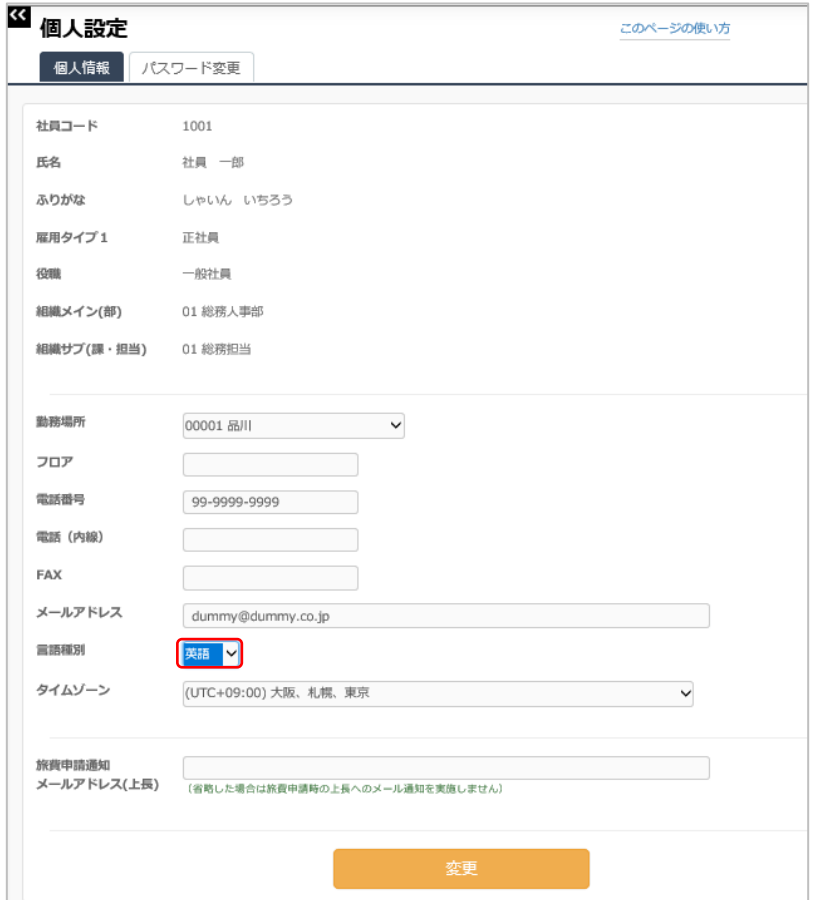

# ■承認者による切り替え

承認者が承認配下の方の言語設定を変更することもできます。 (1) メインメニュー [設定・運用]>[社員情報メンテナンス]を起動します。

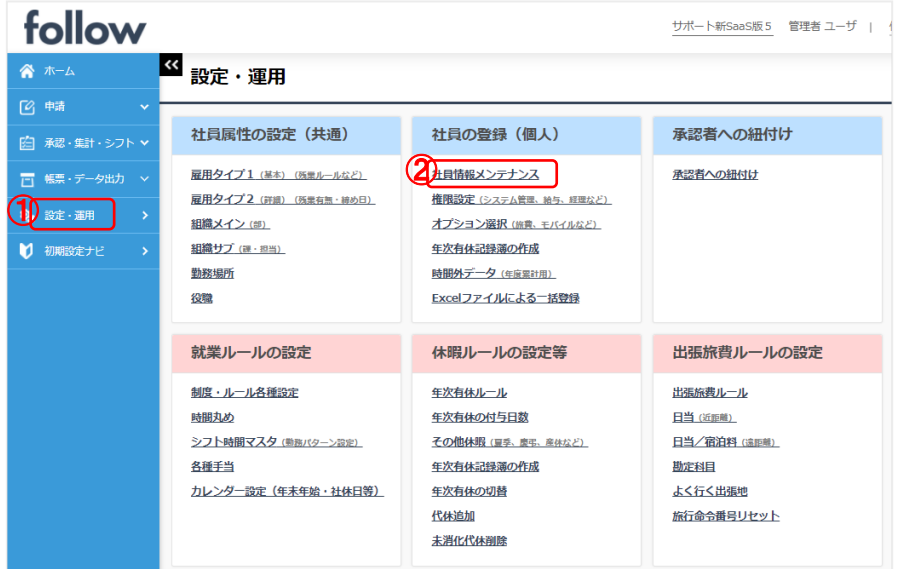

(2) 社員情報メンテナンス画面で、[言語種別]で「英語」を選択、必要に応じ て、「タイムゾーン」を選択し、[変更]をクリックすると切り替わります

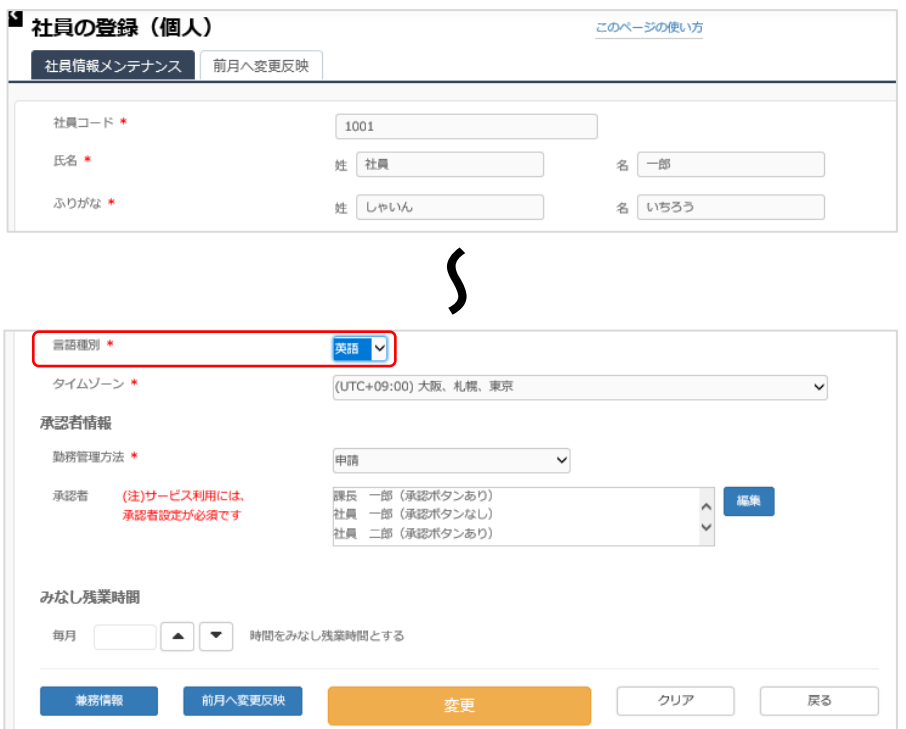

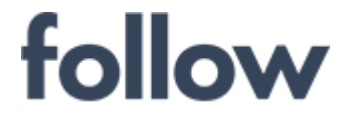

心をつなぐ、社会をつなぐ

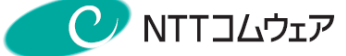

【 制改訂履歴 】

| 発行年月日      | 版数   | 制改訂理由               |
|------------|------|---------------------|
| 2017年6月01日 | 4.0版 | リニューアルに伴う改版         |
| 2017年8月01日 | 4.1版 | UI変更に伴う修正           |
| 2020年3月01日 | 4.2版 | 働き方改革対応、多言語対応による修正  |
| 2020年6月01日 | 4.3版 | 働き方改革対応、多言語対応による修正  |
| 2022年5月13日 | 4.5版 | 成り代わり確認機能の補足追加による修正 |
| 2022年9月30日 | 4.6版 | 給与接続の補足説明追加による修正    |
|            |      |                     |
|            |      |                     |
|            |      |                     |
|            |      |                     |
|            |      |                     |
|            |      |                     |
|            |      |                     |
|            |      |                     |
|            |      |                     |
|            |      |                     |
|            |      |                     |
|            |      |                     |

# follow (SaaS版)操作マニュアル 管理者編 <発行責任者>

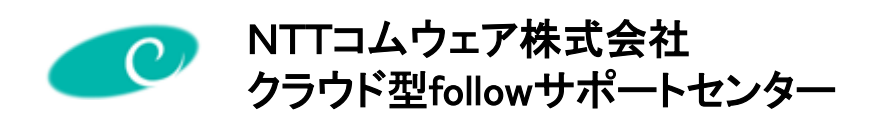

※当マニュアルの内容は予告なく変更する場合があります